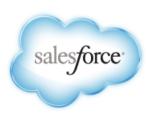

# Mobile App Developer Guide

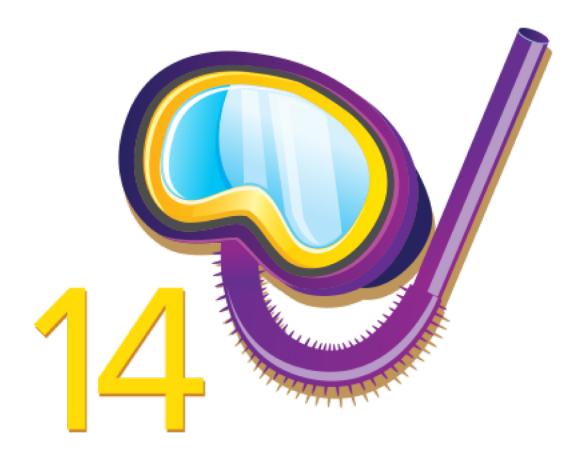

Last updated: July 4, 2014

# **Table of Contents**

| Preface                                                    |    |
|------------------------------------------------------------|----|
| Salesforce Platform Mobile Services                        |    |
| Mobile Services in Force.com.                              |    |
| Salesforce Mobile SDK                                      |    |
| Identity                                                   |    |
| Salesforce1 Platform                                       | ,  |
| When to Use Salesforce1 Platform vs. Creating a Custom App |    |
| About This Book                                            |    |
| Version                                                    |    |
| Sending Feedback                                           |    |
| Chapter 1: Introduction to Mobile Development              |    |
| About Native, HTML5, and Hybrid Development                |    |
| Multi-Device Strategy                                      |    |
| Developer Edition or Sandbox Environment?                  | 12 |
| Development Prerequisites                                  | 13 |
| Sign Up for Force.com                                      | 14 |
| Supported Browsers                                         | 14 |
| Enough Talk; I'm Ready                                     | 10 |
| Chapter 2: Getting Started                                 | 17 |
| Creating a Connected App                                   | 18 |
| Create a Connected App                                     | 18 |
| Installing Mobile SDK                                      | 20 |
| Mobile SDK npm Packages                                    | 20 |
| Do This First: Install Node.js and npm                     | 20 |
| iOS Installation                                           | 22 |
| Android Installation                                       | 22 |
| Uninstalling Mobile SDK npm Packages                       | 22 |
| Mobile SDK GitHub Repository                               | 23 |
| Mobile SDK Sample Apps                                     | 23 |
| Installing the Sample Apps                                 |    |
| Installing Sample Apps for Android                         |    |
| Installing Sample Apps for iOS                             | 2  |
| What's New                                                 |    |
| What's New in Mobile SDK 2.0                               | 22 |
| What's New in Mobile SDK 2.1                               |    |
| HTML5 Improvements in Visualforce (Winter '14 Release)     | 28 |
| Chapter 3: HTML5 and Hybrid Development                    | 30 |
| Getting Started                                            | 32 |
| Using HTML5 and JavaScript                                 | 32 |
| HTML5 Development Requirements                             | 31 |

| HTML5 Development Tools                                  | 31  |
|----------------------------------------------------------|-----|
| Mobile Design Templates                                  | 31  |
| HTML5 Mobile Templates Sample App                        | 32  |
| Using Mobile Design Templates in Visualforce             | 33  |
| Data Binding with Mobile Templates                       | 34  |
| Using JavaScript Remoting to Query Contact Records       | 34  |
| Using Underscore to Generate the Template Markup         | 35  |
| Customizing Look and Feel                                | 36  |
| List View Templates                                      | 37  |
| Detail View Templates                                    | 45  |
| Data Input Templates                                     | 49  |
| Map View Templates                                       | 56  |
| Calendar View Templates                                  | 58  |
| Report and Dashboard Templates                           | 61  |
| Miscellaneous Templates                                  | 64  |
| Mobile Packs                                             | 66  |
| jQuery Quick Start                                       | 67  |
| Angular.js Quick Start                                   |     |
| Backbone.js Quick Start                                  |     |
| Knockout Quick Start                                     |     |
| Mobile UI Elements                                       |     |
| Using the Camera in HTML5: Mobile UI Elements Sample App |     |
| Delivering HTML5 Content With Visualforce                |     |
| Accessing Salesforce Data: Controllers vs. APIs          |     |
| Introduction to Hybrid Development                       |     |
| iOS Hybrid Development                                   |     |
| Android Hybrid Development                               |     |
| JavaScript Files for Hybrid Applications                 |     |
| Hybrid Apps Quick Start                                  |     |
| Running the Sample Hybrid App                            | 85  |
| How the Sample App Works                                 |     |
| Create a Mobile Page to List Information                 |     |
| Create a Mobile Page for Detailed Information            |     |
| Guidelines and Tips for Hybrid Apps                      |     |
| Versioning and Javascript Library Compatibility          |     |
| Example: Serving the Appropriate Javascript Libraries    |     |
| Managing Sessions in Hybrid Applications                 |     |
| Chapter 4: Native iOS Development                        | 101 |
| iOS Native Quick Start                                   | 102 |
| Native iOS Requirements                                  | 102 |
| Creating an iOS Project                                  | 102 |
| Running the Xcode Project Template App                   | 104 |
| Developing a Native iOS App                              | 104 |
| About Login and Passcodes                                | 105 |
|                                                          |     |

|         | About Memory Management                                      | 105 |
|---------|--------------------------------------------------------------|-----|
|         | Overview of Application Flow                                 | 105 |
|         | AppDelegate Class                                            | 106 |
|         | About View Controllers                                       | 107 |
|         | RootViewController Class                                     | 108 |
|         | About Salesforce REST APIs                                   | 109 |
|         | Supported Operations                                         | 109 |
|         | SFRestAPI Interface                                          | 111 |
|         | SFRestDelegate Protocol                                      | 111 |
|         | Creating REST Requests                                       | 113 |
|         | Sending a REST Request                                       | 113 |
|         | SFRestRequest Class                                          | 114 |
|         | Using SFRestRequest Methods                                  | 114 |
|         | SFRestAPI (Blocks) Category                                  | 115 |
|         | SFRestAPI (QueryBuilder) Category                            | 116 |
|         | SFRestAPI (Files) Category                                   | 118 |
|         | Tutorial: Creating a Native iOS Warehouse App                | 119 |
|         | Create a Native iOS App                                      | 120 |
|         | Step 1: Create a Connected App                               | 120 |
|         | Step 2: Create a Native iOS Project                          | 121 |
|         | Step 3: Run the New iOS App                                  | 122 |
|         | Step 4: Explore How the iOS App Works                        | 123 |
|         | Customize the List Screen                                    | 125 |
|         | Step 1: Modify the Root View Controller                      | 125 |
|         | Step 2: Create the App's Root View                           | 126 |
|         | Step 3:Try Out the App                                       | 126 |
|         | Create the Detail Screen                                     | 127 |
|         | Step 1: Create the App's Detail View Controller              | 127 |
|         | Step 2: Set Up DetailViewController                          | 129 |
|         | Step 3: Create the Designated Initializer                    | 131 |
|         | Step 4: Establish Communication Between the View Controllers | 133 |
|         | Step 5: Try Out the App                                      | 139 |
|         | iOS Native Sample Applications                               | 139 |
| $C^{1}$ | hapter 5: Native Android Development                         | 140 |
| CI.     | Android Native Quick Start                                   |     |
|         | Native Android Requirements                                  |     |
|         | •                                                            |     |
|         | Creating an Android Project                                  |     |
|         | Android Project Files                                        |     |
|         | ·                                                            |     |
|         | Developing a Native Android App                              |     |
|         | The create_native Script                                     |     |
|         | Android Application Structure                                |     |
|         | Native API Packages  Overview of Native Classes              |     |
|         | Overview of Inative Classes                                  | 148 |

| SalesforceSDKManager Class                                                               | 148 |
|------------------------------------------------------------------------------------------|-----|
| KeyInterface Interface                                                                   | 149 |
| AccountWatcher Class                                                                     | 149 |
| PasscodeManager Class                                                                    | 150 |
| Encryptor class                                                                          | 151 |
| SalesforceActivity, SalesforceListActivity, and SalesforceExpandableListActivity Classes | 151 |
| UI Classes                                                                               | 151 |
| ClientManager Class                                                                      | 151 |
| RestClient Class                                                                         | 152 |
| RestRequest Class.                                                                       | 152 |
| FileRequests Class.                                                                      | 153 |
| WrappedRestRequest Class                                                                 | 155 |
| LoginActivity Class                                                                      | 155 |
| Other UI Classes                                                                         | 155 |
| UpgradeManager Class                                                                     | 155 |
| Utility Classes                                                                          | 155 |
| ForcePlugin Class.                                                                       | 156 |
| Using Passcodes                                                                          | 156 |
| Resource Handling                                                                        | 157 |
| Using REST APIs                                                                          | 159 |
| Android Template App: Deep Dive                                                          | 162 |
| TemplateApp Class                                                                        | 162 |
| MainActivity Class                                                                       | 163 |
| TemplateApp Manifest                                                                     | 164 |
| Tutorial: Creating a Native Android Warehouse Application                                | 164 |
| Prerequisites                                                                            | 164 |
| Create a Native Android App                                                              | 166 |
| Step 1: Create a Connected App                                                           | 166 |
| Step 2: Create a Native Android Project                                                  | 166 |
| Step 3: Run the New Android App                                                          | 167 |
| Step 4: Explore How the Android App Works                                                | 167 |
| Customize the List Screen.                                                               | 168 |
| Step 1: Remove Existing Controls                                                         | 168 |
| Step 2: Update the SOQL Query                                                            | 169 |
| Step 3:Try Out the App                                                                   | 171 |
| Create the Detail Screen                                                                 | 171 |
| Step 1: Create the Detail Screen                                                         | 171 |
| Step 2: Create the DetailActivity Class                                                  | 173 |
| Step 3: Customize the DetailActivity Class                                               | 173 |
| Step 4: Link the Two Activities, Part 1: Create a Data Class                             | 174 |
| Step 5: Link the Two Activities, Part 2: Implement a List Item Click Handler             |     |
| Step 6: Implement the Update Button                                                      | 177 |
| Step 7: Try Out the App                                                                  | 179 |
| Android Native Sample Applications.                                                      | 179 |

| Chapter 6: Files and Networking                                 | 180 |
|-----------------------------------------------------------------|-----|
| Architecture                                                    | 181 |
| Downloading Files and Managing Sharing                          |     |
| Uploading Files                                                 | 181 |
| Encryption and Caching                                          | 182 |
| Using Files in Android Apps                                     | 182 |
| Managing the Request Queue                                      | 182 |
| Using Files in iOS Native Apps                                  | 183 |
| Managing Requests                                               | 184 |
| Using Files in Hybrid Apps                                      | 185 |
| Chapter 7: Offline Management                                   | 186 |
| Securely Storing Data Offline                                   | 187 |
| About SmartStore                                                | 187 |
| SmartStore Soups                                                | 187 |
| SmartStore Data Types                                           | 187 |
| Enabling SmartStore in Hybrid Apps                              | 188 |
| Adding SmartStore to Existing Android Apps                      | 188 |
| Registering a Soup                                              | 189 |
| Retrieving Data From a Soup                                     | 190 |
| Smart SQL Queries                                               | 193 |
| Working With Cursors                                            | 194 |
| Manipulating Data                                               | 195 |
| Using the Mock SmartStore                                       | 197 |
| NativeSqlAggregator Sample App: Using SmartStore in Native Apps | 198 |
| Using SmartSync to Access Salesforce Objects                    | 200 |
| About Backbone Technology                                       | 200 |
| Models and Model Collections                                    | 201 |
| Models                                                          | 201 |
| Model Collections                                               | 202 |
| Using the SmartSync Data Framework in JavaScript                | 203 |
| Offline Caching                                                 | 204 |
| Implementing Offline Caching                                    | 206 |
| Using StoreCache For Offline Caching                            | 207 |
| Conflict Detection                                              | 210 |
| Mini-Tutorial: Conflict Detection                               | 212 |
| Accessing Custom API Endpoints                                  | 214 |
| Force.RemoteObject Class                                        | 214 |
| Force.RemoteObjectCollection Class                              | 214 |
| Using Apex REST Resources                                       | 216 |
| Using External Objects (Beta)                                   |     |
| Tutorial: Creating a SmartSync Application                      |     |
| Set Up Your Project                                             |     |
| Edit the Application HTML File                                  | 221 |

| Create a SmartSync Model and a Collection                  | 223 |
|------------------------------------------------------------|-----|
| Create a Template                                          | 224 |
| Add the Search View                                        | 225 |
| Add the Search Result List View                            | 226 |
| Add the Search Result List Item View                       | 227 |
| Router                                                     | 228 |
| SmartSync Sample Apps                                      | 232 |
| User and Group Search Sample                               | 235 |
| User Search Sample                                         | 237 |
| Account Editor Sample                                      | 240 |
| Chapter 8: Push Notifications and Mobile SDK               | 248 |
| About Push Notifications                                   |     |
| Using Push Notifications in Android                        | 249 |
| Configure a Connected App For GCM (Android)                | 249 |
| Code Modifications (Android)                               |     |
| Using Push Notifications in iOS                            | 251 |
| Configure a Connected App for APNS (iOS)                   | 251 |
| Code Modifications (iOS)                                   | 252 |
| Chapter 9: Using Communities With Mobile SDK Apps          | 255 |
| Communities and Mobile SDK Apps                            |     |
| Set Up an API-Enabled Profile                              |     |
| Set Up a Permission Set                                    |     |
| Grant API Access to Users                                  | 258 |
| Configure the Login Endpoint                               | 258 |
| Branding Your Community                                    |     |
| Customizing Communities Login                              |     |
| Using External Authentication With Communities             | 262 |
| About External Authentication Providers                    | 262 |
| Using the Community URL Parameter                          | 263 |
| Using the Scope Parameter                                  | 264 |
| Configuring a Facebook Authentication Provider             | 265 |
| Configuring a Salesforce Authentication Provider           | 267 |
| Configuring an OpenID Connect Authentication Provider      | 269 |
| Example: Configure a Community For Mobile SDK App Access   | 271 |
| Add Permissions to a Profile                               | 271 |
| Create a Community                                         | 272 |
| Add the API User Profile To Your Community                 | 272 |
| Create a New Contact and User                              | 272 |
| Test Your New Community Login                              | 273 |
| Example: Configure a Community For Facebook Authentication | 274 |
| Create a Facebook App                                      |     |
| Define a Salesforce Auth. Provider                         |     |
| Configure Your Facebook App                                | 275 |

| Customize the Auth. Provider Apex Class                           | 276 |
|-------------------------------------------------------------------|-----|
| Configure Your Salesforce Community                               | 276 |
| Chapter 10: Authentication, Security, and Identity in Mobile Apps | 278 |
| OAuth Terminology                                                 |     |
| OAuth2 Authentication Flow                                        | 279 |
| OAuth 2.0 User-Agent Flow                                         | 280 |
| OAuth 2.0 Refresh Token Flow                                      | 281 |
| Scope Parameter Values                                            | 281 |
| Using Identity URLs                                               | 282 |
| Setting a Custom Login Server                                     | 287 |
| Revoking OAuth Tokens                                             | 288 |
| Handling Refresh Token Revocation in Android Native Apps          | 288 |
| Token Revocation Events                                           | 288 |
| Token Revocation: Passive Handling                                | 289 |
| Token Revocation: Active Handling                                 | 289 |
| Connected Apps                                                    | 290 |
| About PIN Security                                                | 290 |
| Portal Authentication Using OAuth 2.0 and Force.com Sites         | 291 |
| Chapter 11: Distributing Mobile AppExchange Apps                  | 292 |
| AppExchange for Mobile: Enterprise Mobile Apps                    |     |
| Joining the AppExchange Partner Program                           |     |
| Get a Publishing Org                                              |     |
| Create a Provider Profile                                         | 294 |
| The AppExchange Security Review                                   | 294 |
| Index                                                             | 296 |

### **Preface**

Mobile devices have radically changed the way we work and play. People consume, create, and share data on a wide range of connected devices. Workers use smart phones and tablets to stay in touch, connect with customers and peers, and engage on social networks and apps.

However, many companies continue to run their businesses on enterprise applications that don't work in the mobile world. These legacy applications remain locked away on corporate intranets and aren't available in employees' hands when they're needed. They don't provide a modern user experience, and they aren't wired into social graphs like consumer apps.

Yesterday's platforms were not designed to meet the demands of the mobile world. Big, monolithic stacks and rigid integration patterns lack the scalability and flexibility required by mobile technology. Techniques that evolved since the 1990s for web applications on PCs don't apply in mobile applications require new architectures and software designs, and they need to run on platforms built for mobile application development and wireless connectivity. Today, outdated corporate applications are rapidly being replaced by mobile-ready cloud apps.

Table 1: Comparison of PC/Web applications and a modern mobile application

| Category                       | Typical PC/Web application                                                                                   | Mobile / modern application                                                                                                    |
|--------------------------------|----------------------------------------------------------------------------------------------------|----------------------------------------------------------------------------------------------------|
| Connection and<br>Availability | <ul><li>Fast, reliable LAN</li><li>Low latency</li><li>High bandwidth</li><li>Connectivity assumed</li></ul> | <ul> <li>Varying connection</li> <li>High latency</li> <li>Low bandwidth</li> <li>Offline operation required</li> </ul>            |
| User Interactions              | <ul><li>Keyboard and mouse</li><li>Long desktop interactions</li></ul>                                       | <ul><li>Touch screen</li><li>Quick, focused actions</li></ul>                                                                      |
| Perimeter Security             | Corporate VPN or LAN access to applications                                                                  | <ul> <li>Cumbersome to require VPN from mobile devices</li> <li>IP restrictions ineffective with public mobile networks</li> </ul> |
| Device<br>Standardization      | Typically purchased and controlled by IT                                                                     | Often Bring Your Own Device (BYOD)     Multiple platforms                                                                          |
| Form Factor                    | • Large (PC) screen                                                                                          | Apps must support phone, tablet, and desktop                                                                                       |
| Social                         | <ul><li>Typically siloed applications</li><li>Email-based collaboration</li></ul>                            | Native user collaboration     Intuitively share and collaborate                                                                    |
| Multi-device                   | Client-server architectures with data stored<br>on server (Web)                                              | <ul><li>Instant sharing between devices</li><li>Data propagation between devices</li></ul>                                         |

| Category           | Typical PC / Web application                                               | Mobile / modern application                                                                                                    |
|--------------------|----------------------------------------------------------------------------|----------------------------------------------------------------------------------------------------|
| Device Interaction | Applications rarely leverage telephony,<br>camera, and other media devices | Native use of mobile device's camera, contacts, calendar, and location                                                             |
| Location           | Rarely used in Web applications                                            | <ul> <li>Commonly used both to associate data with a<br/>location and to filter data and services based on<br/>location</li> </ul> |

Salesforce provides a state-of-the-art cloud-based platform for building CRM mobile apps. The Salesforce Mobile SDK gives you advanced control over mobile device features, offline support, data synchronization, and mobile software design.

### **Salesforce Platform Mobile Services**

Enterprise IT departments now face the daunting task of connecting their enterprise data and services with a mobile workforce. Salesforce faced this problem itself as it moved its enterprise CRM and service applications to the mobile world. This transformation required fundamental changes in the underlying technology and implementation to support Salesforce's applications across multiple platforms (iOS, Android) and multiple form factors (phone, tablet, and PC) with enterprise-grade reliability, availability, and security. The lessons learned and technology built to transform Salesforce's applications for mobile are now available for any company that uses the Salesforce cloud.

#### Salesforce Platform Mobile Services are designed to meet the challenges of mobile applications.

Salesforce Platform Mobile Services is the next-generation platform that powers Salesforce mobile applications, enabling enterprises to build their own Android, iPhone, and iPad applications. These services leverage the power of the Salesforce platform and its proven security, reliability, and scale for enterprise applications.

Salesforce Platform Mobile Services comprises three core components.

- Mobile Services in Force.com
- Salesforce Mobile SDK 2.1
- Identity

### **Mobile Services in Force.com**

Mobile services in Force.com focus on developing and administering enterprise mobile applications.

- Mobile REST APIs provide access to enterprise data and services, leveraging standard Web protocols. Developers can
  quickly access their business data through REST APIs and leverage that data across phone, tablet, and web user interfaces.
  The REST APIs provide a single place to enforce access, security, common policy across all device types.
- Social (Chatter) REST APIs enable developers to quickly transform their applications with social networks and collaboration
  features. The Chatter REST API provides access to the feed, as well as the social graph of user connections. Mobile
  applications can easily consume or post items to a user or group, or leverage the social graph to enable instant collaboration
  between connected users.
- Mobile policy management enables administrators to enforce their enterprise security policy on mobile applications in a
  world without perimeter security. Administrators can enable security features such as two-factor authentication, device
  PIN protection, and password rotation. They can also enable and disable user access to mobile applications.
- Geolocation provides location-based information to enhance your online business processes with geospatial data. All objects
  in Salesforce include a compound geolocation field. The entire platform is location-ready, allowing radius-based searching
  and other spatial queries.

Preface Salesforce Mobile SDK

### Salesforce Mobile SDK

Salesforce Mobile SDK lets you develop native Objective-C apps for iOS and Java apps for Android. You can also use it to provide a native container for hybrid apps written in HTML5 and JavaScript. Npm scripts for iOS and Android help you get started building native and hybrid apps. Salesforce Mobile SDK provides:

- Native device services. You can access device features such as the camera, GPS, and contacts across a broad range of iOS and Android devices.
- Secure offline storage and data synchronization. You can build applications which continue to function with limited or no network connectivity. The data stored on the device is securely encrypted and safe, even if the device is lost or stolen.
- Client OAuth authentication support. You're free from having to rebuild login pages and general authentication in mobile apps. Mobile SDK apps quickly and easily integrate with enterprise security management.

# **Identity**

Identity provides a single enterprise identity and sign-on service to connect mobile devices with enterprise data and services. Identity provides the following advantages.

- Single sign-on across applications and devices, so users aren't forced to create multiple usernames and passwords.
- A trusted identity provider that you can leverage for any enterprise platform or application.
- A Cloud Directory that enables enterprises to white label identity services and use company-specific appearance and branding.
- The ability to utilize consumer identity providers, such as Facebook. This feature allows customer-facing applications to quickly engage with customer social data.

# **Salesforce1 Platform**

If you attended Dreamforce '13 or have browsed developer.salesforce.com/docs, you've probably heard about the Salesforce1 Platform. Salesforce Mobile SDK is part of this platform, but Salesforce1 Platform also provides other alternatives for developing mobile apps. You might be asking yourself, "What exactly is Salesforce1 Platform?"

The Salesforce1 Platform is designed to deliver a customer benefit behind every app. It's API- and mobile-first, where every aspect can be extended and customized by every user, regardless of whether they work within lines of business, in IT, or are looking to build an entire company and product. And every app is instantly mobile.

Salesforce1 as an engineering philosophy means:

- Every new feature must be designed for mobile first and have an API for developers.
- User interfaces should be responsive and change dynamically depending on whether the app is running on a smartphone, tablet, or laptop.
- The user experience should change depending on device features.
- Address fields should leverage geolocation and provide maps, nearby information, and context. You should be able to click
  on a phone number to make a call.
- Apps should be personal. Your identity should drive the user interface by interacting with calendars, personal preferences, and usage history.
- The entire platform should grow with your needs, constantly delivering customer benefit for every app and every action.

Salesforce1 is a transformation, not a reinvention. If you're an existing customer with data, applications, custom logic, or user interfaces built on Salesforce, this investment is now instantly mobile-aware.

A full discussion of Salesforce1 Platform development is beyond the scope of this book, but you can learn more at developer.salesforce.com/docs.

# When to Use Salesforce 1 Platform vs. Creating a Custom App

When it comes to developing functionality for your Salesforce mobile users, you have options. Although this book deals only with Mobile SDK development, Salesforce also provides the Salesforce1 Platform for mobile app development.

Here are some differences between extending Salesforce1 and creating custom apps using the Mobile SDK. For more information on Salesforce1, see developer.salesforce.com/docs.

### **Salesforce1 Platform**

- · Has a defined user interface.
- · Has full access to Salesforce data.
- You can create an integrated experience with functionality developed in the Salesforce1 Platform.
- Publisher actions give you a way to include your own apps/functionality.
- You can customize Salesforce1 with point-and-click or programmatic customizations.
- Functionality can be added programmatically through Visualforce pages or Force.com Canvas apps.
- Salesforce1 customizations or apps adhere to the Salesforce1 navigation. So, for example, a Visualforce page can be called from the navigation menu or from the publisher.
- You can leverage existing Salesforce development experience, both point-and-click and programmatic.
- Included in all Salesforce editions and supported by salesforce.com.

### **Custom Apps**

Custom apps can be either free-standing apps you create with Salesforce Mobile SDK or browser apps using plain HTML5 and JQuery Mobile/Ajax. With custom apps, you can:

- Define a custom user experience.
- Access Salesforce data using REST APIs in native and hybrid local apps, or with Visualforce in hybrid apps using JavaScript Remoting. In HTML5 apps, do the same using JQueryMobile and Ajax.
- Brand your user interface for customer-facing exposure.
- Create standalone mobile apps, either with native APIs using Java for Android or Objective-C for iOS, or through a hybrid container using JavaScript and HTML5 (Mobile SDK only).
- Distribute apps through mobile industry channels, such as the Apple App Store or Google Play (Mobile SDK only).
- Configure and control complex offline behavior (Mobile SDK only).
- Use push notifications (Developer Preview in Winter '14; available for Mobile SDK native apps only).
- Design a custom security container using your own OAuth module (Mobile SDK only).
- Other important Mobile SDK considerations:
  - ♦ Open-source SDK, downloadable for free through npm installers as well as from GitHub. No licensing required.
  - ♦ Requires you to develop and compile your apps in an external development environment (Xcode for iOS, Eclipse or similar for Android).
  - ♦ Development costs range from \$0 to \$1M or more, plus maintenance costs.

# **About This Book**

This book introduces you to Salesforce Platform Mobile Services and teaches you how to design, develop, and manage mobile applications for the cloud. The chapters cover a wide range of development techniques for various skill sets, beginning with HTML5 and JavaScript, continuing through hybrid apps, and culminating in native iOS and Android development.

Preface

Each development paradigm is represented by a quick start tutorial. Most of these tutorials take you through the steps of creating a simple master-detail application that accesses Salesforce through REST APIs. Tutorials include:

- HTML5 Mobile Design Templates on page 31
- Hybrid Apps Quick Start on page 84
- Tutorial: Creating a Native Android Warehouse Application on page 164
- Tutorial: Creating a Native iOS Warehouse App on page 119
- Tutorial: Creating a SmartSync Application on page 220

You'll also find pointers to Mobile SDK sample apps, tips and techniques for working with communities and managing hybrid apps, and descriptions of Mobile SDK "feature" APIs such as:

- Files and Networking on page 180
- Securely Storing Data Offline on page 187
- Using SmartSync to Access Salesforce Objects on page 200
- Push Notifications and Mobile SDK on page 248

Enjoy your journey through Salesforce Platform Mobile Services!

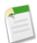

Note: An online version of this book is available at developer.salesforce.com/docs.

### **Version**

This book was last revised on October 24th, 2013, and was verified to work with the Salesforce Winter '14 release and Mobile SDK version 2.1.

# **Sending Feedback**

Questions or comments about anything you see in this book? Suggestions for topics that you'd like to see covered in future versions? Go to the Force.com discussion boards at http://boards.developerforce.com and let us know what you think! Or email us directly at developerforce@salesforce.com.

# **Chapter 1**

# **Introduction to Mobile Development**

#### In this chapter ...

- About Native, HTML5, and Hybrid Development
- Multi-Device Strategy
- Developer Edition or Sandbox Environment?
- Development Prerequisites
- Supported Browsers
- Enough Talk; I'm Ready

Force.com has proven itself as an easy and highly productive platform for cloud computing. Developers can define application components, such as custom objects and fields, workflow rules, Visualforce pages, and Apex classes and triggers, and assemble them into killer apps.

The Mobile SDK seamlessly integrates with the Force.com cloud architecture and provides:

- SmartSync Data Framework for accessing Salesforce data through JavaScript
- Secure offline storage
- · Data syncing for hybrid apps
- Implementation of Force.com Connected App policy that works out of the box
- OAuth credentials management, including persistence and refresh capabilities
- Wrappers for Salesforce REST APIs
- Libraries for building native iOS and Android applications
- · Containers for building hybrid applications

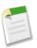

#### Notes

Be sure to visit Salesforce Platform Mobile Services website regularly for tutorials, blog postings, and other updates.

# **About Native, HTML5, and Hybrid Development**

Salesforce Mobile SDK gives you options for how you'll develop your app. The option you choose depends on your development skills, device and technology requirements, goals, and schedule.

The Mobile SDK offers three ways to create mobile apps:

- Native apps are specific to a given mobile platform (iOS or Android) and use the development tools and language that the respective platform supports (for example, Xcode and Objective-C with iOS, Eclipse and Java with Android). Native apps look and perform best but require the most development effort.
- HTML5 apps use standard web technologies—typically HTML5, JavaScript and CSS—to deliver apps through a mobile Web browser. This "write once, run anywhere" approach to mobile development creates cross-platform mobile applications that work on multiple devices. While developers can create sophisticated apps with HTML5 and JavaScript alone, some challenges remain, such as session management, secure offline storage, and access to native device functionality (such as camera, calendar, notifications, and so on).
- Hybrid apps combine the ease of HTML5 Web app development with the power of the native platform by wrapping a
  Web app inside the Salesforce container. This combined approach produces an application that can leverage the device's
  native capabilities and be delivered through the app store. You can also create hybrid apps using Visualforce pages delivered
  through the Salesforce hybrid container.

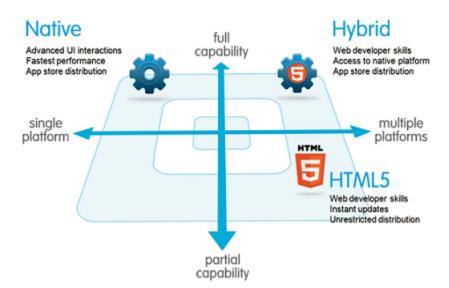

### **Native Apps**

Native apps provide the best usability, the best features, and the best overall mobile experience. There are some things you get only with native apps:

- Fast graphics API—the native platform gives you the fastest graphics, which might not be a big deal if you're showing a static screen with only a few elements, or a very big deal if you're using a lot of data and require a fast refresh.
- Fluid animation—related to the fast graphics API is the ability to have fluid animation. This is especially important in gaming, highly interactive reporting, or intensely computational algorithms for transforming photos and sounds.
- **Built-in components**—The camera, address book, geolocation, and other features native to the device can be seamlessly integrated into mobile apps. Another important built-in component is encrypted storage, but more about that later.

• **Ease of use**—The native platform is what people are accustomed to. When you add that familiarity to the native features they expect, your app becomes that much easier to use.

Native apps are usually developed using an integrated development environment (IDE). IDEs provide tools for building, debugging, project management, version control, and other tools professional developers need. You need these tools because native apps are more difficult to develop. Likewise, the level of experience required is higher than in other development scenarios. If you're a professional developer, you don't have to be sold on proven APIs and frameworks, painless special effects through established components, or the benefits of having all your code in one place.

### **HTML5 Apps**

An HTML5 mobile app is basically a web page, or series of web pages, that are designed to work on a small mobile device screen. As such, HTML5 apps are device agnostic and can be opened with any modern mobile browser. Because your content is on the web, it's searchable, which can be a huge benefit for certain types of apps (shopping, for example).

If you're new to mobile development, the technological bar is lower for Web apps; it's easier to get started here than in native or hybrid development. Unfortunately, every mobile device seems to have its own idea of what constitutes usable screen size and resolution. This diversity imposes an additional burden of testing on different devices. Browser incompatibility is especially common on Android devices, for example.

An important part of the "write once, run anywhere" HTML5 methodology is that distribution and support is much easier than for native apps. Need to make a bug fix or add features? Done and deployed for all users. For a native app, there are longer development and testing cycles, after which the consumer typically must log into a store and download a new version to get the latest fix.

If HTML5 apps are easier to develop, easier to support, and can reach the widest range of devices, where do these apps lose out?

- Secure offline storage—HTML5 browsers support offline databases and caching, but with no out-of-the-box encryption support. You get all three features in Mobile SDK native applications.
- Security—In general, implementing even trivial security measures on a native platform can be complex tasks for a mobile Web developer. It can also be painful for users. For example, a web app with authentication requires users to enter their credentials every time the app restarts or returns from a background state.
- Native features—The camera, address book, and other native features are accessible on limited, if any, browser platforms.
- Native look and feel—HTML5 can only emulate the native look, while customers won't be able to use familiar compound gestures.

#### **Hybrid Apps**

Hybrid apps are built using HTML5 and JavaScript wrapped inside a thin container that provides access to native platform features. For the most part, hybrid apps provide the best of both worlds, being almost as easy to develop as HTML5 apps with all the functionality of native. In addition, hybrid apps can use the SmartSync Data Framework in JavaScript to

- Model, query, search, and edit Salesforce data
- Securely cache Salesforce data for offline use
- Synchronize locally cached data with the Salesforce server.

You know that native apps are installed on the device, while HTML5 apps reside on a Web server, so you might be wondering whether hybrid apps store their files on the device or on a server? You can implement a hybrid app locally or remotely.

#### Locally

You can package HTML and JavaScript code inside the mobile application binary, in a structure similar to a native application. In this scenario you use REST APIs and Ajax to move data back and forth between the device and the cloud.

#### Remotely

Alternatively, you can implement the full web application from the server (with optional caching for better performance). Your container app retrieves the full application from the server and displays it in a browser window.

Both types of hybrid development are covered in this guide.

### Native, HTML5, and Hybrid Summary

The following table sums up how the three mobile development scenarios stack up.

|                    | Native             | HTML5                                       | Hybrid                         |
|--------------------|--------------------|---------------------------------------------|--------------------------------|
| Graphics           | Native APIs        | HTML, Canvas, SVG                           | HTML, Canvas, SVG              |
| Performance        | Fastest            | Fast                                        | Fast                           |
| Look and feel      | Native             | Emulated                                    | Emulated                       |
| Distribution       | App store          | Web                                         | App store                      |
| Camera             | Yes                | Browser dependent                           | Yes                            |
| Notifications      | Yes                | No                                          | Yes                            |
| Contacts, calendar | Yes                | No                                          | Yes                            |
| Offline storage    | Secure file system | Not secure; shared SQL,<br>Key-Value stores | Secure file system; shared SQL |
| Geolocation        | Yes                | Yes                                         | Yes                            |
| Swipe              | Yes                | Yes                                         | Yes                            |
| Pinch, spread      | Yes                | Yes                                         | Yes                            |
| Connectivity       | Online, offline    | Mostly online                               | Online, offline                |
| Development skills | Objective C, Java  | HTML5, CSS, JavaScript                      | HTML5, CSS, JavaScript         |

# **Multi-Device Strategy**

With the proliferation of mobile devices in this post-PC era, applications now have to support a variety of platforms, form factors, and device capabilities. Some of the key considerations and design options for Force.com developers looking to develop such device-independent applications are:

- Which devices and form factors should your app support?
- How does your app detect various types of devices?
- How should you design a Force.com application to best support multiple device types?

### Which Devices and Form Factors Should Your App Support?

The answer to this question is dependent on your specific use case and end-user requirements. It is, however, important to spend some time thinking about exactly which devices, platforms, and form factors you do need to support. Where you end up in the spectrum of 'Support all platforms/devices/form factors' to 'Support only desktop and iPhone' (as an example) will play a major role in how you answer the subsequent two questions.

As can be expected, important trade-offs have to be made when making this decision. Supporting multiple form factors obviously increases the reach for your application. But, it comes at the cost of additional complexity both in terms of initially developing the application, and maintaining it over the long-term.

Developing true cross-device applications is not simply a question of making your web page look (and perform) optimally across different form factors and devices (desktop vs phone vs tablet). You really need to rethink and customize the user experience for each specific device/form factor. The phone or tablet version of your application very often does not need all

the bells and whistles supported by your existing desktop-optimized Web page (e.g., uploading files or supporting a use case that requires many distinct clicks).

Conversely, the phone/tablet version of your application can support features like geolocation and taking pictures that are not possible in a desktop environment. There are even significant differences between the phone and tablet versions of the better designed applications like LinkedIn and Flipboard (e.g., horizontal navigation in a tablet version vs single hand vertical scrolling for a phone version). touch sales force com is another example of a user experience that is customized for a specific form factor. Think of all these consideration and the associated time and cost it will take you to support them when deciding which devices and form factors to support for your application.

Once you've decided which devices to support, you then have to detect which device a particular user is accessing your Web application from.

#### **Client-Side Detection**

The client-side detection approach uses JavaScript (or CSS media queries) running on the client browser to determine the device type. Specifically, you can detect the device type in two different ways.

- Client-Side Device Detection with the User-Agent Header This approach uses JavaScript to parse out the User-Agent HTTP header and determine the device type based on this information. You could of course write your own JavaScript to do this. A better option is to reuse an existing JavaScript. A cursory search of the Internet will result in many reusable JavaScript snippets that can detect the device type based on the User-Agent header. The same cursory search, however, will also expose you to some of the perils of using this approach. The list of all possible User-Agents is huge and ever growing and this is generally considered to be a relatively unreliable method of device detection.
- Client-Side Device Detection with Screen Size and/or Device Features A better alternative to sniffing User-Agent strings in JavaScript is to determine the device type based on the device screen size and or features (e.g., touch enabled). One example of this approach can be found in the open-source Contact Viewer HTML5 mobile app that is built entirely in Visualforce. Specifically, the MobileAppTemplate.page includes a simple JavaScript snippet at the top of the page to distinguish between phone and tablet clients based on the screen size of the device. Another option is to use a library like Device.js or Modernizr to detect the device type. These libraries use some combination of CSS media queries and feature detection (e.g., touch enabled) and are therefore a more reliable option for detecting device type. A simple example that uses the Modernizr library to accomplish this can be found at

http://www.html5rocks.com/static/demos/cross-device/feature/index.html. A more complete example that uses the Device.js library and integrates with Visualforce can be found in this GitHub repo:

https://github.com/sbhanot-sfdc/Visualforce-Device.js. Here is a snippet from the Desktop Version.page in that repo.

```
<apex:page docType="html-5.0" sidebar="false" showHeader="false" standardStylesheets="false"</pre>
cache="false" >
 <!-- Every version of your webapp should include a list of all
 <link rel="alternate" href="/apex/DesktopVersion" id="desktop" media="only screen and</pre>
(touch-enabled: 0)"/>
 <link rel="alternate" href="/apex/PhoneVersion" id="phone" media="only screen and</pre>
(max-device-width: 640px)"/>
 <link rel="alternate" href="/apex/TabletVersion" id="tablet" media="only screen and</pre>
(min-device-width: 641px)"/>
 <meta name="viewport" content="width=device-width, user-scalable=no"/>
 <script src="{!URLFOR($Resource.Device_js)}"/>
</head>
<body>
   <a href="?device=phone">Phone Version</a>
   <a href="?device=tablet">Tablet Version</a>
 <h1> This is the Desktop Version</h1>
```

```
</body>
</apex:page>
```

The snippet above shows how you can simply include a <link> tag for each device type that your application supports and the Device.js library will take care of automatically redirecting users to the appropriate Visualforce page based on device type detected. There is also a way to override the default Device.js redirect by using the '?device=xxx' format shown above.

#### **Server-Side Device Detection**

Another option is to detect the device type on the server (i.e., in your Apex controller/extension class). Server-side device detection is based on parsing the User-Agent HTTP header and here is a small code snippet of how you can detect if a Visualforce page is being viewed from an iPhone client.

Note that User-Agent parsing in the code snippet above is far from comprehensive and you should implement something more robust that detects all the devices that you need to support based on regular expression matching. A good place to start is to look at the RegEx included in the detectmobilebrowsers.com code snippets.

### How Should You Design a Force.com Application to Best Support Multiple Device Types?

Finally, once you know which devices you need to support and how to distinguish between them, what is the optimal application design for delivering a customized user experiences for each device/form factor? Again, a couple of options to consider.

For simple applications where all you need is for the same Visualforce page to display well across different form factors, a responsive design approach is an attractive option. In a nutshell, Responsive design uses CCS3 media queries to dynamically reformat a page to fit the form factor of the client browser. You could even use a responsive design framework like Twitter Bootstrap to achieve this.

Another option is to design multiple Visualforce pages, each optimized for a specific form factor and then redirect users to the appropriate page using one of the strategies described in the previous section. Note that having separate Visualforce pages does not, and should not, imply code/functionality duplication. A well architected solution can maximize code reuse both on the client-side (by using Visualforce strategies like Components, Templates etc.) as well as the server-side (e.g., encapsulating common business logic in an Apex class that gets called by multiple page controllers). An excellent example of such a design can be found in the same open-source Contact Viewer application referenced before. Though the application has separate pages for its phone and tablet version (ContactsAppMobile.page and ContactsApp.page respectively), they both share a common template (MobileAppTemplate.page), thus maximizing code and artifact reuse. The figure below is a conceptual representation of the design for the Contact Viewer application.

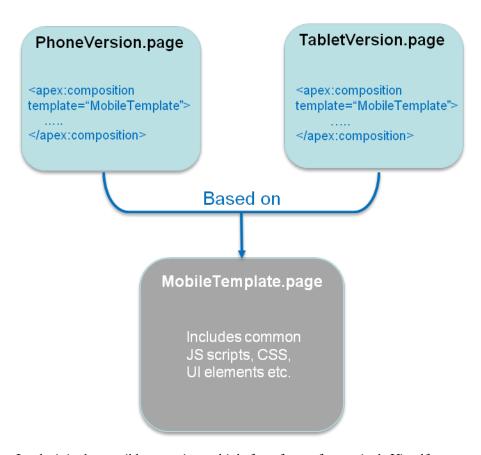

Lastly, it is also possible to service multiple form factors from a single Visualforce page by doing server-side device detection and making use of the 'rendered' attribute available in most Visualforce components (or more directly, the CSS 'display:none/block' property on a <div> tag) to selectively show/hide page elements. This approach however can result in bloated and hard-to-maintain code and should be used sparingly.

# **Developer Edition or Sandbox Environment?**

Salesforce offers a range of environments for developers. The environment that's best for you depends on many factors, including:

- The type of application you're building
- Your audience
- Your company's resources

Development environments are used strictly for developing and testing apps. These environments contain test data that are not business critical. Development can be done inside your browser or with the Force.com IDE, which is based on the Eclipse development tool. There are two types of development environments: Developer Edition and Sandbox.

### **Types of Developer Environments**

A *Developer Edition* (DE) environment is a free, fully-featured copy of the Enterprise Edition environment, with less storage and users. DE is a logically separate environment, ideal as your initial development environment. You can sign-up for as many DE organizations as you need. This allows you to build an application designed for any of the Salesforce production environments.

A Partner Developer Edition is a licensed version of the free DE that includes more storage, features, and licenses. Partner Developer Editions are free to enrolled Salesforce partners.

*Sandbox* is a nearly identical copy of your production environment available to Enterprise or Unlimited Edition customers. The sandbox copy can include data, configurations, or both. It is possible to create multiple sandboxes in your production environments for a variety of purposes without compromising the data and applications in your production environment.

### **Choosing an Environment**

In this book, all exercises assume you're using a Developer Edition (DE) organization. However, in reality a sandbox environment can also host your development efforts. Here's some information that can help you decide which environment is best for you.

#### Developer Edition is ideal if:

• You are a partner who intends to build a commercially available Force.com app by creating a managed package for distribution through AppExchange and/or Trialforce.

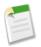

Note: Only Developer Edition or Partner Developer Edition environments can create managed packages.

- · You are a salesforce.com customer with a Professional, Group, or Personal Edition, and you do not have access to Sandbox.
- You are a developer looking to explore the Force.com platform for FREE!

#### Partner Developer Edition is ideal if:

- You are developing in a team and you require a master environment to manage all the source code in this case each
  developer would have a Developer Edition environment and check their code in and out of this master repository
  environment.
- You expect more than 2 developers to log in to develop and test.
- You require a larger environment that allows more users to run robust tests against larger data sets.

#### Sandbox is ideal if:

- You are a salesforce.com customer with Enterprise, Unlimited, or Force.com Edition, which includes Sandbox.
- You are developing a Force.com application specifically for your production environment.
- You are not planning to build a Force.com application that will be distributed commercially.
- You have no intent to list on the AppExchange or distribute through Trialforce.

# **Development Prerequisites**

We recommend some background knowledge and system setup before you begin building Mobile SDK apps.

It's helpful to have some experience with Force.com. You'll need a Force.com Developer Edition organization.

Familiarity with OAuth, login and passcode flows, and Salesforce connected apps is essential to designing and debugging Mobile SDK apps. See Authentication, Security, and Identity in Mobile Apps.

The following requirements apply to specific platforms and technologies:

- To build iOS applications (hybrid or native), see Native iOS Requirements.
- To build Android applications (hybrid or native), see Native Android Requirements.
- To build remote hybrid applications, you'll need an organization that has Visualforce.

### Sign Up for Force.com

To access a wealth of tutorials, blogs, and support forums for all Salesforce developer programs, join Force.com.

- 1. In your browser go to https://developer.salesforce.com/signup.
- 2. Fill in the fields about you and your company.
- 3. In the Email Address field, make sure to use a public address you can easily check from a Web browser.
- 4. Enter a unique Username. Note that this field is also in the *form* of an email address, but it does not have to be the same as your email address, and in fact, it's usually better if they aren't the same. Your username is your login and your identity on developer.salesforce.com, and so you're often better served by choosing a username that describes the work you're doing, such as develop@workbook.org, or that describes you, such as firstname@lastname.com.
- 5. Read and then select the checkbox for the Master Subscription Agreement.
- **6.** Enter the Captcha words shown and click **Submit Registration**.
- 7. In a moment you'll receive an email with a login link. Click the link and change your password.

# **Supported Browsers**

Learn about the browsers we support for the full Salesforce site.

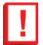

**Important:** Beginning Summer '15, we'll discontinue support for Microsoft<sup>®</sup> Internet Explorer<sup>®</sup> versions 7 and 8. For these versions, this means that some functions may no longer work after this date. Salesforce.com Customer Support will not investigate issues related to Internet Explorer 7 and 8 after this date.

To see the mobile browsers that are supported for the Salesforce1 app, check out "Requirements for Using the Salesforce1 App" in the Salesforce Help.

| Browser                                                    | Comments                                                                                                    |
|------------------------------------------------------------|----------------------------------------------------------------------------------------------------|
| Microsoft® Internet Explorer® versions 7, 8, 9, 10, and 11 | <ul> <li>If you use Internet Explorer, we recommend using the latest version that Salesforce supports. Apply all Microsoft software updates. Note these restrictions.</li> <li>The full Salesforce site is not supported in Internet Explorer on touch-enabled devices for Windows. Use the Salesforce1 mobile browser app instead.</li> <li>The HTML solution editor in Internet Explorer 11 is not supported in Salesforce Knowledge.</li> <li>The Compatibility View feature in Internet Explorer isn't supported.</li> <li>The Metro version of Internet Explorer 10 isn't supported.</li> <li>Internet Explorer 6 and 7 aren't supported for login hints for multiple accounts.</li> <li>Internet Explorer 7 and 8 aren't supported for the Developer Console or the Data Import Wizard.</li> <li>Internet Explorer 7 isn't supported for Open CTI.</li> <li>Internet Explorer 7 and 11 aren't supported for Salesforce CRM Call Center built with CTI Toolkit version 4.0 or higher.</li> <li>Internet Explorer 7 isn't supported for Force.com Canvas.</li> </ul> |
|                                                            |                                                                                                    |

| Browser                                                                    | Comments                                                                                                    |
|----------------------------------------------------------------------------|----------------------------------------------------------------------------------------------------|
|                                                                            | Internet Explorer 7 isn't supported for Salesforce console features that require more advanced browser performance and recent Web technologies.  The console features not available in Internet Explorer 7 include:                                                                                                    |
|                                                                            | <ul> <li>♦ The Most Recent Tabs component</li> <li>♦ Multiple custom console components on sidebars</li> <li>♦ Multi-monitor components</li> <li>♦ The resizable highlights panel</li> <li>♦ The full-width feed option on feed-based page layouts</li> <li>• Internet Explorer 7 and 8 aren't supported for Community Templates for Self-Service.</li> <li>• Community Templates for Self-Service supports Internet Explorer 9 and above for desktop users and Internet Explorer 11 and above for mobile users.</li> <li>For configuration recommendations, see "Configuring Internet Explorer" in</li> </ul> |
| Mozilla® Firefox®, most recent stable version                              | the Salesforce Help.  Salesforce.com makes every effort to test and support the most recent version of Firefox.                                                                                                    |
|                                                                            | Mozilla Firefox is supported for desktop users only for Community<br>Templates for Self-Service.                                                                                                    |
|                                                                            | For configuration recommendations, see "Configuring Firefox" in the Salesforce Help.                                                                                                    |
| Google Chrome <sup>™</sup> , most recent stable version                    | Google Chrome applies updates automatically; salesforce.com makes every effort to test and support the most recent version. There are no configuration recommendations for Chrome. Chrome isn't supported for the Console tab or the <b>Add Google Doc to Salesforce</b> browser button.                                                                                                    |
| Apple <sup>®</sup> Safari <sup>®</sup> versions 5.x and 6.x on Mac<br>OS X | <ul> <li>There are no configuration recommendations for Safari. Apple Safari on iOS isn't supported for the full Salesforce site.</li> <li>Safari isn't supported for the Salesforce console.</li> <li>Safari isn't supported for Salesforce CRM Call Center built with CTI Toolkit versions below 4.0.</li> </ul>                                                                                                    |

### **Recommendations and Requirements for All Browsers**

- For all browsers, you must enable JavaScript, cookies, and SSL 3.0.
- Salesforce.com recommends a minimum screen resolution of 1024 x 768 for the best possible user experience. Screen
  resolutions smaller than 1024 x 768 may not display Salesforce features such as Report Builder and Page Layout Editor
  properly.
- For Mac OS users on Apple Safari or Google Chrome, make sure the system setting Show scroll bars is set to Always.
- Some third-party Web browser plug-ins and extensions can interfere with the functionality of Chatter. If you experience malfunctions or inconsistent behavior with Chatter, disable all of the Web browser's plug-ins and extensions and try again.

Certain features in Salesforce—as well as some desktop clients, toolkits, and adapters—have their own browser requirements. For example:

• Internet Explorer is the only supported browser for:

- ◊ Standard mail merge
- ♦ Installing Salesforce Classic on a Windows Mobile device
- ♦ Connect Offline
- Firefox is recommended for the enhanced page layout editor.
- · Browser requirements also apply for uploading multiple files on Chatter.

### **Discontinued or Limited Browser Support**

As of Summer '12, salesforce.com discontinued support for Microsoft® Internet Explorer® 6. Existing features that have previously worked in this browser may continue to work through 2014. Note these support restrictions.

- Internet Explorer 6 isn't supported for:
  - ♦ Chatter
  - ◊ Global search
  - ♦ Answers
  - ♦ Cloud Scheduler
  - ♦ The new user interface theme
  - Quote Template Editor
  - ♦ Salesforce console
  - ♦ Salesforce Knowledge
  - ♦ Live Agent
  - ◊ Forecasts
  - ♦ Chatter Answers
  - ♦ Enhanced profile user interface
  - ♦ Site.com
  - ◊ Schema Builder
  - ◊ Joined reports
  - ♦ Enhanced dashboard charting options

Internet Explorer 7 isn't supported for Site.com and Chatter Messenger. For systems running Microsoft Windows XP, Internet Explorer versions 7 and 8 with the latest security patches are supported for Chatter Answers.

# **Enough Talk; I'm Ready**

If you'd rather read about the details later, there are Quick Start topics in this guide for each native development scenario.

- Hybrid Apps Quick Start on page 84
- iOS Native Quick Start on page 102
- · Android Native Quick Start on page 141

# **Chapter 2**

# **Getting Started**

### In this chapter ...

- Creating a Connected App
- Installing Mobile SDK
- Mobile SDK Sample Apps
- What's New

Let's get started creating custom mobile apps! You need a Connected App definition regardless of which development options you choose. For every development path except plain HTML5 browser apps, install the Salesforce Mobile SDK. If you plan to convert a plain HTML5 browser app into a standalone hybrid app, you'll also need Salesforce Mobile SDK.

# **Creating a Connected App**

To enable your mobile app to connect to the Salesforce service, you need to create a connected app. The connected app includes a consumer key, a prerequisite to all development scenarios in this guide.

### **Create a Connected App**

To create a connected app, you use the Salesforce app.

- 1. Log into your Force.com instance.
- 2. In Setup, navigate to Create > Apps.
- 3. Under Connected Apps, click New.
- 4. Perform steps for Basic Information.
- 5. Perform steps for API (Enable OAuth Settings).
- 6. Click Save.

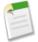

#### Note:

- The Callback URL provided for OAuth does not have to be a valid URL; it only has to match what the app expects in this field. You can use any custom prefix, such as sfdc://.
- The detail page for your connected app displays a consumer key. It's a good idea to copy this key, as you'll need
  it later.
- After you create a new connected app, wait a few minutes for the token to propagate before running your app.

See also Scope Parameter Values.

#### **Basic Information**

Specify basic information about your app in this section, including the app name, logo, and contact information.

1. Enter the Connected App Name. This name is displayed in the list of connected apps.

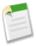

**Note:** The name must be unique for the current connected apps in your organization. You can reuse the name of a deleted connected app if the connected app was created using the Spring '14 release or later. You cannot reuse the name of a deleted connected app if the connected app was created using an earlier release.

- 2. Enter the API Name, used when referring to your app from a program. It defaults to a version of the name without spaces. Only letters, numbers, and underscores are allowed, so you'll need to edit the default name if the original app name contained any other characters.
- 3. Provide the Contact Email that salesforce.com should use for contacting you or your support team. This address is not provided to administrators installing the app.
- **4.** Provide the Contact Phone for salesforce.com to use in case we need to contact you. This number is not provided to administrators installing the app.
- 5. Enter a Logo Image URL to display your logo in the list of connected apps and on the consent page that users see when authenticating. The URL must use HTTPS. The logo image can't be larger than 125 pixels high or 200 pixels wide, and must be in the GIF, JPG, or PNG file format with a 100 KB maximum file size. The default logo is a cloud. You have several ways to add a custom logo.
  - You can upload your own logo image by clicking Upload logo image. Select an image from your local file system that
    meets the size requirements for the logo. When your upload is successful, the URL to the logo appears in the Logo
    Image URL field. Otherwise, make sure the logo meets the size requirements.

Getting Started Create a Connected App

You can also select a logo from the samples provided by clicking Choose one of our sample logos. The logos available
include ones for Salesforce apps, third-party apps, and standards bodies. Click the logo you want, and then copy and
paste the displayed URL into the Logo Image URL field.

- You can use a logo hosted publicly on Salesforce servers by uploading an image that meets the logo file requirements
  (125 pixels high or 200 pixels wide, maximum, and in the GIF, JPG, or PNG file format with a 100 KB maximum
  file size) as a document using the Documents tab. Then, view the image to get the URL, and enter the URL into the
  Logo Image URL field.
- 6. Enter an Icon URL to display a logo on the OAuth approval page that users see when they first use your app. The logo should be 16 pixels high and wide, on a white background. Sample logos are also available for icons.

You can select an icon from the samples provided by clicking **Choose one of our sample logos**. Click the icon you want, and then copy and paste the displayed URL into the Icon URL field.

- 7. If there is a a Web page with more information about your app, provide a Info URL.
- 8. Enter a Description to be displayed in the list of connected apps.

Prior to Winter '14, the Start URL and Mobile Start URL were defined in this section. These fields can now be found under Web App Settings and Mobile App Settings below.

### **API (Enable OAuth Settings)**

This section controls how your app communicates with Salesforce. Select Enable OAuth Settings to configure authentication settings.

- 1. Enter the Callback URL (endpoint) that Salesforce calls back to your application during OAuth; it's the OAuth redirect\_uri. Depending on which OAuth flow you use, this is typically the URL that a user's browser is redirected to after successful authentication. As this URL is used for some OAuth flows to pass an access token, the URL must use secure HTTP (HTTPS) or a custom URI scheme.
- 2. If you're using the JWT OAuth flow, select Use Digital Signatures. If the app uses a certificate, click Choose File and select the certificate file.
- 3. Add all supported OAuth scopes to Selected OAuth Scopes. These scopes refer to permissions given by the user running the connected app, and are followed by their OAuth token name in parentheses:

#### Access and manage your Chatter feed (chatter\_api)

Allows access to Chatter REST API resources only.

#### Access and manage your data (api)

Allows access to the logged-in user's account using APIs, such as REST API and Bulk API. This value also includes chatter api, which allows access to Chatter REST API resources.

#### Access your basic information (id, profile, email, address, phone)

Allows access to the Identity URL service.

#### Access custom permissions (custom\_permissions)

Allows access to the custom permissions in an organization associated with the connected app, and shows whether the current user has each permission enabled.

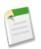

**Note:** Custom permissions are currently available as a Developer Preview.

#### Allow access to your unique identifier (openid)

Allows access to the logged in user's unique identifier for OpenID Connect apps.

Getting Started Installing Mobile SDK

#### Full access (full)

Allows access to all data accessible by the logged-in user, and encompasses all other scopes. full does not return a refresh token. You must explicitly request the refresh\_token scope to get a refresh token.

#### Perform requests on your behalf at any time (refresh\_token, offline\_access)

Allows a refresh token to be returned if you are eligible to receive one. This lets the app interact with the user's data while the user is offline. The refresh\_token scope is synonymous with offline\_access.

#### Provide access to custom applications (visualforce)

Allows access to Visualforce pages.

#### Provide access to your data via the Web (web)

Allows the ability to use the access\_token on the Web. This also includes visualforce, allowing access to Visualforce pages.

If your organization had the No user approval required for users in this organization option selected on your remote access prior to the Spring '12 release, users in the same organization as the one the app was created in still have automatic approval for the app. The read-only No user approval required for users in this organization checkbox is selected to show this condition. For connected apps, the recommended procedure after you've created an app is for administrators to install the app and then set Permitted Users to Admin-approved users. If the remote access option was not checked originally, the checkbox doesn't display.

# **Installing Mobile SDK**

Salesforce Mobile SDK provides two installation paths.

- (Recommended) You can install the SDK in a ready-made development setup using a Node Packaged Module (npm) script.
- You can download the Mobile SDK open source code from GitHub and set up your own development environment.

### **Mobile SDK npm Packages**

Most mobile developers want to use Mobile SDK as a "black box" and begin creating apps as quickly as possible. For this use case Salesforce provides two npm packages: **forceios** for iOS, and **forcedroid** for Android.

Mobile SDK npm packages provide a static snapshot of an SDK release. For iOS, the npm package installs binary modules rather than uncompiled source code. For Android, the npm package installs a snapshot of the SDK source code rather than binaries. You use the npm scripts not only to install Mobile SDK, but also to create new template projects and install the SDK samples.

Npm packages for the Salesforce Mobile SDK reside at https://www.npmjs.org.

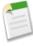

**Note:** Npm packages do not support source control, so you can't update your installation dynamically for new releases. Instead, you install each release separately. To upgrade to new versions of the SDK, go to the npmjs.org website and download the new package.

# Do This First: Install Node.js and npm

To use the Mobile SDK npm installers, install Node.js. The Node.js installer automatically installs npm.

- 1. Download Node.js from www.nodejs.org/download.
- 2. Run the downloaded installer to install Node.js and npm. Accept all prompts that ask for permission to install.

Getting Started iOS Installation

3. Test your installation at a command prompt by typing npm, then pressing ENTER or RETURN. If you don't see a page of command usage information, revisit Step 2 to find out what's missing.

Now you're ready to download the npm scripts and install Salesforce Mobile SDK for Android and iOS.

### iOS Installation

For the fastest, easiest route to iOS development, use the forceios npm package to install Salesforce Mobile SDK.

- 1. At a command prompt, use the forceios package to install the Mobile SDK either globally (recommended) or locally.
  - a. For global installation: Use the sudo command and append the "global" option, -g:

```
sudo npm install forceios -g
```

With the -g option, you can run npm install from any directory. The npm utility installs the package under /usr/local/lib/node\_modules, and links binary modules in /usr/local/bin. Most users need the sudo option because they lack read-write permissions in /usr/local.

**b. For local installation:** Change directories to your preferred installation folder and use the npm command without sudo or ¬g:

```
npm install forceios
```

This command installs Salesforce Mobile SDK in a node\_modules folder under your current folder. It links binary modules in ./node\_modules/.bin/. In this scenario, you rarely use sudo because you typically install in a local folder where you already have read-write permissions.

### **Android Installation**

For the fastest, easiest route to Android development, use the forcedroid npm package to install Salesforce Mobile SDK.

- 1. Use the forcedroid package to install the Mobile SDK either globally (recommended) or locally.
  - **a.** For global installation: Append the "global" option, -g, to the end of the command. For non-Windows environments, use the sudo command:

```
sudo npm install forcedroid -g
```

On Windows:

```
npm install forcedroid -g
```

With the -g option, you run npm install from any directory. In non-Windows environments, the npm utility installs the package under /usr/local/lib/node\_modules, and links binary modules in /usr/local/bin. Most users need the sudo option because they lack read-write permissions in /usr/local. In Windows environments, global packages are installed in %APPDATA%\npm\node\_modules, and binaries are linked in %APPDATA%\npm.

**b. For local installation:** Change directories to your preferred installation folder and use the npm command without sudo or the -g option:

```
npm install forcedroid
```

This command installs Salesforce Mobile SDK in a node\_modules directory under your current directory. It links binary modules in ./node\_modules/.bin/. In this scenario, you rarely use sudo because you typically install in a local folder where you already have read-write permissions.

### **Uninstalling Mobile SDK npm Packages**

If you need to uninstall an npm package, use the npm script.

### **Uninstalling the Forcedroid Package**

The instructions for uninstalling the forcedroid package vary with whether you installed the package globally or locally.

If you installed the package globally, you can run the uninstall command from any folder. Be sure to use the -g option. On a Unix-based platform such as Mac OS X, use sudo as well.

```
$ pwd
/Users/joeuser
$ sudo npm uninstall forcedroid -g
$
```

If you installed the package locally, run the uninstall command from the folder where you installed the package. For example:

```
cd <my_projects/my_sdk_folder>
npm uninstall forcedroid
```

If you try to uninstall a local installation from the wrong directory, you'll get an error message similar to this:

```
npm WARN uninstall not installed in /Users/joeuser/node_modules:
"my_projects/my_sdk_folder/node_modules/forcedroid"
```

#### **Uninstalling the Forceios Package**

Instructions for uninstalling the forceios package vary with whether you installed the package globally or locally. If you installed the package globally, you can run the uninstall command from any folder. Be sure to use sudo and the -g option.

```
$ pwd
/Users/joeuser
$ sudo npm uninstall forceios -g
$
```

To uninstall a package that you installed locally, run the uninstall command from the folder where you installed the package. For example:

```
$ pwd
/Users/joeuser
cd <my_projects/my_sdk_folder>
npm uninstall forceios
```

If you try to uninstall a local installation from the wrong directory, you'll get an error message similar to this:

```
npm WARN uninstall not installed in /Users/joeuser/node_modules:
"my_projects/my_sdk_folder/node_modules/forceios"
```

### **Mobile SDK GitHub Repository**

More adventurous developers can delve into the SDK, keep up with the latest changes, and possibly contribute to SDK development by cloning the open source repository from GitHub. Using GitHub allows you to monitor source code in public pre-release development branches. In this scenario, both iOS and Android apps include the SDK source code, which is built along with your app.

You don't need to sign up for GitHub to access the Mobile SDK, but we think it's a good idea to be part of this social coding community. https://github.com/forcedotcom

You can always find the latest Mobile SDK releases in our public repositories:

- https://github.com/forcedotcom/SalesforceMobileSDK-iOS
- https://github.com/forcedotcom/SalesforceMobileSDK-Android

### iOS: Cloning the Mobile SDK GitHub Repository (Optional)

1. Clone the Mobile SDK iOS repository to your local file system by issuing the following command at the OS X Terminal app: git clone git://github.com/forcedotcom/SalesforceMobileSDK-iOS.git

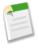

**Note:** If you have the GitHub app for Mac OS X, click **Clone in Mac**. In your browser, navigate to the Mobile SDK iOS GitHub repository: https://github.com/forcedotcom/SalesforceMobileSDK-iOS.

- 2. In the OS X Terminal app, change to the directory where you installed the cloned repository. By default, this is the SalesforceMobileSDK-iOS directory.
- 3. Run the install script from the command line: ./install.sh

### Android: Cloning the Mobile SDK GitHub Repository (Optional)

- **1.** In your browser, navigate to the Mobile SDK Android GitHub repository: https://github.com/forcedotcom/SalesforceMobileSDK-Android.
- 2. Clone the repository to your local file system by issuing the following command: git clone git://github.com/forcedotcom/SalesforceMobileSDK-Android.git
- 3. Open a command prompt in the directory where you installed the cloned repository, and run the install script from the command line: ./install.sh

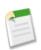

Note: Windows users: Run cscript install.vbs.

# **Mobile SDK Sample Apps**

Salesforce Mobile SDK includes a wealth of sample applications that demonstrate its major features. Use the hybrid and native samples for iOS and Android as the basis for your own applications, or just study them for reference.

### **Installing the Sample Apps**

In GitHub, sample apps live in the Mobile SDK repository for the target platform. You can access them there directly, or you can use an npm command to install them.

### **Accessing the Samples from GitHub**

If you clone Mobile SDK directly from GitHub, all sample files are placed in the correct locations. You can then build the Android samples by including the SalesforceSDK project, SmartStore project, and the sample projects in your Eclipse workspace. For iOS, remember to run ./install.sh in the repository root folder after cloning the repository. Run the iOS sample projects by opening SalesforceMobileSDK-iOS/SalesforceMobileSDK.xcworkspace.

### **Installing Sample Apps for Android**

If you installed the SDK using npm, use the forcedroid command line utility to install the sample apps. You can either:

- Configure your target directory interactively as prompted by the forcedroid app, or
- Specify your target directory directly at the command line.

#### **Specifying the Target Directory Interactively**

To enter the target directory interactively, do one of the following:

- If you installed Mobile SDK globally, type forcedroid samples.
- If you installed Mobile SDK locally, type <forcedroid\_path>/node\_modules/.bin/ forcedroid samples.

The forcedroid utility prompts you for the target directory name.

```
$node_modules/.bin/forcedroid samples
Enter the target directory of samples: MobileSDKSamples
Adjusting SalesforceSDK library project reference in project.properties. Renaming application class to FileExplorerApp in source.
Renaming application to FileExplorer in source.
Renaming package name to com.salesforce.samples.fileexplorer in source.
Moving source files to proper package path.
Renaming the app class filename to FileExplorerApp.java.
Your application project is ready in MobileSDKSamples.
To build the new application, do the following:
   - cd MobileSDKSamples/FileExplorer
   - $ANDROID_SDK_DIR/android update project -p .

    ant clean debug

To run the application, start an emulator or plug in your device and run:

    ant installd

To use your new application in Eclipse, do the following:
   - Import the forcedroid/native/SalesforceSDK library project,
     and the FileExplorer project into your workspace
   - Choose 'Build All' from the Project menu
   - Run your application by choosing "Run as Android application"
Before you ship, make sure to plug your OAuth Client ID,
Callback URI, and OAuth Scopes into FileExplorer/res/values/bootconfig.xml.
INFO: SDK directory 'MobileSDKSamples/forcedroid' already exists. Skipping copy.
```

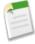

**Note:** For best results, specify a target directory that doesn't already exist. If the target directory doesn't exist, forcedroid creates it. If it exists but doesn't contain the sample directories, forcedroid installs the samples in it. If it exists and already contains one or more of the sample directories, forcedroid exits upon finding an existing directory and doesn't install the rest of the samples.

### **Android Sample Apps**

#### **Native**

**RestExplorer** demonstrates the OAuth and REST API functions of the SalesforceSDK. It's also useful for investigating REST API actions from a Honeycomb tablet.

- 1. To run the application from your Eclipse workspace, right-click the **RestExplorer** project and choose **Run As > Android Application**.
- 2. To run the tests, right-click the RestExplorerTest project and choose Run As > Android JUnit Test.

NativeSqlAggregator demonstrates SQL aggregation with SmartSQL. As such, it also demonstrates a native implementation of SmartStore. To run the application from your Eclipse workspace, right-click the NativeSqlAggregator project and choose Run As > Android Application.

**FileExplorer** demonstrates the Files API as well as the underlying Google Volley networking enhancements. To run the application from your Eclipse workspace, right-click the **FileExplorer** project and choose **Run As > Android Application**.

#### Hybrid

- AccountEditor: Demonstrates how to use the SmartSync Data Framework to access Salesforce data.
- SampleApps/HybridFileExplorer: Demonstrates the Files API.
- SampleApps/ContactExplorer: The ContactExplorer sample app uses PhoneGap (also known as Cordova) to retrieve local device contacts. It also uses the forcetk.mobilesdk.js toolkit to implement REST transactions with the Salesforce REST API. The app uses the OAuth2 support in Salesforce SDK to obtain OAuth credentials, then propagates those credentials to forcetk.mobilesdk.js by sending a javascript event.
- SampleApps/test/ContactExplorerTest: Tests for the ContactExplorer sample app.
- SampleApps/VFConnector: The VFConnector sample app demonstrates how to wrap a Visualforce page in a native container. This example assumes that your org has a Visualforce page called BasicVFTest. The app first obtains OAuth login credentials using the Salesforce SDK OAuth2 support, then uses those credentials to set appropriate webview cookies for accessing Visualforce pages.
- SampleApps/test/VFConnectorTest: Test for the VFConnector sample app.
- SampleApps/SmartStoreExplorer: Lets you explore SmartStore APIs.
- SampleApps/test/SmartStoreExplorerTest: Tests for the SmartStoreExplorer sample app.

# **Installing Sample Apps for iOS**

If you installed the SDK using npm, use the forceios command line utility to install the sample apps. You can either:

- Configure your target directory interactively as prompted by the forceios app, or
- Specify your target directory directly at the command line.

#### Specifying the Target Directory Interactively

To enter the target directory interactively, do one of the following:

- If you installed Mobile SDK globally, type forceios samples.
- If you installed Mobile SDK locally, type <forceios path>/node\_modules/.bin/ forceios samples.

The forceios utility prompts you for the target directory name.

Getting Started What's New

```
$forceios samples
Enter the output directory for the samples: mobile_sdk_samples
Staging app dependencies..
Copying SalesforceSDKResources.bundle to /Users/rwhitley/mobile_sdk_samples/Re:
Copying SalesforceCommonUtils to /Users/rwhitley/mobile_sdk_samples/RestAPIExpl
Uncompressing SalesforceOAuth-Release.zip to /Users/rwhitley/mobile_sdk_sample:
Uncompressing SalesforceSDKCore-Release.zip to /Users/rwhitley/mobile_sdk_samp1
Copying openssl to /Users/rwhitley/mobile_sdk_samples/RestAPIExplorer/RestAPIEx
Copying sqlcipher to /Users/rwhitley/mobile_sdk_samples/RestAPIExplorer/RestAPI
Uncompressing MKNetworkKit-iOS-Release.zip to /Users/rwhitley/mobile_sdk_sample
Uncompressing SalesforceNetworkSDK-Release.zip to /Users/rwhitley/mobile_sdk_sa
Uncompressing SalesforceNativeSDK-Release.zip to /Users/rwhitley/mobile_sdk_sar
Dependencies copied successfully!
Staging app dependencies...
Copying SalesforceSDKResources.bundle to /Users/rwhitley/mobile_sdk_samples/Nat
Copying SalesforceCommonUtils to /Users/rwhitley/mobile_sdk_samples/NativeSqlAg
Uncompressing SalesforceOAuth-Release.zip to /Users/rwhitley/mobile_sdk_sample:
Uncompressing SalesforceSDKCore-Release.zip to /Users/rwhitley/mobile_sdk_sampl
Copying openssl to /Users/rwhitley/mobile_sdk_samples/NativeSqlAggregator/Nativ
Copying sqlcipher to /Users/rwhitley/mobile_sdk_samples/NativeSqlAggregator/Nat
Uncompressing MKNetworkKit-iOS-Release.zip to /Users/rwhitley/mobile_sdk_sample
```

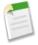

**Note:** For best results, specify a target directory that doesn't already exist. If the target directory doesn't exist, forceios creates it. If it exists but doesn't contain the sample directories, forceios installs the samples in it. If it exists and already contains one or more of the sample directories, forceios exits upon finding an existing sample directory and doesn't install the samples.

### iOS Sample Apps

#### **Native**

- RestAPIExplorer exercises all of the native REST API wrappers. It resides in the Mobile SDK for iOS under native/SampleApps/RestAPIExplorer.
- NativeSqlAggregator shows SQL aggregation examples as well as a native SmartStore implementation. It resides in the Mobile SDK for iOS under native/SampleApps/NativeSqlAggregator.
- FileExplorer demonstrates the Files API as well as the underlying MKNetwork network enhancements. It resides in the Mobile SDK for iOS under native/SampleApps/FileExplorer.

#### Hybrid

- AccountEditor: Demonstrates how to use the SmartSync Data Framework to access Salesforce data.
- **HybridFileExplorer**: Demonstrates the Files API.
- ContactExplorer: The ContactExplorer sample app uses PhoneGap (also known as Cordova) to retrieve local device contacts. It also uses the forcetk.mobilesdk.js toolkit to implement REST transactions with the Salesforce REST API. The app uses the OAuth2 support in Salesforce SDK to obtain OAuth credentials, then propagates those credentials to forcetk.mobilesdk.js by sending a JavaScript event.
- VFConnector: The VFConnector sample app demonstrates how to wrap a Visualforce page in a native container. This example assumes that your org has a Visualforce page called BasicVFTest. The app first obtains OAuth login credentials using the Salesforce SDK OAuth2 support, then uses those credentials to set appropriate webview cookies for accessing Visualforce pages.
- SmartStoreExplorer: Lets you explore SmartStore APIs.

# **What's New**

Salesforce developer tools have made significant strides since Dreamforce '12. Changes to Salesforce Mobile SDK as well as Visualforce make Salesforce mobile development easier and accessible to all levels of developers.

# What's New in Mobile SDK 2.0

Top new features in Mobile SDK 2.0 include:

- · Highly flexible mobile architecture
  - ♦ OAuth2 Authentication can now be handled on-demand, enabling mobile apps to start un-authenticated.
  - ♦ Mobile apps can now authenticate against standard force.com and community licenses.
- SmartSync data framework allow developers to work with real objects by encapsulating REST APIs.
  - ♦ Write substantially less code for CRUD operations.
  - ♦ SmartSync can also seamlessly integrate into the SmartStore offline storage database for storing data offline without additional code
- Node Packaged Module (NPM) installers.
  - ♦ Salesforce provides two packages: forceios for the iOS Mobile SDK, and forcedroid for the Android Mobile SDK. These packages provide a static snapshot of an SDK release.

Create new native and hybrid apps directly from the command line with a simple script.

## **General SDK Improvements**

- Refresh tokens are now explicitly revoked from the server upon logout.
- Added support for community users to login.
- Consolidated our Cordova JS plugins and utility code into one file (cordova.force.js).
- Updated forcetk.js and renamed to forcetk.mobilesdk.js, to pull in the latest functionality from ForceTK and enhance its ability to work with the Mobile SDK authentication process.
- Fixed session state rehydration for Visualforce apps, in the event of session timeouts during JavaScript Remoting calls in Visualforce.
- SmartStore now supports 'Smart SQL' queries, such as complex aggregate functions, JOINs, and any other SQL-type
  queries.
- NativeSqlAggregator is a new sample app to demonstrate usage of SmartStore within a native app to run Smart SQL queries, such as aggregate queries.
- SmartStore now supports three data types for index fields 'string', 'integer', and 'floating'.

#### iOS

- All projects and template apps have been converted to use ARC.
- All Xcode projects are now managed under a single workspace (SalesforceMobileSDK.xcworkspace). This allows
  for a few benefits:
  - ♦ During development of the SDK, any changes to underlying libraries/projects will automatically be reflected in their consuming projects/applications.
  - Vou can now debug all the way through the stack of dependencies, from a sample app down through authentication and other core functionality.

- No more "staging" of binary artifacts as a prerequisite to working with the projects. install.sh now simply syncs the sub-modules of the repository, after which you're free to start working in the workspace.
- Native and mobile template apps no longer rely on parent app delegate classes to successfully leverage OAuth authentication. This means that you the developer are free to form up your AppDelegate app flow however you choose, leveraging the updated SFAuthenticationManager component wherever it's practical to do so in your app.
- All hybrid dependencies are now decoupled from SalesforceHybridSDK.framework (which has been retired). This means you can now mix and match your own versions of Cordova, openssl, etc., in your app. The core functionality of the framework itself has now been converted into a static library.

#### **Android**

- Extending ForceApp or ForceAppWithSmartStore is no longer a requirement.
- Added SalesforceListActivity and SalesforceExpandableListActivity, that provides Salesforce wrappers around the standard ListActivity and ExpandableListActivityclasses, respectively.
- rest.xml has been removed and replaced with bootconfig.xml. Login options do not have to be supplied through code anymore, they can be specified in bootconfig.xml.
- Bootstrap flow for hybrid apps now occurs on the native side, thereby enabling faster initial load times (bootstrap.html is no longer required or used).
- Changed the package name of the SmartStore library, so that it can coexist with other library projects.

# What's New in Mobile SDK 2.1

Salesforce Mobile SDK 2.1 builds on the substantial advances of 2.0. As of this printing, the full list of new features was not finalized, but here are some highlights:

- Files API—Wraps the file requests in Salesforce REST API. Available in iOS native, Android native, and hybrid SDKs.
- Push notifications—Limited support for the push notification Developer Preview feature in the Winter '14 release.
- Flexible SmartSync endpoints—SmartSync now supports custom REST API endpoints as well as Apex REST objects.
- Networking enhancements—As a result of the Files API development, networking libraries have changed. In iOS, Mobile SDK now uses the MKNetworkSDK for REST request network operations. Android now uses the Google Volley library. These libraries give apps a performance boost and developers extra control over the request queue.
- npm Samples Installer—You can now use the forceios and forcedroid apps to install the sample applications.

You can find the official What's New for Mobile SDK 2.1 at http://wiki.developerforce.com/page/Mobile\_SDK\_Release\_Notes.

# HTML5 Improvements in Visualforce (Winter '14 Release)

Visualforce features a number of improvements in Winter '14 that are intended to make HTML5 development easier. See the Winter '14 Release Notes for full details.

## New <apex:input> Component

<apex:input> is a new, HTML5-friendly, general purpose input component that adapts to the data expected by a form field. It uses the HTML type attribute, particularly values new in HTML5, to allow client browsers to display type-appropriate user input widgets, such as a date picker or range slider, or use a type-specific keyboard on touch devices, or to perform client-side formatting or validation, such as with a numeric range or a telephone number.

## type Attribute for <apex:input> and <apex:inputField>

Use the new type attribute with <apex:input> and <apex:inputField> to display input user interface elements using HTML5 browser features or JavaScript user interface widgets, to supplement or replace the default Salesforce input elements.

## HTML5 <datalist> Element for Input Components

The HTML5 <datalist> element specifies a list of values to associate with an <input> element, which can be used to show a list of completion options filtered by input. Use the new list attribute for the <apex:input>, <apex:inputField>, and <apex:inputText> components to generate a <datalist> block for the associated input field.

## **Additional Components with Support for Pass-Through HTML Attributes**

You can add arbitrary attributes to many Visualforce components that will be "passed through" to the rendered HTML. This is useful, for example, when using Visualforce with JavaScript frameworks, such as jQuery Mobile, AngularJS, and Knockout, which use data-\* or other attributes as hooks to activate framework functions. It can also be used to improve usability with HTML5 features such as placeholder "ghost" text, pattern client-side validation, and title help text attributes.

## **Accessibility Improvements to Visualforce Components**

The accessibility of Visualforce pages has been improved, by improving the semantics and completeness of the HTML generated by a number of Visualforce components.

## Deferred Loading of JavaScript Resources via <apex:includeScript>

The <apex:includeScript> component has a new attribute, loadOnReady, which controls whether a JavaScript resource loaded by the component is loaded immediately (existing behavior), or is delayed until the document model (DOM) for the page is constructed.

# **Chapter 3**

# **HTML5 and Hybrid Development**

## In this chapter ...

- · Getting Started
- HTML5 Development Tools
- Delivering HTML5 Content With Visualforce
- Accessing Salesforce Data: Controllers vs. APIs
- Introduction to Hybrid Development
- Hybrid Apps Quick Start
- Guidelines and Tips for Hybrid Apps

HTML5 lets you create lightweight mobile interfaces without installing software on the target device. Any mobile, touch or desktop device can access these mobile interfaces. HTML5 now supports advanced mobile functionality such as camera and GPS, making it simple to use these popular device features in your Salesforce mobile app.

You can create an HTML5 application that leverages the Force.com platform by:

- Using Visualforce to deliver the HTML content
- Using JavaScript remoting to invoke Apex controllers for fetching records from Force.com

In addition, you can repurpose HTML5 code in a standalone Mobile SDK hybrid app, and then distribute it through an app store. Converting to hybrid involves creating a Mobile SDK project to get the native container, then importing your HTML5 files into the project.

# **Getting Started**

If you're already a web developer, you're set up to write HTML5 apps that access Salesforce. HTML5 apps can run in a browser and don't require the Salesforce Mobile SDK. You simply call Salesforce APIs, capture the return values, and plug them into your logic and UI. The same advantages and challenges of running any app in a mobile browser apply. However, Salesforce and its partners provide tools that help streamline mobile web design and coding.

If you want to build your HTML5 app as standalone in a native mobile container and distribute it in the Apple® AppStore® or an Android marketplace, you'll need to create a hybrid app using the Mobile SDK.

# Using HTML5 and JavaScript

You don't need a professional development environment such as Xcode or Microsoft® Visual Studio® to write HTML5 and JavaScript code. Most modern browsers include sophisticated developer features including HTML and JavaScript debuggers. You can literally write your application in a text editor and test it in a browser. However, you do need a good knowledge of currently available industry libraries that you can leverage to minimize your coding effort.

The recent growth in mobile development has led to an explosion of new web technology toolkits. Often, these JavaScript libraries are open-source and don't require licensing. Most of the tools provided by Salesforce for HTML5 development are built on these third-party technologies.

# **HTML5 Development Requirements**

If you're planning to write a browser-based HTML5 Salesforce application, you don't need Salesforce Mobile SDK.

- You'll need a Force.com organization.
- Some knowledge of Apex and Visualforce is necessary.

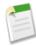

Note: This type of development uses Visualforce. You can't use Database.com.

# **HTML5 Development Tools**

Salesforce provides a suite of tools that makes HTML5 development surprisingly simple. Some of these tools are built on popular open source JavaScript frameworks, while others are home-grown solutions. Also, a group of third-party, open source Mobile Packs brings the power of industry-standard architectures to Salesforce app development.

# **Mobile Design Templates**

Mobile design templates are an open-source library of 22 visually striking, mobile-optimized HTML5 and CSS3 markup for common mobile use cases for interacting with Salesforce data.

- The templates are modular, customizable, open-source CSS3 and HTML5 markup that can be modified at will to meet the specific UI/UX requirements of a mobile app.
- You can combine these static templates with a JavaScript library like ForceTk or one of the Mobile Packs for Backbone, Angular or Knockout to provide live data bindings with any Salesforce backend.
- The templates provide cross-platform (iOS, Android etc.) support, courtesy of the use of standard Web technologies like HTML5, CSS3 and JavaScript.

- All templates are optimized for the phone form factor.
- The base HTML5/CSS3 can be modified to work with any Salesforce object (standard or custom) in the context of any
  mobile use case.

There are templates to view and edit customer data, view backend reports, find nearby records, and much more. These starting points for UI and UX design should dramatically shorten the time it takes to develop a great looking Web or hybrid app on the Salesforce Platform. Thereafter, you can customize and reuse these templates at will to meet the specific requirements of your mobile app.

Mobile templates cover the following popular use cases:

- List View Templates List View—Provides different visual representations for showing a list of standard or custom Salesforce records.
- Detail View Templates Detail View—Provides various read-only views of a standard or custom data record. Typically, users will navigate to one of these detail views by clicking a record in a List View.
- Data Input Templates Data Input—Used to capture user input from a phone. The different form elements included in
  these templates (phone, date, number, text, etc.) can be used in any mobile app that requires users to add or update Salesforce
  data
- Map View Templates Map View—Provides Google Map-based designs for implementing the common 'Find Nearby'
  functionality on a mobile device. These templates can be combined with the Geolocation custom field in Salesforce, and
  its corresponding SOQL companion, to add geolocation functionality to any Web or hybrid mobile app.
- Calendar View Templates Calendar—Provides mobile optimized views of a user's Salesforce calendar (Tasks and Events).
- Report and Dashboard Templates Report and Dashboard—Provides mobile optimized report views of Salesforce data.
  These templates are developed using the open-Source D3 charting library and developers can combine them with the Salesforce Analytics API to add reporting capabilities to their mobile apps.
- Miscellaneous Templates Miscellaneous—Use these templates as a starting point to add a Settings, Splash or About screen to your mobile app.

# **HTML5 Mobile Templates Sample App**

The mobile templates are described in the context of a simple mobile Web app created in Visualforce using the Picture List View template to view contact records in Salesforce. List View templates provide different visual representations for showing a list of standard or custom Salesforce records and the Picture List View template in particular can be used to display any data that has a picture associated with it (contact, user, product, etc.).

The template also has an optional feature whereby a swipe-right on any image in the list reveals some Quick Action icons. The user can then perform these quick actions (like emailing or calling the contact) directly from this view (versus from a drill-down detail view).

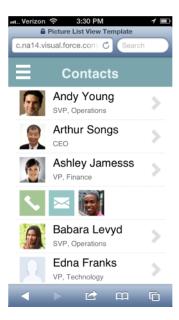

You can also peruse the entire codebase for this sample app in the Sample Apps directory of the GitHub repo. Throughout this section, you can follow along as this app is built into a fully featured mobile app.

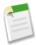

**Note:** While the Picture List View template and this sample app use contacts as an example, every mobile design template is use-case agnostic and can be modified and reused with any Salesforce object (standard or custom) in the context of any mobile use case.

# **Using Mobile Design Templates in Visualforce**

1. Download the templates project from GitHub. You can do so by executing the following from the command line.

```
git clone https://github.com/developerforce/Mobile-Design-Templates.git
```

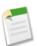

**Note:** If you don't have Git installed, you can also click the **Download ZIP** icon on the right of the repo home page and download the project as a zip file.

- 2. Upload the templates zip file as a Static Resource in your DE Org.
- 3. Import the necessary JavaScript and CSS from the templates Static Resource zip file using the following Visualforce page skeleton.

The two most important imports for using the mobile templates in a Web page are app.min.css and main.min.js (note that the GitHub project also has the uncompressed versions of these files for easier review). These two files, respectively, define the CSS and minimal JavaScript required to render the templates. In addition to these two files, the templates also require jQuery 2.0.2 (for basic DOM manipulation in main.min.js). The Picture List View Template used in this sample also requires a small JavaScript library (jquery.touchwipe.min.js) to enable touch gestures in the List View. In addition to the JavaScript and CSS imports, note the use of the HTML5 doctype and the disabling of the standard stylesheets, header, and sidebar in the Visualforce page. This is a way to optimize the page to load faster on a mobile device.

# **Data Binding with Mobile Templates**

All Mobile Design Templates in the GitHub repo use static, hard-coded data for illustrative purposes. This helps a new developer quickly review the overall UI/UX offered by a template and determine if it's a good starting point for their own mobile use case or app. However, in order to use a template in an actual mobile app, the HTML5/CSS3 markup has to be populated with live data from Salesforce. In the case of this sample app, we need to query a list of contact records from Salesforce and then build out the appropriate page markup. There are several options for a developer to bind these mobile Web templates to Salesforce data.

- JavaScript Remoting, when the templates are used in a Visualforce page.
- JavaScript wrapper for the REST API (or ForceTK) to perform CRUD access to Salesforce data from a template Visualforce
  or Web page.
- Mobile Packs for Backbone, Angular or Knockout, when the templates are used in an app built using one of those MV\* frameworks.

In the interest of keeping things simple, we've used JavaScript Remoting in this sample to query the list of contact records. Before we dive deeper into the data binding code, let's quickly review how we store the contact pictures in Salesforce. Since the contact standard object does not have a native picture field, we created a rich text custom field (Contact\_Pic\_c) and used it to upload thumbnail images to contact records. You can also upload images as attachments or Chatter files, then use a combination of formula fields and trigger or API logic to store and display the images.

Next, review how to query and display a dynamic list of contact records using the Picture List View Template.

# **Using JavaScript Remoting to Query Contact Records**

The following markup shows how to use JavaScript Remoting to provide the data binding for the page.

```
var contactRecs = new Array();
  var compiledListViewTempl = _.template($("#listView").html());

$(document).ready(function() {
    getAllContacts();
});
```

```
function getAllContacts() {
    Visualforce.remoting.Manager.invokeAction(
      '{!$RemoteAction.Contacts Ext.getContactRecs}',
      function(records, e) {
               showContacts(records);},
              {escape:false});
function showContacts(records) {
    contactRecs.length = 0;
    for(var i = 0; i < records.length; i++) {</pre>
          records[i].Pic = '{!URLFOR($Resource.BlankAvatar)}';
          if (typeof records[i].Contact Pic c != "undefined") {
              records[i].Pic = $(records[i].Contact Pic c).attr('src');
          contactRecs[records[i].Id] = records[i];
    $('#mainContainer').empty();
    $('#mainContainer').append(compiledListViewTempl({contacts : records}));
    $ (document).trigger('onTemplateReady');
```

The getAllContacts JavaScript method invokes the getContactRecs function on the Contacts\_Ext Extension class via JavaScript Remoting. The method returns a list of contact records that are then processed in the showContacts callback method. There, we iterate the contact records and assign a default 'blank avatar' image to any contact record that doesn't have an associated image in the Contact\_Pic\_c rich text custom field (lines 18-24). Finally, we insert the list of contacts into the page DOM (lines 2, 27) using the Underscore utility library (more on this later). Note the triggering of the onTemplateReady custom JavaScript event on line 28. As mentioned earlier, the templates use a minimal amount of JavaScript (main.min.js) to enable basic user interactivity. The main.min.js script listens for the onTemplateReady event before executing some initialization logic and you're therefore required to fire that event once the template markup has been inserted into the page DOM.

# **Using Underscore to Generate the Template Markup**

The real action in the Visualforce page happens in the Underscore template that generates the dynamic list of contacts using markup from the Picture List View Template.

```
<script type="text/html" id='listView'>
  <div class="app-wrapper">
    <nav class="main-menu">
       <a href="#">Accounts</a>
       <a href="#">Opportunities</a>
    </nav>
    <header>
      <div class="main-menu-button main-menu-button-left"><a class="menu">&nbsp;</a></div>
       <h1>Contacts</h1>
    </header>
    <div class="app-content">
       <% for(var i = 0; i < contacts.length; i++) { %>
              <div class="thumbs">
               <% if (typeof(contacts[i].Phone) != "undefined") { %>
                  <a href="tel:<%= contacts[i].Phone %>" class="thumb thumb-1">
                      <img class="thumb" src=</pre>
                      "{!URLFOR($Resource.Mobile_Design_Templates,
                     Mobile-Design-Templates-master/common/images/icons/tile-phone.png'
```

```
) }"/>
                    </a>
                 <% } %>
                 <% if (typeof(contacts[i].Email) != "undefined") {%>
                    <a href="mailto:<%= contacts[i].Email %>" class="thumb thumb-2">
                       <img class="thumb" src=</pre>
                       "{!URLFOR($Resource.Mobile Design Templates,
                      'Mobile-Design-Templates-master/common/images/icons/tile-email.png'
                    </a>
                 <% } %>
                 <img class="thumb thumb-3" src="<%= contacts[i].Pic %>"/>
               </div>
               <a href="#/contact/<%= contacts[i].Id %>" class="content">
                   <h2><%= contacts[i].Name %></h2>
                   <%= contacts[i].Title %>
                   <div class="list-view-icons">
                      <span class="icon-right-arrow">&nbsp;</span>
                   </div>
               </a>
             <% } %>
       </div>
  </div>
</script>
```

HTML5 and CSS3 markup is used in this template. This is our first glimpse of the Mobile Design Templates in action. Just copy and paste this markup from the Picture List View Template in GitHub (minus the dynamic binding part), and make a couple of minor tweaks to the markup to suit your specific use case. For example, removing the gear icon from the header and updating the menu list (under the <nav class="main-menu"> section).

As is evident from the above markup, all templates use basic HTML5 with CSS3 styling to generate a mobile-optimized view. They have no dependency on external frameworks like jQuery Mobile, Twitter Bootstrap, etc. The template markup and CSS is also very modular and composable. Adding a list item in the Picture List View Template is as simple as adding a 
 tag
 with the list-view, swipe-left thumbs, and right-one-icons CSS styles applied to it (line 15). Adding a Quick Action icon (revealed when the user does a swipe-right on the thumbnail) is simply a matter of applying the thumb CSS style to the <img>tag (lines 21, 28). And so on. For a more detailed breakdown of the different components of the Picture List View and other templates, simply scroll down through the interactive home page and see the templates come to life.

Remember also that the templates are not an all-or-nothing monolith. You can and should pick and choose components of a particular template that fit your specific use case and requirements. Don't want the contact title to show in your list view? Just drop the respective markup from the page. Don't need the Quick Action on-swipe component? Simply drop the entire <div class="thumbs"> tag.

# **Customizing Look and Feel**

In addition to being modular and composable, the look and feel of the templates are also completely customizable. Simply modify app.css to implement your unique styling and UX requirements. Let's take a look at a very simple example to see this in action. For example, we wanted to display a red border around the contact image when the user does a swipe-right to reveal the Quick Action icons. All we have to do is to change the respective style class in app.css.

```
ul.list-view li.swiped .thumb-3 {
    left: 115px;
    border:2px solid red;
}
```

And voila, the list view looks a little different. The CSS used in the templates was generated from the cloud, so if you're more comfortable in a tool like Compass, you can modify the cloud files instead.

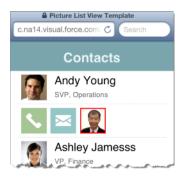

# **List View Templates**

List view templates provide different visual representations for showing a list of standard or custom Salesforce records. The following views are supported:

- Picture
- Collapsible
- Standard
- Tabbed
- Carousel
- Timeline

### **Picture**

The Picture List View template can be used to display any data that has a picture associated with it (contact, user, product, etc.). The MyContacts Visualforce page of the Mobile Templates Jumpstarter sample app shows an example of this template in action.

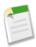

**Note:** The template shows a list of contact records as an example. Since the contact standard object does not have a native picture field, this example assumes that pictures are stored as attachment records or Content/Chatter Files.

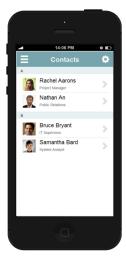

This template is composed of a Header and List Elements component.

#### Header

This is a common, shared component used in all of the Mobile Design Templates.

The <nav> element should contain all the items to be displayed in the sliding Menu panel (click the menu icon on the right to see it in action). Icons can be displayed left (main-menu-button-left) or right (main-menu-button-right) aligned by applying the respective CSS class to the <div> tag. The templates have a small set of basic icons defined for this header component (Menu, Gear, Left Arrow, Right Arrow). However, developers are free to create their own custom icons and add them to the header component.

#### **List Elements**

Each list element in this template can be added with the following markup.

### Adding Quick Action Icons with a Swipe Gesture

An optional feature of this Picture List View template is the ability to display some Quick Action icons when the user swipes any picture in the list. The user can then perform these quick actions (like emailing or calling the contact) directly from this view (versus from a drill-down detail view).

This optional functionality can be enabled by adding the with-swipe CSS style to the element, and adding the appropriate quick action links and icons to the <div class="thumbs"> section.

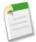

**Note:** This swipe gesture support is enabled by a small amount of JavaScript. Look for the setupSwipeList function in main.js for more details.

## **Collapsible**

The Collapsible List View template can be used to display grouped and summarized list data. Users can use an accordion-style control to collapse and expand each group of data. The sample template shows an example of contact records grouped by account, but the template can be used for any use case that requires a grouped view of list data.

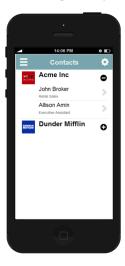

This template is composed of the following components.

## **Collapsible Section**

Use the following markup to display a collapsible section with a thumbnail image.

#### **List Elements**

In order to add list items to a collapsible section, add the following markup to the parent tag.

```
<1i>>
      <div class="content">
          <h2>John Broker</h2>
          Retail Sales
          <div class="list-view-icons">
             <span class="icon-right-arrow">&nbsp;</span>
                 </div>
      </div>
   <1i>>
      <div class="content">
          <h2>Allison Amin</h2>
          Executive Assistant
          <div class="list-view-icons">
              <span class="icon-right-arrow">&nbsp;</span>
          </div>
      </div>
```

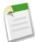

**Note:** The accordion control uses a small amount of JavaScript. Look for the setupCollapsableMenus function in main.js for more details.

### **Standard**

The Standard List View template shows a simple list of data. Each list element can display one or more lines of data, depending on the specific use case. This template is composed of the following components.

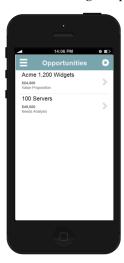

## **List Elements**

Each list element (with the right arrow indicating a clickable item) can be added via the following markup.

Add additional markup to the element to display additional information for each list element. For example, the following markup adds the opportunity amount and stage to the list view.

## **Tabbed**

The Tabbed List View template shows list data organized under two or more tabs. Users can quickly navigate across the different tabs by clicking them. For example, this template can be used to show a list of open and closed cases in a single list view.

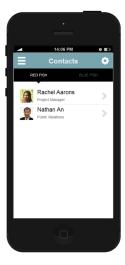

In addition to the common Header component, this template is composed of the following components.

### Tab

The following markup adds tabs to the view.

```
<div id="tabbed-list-view-nav-arrow" class="tabbed-list-view-nav-arrow">&nbsp;</div>
</div>
```

Users can navigate across the tabs by clicking them (try it on the right). This interactivity requires a small amount of JavaScript (see the setupTabbedLists function in main.js for details).

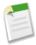

**Note:** The appropriate CSS style element has to be applied to each <a> tag, depending on the number of tabs to be displayed (up to a max of four tabs). For example, span-50 should be used when displaying two tabs, span-33 should be used when displaying three tabs, and span-25 should be used when displaying four tabs.

#### **List Elements**

In order to add list items to a tab, create an unordered list 
 element (with the tabbed-list-view CSS class), and insert a list-item element () for each tab you want to create. You can also nest an unordered list 
 within each tab element to display a list of data corresponding to each respective tab.

```
<1i>>
      <1i>>
             <div class="thumbs">
                 <img class="thumb thumb-3" src="images/placeholders/contact-2.png">
             </div><!-- .thumbs -->
<a href="#" class="content">
                 <h2>Rachel Aarons</h2>
                 Project Manager
                 <div class="list-view-icons">
                    <span class="icon-right-arrow">&nbsp;</span>
                 </div>
             </a>
          <1i>>
             <div class="thumbs">
                 <img class="thumb thumb-3" src="images/placeholders/contact-3.png">
             </div><!-- .thumbs -->
             <a href="#" class="content">
                 <h2>Nathan An</h2>
                 Public Relations
                 <div class="list-view-icons">
                    <span class="icon-right-arrow">&nbsp;</span>
                    </div>
             </a>
```

## Carousel

The Carousel List View template provides a touch-optimized carousel view of images. Users can cycle through the images by using swipe gestures on their mobile phone. For example, this template can be used to allow users to browse through a set of products stored in Salesforce. The product images can be stored in Salesforce as either attachment records or Content/Chatter files.

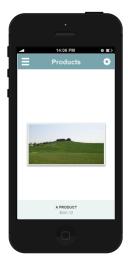

This template uses the open-source SwipeView library to implement the carousel control. In addition to the common Header component, this template is composed of the following components.

#### Carousel

Most of the work in this template is done in JavaScript by the SwipeView library. The page markup simply needs a parent <div> tag to host the carousel control.

The SwipeView library can then be initialized in JavaScript with the set of images (including width and height) to display in the carousel. Here's a small JavaScript snippet showing how to initialize the carousel:

In a real-world app, the images will typically be retrieved from Salesforce using an API call or JavaScript remoting.

### **Timeline**

The Timeline List View template can be used to show a timeline view of data in Salesforce. For example, this template can be used to show a set of Milestones associated with a Project, shipping status for an order or opportunity stage history. The ProjectMilestones Visualforce page in the Mobile Templates Jumpstarter sample app shows an example of this template in action.

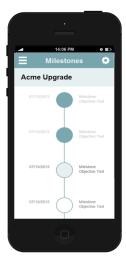

All time points are added as <1i> elements to the following <u1> element.

In addition to the common Header component, this template is composed of the following components.

## **Completed**

Add the complete CSS style class to the <1i> child element to display a completed/past time-point in the timeline.

As shown above, the date and objective CSS classes can be used to display the date and text associated with the time-point.

## **Current**

Add the current CSS style class to the <1i> child element to display the current time-point.

#### **Future**

Add the future CSS style class to the child element to display future time-points.

# **Detail View Templates**

Detail view templates provide various read-only views of a standard or custom data record. Typically, users will navigate to one of these detail views by clicking a record in a list view. There are three detail view templates provided.

## **Detail View 1**

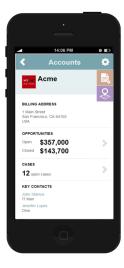

In addition to the common Header component, this template is composed of the following components.

#### **Banner Section**

This component should be used to display the most important information related to the record. For example, it shows the icon and name associated with an account record. It's assumed the Icon is stored as an attachment related to the account record.

## **Quick Action Menu**

This optional component provides a limited set of Quick Actions that a user can perform on a specific record type. The specific set of Quick Actions depend on the sObject and mobile use case and is therefore left to the developer. For example, since this template shows an account record, it includes Quick Action icons for taking a note and showing the account address on the mobile map application (a common mobile use case for account data).

Quick Action links can be added to the banner section with the following markup.

By default, clicking any Quick Action icon shows a simple modal dialog box. (Click any of the icons on the right for an example.) Developers should customize the actual action that occurs with each Quick Action, depending on the specific mobile app and use case.

Chatter Publisher Actions are a perfect complement to this concept of Quick Actions. You can define an object-specific or Global Publisher Action in Salesforce (for example, quick create of an opportunity record), and then invoke that Publisher Action via the Salesforce REST API when a user clicks the corresponding Quick Action on the detail view.

#### **Data Section**

This component can be used to display selected fields from its respective sObject. For example, the following markup shows the Billing Address for an account record.

## **Summary Section**

This component can be used to display important roll-up summary data from one or more related child objects. For example, it shows the total number of open cases related to an account. A summary section can be made clickable via an <a> link and developers can navigate users to a list of related child records (using one of the list view templates) on click.

#### **Related List Section**

This component can be used to display related child records. For example, it shows a list of contact records related to an account.

Each related child record can be made clickable via a <a> link and the user can be directed to the respective detail view for that child record on click.

#### **Action Buttons**

This component can be used to display one or more action buttons (like Edit, Delete, etc.).

Similarly, the two-buttons style can be used to display two buttons in this section.

## **Detail View 2**

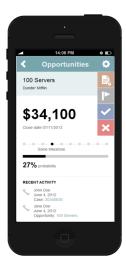

In addition to the common Header component, this template is composed of the following components.

#### **Banner Section**

Similar to the Banner Section in Detail View 1, this component is used to display the most important information related to the record. For example, this template shows the opportunity name and account associated with an opportunity record.

#### **Quick Action Menu**

Similar to the Quick Action panel in Detail View 1, this component allows a limited set of Quick Actions that a user is likely to perform from a mobile device. For example, since this template shows an opportunity record, it includes Quick Action icons for taking a note, updating opportunity stage, and marking an opportunity as Closed Won or Closed Lost.

#### **Data Section**

Similar to the Data Section in Detail View 1, this component is used to display the selected fields from the respective sObject. For example, this template shows the opportunity name and account associated with an opportunity record.

Additionally, this template also includes two unique visual elements for displaying a picklist field that implies a progression (such as opportunity stage) and a percentage field (probability). These elements can be used in any detail view that displays those two field types.

The template uses some JavaScript and the data-completed attribute to display the progression and percentage values.

### **Related List Section**

Similar to the Related List Section in Detail View 1, this component can be used to display related child records. For example, this template shows the activity history for the opportunity record.

Each related child record can be made clickable via a <a> link and the user can be directed to the respective detail view for that child record on click

#### **Action Buttons**

Similar to the action buttons in Detail View 1, this component can be used to display one or more action buttons (like Edit, Delete, etc.).

## **Detail View 3**

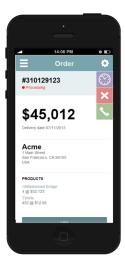

In addition to the common Header component, this template is composed of the following components.

#### **Banner Section**

Similar to the banner section in Detail View 1, this component is used to display the most important information related to the record. For example, this template shows the order number and status associated with a custom order record.

### **Quick Action Menu**

Similar to the Quick Action panel in Detail View 1, this component allows a limited set of Quick Actions that a user is likely to perform from a mobile device. For example, since this template shows an order record, it includes Quick Action icons for showing the order status history (which can be implemented using the Timeline List View), canceling an order, and contacting support.

### **Data Section**

Similar to the Data Section in Detail View 1, this component is used to display selected fields from the respective sObject. For example, this template shows the order amount and delivery date associated with the order record, the account name, and billing address.

### **Related List Section**

Similar to the Related List Section in Detail View 1, this component can be used to display related child records. For example, it shows the products related to the order record.

#### **Action Buttons**

Similar to the Action Buttons in Detail View 1, this component can be used to display one or more action buttons (like Edit, Delete, etc.).

# **Data Input Templates**

Data input templates use basic HTML5 form elements to capture user input from a phone. The different form elements included in these templates (phone, date, number, text, etc.) can be used in any mobile app that requires users to add or update Salesforce data.

## **Standard Data Template**

The Standard Data Input template includes all the basic HTML5 form elements to capture user input. The InspectionReport Visualforce page of the Mobile Templates Jumpstarter sample app shows an example of this template in action.

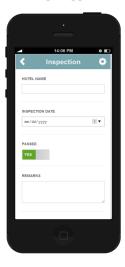

In addition to the common Header component, this template is composed of the following components.

## Text

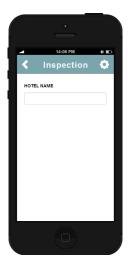

Add the following markup to accept text input.

## Date

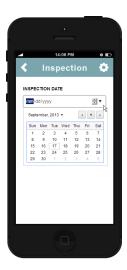

Add the following markup to accept date input.

```
</div>
</section>
```

## **Toggle**

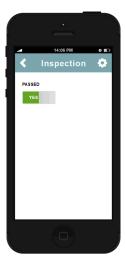

Add the following markup to accept a toggle (checkbox) input. Use the data-on-label and data-off-label attributes to control the text that appears for the on/off positions of the toggle.

## **Textarea**

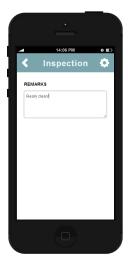

Add the following markup to accept long textarea input.

```
<section class="border-bottom">
    <div class="content">
```

#### Multi-select

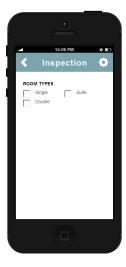

Add the following markup to accept a multi-select picklist value.

```
<section class="border-bottom">
   <div class="content">
        <h3>Room Types</h3>
        <div class="span-50 form-control-group">
            <div class="form-control form-control-checkbox">
                <input type="checkbox"><label>Single</label>
            </div>
            <div class="form-control form-control-checkbox">
                <input type="checkbox"><label>Double</label>
            </div>
        <div class="span-50 form-control-group">
            <div class="form-control form-control-checkbox">
                <input type="checkbox"><label>Suite</label>
            </div>
        </div>
   </div>
</section>
```

### Picklist/Select

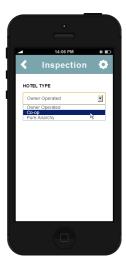

Add the following markup to accept a picklist value.

## Number

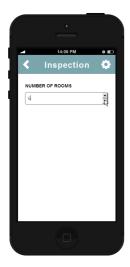

Add the following markup to accept a number value.

#### **Action Buttons**

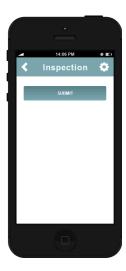

Add the following markup to display one or more action buttons (like Submit, Edit, Delete, etc.).

Similarly, the two-buttons style can be used to display two buttons in this section.

## **Survey Data Template**

The Survey Data Input template provides a sample design for capturing simple survey responses from a mobile device. The Take\_Survey Visualforce page of the Mobile Templates Jumpstarter sample app shows an example of this template in action.

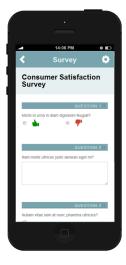

All the form elements used in this template are common to the previous Standard Data Input template, except for the following two components.

## Toggle

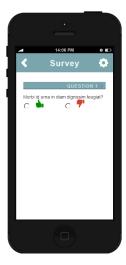

Similar to the toggle control used in the Standard Data Input template, the following markup allows users to provide yes/no type binary input:

```
<section>
    <div class="content">
        <form>
            <div class="form-header-survey">Question 1<span</pre>
class="color-menu-blue">/4</span></div>
           Morbi id urna in diam dignissim feugiat?
           <div class="form-control-group">
               <div class="form-control form-control-radio form-control-radio-thumbs</pre>
span-50">
                   <input type="radio" name="name" value="yes"><label class="thumbs</pre>
thumbs-up"> </label>
               </div>
               <div class="form-control form-control-radio form-control-radio-thumbs</pre>
span-50">
                   <input type="radio" name="name" value="no"><label class="thumbs</pre>
thumbs-down"> </label>
               </div>
           </div>
         </form>
    </div>
</section>
```

## **Navigation Buttons**

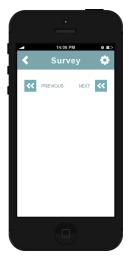

The Previous and Next navigation buttons provide an alternative styling to the action buttons used in the Standard Data Input template.

In addition to the Previous and Next navigation buttons, a finish style class can be used to display a Finish button in the Survey template.

# **Map View Templates**

Map view templates provide Google Map-based designs for implementing the common 'Find Nearby' functionality on a mobile device. These templates can be combined with the Geolocation custom field in Salesforce and its corresponding SOQL companion to add geolocation functionality to any Web or hybrid mobile app.

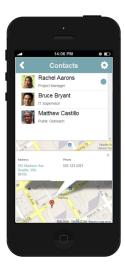

## Map View 1

This template displays a list of data records (contacts in this example) on the top half of the page, and the location of any selected data record on the bottom half of the page. Developers can use the HTML5 geolocation feature and a SOQL distance query to find nearby data to display on the top half of the page. When a user selects any record from the list, the corresponding latitude and longitude coordinates are displayed in the Google Map on the bottom half of the page. A user can also click the selected address in the Google Map to launch the native Map application (iOS or Android) on the device.

In addition to the common Header component, this template is composed of the following components.

### List

The list section displays the data set that is typically queried from Salesforce.

#### Map

Clicking any record in the list section shows a marker on the Google Map for the corresponding latitude and longitude coordinates.

```
<div id="map-canvas-wrapper" class="map-canvas-wrapper map-canvas-wrapper-list-view">
</div>
```

This Google Map interaction is implemented in the main.js script file. Some minor JavaScript initialization code is required in order to pass the latitude and longitude coordinates for each of the records displayed in the list section to the mapObj object in main.js.

Note the maps.apple.com link passed to the contentString variable. If viewed on an iPhone, this will launch the native iOS Map application when the user clicks the corresponding address on the Google Map (for directions, etc.). A different URL can be used to achieve the equivalent functionality on an Android device.

## Map View 2

This template provides an alternative implementation for the 'Find Nearby' use case. The page shows the current location of the device on a Google Map (using the HTML5 geolocation feature), as well as a set of nearby data points. As with the previous template, these nearby data records will typically be retrieved via a SOQL distance query. A user can also click any marker on the Google Map to launch the native Map application (iOS or Android) on the device.

In addition to the common Header component, this template is composed of the following components.

#### Map

A simple container <div> tag is required to host the Google Map on the page.

```
<div id="map-canvas-wrapper">&nbsp;</div>
```

This Google Map interaction is implemented in the main.js script file. Some minor JavaScript initialization code is required in order to pass the latitude and longitude coordinates for each of the records displayed in the list section to the mapObj object in main.js.

# **Calendar View Templates**

Calendar View templates provide mobile optimized views of a user's Salesforce calendar (tasks and events).

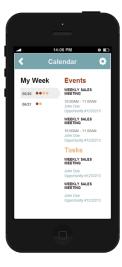

## **Day Calendar**

This template provides a mobile-optimized view of a user's scheduled tasks and events in Salesforce.

In addition to the common Header component, this template is composed of the following components.

#### **Week View**

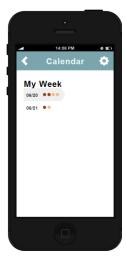

This component displays the current week on the left half of the page. Each scheduled task is displayed as a dark brown dot, and each event as a light brown dot for any given day of the week.

Note the use of the week-planner-items, event, and task style classes in the and tags to display the list of tasks and events as dots.

#### **Calendar Entries**

This component displays the detailed list of tasks and events on the right half of the page when a user selects a particular date in the week view.

```
<div class="span-50 padding-left-gutter-half">
           <div class="date-content" id="date-content-06-20">
                <h1 class="event">Events</h1>
                <div class="events">
                   <h3>Weekly Sales meeting</h3>
                       10:00AM - 11:00AM<br/>
                       <a href="#">John Doe</a><br/>
                       <a href="#">Opportunity #1232213</a>
                   </div>
                <h1 class="task">Tasks</h1>
                <div class="tasks">
                    <h3>Weekly Sales meeting</h3>
                       <a href="#">John Doe</a><br/>
                       <a href="#">Opportunity #1232213</a>
```

```
</div>
</div>
</div>
```

Note the use of the tasks and events style classes to display the tasks and events in different colors on the page. The <a> links included in this section can be used to navigate a user to the detail view of the respective task or event record.

The logic to display the correct set of tasks and events to display for a given day is encapsulated in the main.js file.

## **To-do Tasks**

This template provides a mobile optimized view of a user's scheduled tasks and events in Salesforce.

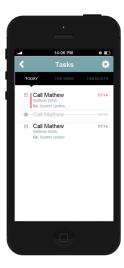

In addition to the common Header component, this template is composed of the following components.

#### Tab

Tab is used to group a user's pending tasks by Today, This Week, and This Month.

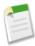

**Note:** Note that this is the same tab component used in the Tabbed List View template.

#### **Tasks**

Tasks displays a list of pending tasks. Each task can be added to the list using the following markup.

#### **Overdue Tasks**

To mark a task as overdue, add the overdue style class to the tag.

## **Completing a Task**

This template uses some JavaScript in the main.js file to achieve the strikeout effect when a user clicks the checkbox to complete a task.

# **Report and Dashboard Templates**

Dashboard templates provide mobile optimized report views of Salesforce data. These templates are developed using the open-source D3 charting library and developers can combine them with the Salesforce Analytics API to add reporting capabilities to their mobile apps. The InventoryReport Visualforce page of the Mobile Templates Jumpstarter sample app shows an example of using these templates to display mobile optimized reports.

## Gauge

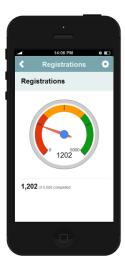

The Gauge template uses the D3 Gauge Chart to provide a gauge view of a Salesforce report.

The Gauge chart is currently initialized with some hard-coded data:

```
$(document).ready(function() {
   reportObj.init({
      graphType: "gauge",
      width: 300,
      gauge: {
```

You should replace this hard-coded data with live Salesforce reporting data using a call to the Analytics API. You can also peruse the main.js script for the JavaScript logic used to render the D3 Gauge chart.

## **Donut**

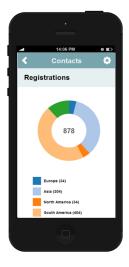

The Donut template uses the D3 Donut Chart to provide a distribution view of Salesforce data.

The donut chart is currently initialized with some hard-coded JSON data.

```
$(document).ready(function() {
    reportObj.init({
        graphType: "donut",
        jsonURL: "json/survey.json"
    });
});
```

Replace this hard-coded data with live Salesforce reporting data via a call to the Analytics API. Developers can also peruse the main.js script for the JavaScript logic used to render the D3 Donut chart.

### **Bar Chart**

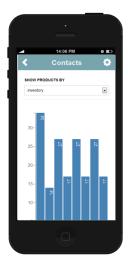

The Bar Chart template is based on the D3 Bar Chart.

The bar chart is currently initialized with some hard-coded JSON data.

```
$ (document).ready(function() {
    reportObj.init({
        graphType: "bar",
        jsonURL: "json/produts.json",
        axis: {
            xAxisIndex: "name",
            yAxisIndex: "inventory"
        }
    });
```

Replace this hard-coded-data with live Salesforce reporting data via a call to the Analytics API. You can also peruse the main.js script for the JavaScript logic used to render the D3 Bar Chart.

### **Line Chart**

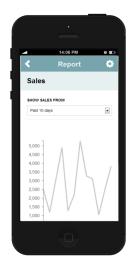

The Line Chart template is based on the D3 Line Chart.

The line chart is currently initialized with some hard-coded JSON data.

Replace this hard-coded data with live Salesforce reporting data via a call to the Analytics API. Developers can also peruse the main.js script for the JavaScript logic used to render the D3 Line Chart.

# **Miscellaneous Templates**

This category of templates provides simple designs for functionality common to most mobile apps. Developers can take these templates as a starting point to add a settings, splash or about screen to their mobile app.

## **Settings Screen**

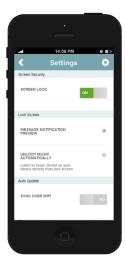

Use this template to allow a user to view and update the settings associated with your mobile app.

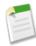

Note: The form elements used in this template are the same as those in the Standard Data Input template.

## **Splash Screen**

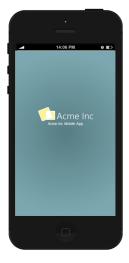

Use this template to show an initial custom, branded splash screen when a user first launches the mobile app.

### **About Screen**

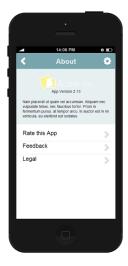

Use this template to show an about screen with credits for the mobile app.

```
<div class="detail-view-header detail-view-header-about">
   <div class="content">
      <img src="images/placeholders/logo.png" width="206" height="54" >
      <div class="version">App Version 2.13</div>
          <div class="description">Some Description</div>
   </div>
</div>
<1i>>
      <a href="#" class="content">
          <h2>Rate this App</h2>
          <div class="list-view-icons">
              <span class="icon-right-arrow">&nbsp;</span>
          </div>
      </a>
```

# **Mobile Packs**

Salesforce Mobile Packs let you build web and hybrid apps that integrate with the Salesforce1 Platform using industry-standard web technologies like HTML5, CSS3 and JavaScript. The number of supported Mobile Packs is continually growing. The following are currently available:

• JavaScript/HTML5 coding frameworks:

- ♦ Backbone.js is a JavaScript framework that provides models with key-value binding and custom events, collections with a rich API of enumerable functions, and views with declarative event handling.
- ♦ Google's AngularJS lets you reap the benefits of a Model-View-Control architecture in your JavaScript code and utilize advanced features like reusable components and dependency injection.
- ♦ jQuery Mobile is a touch-optimized web framework that lets you develop mobile web applications using HTML5, JavaScript and CSS3 for a wide variety of smart phones and tablet computers.
- ♦ Knockout adds dependency tracking that refreshes your UI whenever your data changes and lets you create new reusable custom behaviors and responsive designs.
- Sencha leverages HTML5 components with built-in state management and fluid animations to display customer data in visually dynamic ways.
- Powerful cross-platform build and development utilities:
  - Appery.io helps you build apps using a cloud-based, visual drag-and-drop editor that easily connects to any Salesforce APIs. Includes Contacts and OAuth sample apps that you can reuse.
  - Codiqa helps you rapidly prototype mobile apps that connect to Salesforce using pure HTML5. Leverage open-source HTML5 components to go from idea to deployment and use Salesforce Mobile Services to securely connect to trusted cloud data.
  - ♦ Xamarin accesses Salesforce1 Platform features like security and identity, and uses declarative bindings to invoke third-party Java, Objective-C, and C++ libraries and call them directly from C#. Can be used to create a bridge between .NET apps and Salesforce.

For the most current information on mobile packs, see http://www2.developerforce.com/mobile/services/mobile-packs.

## **jQuery Quick Start**

jQuery Mobile is a touch-optimized Web framework that lets you develop mobile Web applications using HTML5, JavaScript, and CSS3 for a wide variety of smart phones and tablet computers. In this quick-start tutorial, you'll learn how to combine jQuery Mobile with the Salesforce Web framework, Visualforce, natively on Force.com.

This quick start creates a contact management app that provides basic CRUD access to the contact standard object. Using this app, users can view, update, add, and delete contact records from any mobile device with a modern browser. Here's the completed application.

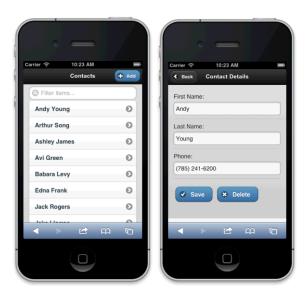

## Install the jQuery Mobile Pack

To install the Mobile Pack for jQuery Mobile into your DE Org:

- **1.** Log into your DE org.
- 2. Paste this install URL into the address bar (or click the link) to start installing the package: https://login.salesforce.com/packaging/installPackage.apexp?p0=04ti0000000JEkf
- 3. Follow the package installation instructions.

### What's In the Mobile Pack?

- MobileSample\_jQueryMobile.page / jQuery Moble Tab—This Visualforce page forms the heart of the application and contains both the list view and the update/add/delete view shown above. You can navigate to your page by manually redirecting in the URL or by using the included jQuery Mobile tab.
- MobileSample\_Resources\_jQueryMobile (Static Resource zipfile)—This package contains all the CSS files, images, and JS libraries used in the quick start.
- RemoteTK VF component, Apex class, test class—Unlike the other mobile packs, this mobile pack uses RemoteTK which provides an abstraction very similar to the REST API, implemented via @RemoteAction methods in the controller. However, it doesn't consume any API calls. Check out the Force.com JavaScript REST Toolkit README to learn more about how the custom component works.

### Test the App

- 1. Navigate to the MobileSample\_jQueryMobile Visualforce page by appending the page name to the end of your instance URL—https://login.salesforce.com/apex/MobileSample\_jQueryMobile.
- 2. You should see the application working.
- 3. Test the page from a mobile device (after logging in with your Salesforce credentials).
- **4.** To modify the page or view the code, in Setup, click **Develop** > **Pages**.

### **Next Steps**

- The source files and latest updates are on Github—https://github.com/developerforce/MobilePack-jQueryMobile
- Salesforce Mobile Packs are evolving quickly, so you'll want to check back frequently for the latest enhancements and sample apps: http://www2.developerforce.com/en/mobile/getting-started/html5/#jquery

# **Angular.js Quick Start**

Angular.js is a JavaScript framework that dramatically improves the Web app authoring experience. This sample app uses Angular.js to create a cross-platform Web app to access your Salesforce data using the REST API. It also uses Twitter Bootstrap responsive design, all while running inside a Visualforce page. Here's the completed application.

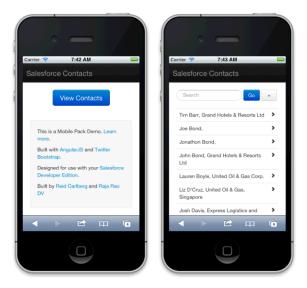

### **Install the Mobile Pack**

To install the Mobile Pack into your DE Org:

- 1. Log into your DE org.
- 2. Paste this install URL into the address bar (or click the link) to start installing the package: https://login.salesforce.com/packaging/installPackage.apexp?p0=04ti0000000Vc60
- 3. Follow the package installation instructions.

### What's In the Mobile Pack?

- MobileSample\_ngIndex.page—This Visualforce page is the starting point for the sample app. The sample app has a total of six Visualforce pages with functionality pertaining to viewing the list of contacts, adding a contact, and viewing/editing/deleting an individual contact.
- MobileSample\_Resources\_Angular (Static Resource zipfile)—This package contains all the CSS files, images, and JavaScript libraries used in the quick start. The application uses angular-force.js to serve dynamic content through two-way data-binding that allows for the automatic synchronization of models and views.

### Test the App

- 1. Navigate to the MobileSample\_Angular Visualforce page by appending the page name to the end of your instance URL https://login.salesforce.com/apex/MobileSample\_Angular.
- 2. You should see the application working.
- 3. Test the page from a mobile device (after logging in with your Salesforce credentials).
- 4. To modify the page or view the code, in Setup, click **Develop** > **Pages**.

## **Next Steps**

- The source files and latest updates are on Github—https://github.com/developerforce/MobilePack-AngularJS
- Salesforce Mobile Packs are evolving quickly, so you'll want to check back frequently for the latest enhancements and sample apps: https://github.com/developerforce/MobilePack-AngularJS

## **Backbone.js Quick Start**

Backbone.js provides a structure for JavaScript-heavy applications by providing models with key-value binding and custom events, collections with a rich API of enumerable functions, and views with declarative event handling, while connecting it all to your existing application over a RESTful JSON interface. In this quick start tutorial, you'll learn how to combine Backbone.js with the Salesforce Web framework, Visualforce, natively on Force.com.

This quick start creates a contact management app that provides basic CRUD access to the contact standard object. Using this app, users can view, update, add, and delete contact records from any mobile device with a modern browser. Here's the completed application.

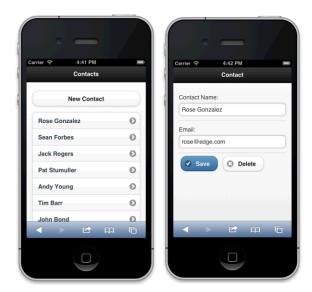

## **Install the Mobile Pack**

To install the Mobile Pack into your DE Org:

- 1. Log into your DE org.
- 2. Paste this install URL into the address bar (or click the link) to start installing the package: https://login.salesforce.com/packaging/installPackage.apexp?p0=04ti0000000W78j
- 3. Follow the package installation instructions.

### What's In the Mobile Pack?

- **MobileSample\_Backbone.page**—This Visualforce page forms the heart of the application and contains both the list view and the update/add/delete view shown above.
- MobileSample\_Resources\_Backbone (Static Resource zipfile)—This package contains all the CSS files, images and JS libraries used in the quick start. The application uses backbone.js for the MVC logic, and forcetk.js (a JavaScript wrapper for the Force.com REST API) to grab the data from Salesforce. It also uses uses jQuery Mobile 1.3.0 and jQuery 1.9.1 for the front-end UI.

### Test the App

- 1. Navigate to the MobileSample\_Backbone Visualforce page by appending the page name to the end of your instance URL https://login.salesforce.com/apex/MobileSample\_ngIndex.Backbone
- 2. You should see the application working.
- 3. Test the page from a mobile device (after logging in with your Salesforce credentials).

**4.** To modify the page or view the code, in Setup, click **Develop** > **Pages**.

### **Next Steps**

- The source files and latest updates are on Github—https://github.com/developerforce/MobilePack-BackboneJS
- Salesforce Mobile Packs are evolving quickly, so you'll want to check back frequently for the latest enhancements and sample apps: http://www2.developerforce.com/en/mobile/getting-started/html5/#backbone

## **Knockout Quick Start**

Knockout is a JavaScript framework that dramatically improves the Web app authoring experience. This quick start creates a contact management app that provides basic CRUD access to the contact standard object. Using this app, users can view, update, add, and delete contact records from any mobile device with a modern browser. This sample app uses Knockout and Twitter Bootstrap responsive design. Here's the completed application.

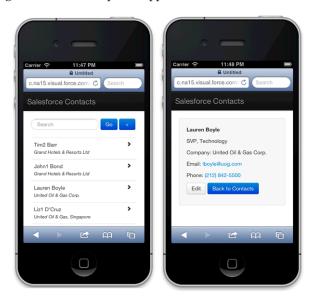

### **Install the Mobile Pack**

To install the Mobile Pack into your DE Org:

- 1. Log into your DE org.
- 2. Paste this install URL into the address bar (or click the link) to start installing the package: https://login.salesforce.com/packaging/installPackage.apexp?p0=04ti0000000Vrcj
- 3. Follow the package installation instructions.

### What's In the Mobile Pack?

- MobileSample\_koIndex.page—This Visualforce page is the starting point for the sample app. The app has a total of six Visualforce pages with functionality pertaining to viewing the list of contacts, adding a contact, and viewing/editing/deleting an individual contact.
- MobileSample\_Resources\_Knockout (Static Resource zipfile)—This package contains all the CSS files, images, and JS libraries used in the quick start. The application uses knockout-force.js to serve dynamic content through two-way data-binding that allows for the automatic synchronization of models and views. It also uses uses jQuery Mobile 1.3.0 and jQuery 1.9.1 for the front-end UI.

## **Test the App**

- 1. Navigate to the MobileSample\_koIndex Visualforce page by appending the page name to the end of your instance URL https://login.salesforce.com/apex/MobileSample\_koIndex
- 2. You should see the application working.
- 3. Test the page from a mobile device (after logging in with your Salesforce credentials).
- **4.** To modify the page or view the code, in Setup, click **Develop** > **Pages**.

## **Next Steps**

- The source files and latest updates are on Github—https://github.com/developerforce/MobilePack-KnockoutJS
- Salesforce Mobile Packs are evolving quickly, so you'll want to check back frequently for the latest enhancements and sample apps: http://www2.developerforce.com/en/mobile/getting-started/html5/#knockout

## **Mobile UI Elements**

Mobile apps should be small, fun, and engaging. Mobile app developers should spend their time creating innovative functionality, rather than re-creating yet another list view or detail page bound to a set of APIs. With Salesforce Mobile UI Elements, HTML and JavaScript developers can build amazing apps with technologies they already know—using a set of pre-built components that are flexible and surprisingly easy to learn.

You can deploy a Mobile UI Elements app several ways.

- In a Visualforce page
- · Hosted as a multi-dimensional publisher (MDP) action
- As a stand-alone app, using the hybrid container provided by Salesforce Mobile SDK

Mobile UI Elements is an open-source framework based on Google's Polymer framework. It provides fundamental building blocks that you can combine to create fairly complex mobile apps. The component library enables any HTML developer to quickly and easily build mobile applications without having to dig into complex mobile frameworks and design patterns.

You can find the source code for Mobile UI Elements on Github at http://bit.ly/mobile-ui-elements.

### **Available UI Elements**

### force-ui-app

A top-level UI element that provides the basic styling and structure to the application. This element also brings in all the common JavaScript libraries required for other UI elements. This element is also responsible for managing the session ID, via accesstoken attribute, for all the API calls. Supported attributes include:

- accesstoken
- instanceurl
- · multipage
- startpage
- · hideheader

For example, to use force-ui-app inside Visualforce:

<force-ui-app accesstoken="{!\$Api.Session ID}"></force-ui-app>

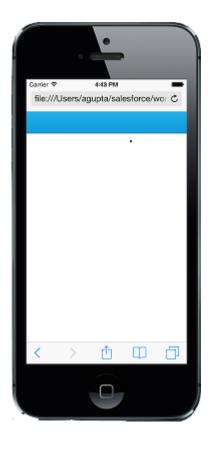

### force-ui-list

Enables rendering of a list of records for any standard object. You configure this element's attributes to show a specific set of records. Supported attributes include:

- sobject
- query
- querytype

This element is intended to be a child of the force-ui-app element. For example:

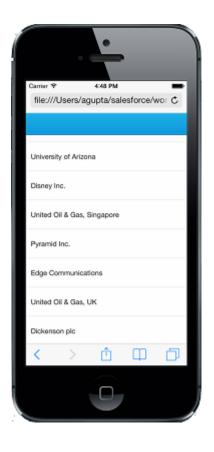

### force-ui-detail

Provides a quick and easy way to render a full view of a Salesforce record. This element auto-detects the record's relevant page layout and renders the details appropriately. The element can be configured by using the various attributes, such as sobject, recordid etc, to render layout of a particular record. This element should always be a child of force-ui-app element. Supported attributes include:

- sobject
- recordid
- hasrecordtypes
- recordtypeid

### For example:

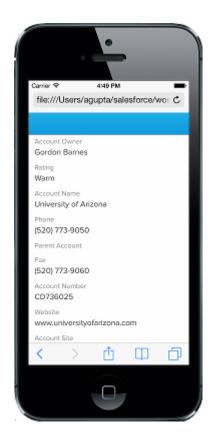

## **Third-Party Code**

The Mobile UI Elements library makes use of these third-party components:

- Polymer, a JavaScript library for adding new extensions and features to modern HTML5 browsers. It's built on Web Components and is designed to leverage the evolving Web platform on modern browsers.
- ¡Query, the JavaScript library that makes it easy to write JavaScript.
- Backbone.js, a JavaScript library providing the model-view-presenter (MVP) application design paradigm.
- Underscore.js, a "utility belt" library for JavaScript.
- Ratchet, prototype iPhone apps with simple HTML, CSS, and JavaScript components.

# Using the Camera in HTML5: Mobile UI Elements Sample App

The Mobile UI Elements sample application shows how to use the force-ui-app, force-ui-list and force-ui-detail elements in an Apex page to render a list of account records. From the list, the user can navigate to another page to view the full details of a selected account. This application also demonstrates how to use an HTML5 <input> element with the SmartSync API to launch the device camera application, take a picture, and attach it to the account record. You can install the sample Visualforce page in your Developer Edition org from http://bit.ly/mobile-vf-package.

This simple app performs three basic tasks.

- Loads the necessary stylesheet and libraries:
  - ◊ ratchet.css—For flexible styling.
  - Opolymer.min.js—The Polymer framework from Google is the underlying technology for Mobile UI Elements.
  - ♦ mobile-ui-elements.html—The Mobile UI Elements library.
- Defines a Polymer element named mobile-app that comprises two parts:

- ♦ A layout template that defines the UI design. This is where the Mobile UI Elements come into play.
- Defines a Polymer script for the mobile-app element. The script consists of a JSON object with event listeners that handle navigation to the detail screen and camera input.
- Instantiates a mobile-app instance within the HTML page.

Let's examine the code for each of these steps. First, there's a <head> element for the libraries and CSS imports:

```
<apex:page docType="html-5.0" showHeader="false"</pre>
    sidebar="false" standardStylesheets="false">
<html>
    <head>
        <!-- viewport meta tag to set the width of the page as
             the width of the device screen -->
        <meta name="viewport" content="width=device-width"/>
        <!-- Importing the ratchet stylesheet
             for styling the app -->
        <link rel="stylesheet"</pre>
             href="{!URLFOR($Resource.MobileUIElements,
            'mobile-ui-elements/css/ratchet.css')}"/>
        <!-- Importing the polymer javascript library -->
        <script src="{!URLFOR($Resource.MobileUIElements,</pre>
            'dependencies/polymer/polymer.min.js')}"></script>
        <!-- Importing all the force.com Mobile UI Elements
             using HTML imports -->
        <link rel="import"</pre>
            href="{!URLFOR($Resource.MobileUIElements,
            'mobile-ui-elements/mobile-ui-elements.html') } "/>
    </head>
```

This part is very straightforward. Let's move on to the Polymer element definition.

The mobile-app element definition occurs within the HTML <body> element. Within the <polymer-element> node lies the definition of the entire application. Defining the application as a custom Polymer element helps you create custom templates and also allows dynamic data binding between different elements.

```
<body>
    <polymer-element name="mobile-app">
        <template>
            <force-ui-app id="force ui app" multipage="true"</pre>
                    accesstoken="{!$Api.Session ID}">
                <force-ui-list id="force ui list"
                  sobject="Account" class="page content"
                  on-polymer-activate="showDetail">
                </force-ui-list>
                                  id="force_ui_detail"
                <force-ui-detail
                         recordid="{{$.force ui list.selected}}"
                         class="page content">
                    <div id="attachments"
                        style="margin:10px"></div>
                    <a class="button" style="margin:10px">
                         Attach Photo
                         <input type="file" on-change="attach"</pre>
                            style="opacity: 0;
                            position: absolute; top: 0;
                            left: 0;"/>
                    </a>
                </force-ui-detail>
            </force-ui-app>
        </template>
```

This template uses three Mobile UI Elements:

### force-ui-app

Provides a multipage structure to the application. Also sets up the access token for API calls. Uses the following attributes:

#### id

The unique ID assigned to this element (in this case, force\_ui\_app.) This ID allows other elements to reference this element using the following syntax: \$.force\_ui\_app.

### multipage

If true, Polymer distributes each child element to an individual page for full view. Also allows navigation between these pages.

#### accesstoken

The token that allows UI elements to call APIs on the user's behalf. In this case, {!\$Api.Session\_ID} is the Visualforce API to get the session token of the current user.

### force-ui-list

Embedding the force-ui-list component to render the list of most recently used account records. Uses the following attributes:

#### id

The unique ID assigned to this element (in this case, force\_ui\_list.) This ID allows other elements to reference this element using the following syntax: \$.force\_ui\_list

### sobject

Salesforce object from which records are fetched (in this case, accounts.)

### class

Name of class that determines how the app renders this element (in this case, "page".) This sample uses the following style classes:

- "page"—Tells force-ui-app to show this list element as a full page view
- "content"—Adds Ratchet styling to allow scrolling on the list

### force-ui-detail

Embedding the force-ui-detail component to render the detail of an account record. Uses the following attributes:

### id

The unique ID assigned to this element (in this case, force\_ui\_detail.) This ID allows other elements to reference this element using the following syntax: \$.force\_ui\_detail

### recordid

ID of the account record whose details are displayed (in this case, { {\$.force\_ui\_list.selected}}.) "{{}}" syntax allows dynamic assignment of values between different elements. In this case, \$.force\_ui\_list.selected returns the ID of the selected record in the list view. That ID is transparently assigned to the force-ui-detail element to fetch the full record details.

### class

Name of class that determines how the app renders this element (in this case, "page".) This sample uses the following style classes:

• "page"—Tells force-ui-app to show this list element as a full page view

• "content"—Adds Ratchet styling to allow scrolling on the list

Of these three components, force-ui-detail is most interesting because it contains the HTML code that launches the camera:

```
<input type="file" on-change="attach" style="opacity: 0;
    position: absolute; top: 0; left: 0;"/>
```

The HTML5 <input> node, when used on a mobile device with the type attribute set to file, searches for a device camera. If it finds one, it launches the camera application. If no camera is available, it prompts the user to choose an image file instead. This element also specifies a function named attach as the handler for the <input> node's on-change event (meaning that the user has clicked the camera shutter or chosen a file).

The script that defines the mobile-app functionality lives in a script tag in the <body> element. It begins by defining a Polymer symbol named mobile-app and assigning to that symbol a JSON string that implements the app's functionality. There are two methods:

- showDetail(e)—Listener for the on-polymer-activate event of the force-ui-list element.
- attach (e) —Listener for the on-change event of the HTML5 <input> element.

The showDetail() method is responsible for asking Polymer to navigate to the force-ui-detail screen when the user clicks on an item in the force-ui-list screen. Mobile UI Elements handles the transfer of the selected record ID to the detail screen transparently, without any need for special coding in the app.

The attach () method responds to the camera click (or the user's file selection if the user doesn't take a picture) by posting the file to the account record on the server. This is handled in the saveFileToSFDC() function. The attach() method creates a standard FileReader JavaScript object and calls the saveFileToSFDC() function from that object's onloadend event listener. To save the file to the Salesforce server, saveFileToSFDC() uses an object of the SmartSync Force. SObject class.

```
<script type="text/javascript">
  // Defining the new element with name "mobile-app"
  // and a JSON object with Javascript methods
// "showDetail" and "attach" that will listen
  // to events "polymer-activate" and
  // "change" respectively.
  Polymer('mobile-app', {
    // This method is assigned on force-ui-list
    // element as the listener to
    // "polymer-activate" event.
    // @params:
        e: Event object for the "polymer-activate"
             event.
    showDetail: function(e) {
         // Check if a record is selected and not
         // de-selected. Then use the "navigateTo"
         // method on "force-ui-app" element
         // (id: force_ui_app) to slide to
           "force-ui-detail" element
         // (id: force ui detail).
         this. $. force ui app.navigateTo(
              '#force ui detail');
    // This method is assigned on input[type=file]
// element as the listener to "change" event.
    // @params:
        e: Event object for the "change" event.
    attach: function(e) {
         var that = this;
```

```
// Defining the method "saveFileToSFDC" to
            // save base64 encoded file contents to
            // Salesforce as an attachment to an Account.
            // @param:
                  blob: base64 encoded string of file
            //
                  contents.
            var saveFileToSFDC = function(blob)
                // Create an instance of Force.SObject
                //provided by Smartsync.
                // Smartsync comes packaged as part of
                // Mobile UI Elements.
                var attachment = new Force.SObject();
                // Setting the sobjectType property as
                // "Attachment", the API name of Attachment
                // sobject.
                attachment.sobjectType = 'Attachment';
                // Setting the fieldlist property with the
                // array of field names that should be saved
                // to Salesforce.
                attachment.fieldlist =
                    ['ParentId','Name','Body'];
                // Setting the values of ParentId, Name and
                // Body fields on the sobject.
                attachment.set('ParentId'
                    that.$.force_ui_detail.model.id);
                attachment.set('Name', 'camera.png');
                attachment.set('Body', blob);
                // Saving the attachment record to Salesforce.
                attachment.save();
            }
            // Instanting the FileReader JS API to read the
            // contents of image file provided by the user.
            var reader = new FileReader();
            // Assigning the listener to the "loadend" event on
            // FileReader. This event is thrown once the
            // contents of the file are fully read into the
            // memory.
            reader.onloadend = function () {
                // Once the file contents are read, the
                // reader.result property returns the data url
                // of the content with the base64 encoded
                // contents. Using the reader.result property to
                // add that image to the view.
                $(that.$.attachments).append(
                    '<img style="max-height:200px" src="' +</pre>
                        reader.result + '"/>');
                // Now using the saveFileToSFDC method to save
                // the base64 string as attachment to
                // Salesforce.
                saveFileToSFDC(reader.result.split(',')[1]);
            // Initiate the reading of file contents of the
            // selected image. e.srcElement returns the input
            // element on which the "change" event was fired.
            reader.readAsDataURL(e.srcElement.files[0]);
      });
    </script>
</polymer-element>
```

After the mobile-app definition is complete, the app instantiates the Polymer object the app by simply adding a mobile-app node to the end of the body element.

```
<body>
    <!-- Define the Polymer element -->
    ...
```

```
<!-- Add the newly defined "mobile-app" element to the
   page. This triggers polymer to enable the rendering
   of the "mobile-app" element based on the definition
       above. -->
   <mobile-app></mobile-app>
</body>
```

Doing this triggers Polymer to begin rendering the mobile-app element as HTML.

# **Delivering HTML5 Content With Visualforce**

Traditionally, you use Visualforce to create custom websites for the desktop environment. When combined with HTML5, however, Visualforce becomes a viable delivery mechanism for mobile web apps. These apps can leverage third-party UI widget libraries such as Sencha, or templating frameworks such as AngularJS and Backbone.js, that bind to data inside Salesforce.

To set up an HTML5 Apex page, change the docType attribute to "html-5.0", and use other settings similar to these:

```
<apex:page docType="html-5.0" sidebar="false" showHeader="false" standardStylesheets="false" cache="true" > 
</apex:page>
```

This code sets up an Apex page that can contain HTML5 content, but, of course, it produces an empty page. With the use of static resources and third-party libraries, you can add HTML and JavaScript code to build a fully interactive mobile app.

# **Accessing Salesforce Data: Controllers vs. APIs**

In an HTML5 app, you can access Salesforce data two ways:

- By using JavaScript remoting to invoke your Apex controller
- By accessing the Salesforce API with forcetk.js

### Using JavaScript Remoting to Invoke Your Apex Controller

Like apex: actionFunction, JavaScript remoting lets you invoke methods in your Apex controller through JavaScript code hosted on your Visualforce page.

JavaScript remoting offers several advantages.

- It offers greater flexilibity and better performance than apex:actionFunction.
- It supports parameters and return types in the Apex controller method, with automatic mapping between Apex and JavaScript types.
- It uses an asynchronous processing model with callbacks.
- Unlike apex: actionFunction, the AJAX request does not include the view state for the Visualforce page. This results in a faster round trip.

Compared to apex:actionFunction, however, JavaScript remoting requires you to write more code.

The following example inserts JavaScript code in a <script> tag on the Visualforce page. This code calls the invokeAction() method on the Visualforce remoting manager object. It passes invokeAction() the metadata needed to call a function named getItemId() on the Apex controller object objName. Because invokeAction() runs asynchronously, the code

also defines a callback function to process the value returned from getItemId(). In the Apex controller, the @RemoteAction annotation exposes the getItemId() function to external JavaScript code.

See this Dreamforce 2012 session for a more detailed comparison between the JavaScript remoting and actionFunction. See http://www.salesforce.com/us/developer/docs/apexcode/Content/apex\_classes\_annotation\_RemoteAction.htm to read more about @RemoteAction annotations.

## Accessing the Salesforce API with ForceTK and JQuery

When you call Salesforce REST APIs from Visualforce, you're calling to a different domain. This separation violates same-origin browser policy, which causes the browser to refuse the connection. The ForceTK JavaScript library works around same-origin policy restrictions by using the AJAX Proxy to give full access to the REST API. Since the AJAX proxy is present on all Visualforce hosts with an endpoint of the form https://<abc>.na1.visual.force.com/services/proxy, your Visualforce-hosted JavaScript can invoke it by passing the desired resource URL in an HTTP header.

To use the proxy service:

- 1. Send your request to https://<domain>/services/proxy, where <domain> is the domain of your current Visualforce page.
- **2.** Use the following HTTP headers:

### SalesforceProxy-Endpoint

URL of the request endpoint

### SalesforceProxy-SID

Current user session ID

For tips on accessing this proxy through JavaScript, see AJAX Proxy.

The following code sample uses the jQuery Mobile library for the user interface. To run this code, your Visualforce page must include jQuery and the ForceTK library. To add these resources:

- 1. Create an archive file, such as a ZIP file, that contains app.js, forcetk.js, jquery.js, and any other static resources your project requires.
- 2. In Salesforce, upload the archive file via Your Name > App Setup > Develop > Static Resources.

After obtaining an instance of the jQuery Mobile library, the sample code creates a ForceTK client object and initializes it with a session ID. It then calls the asynchronous ForceTK query() method to process a SOQL query. The query callback

function uses jQuery Mobile to display the first Name field returned by the query as HTML in an object with ID "accountname." At the end of the Apex page, the HTML5 content defines the accountname element as a simple <span> tag.

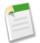

### Note:

- Using the REST API—even from a Visualforce page—consumes API calls.
- SalesforceAPI calls made through a Mobile SDK container or through a Cordova webview do not require proxy services. Cordova webviews disable same-origin policy, so you can make API calls directly. This exemption applies to all Mobile SDK hybrid and native apps.

## **Additional Options**

You can use the SmartSync Data Framework in HTML5 apps. Just include the required JavaScript libraries as static resources. Take advantage of the model and routing features. Offline access is disabled for this use case. See Using SmartSync to Access Salesforce Objects on page 200.

Salesforce Developer Marketing provides developer mobile packs that can help you get a quick start with HTML5 apps.

### Offline Limitations

Read these articles for tips on using HTML5 with Force.com in offline situations.

- http://blogs.developerforce.com/developer-relations/2011/06/using-html5-offline-with-forcecom.html
- http://blogs.developerforce.com/developer-relations/2013/03/using-javascript-with-force-com.html

# **Introduction to Hybrid Development**

Hybrid apps combine the ease of HTML5 Web app development with the power and features of the native platform. They run within the Salesforce Mobile Container, a native layer that translates the app into device-specific code.

Hybrid apps depend on HTML and JavaScript files. These files can be stored on the device or on the server.

- Device—Hybrid apps developed with the forcetk.mobilesdk.js library wrap a Web app inside the Salesforce Mobile Container. In this scenario, the JavaScript and HTML files are stored on the device.
- Server Hybrid apps developed using Visualforce technology store their HTML and JavaScript files on the Salesforce server and are delivered through the Salesforce Mobile Container.

If you're creating libraries or sample apps for use by other developers, we recommend posting your public modules in a version-controlled online repository such as GitHub (https://github.com). For smaller examples such as snippets, GitHub provides *gist*, a low-overhead code sharing forum (https://gist.github.com).

# **iOS Hybrid Development**

In order to develop hybrid applications, you'll need to meet some of the prerequisites for both the iOS native and the vanilla HTML5 scenarios.

- 1. Make sure you meet the requirements for HTML5 and Hybrid Development.
- **2.** Follow the installation instructions for iOS.
- 3. After installing Mobile SDK for iOS, create a new hybrid app as described in Creating an iOS Project. For the apptype parameter:
  - Use --apptype="hybrid\_local" for a hybrid app with all code in the local project. Put your HTML and JavaScript files in \${target.dir}/assets/www/.
  - Use --apptype="hybrid remote" for a hybrid app with code in a Visualforce app on the server

# **Android Hybrid Development**

To develop hybrid applications, you'll need to meet some of the prerequisites for both the Android native and the plain HTML5 scenarios.

- 1. Make sure you meet the requirements for HTML5 and Hybrid Development.
- 2. Follow the installation instructions for Android Native.
- **3.** After installing Mobile SDK for Android, create a new hybrid app as described in Creating an Android Project. For the apptype parameter:
  - Use --apptype="hybrid\_local" for a hybrid app with all code in the local project. Put your HTML and JavaScript files in \${target.dir}/assets/www/.
  - Use --apptype="hybrid remote" for a hybrid app with code in a Visualforce app on the server

# **JavaScript Files for Hybrid Applications**

In Salesforce Mobile SDK 2.0, we've refactored some JavaScript files and added new ones to support SmartSync. JavaScript files reside in the forcedotcom/SalesforceMobileSDK-Shared repository on GitHub.

### **Refactored JavaScript Files**

These files are now collected in the cordova.force.js file.

- SFHybridApp.js
- SalesforceOAuthPlugin.js
- SmartStorePlugin.js

### **New JavaScript Files**

These files are new in Mobile SDK 2.0.

| JavaScript File  | Description                                                  |  |
|------------------|--------------------------------------------------------------|--|
| cordova.force.js | Contains plugins for hybrid apps using the Cordova libraries |  |
| SmartSync.js     | The SmartSync Data Framework library                         |  |

## **New External Dependencies**

Mobile SDK 2.0 introduces new external dependencies.

| External JavaScript File | Description                  |
|--------------------------|------------------------------|
| jquery.js                | Popular HTML utility library |
| underscore.js            | SmartSync support            |
| backbone.js              | SmartSync support            |

## Which JavaScript Files Do I Include?

Files that you include depend on the type of hybrid project. For each type described here, include all files in the list.

## For basic hybrid apps:

- cordova.js
- cordova.force.js

### To make REST API calls from a basic hybrid app:

- cordova.js
- cordova.force.js
- forcetk.mobilesdk.js

### To use SmartSync in a hybrid app:

- jquery.js
- underscore.js
- · backbone.js
- cordova.js
- cordova.force.js
- forcetk.mobilesdk.js
- SmartSync.js

# **Hybrid Apps Quick Start**

Use the following procedure to get started quickly.

- 1. To develop apps for Android, you need:
  - Java JDK 6 or higher—http://www.oracle.com/downloads.
  - Apache Ant 1.8 or later—http://ant.apache.org.
  - Android SDK Tools, version 21 or later—http://developer.android.com/sdk/installing.html.

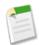

**Note:** For best results, install all previous versions of the Android SDK as well as your target version.

- Eclipse—https://www.eclipse.org. Check the Android Development Tools website for the minimum supported Eclipse version.
- Android ADT (Android Development Tools) plugin for Eclipse, version 21 or later—http://developer.android.com/sdk.
- In order to run the application in the Emulator, you need to set up at least one Android Virtual Device (AVD) that targets Platform 2.2 or above (we recommend 4.0 or above). To learn how to set up an AVD in Eclipse, follow the instructions at http://developer.android.com/guide/developing/devices/managing-avds.html.
- 2. To develop apps for iOS, you need:
  - Xcode—Version 5.0 is the minimum, but we recommend the latest version.
  - · iOS 6.0 or higher.
  - Mac OS X 10.8 ("Mountain Lion") or higher.
  - A Salesforce Developer Edition organization with a connected app.
- 3. Install the Mobile SDK.
  - Android Installation on page 21
  - iOS Installation on page 21
- 4. Create a Connected App on page 18.

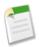

**Note:** When specifying the Callback URL, there's no need to use a real address. Use any value that looks like a URL, such as myapp:///mobilesdk/oauth/done.

- 5. Create a hybrid app.
  - Follow the steps at Creating an Android Project on page 141. Use hybrid remote for the application type.
  - Follow the steps at Creating an iOS Project on page 102. Use hybrid remote for the application type.
- **6.** Run the Sample App on page 85.

When you're done with the sample app you can add more functionality.

- 1. Create a Mobile Page to List Information on page 90
- 2. Create a Mobile Page for Detailed Information on page 93

# **Running the Sample Hybrid App**

You should now be able to compile and run the sample project, either on the simulator or a physical device. In both environments, you can select either a connected physical device or a simulator on which to run the app. If you're using an iOS device, you must configure a profile as described in the Xcode User Guide at developer.apple.com/library. Similarly, Android devices must be set up developer.android.com/tools.

Whichever way you run the app, after showing an initial 'splash screen', you should see the Salesforce login screen.

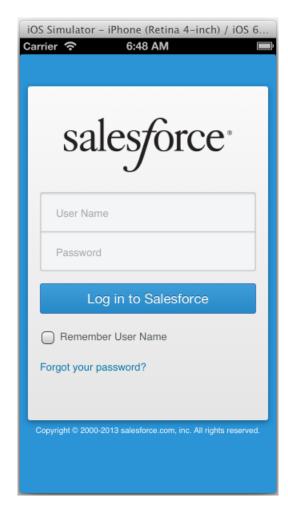

Log in with your DE username and password, and you will be prompted to allow your app access to your data in Salesforce.

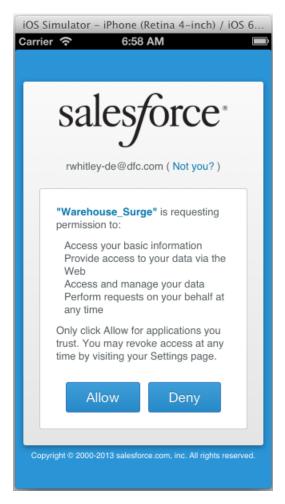

Tap **Allow** and you should be able to retrieve lists of contacts and accounts from your DE account.

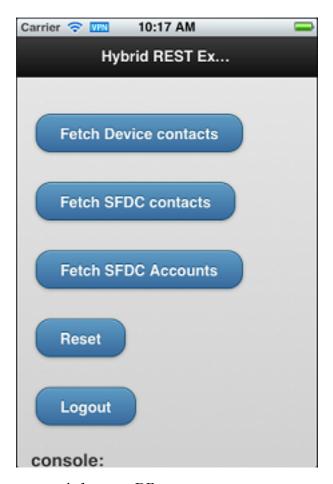

Tap to retrieve Contact and Account records from your DE account.

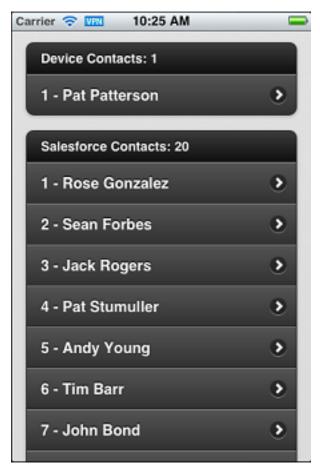

Notice the app can also retrieve contacts from the device - something that an equivalent web app would be unable to do. Let's take a closer look at how the app can do this.

# **How the Sample App Works**

After completing the login process, the sample app displays index.html (located in the www folder). When the page has completed loading and the mobile framework is ready, the onDeviceReady() function calls regLinkClickHandlers() (in inline.js). regLinkClickHandlers() sets up five click handlers for the various functions in the sample app.

This handler calls find () on the navigator.contacts object to retrieve the contact list from the device. The onSuccessDevice() function renders the contact list into the index.html page.

```
$j('#link_fetch_sfdc_contacts').click(function() {
    SFHybridApp.logToConsole("link_fetch_sfdc_contacts clicked");
    forcetkClient.query("SELECT Name FROM Contact",
```

```
onSuccessSfdcContacts, onErrorSfdc);
});
```

The #link\_fetch\_sfdc\_contacts handler runs a query using the forcetkClient object. This object is set up during the initial OAuth 2.0 interaction, and gives access to the Force.com REST API in the context of the authenticated user. Here we retrieve the names of all the contacts in the DE account and onSuccessSfdcContacts() renders them as a list on the index.html page.

The #link\_fetch\_sfdc\_accounts handler is very similar to the previous one, fetching Account records via the Force.com REST API. The remaining handlers, #link\_reset and #link\_logout, clear the displayed lists and log out the user respectively.

# **Create a Mobile Page to List Information**

The sample hybrid app is useful in many respects, and serves as a good starting point to learn hybrid mobile app development. In this tutorial, you modify the sample hybrid mobile app to display Merchandise records in the custom Warehouse app schema.

You can build the Warehouse schema quickly using the getting started content online:

http://wiki.developerforce.com/page/Developing\_Cloud\_Apps\_-\_Coding\_Optional. You can also install it as a package in your Developer Edition org: https://login.salesforce.com/packaging/installPackage.apexp?p0=04ti00000000Pj8s.

## Modify the App's Initialization Block (index.html)

In this section, you modify the view file (index.html) and the controller (inline.js) to make the app specific to the Warehouse schema and display all records in the Merchandise custom object.

In your app, you want a list of Merchandise records to appear on the default Home page of the mobile app. Consequently, the first thing to do is to modify what happens automatically when the app calls the onDeviceReady function. Add the following code to the tail end of the sample salesforceSessionRefreshed function in index.html.

Notice that this JavaScript code leverages the ForceTK library to query the Force.com database with a basic SOQL statement and retrieve all records from the Merchandise custom object. On success, the function calls the JavaScript function onSuccessSfdcMerchandise (which you build in a moment).

## **Create the App's mainpage View (index.html)**

To display the Merchandise records in a standard mobile, touch-oriented user interface, scroll down in index.html and replace the entire <body> tag with the following HTML.

```
<!-- Main page, to display list of Merchandise once app starts -->
<div data-role="page" data-theme="b" id="mainpage">
  <!-- page header -->
  <div data-role="header">
     <!-- button for logging out -->
     <a href='#' id="link logout" data-role="button"
        data-icon='delete'>
           Log Out
     </a>
     <!-- page title -->
     <h2>List</h2>
  </div>
  <!-- page content -->
  <div id="#content" data-role="content">
     <!-- page title -->
     <h2>Mobile Inventory</h2>
     <!-- list of merchandise, links to detail pages -->
     <div id="div merchandise list">
     <!-- built dynamically by function onSuccessSfdcMerchandise -->
     </div>
   </div>
</div>
```

Overall, notice that the updated view uses standard HTML tags and jQuery Mobile markup (e.g., data-role, data-theme, data-icon) to format an attractive touch interface for your app. Developing hybrid-based mobile apps is straightforward if you already know some basic standard Web development technology, such as HTML, CSS, JavaScript, and jQuery.

## Modify the App's Controller (inline.js)

In the previous section, the initialization block in the view defers to the onSuccessSfdcMerchandise function of the controller to dynamically generate the HTML that renders Merchandise list items in the encompassing div, div merchandise list. In this step, you build the onSuccessSfdcMerchandise function.

Load the inline.js file and add the following controller action, which is somewhat similar to the sample functions.

```
// handle successful retrieval of Merchandise records
function onSuccessSfdcMerchandise(response) {
   // avoid jQuery conflicts
   var $j = jQuery.noConflict();
   // debug info to console
   SFHybridApp.logToConsole("onSuccessSfdcMerchandise: received " +
      response.totalSize + " merchandise records");
   // clear div merchandise list HTML
   $j("#div merchandise list").html("");
   // set the ul string var to a new UL
   var ul = $j('
      data-theme="a" data-dividertheme="a">');
   // update div merchandise list with the UL
   $j("#div merchandise list").append(ul);
   // set the first li to display the number of records found
   // formatted using list-divider
   ul.append($j('Merchandise records: '
      + response.totalSize + ''));
   // add an li for the merchandise being passed into the function
```

```
// create array to store record information for click listener
inventory = new Array();
// loop through each record, using vars i and merchandise
$j.each(response.records, function(i, merchandise) {
   // create an array element for each merchandise record
   inventory[merchandise.Id] = merchandise;
    // create a new li with the record's Name
   var newLi = $j("
       + "'><a href='#'>" + merchandise.Name + "</a>");
   ul.append(newLi);
});
// render (create) the list of Merchandise records
$j("#div merchandise list").trigger( "create" );
// send the rendered HTML to the log for debugging
SFHybridApp.logToConsole($j("#div_merchandise_list").html());
// set up listeners for detailLink clicks
$i(".detailLink").click(function() {
   // get the unique data-id of the record just clicked
   var id = $j(this).attr('data-id');
   // using the id, get the record from the array created above
   var record = inventory[id];
   // use this info to set up various detail page information
   $j("#name").html(record.Name);
   $j("#quantity").val(record.Quantity__c);
   $j("#price").val(record.Price__c);
   $j("#detailpage").attr("data-id", record.Id);
    // change the view to the detailpage
   $j.mobile.changePage('#detailpage', {changeHash: true});
});
```

The comments in the code explain each line. Notice the call to SFHybridApp.logToConsole(); the JavaScript outputs rendered HTML to the console log so that you can see what the code creates. Here's an excerpt of some sample output.

```
data-dividertheme="a" class="ui-listview ui-listview-inset
  ui-corner-all ui-shadow">
 class="ui-li ui-li-divider ui-btn ui-bar-a ui-corner-top">Merchandise records: 6
 data-id="a00E0000003BzSfIAK" data-theme="a">
  <div class="ui-btn-inner ui-li">
    <div class="ui-btn-text">
     <a href="#" class="ui-link-inherit">Tablet</a>
   </div>
  </div>
 data-id="a00E0000003BuUpIAK" data-theme="a">
  <div class="ui-btn-inner ui-li">
   <div class="ui-btn-text">
     <a href="#" class="ui-link-inherit">Laptop</a>
    </div>
  </div>
 . . .
```

In particular, notice how the code:

- · creates a list of Merchandise records for display on the app's primary page
- · creates each list item to display the Name of the Merchandise record
- creates each list item with unique link information that determines what the target detail page displays

## **Test the New App**

Restart the simulator for your mobile app. When you do, the initial page should look similar to the following screen.

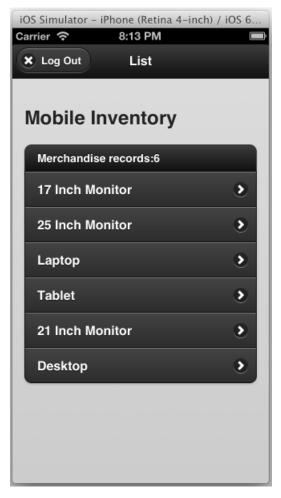

If you click any particular Merchandise record, nothing happens yet. The list functionality is useful, but even better when paired with the detail view. The next section helps you build the *detailpage* that displays when a user clicks a specific Merchandise record.

# **Create a Mobile Page for Detailed Information**

In the previous topic, you modified the sample hybrid app so that, after it starts, it lists all Merchandise records and provides links to detail pages. In this topic, you finish the job by creating a *detailpage* view and updating the app's controller.

## **Create the App's detailpage View (index.html)**

When a user clicks on a Merchandise record in the app's *mainpage* view, click listeners are in place to generate record-specific information and then load a view named *detailpage* that displays this information. To create the *detailpage* view, add the following div tag after the *mainpage* div tag.

```
<!-- Detail page, to display details when user clicks specific Merchandise record -->
<div data-role="page" data-theme="b" id="detailpage">
   <!-- page header -->
    <div
         data-role="header">
        <!-- button for going back to mainpage -->
        <a href='#mainpage' id="backInventory"
           class='ui-btn-left' data-icon='home'>
        </a>
        <!-- page title -->
        <h1>Edit</h1>
   </div>
   <!-- page content -->
    <div id="#content" data-role="content">
        <h2 id="name"></h2>
        <label for="price" class="ui-hidden-accessible">
            Price ($):</label>
        <input type="text" id="price" readonly="readonly"></input>
        \langle br/ \rangle
        <label for="quantity" class="ui-hidden-accessible">
           Quantity:</label>
        <!-- note that number is not universally supported -->
        <input type="number" id="quantity"></input>
        \langle br/ \rangle
        <a href="#" data-role="button" id="updateButton"</pre>
           data-theme="b">Update</a>
    </div>
</div>
```

The comments explain each part of the HTML. Basically, the view is a form that lets the user see a Merchandise record's Price and Quantity fields, and optionally update the record's Quantity.

Recall, the jQuery calls in the last part of the onSuccessSfdcMerchandise function (in inline.js) and updates the detail page elements with values from the target Merchandise record. Review that code, if necessary.

### Modify the App's Controller (inline.js)

What happens when a user clicks the Update button in the new *detailpage* view? Nothing, yet. You need to modify the app's controller (inline.js) to handle clicks on that button.

In inline.js, add the following JavaScript to the tail end of the regLinkClickHandlers function.

The comments in the code explain each line. On success, the new handler calls the updateSuccess function, which is not currently in place. Add the following simple function to inline.js.

```
function updateSuccess(message) {
   alert("Item Updated");
}
```

## **Test the App**

Restart the simulator for your mobile app. When you do, a detail page should appear when you click a specific Merchandise record and look similar to the following screen.

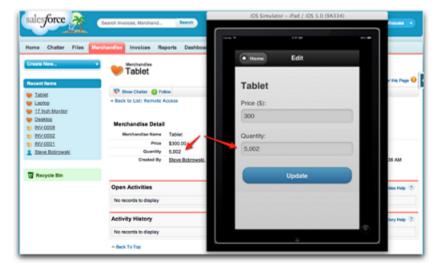

Feel free to update a record's quantity, and then check that you see the same quantity when you log into your DE org and view the record using the Force.com app UI (see above).

# **Guidelines and Tips for Hybrid Apps**

When you create and deploy a hybrid Mobile SDK app, give special consideration to how you mix and distribute JavaScript libraries. Also, you can take steps in your code to reactively manage session expiration.

# Versioning and Javascript Library Compatibility

In hybrid applications, client Javascript code interacts with native code through Cordova (formerly PhoneGap) and SalesforceSDK plugins. When you package your Javascript code with your mobile application, your testing assures that the code works with native code. However, when the Javascript code comes from the server—for example, when the application is written with VisualForce—harmful conflicts can occur. In such cases you must be careful to use Javascript libraries from the version of PhoneGap or Cordova that matches the Mobile SDK version you're using.

For example, suppose you shipped an application with Mobile SDK 1.2, which uses PhoneGap 1.2. Later, you ship an update that uses Mobile SDK 1.3. The 1.3 version of the Mobile SDK uses Cordova 1.8.1 rather than PhoneGap 1.2. You must make sure that the Javascript code in your updated application accesses native components only through the Cordova 1.8.1 and Mobile SDK 1.3 versions of the Javascript libraries. Using mismatched Javascript libraries can crash your application.

You can't force your customers to upgrade their clients, so how can you prevent crashes? First, identify the version of the client. Then, you can either deny access to the application if the client is outdated (for example, with a "Please update to the latest version" warning), or, preferably, serve compatible Javascript libraries.

| Mobile SDK version | Cordova or PhoneGap version |
|--------------------|-----------------------------|
| 1.2                | PhoneGap 1.2                |
| 1.3                | Cordova 1.8.1               |
| 1.4                | Cordova 2.2                 |
| 1.5                | Cordova 2.3                 |
| 2.0                | Cordova 2.3                 |
| 2.1                | Cordova 2.3                 |
| 2.2                | Cordova 2.3                 |

## Using the User Agent to Find the Mobile SDK Version

Fortunately, you can look up the Mobile SDK version in the user agent. The user agent starts with SalesforceMobileSDK/<version>. Once you obtain the user agent, you can parse the returned string to find the Mobile SDK version.

You can obtain the user agent on the server with the following Apex code:

```
userAgent = ApexPages.currentPage().getHeaders().get('User-Agent');
```

On the client, you can do the same in Javascript using the navigator object:

```
userAgent = navigator.userAgent;
```

## Detecting the Mobile SDK Version with the sdkinfo Plugin

In Javascript, you can also retrieve the Mobile SDK version and other information by using the schinfo plugin. This plugin, which is defined in the cordova.force.js file, offers one method:

```
getInfo(callback)
```

This method returns an associative array that provides the following information:

| Member name           | Description                                                                                                    |  |
|-----------------------|----------------------------------------------------------------------------------------------------|--|
| sdkVersion            | Version of the Salesforce Mobile SDK used to build to the container. For example: "1.4".                                                                  |  |
| appName               | Name of the hybrid application.                                                                                                    |  |
| appVersion            | Version of the hybrid application.                                                                                                    |  |
| forcePluginsAvailable | Array containing the names of Salesforce plugins installed in the container. For example: "com.salesforce.oauth", "com.salesforce.smartstore", and so on. |  |

The following code retrieves the information stored in the sakinfo plugin and displays it in alert boxes.

```
var sdkinfo = cordova.require("salesforce/plugin/sdkinfo");
sdkinfo.getInfo(new function(info) {
```

```
alert("sdkVersion->" + info.sdkVersion);
alert("appName->" + info.appName);
alert("appVersion->" + info.appVersion);
alert("forcePluginsAvailable->" + JSON.stringify(info.forcePluginsAvailable));
});
```

# **Example: Serving the Appropriate Javascript Libraries**

To provide the correct version of Javascript libraries, create a separate bundle for each Salesforce Mobile SDK version you use. Then, provide Apex code on the server that downloads the required version.

- 1. For each Salesforce Mobile SDK version that your application supports, do the following.
  - a. Create a ZIP file containing the Javascript libraries from the intended SDK version.
  - **b.** Upload the ZIP file to your org as a static resource.

For example, if you ship a client that uses Salesforce Mobile SDK v. 1.3, add these files to your ZIP file:

- cordova.force.js
- SalesforceOAuthPlugin.js
- bootconfig.js
- cordova-1.8.1.js, which you should rename as cordova.js

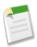

**Note:** In your bundle, it's permissible to rename the Cordova Javascript library as cordova.js (or PhoneGap.js if you're packaging a version that uses a PhoneGap-x.x.js library.)

- 2. Create an Apex controller that determines which bundle to use. In your controller code, parse the user agent string to find which version the client is using.
  - a. In your org, from Setup, click **Develop** > **Apex Class**.
  - b. Create a new Apex controller named SDKLibController with the following definition.

```
public class SDKLibController {
    public String getSDKLib() {
        String userAgent = ApexPages.currentPage().getHeaders().get('User-Agent');

        if (userAgent.contains('SalesforceMobileSDK/1.3')) {
            return 'sdklib13';
        }

// Add additional if statements for other SalesforceSDK versions
// for which you provide library bundles.
     }
}
```

- **3.** Create a Visualforce page for each library in the bundle, and use that page to redirect the client to that library. For example, for the SalesforceOAuthPlugin library:
  - **a.** In your org, from Setup, click **Develop** > **Pages**.
  - **b.** Create a new page called "SalesforceOAuthPlugin" with the following definition.

c. Reference the VisualForce page in a <script> tag in your HTML code. Be sure to point to the page you created in step 3b. For example:

<script type="text/javascript" src="/apex/SalesforceOAuthPlugin" />

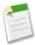

**Note:** Provide a separate <script> tag for each library in your bundle.

# **Managing Sessions in Hybrid Applications**

Mobile users expect their apps to just work. To help iron out common difficulties that plague many mobile apps, the Mobile SDK uses native containers for hybrid applications. These containers provide seamless authentication and session management by abstracting the complexity of web session management. However, as popular mobile app architectures evolve, this "one size fits all" approach proves to be too limiting in some cases. For example, if a mobile app uses JavaScript remoting in Visualforce, Salesforce cookies can be lost if the user lets the session expire. These cookies can be retrieved only when the user manually logs back in.

Mobile SDK 1.4 begins to transition hybrid apps away from predefined, proactive session management to more flexible, reactive session management. Rather than letting the hybrid container automatically control the session, developers can participate in the management by responding to session events. This change gives developers more control over managing sessions in the Salesforce Touch Platform.

To switch to reactive management, adjust your session management settings according to your app's architecture. This table summarizes the behaviors and recommended approaches for common architectures.

| App Architecture                      | Proactive Behavior in SDK<br>1.3 and Earlier | Reactive Behavior in SDK<br>1.4                   | Steps for Upgrading Code                                                    |
|---------------------------------------|----------------------------------------------|---------------------------------------------------|-----------------------------------------------------------------------------|
| REST API                              | Background session refresh                   | Refresh from JavaScript                           | No change for forcetk.mobilesdk.js. For other frameworks, add refresh code. |
| JavaScript Remoting in<br>Visualforce | Restart app                                  | Refresh session and CSRF<br>token from JavaScript | Catch timeout, then either reload page or load a new iFrame.                |
| JQuery Mobile                         | Restart app                                  | Reload page                                       | Catch timeout, then reload page.                                            |

These sections provide detailed coding steps for each architecture.

## **REST APIs (Including Apex2REST)**

If you're writing or upgrading a hybrid app that leverages REST APIs, detect an expired session and request a new access token at the time the REST call is made. We encourage authors of apps based on this framework to leverage API wrapping libraries, such as forcetk.mobilesdk.js, to manage session retention.

The following code, from index.html in the ContactExplorer sample application, demonstrates the recommended technique. When the application first loads, call getAuthCredentials() on the Salesforce OAuth plugin, passing the handle to your refresh function (in this case, salesforceSessionRefreshed.) The OAuth plugin function calls your refresh function, passing it the session and refresh tokens. Use these returned values to initialize forcetk.mobilesdk.

• From the onDeviceReady() function:

```
\verb|cordova.require("salesforce/plugin/oauth").getAuthCredentials(salesforceSessionRefreshed, getAuthCredentialsError);\\
```

salesforceSessionRefreshed() function:

```
function salesforceSessionRefreshed(credsData) {
    forcetkClient = new forcetk.Client(credsData.clientId, credsData.loginUrl);
    forcetkClient.setSessionToken(credsData.accessToken, apiVersion,
credsData.instanceUrl);
    forcetkClient.setRefreshToken(credsData.refreshToken);
    forcetkClient.setUserAgentString(credsData.userAgent);
}
```

For the complete code, see the ContactExplorer sample application

(SalesforceMobileSDK-Android\hybrid\SampleApps\ContactExplorer).

### **JavaScript Remoting in Visualforce**

For mobile apps that use JavaScript remoting to access Visualforce pages, incorporate the session refresh code into the method parameter list. In JavaScript, use the Visualforce remote call to check the session state and adjust accordingly.

```
<Controller>.<Method>(
    <params>,
    function(result, event) {
    if (hasSessionExpired(event)) {
        // Reload will try to redirect to login page, container will intercept
        // the redirect and refresh the session before reloading the origin page
        window.location.reload();
    } else {
        // Everything is OK. You can go ahead and use the result.
    },
        {escape: true}
}
```

This example defines has Session Expired () as:

```
function hasSessionExpired(event) {
    return (event.type == "exception" && event.message.indexOf("Logged in?") != -1);
}
```

Advanced developers: Reloading the entire page might not provide the optimal user experience. If you want to avoid reloading the entire page, you'll need to:

- 1. Refresh the access token
- 2. Refresh the Visualforce domain cookies
- 3. Finally, refresh the CSRF token

In hasSessionExpired(), instead of fully reloading the page as follows:

```
window.location.reload();
```

Do something like this:

```
// Refresh oauth token cordova.require("salesforce/plugin/oauth").authenticate(
```

## **JQuery Mobile**

JQueryMobile makes Ajax calls to transfer data for rendering a page. If a session expires, a 302 error is masked by the framework. To recover, incorporate the following code to force a page refresh.

```
$(document).on('pageloadfailed', function(e, data) {
  console.log('page load failed');
  if (data.xhr.status == 0) {
    // reloading the VF page to initiate authentication
    window.location.reload();
  }
});
```

# **Chapter 4**

# **Native iOS Development**

#### In this chapter ...

- iOS Native Quick Start
- Native iOS Requirements
- Creating an iOS Project
- Developing a Native iOS App
- Tutorial: Creating a Native iOS Warehouse App
- iOS Native Sample Applications

Salesforce Mobile SDK delivers libraries and sample Xcode projects for developing mobile apps on iOS.

Two main things that the iOS native SDK provides are:

- Automation of the OAuth2 login process, making it easy to integrate OAuth with your app.
- Access to the REST API with infrastructure classes (including third-party libraries such as RestKit) to make that access as easy as possible.

When you create a native app using the forceios application, your project starts as a fully functioning native sample app. This simple app allows you to connect to a Salesforce organization and run a simple query. It doesn't do much, but it lets you know things are working as designed.

Native iOS Development iOS Native Quick Start

# **iOS Native Quick Start**

Use the following procedure to get started quickly.

- 1. Make sure you meet all of the native iOS requirements.
- 2. Install the Mobile SDK for iOS. If you prefer, you can install the Mobile SDK for iOS from GitHub instead.
- **3.** Run the template app.

# **Native iOS Requirements**

iOS development with Mobile SDK 2.2 requires the following software.

- Xcode—Version 5.0 is the minimum, but we recommend the latest version.
- iOS 6.0 or higher.
- Mac OS X 10.8 ("Mountain Lion") or higher.

On the Salesforce side, you'll also need:

- Salesforce Mobile SDK 2.2 for iOS. See Install the Mobile SDK.
- A Salesforce Developer Edition organization with a connected app.

# **Creating an iOS Project**

To create a new app, use forceios again on the command line. You have two options for configuring your app.

- Configure your application options interactively as prompted by the forceios app.
- Specify your application options directly at the command line.

### **Specifying Application Options Interactively**

To enter application options interactively, do one of the following:

- If you installed Mobile SDK globally, type forceios create.
- If you installed Mobile SDK locally, type <forceios\_path>/node\_modules/.bin/forceios create.

The forceios utility prompts you for each configuration value.

```
rwhitley-ltml:Downloads rwhitley$ forceios create
Enter your application type (native, hybrid_remote, or hybrid_local): native
Enter your application name: MyNativeiOSApp
Enter your company identifier (com.mycompany): com.acme.goodapps
Enter your organization name (Acme, Inc.): GoodApps, Inc.
Enter the output directory for your app (defaults to the current directory):
Enter your Connected App ID (defaults to the sample app's ID):
Enter your Connected App Callback URI (defaults to the sample app's URI):
Creating app in /Users/rwhitley/Downloads/MyNativeiOSApp
Successfully created native app 'MyNativeiOSApp'.
```

## **Specifying Application Options Directly**

You can also specify your configuration directly by typing the full forceios command string. To see usage information, type forceios without arguments. The list of available options displays:

```
$ forceios
Usage:
forceios create
```

Native iOS Development Creating an iOS Project

```
--apptype=<Application Type> (native, hybrid_remote, hybrid_local)
--appname=<Application Name>
--companyid=<Company Identifier> (com.myCompany.myApp)
--organization=<Organization Name> (Your company's/organization's name)
--startpage=<App Start Page> (The start page of your remote app.
Only required for hybrid_remote)
[--outputdir=<Output directory> (Defaults to the current working directory)]
[--appid=<Salesforce App Identifier> (The Consumer Key for your app.
Defaults to the sample app.)]
[--callbackuri=<Salesforce App Callback URL (The Callback URL for your app.
Defaults to the sample app.)]
```

Using this information, type forceios create, followed by your options and values. For example:

```
$ forceios create --apptype="native" --appname="package-test"
--companyid="com.acme.mobile_apps" --organization="Acme Widgets, Inc."
--outputdir="PackageTest" --packagename="com.test.my_new_app"
```

### **Running the New Project in XCode**

Apps created with the forceios template are ready to run "right out of the box". After the app creation script finishes, you can open and run the project in Xcode.

- 1. In Xcode, select File > Open.
- 2. Navigate to the output folder you specified.
- 3. Open your app's xcodeproj file.
- **4.** Click the **Run** button in the upper left corner to see your new app in action.

.

#### forceios Command Parameters

These are the descriptions of the forceios command parameters:

| Parameter Name | Description                                                                                                    |
|----------------|----------------------------------------------------------------------------------------------------|
| apptype        | One of the following:                                                                                                    |
|                | • "native"                                                                                                    |
|                | "hybrid_remote" (server-side hybrid app using VisualForce)                                                                                                    |
|                | "hybrid_local" (client-side hybrid app that doesn't use<br>VisualForce)                                                                                                    |
| appname        | Name of your application                                                                                                    |
| companyid      | A unique identifier for your company. This value is concatenated with the app name to create a unique app identifier for publishing your app to the App Store. For example, "com.myCompany.apps". |
| organization   | The formal name of your company. For example, "Acme Widgets, Inc.".                                                                                                    |
| packagename    | Package identifier for your application. For example, "com.acme.app".                                                                                                    |
| startpage      | (hybrid remote apps only) Server path to the remote start page. For example: /apex/MyAppStartPage.                                                                                                |

| Parameter Name     | Description                                                                                                    |
|--------------------|----------------------------------------------------------------------------------------------------|
| outputdir          | (Optional) Folder in which you want your project to be created. If the folder doesn't exist, the script creates it. Defaults to the current working directory.                                                                                                    |
| appid              | (Optional) Your connected app's Consumer Key. Defaults to the consumer key of the sample app.  Note: If you don't specify your own value here, you're required to change it in the app before you publish to the App Store.                                                                                                    |
| callbackuri        | <ul> <li>(Optional) Your connected app's Callback URL. Defaults to the callback URL of the sample app.</li> <li>Note:         <ul> <li>If you don't specify your own value here, you're required to change it in the app before you publish to the App Store.</li> <li>If you accept the default value forappid, be sure to also accept the default value forcallbackuri.</li> </ul> </li> </ul> |
| usesmartstore=true | (Optional) Include only if you want to use SmartStore for offline data. Defaults to false if not specified.                                                                                                    |

# **Running the Xcode Project Template App**

The Xcode project template includes a sample application you can run right away.

- 1. Press Command-R and the default template app runs in the iOS simulator.
- 2. On startup, the application starts the OAuth authentication flow, which results in an authentication page. Enter your credentials, and click **Login**.
- 3. Tap Allow when asked for permission

You should now be able to compile and run the sample project. It's a simple app that logs you into an org via OAuth2, issues a select Name from Account SOQL query, and displays the result in a UITableView instance.

# **Developing a Native iOS App**

The Salesforce Mobile SDK for native iOS provides the tools you need to build apps for Apple mobile devices. Features of the SDK include:

- Classes and interfaces that make it easy to call the Salesforce REST API
- Fully implemented OAuth login and passcode protocols
- SmartStore library for securely managing user data offline

The native iOS SDK requires you to be proficient in Objective-C coding. You also need to be familiar with iOS application development principles and frameworks. If you're a newbie, Start Developing iOS Apps Today is a good place to begin learning. See Native iOS Requirements for additional prerequisites.

In a few Mobile SDK interfaces, you're required to override some methods and properties. SDK header (.h) files include comments that indicate mandatory and optional overrides.

## **About Login and Passcodes**

To access Salesforce objects from a Mobile SDK app, the user logs into an organization on a Salesforce server. When the login flow begins, your app sends its connected app configuration to Salesforce. Salesforce responds by posting a login screen to the mobile device.

Optionally, a Salesforce administrator can set the connected app to require a passcode after login. The Mobile SDK handles presentation of the login and passcode screens, as well as authentication handshakes. Your app doesn't have to do anything to display these screens. However, you do need to understand the login flow and how OAuth tokens are handled. See About PIN Security and OAuth2 Authentication Flow.

## **About Memory Management**

Beginning in Mobile SDK 2.0, native iOS apps use Automatic Reference Counting (ARC) to manage object memory. You don't have to allocate and then remember to deallocate your objects. See the Mac Developer Library at <a href="https://developer.apple.com">https://developer.apple.com</a> for ARC syntax, guidelines, and best practices.

# **Overview of Application Flow**

When you create a project with the forceios application, your new app defines three classes: AppDelegate, InitialViewController, and RootViewController. The AppDelegate object loads InitialViewController as the first view to show. After the authentication process completes, the AppDelegate object displays the view associated with RootViewController as the entry point to your app.

The workflow demonstrated by the template app is merely an example. You can tailor your AppDelegate and supporting classes to achieve your desired workflow. You can retrieve data through REST API calls and display it, launch other views, perform services, and so on. Your app remains alive in memory until the user quits it, or until the device is rebooted.

Native iOS apps built with the Mobile SDK follow the same design as other iOS apps. The main.m source file creates a UIApplicationMain object that is the root object for the rest of the application. The UIApplicationMain constructor creates an AppDelegate object that manages the application lifecycle.

Native iOS Development AppDelegate Class

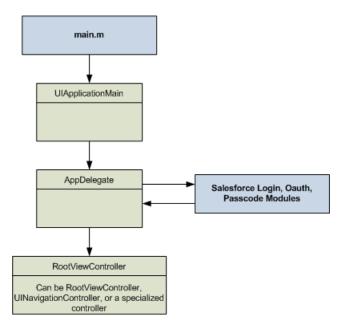

# **AppDelegate Class**

The AppDelegate class is the true entry point for an iOS app. In Mobile SDK apps, AppDelegate implements the standard iOS UIApplicationDelegate interface. The Mobile SDK template application for creating native iOS apps implements most of the Salesforce-specific startup functionality for you.

To customize the AppDelegate template, populate the following static variables with information from your Force.com Connected Application:

• RemoteAccessConsumerKey

```
static NSString * const RemoteAccessConsumerKey =
@"3MVG9Iu66FKeHhINkB117xt7kR8...YFDUpqRWcoQ2.dBv_a1Dyu5xa";
```

• OAuthRedirectURI

```
static NSString * const OAuthRedirectURI = @"testsfdc://mobilesdk/detect/oauth/done";
```

OAuth functionality resides in an independent module. This separation makes it possible for you to use Salesforce authentication on demand. You can start the login process from within your AppDelegate implementation, or you can postpone login until it's actually required—for example, you can call OAuth from a sub-view.

#### **Initialization**

The following high-level overview shows how the AppDelegate initializes the template app. Keep in mind that you can change any of these details to suit your needs.

- 1. When the [AppDelegate init] message runs, it:
  - Initializes configuration items, such as Connected App identifiers, OAuth scopes, and so on.
  - Adds notification observers that listen to SFAuthenticationManager, logoutInitiated, and loginHostChanged notifications.

The logoutInitiated notification lets the app respond when a user logs out voluntarily or is logged out involuntarily due to invalid credentials. The loginHostChanged notification lets the app respond when the user changes the login

Native iOS Development About View Controllers

host (for example, from Production to Sandbox). See the logoutInitiated: and loginHostChanged: handler methods in the sample app.

- Initializes authentication "success" and "failure" blocks for the [SFAuthenticationManager loginWithCompletion:failure:] message. These blocks determine what happens when the authentication process completes.
- 2. application: didFinishLaunchingWithOptions:, a UIApplicationDelegate method, is called at app startup. The template app uses this method to initialize the UIWindow property, display the initial view (see initializeAppViewState), and initiate authentication. If authentication succeeds, the SFAuthenticationManager executes initialLoginSuccessBlock (the "success" block).
- 3. initialLoginSuccessBlock calls setupRootViewController, which creates and displays the app's RootViewController.

You can customize any part of this process. At a minimum, change setupRootViewController to display your own controller after authentication. You can also customize initializeAppViewState to display your own launch page, or the InitialViewController to suit your needs. You can also move the authentication details to where they make the most sense for your app. The Mobile SDK does not stipulate when—or if—actions must occur, but standard iOS conventions apply. For example, self.window must have a rootViewController by the time application:didFinishLaunchingWithOptions: completes.

### **UIApplication Event Handlers**

You can also use the application delegate class to implement UIApplication event handlers. Important event handlers that you might consider implementing or customizing include:

#### application:didFinishLaunchingWithOptions:

First entry point when your app launches. Called only when the process first starts (not after a backgrounding/foregrounding cycle).

#### applicationDidBecomeActive

Called every time the application is foregrounded. The iOS SDK provides no default parent behavior; if you use it, you must implement it from the ground up.

For a list of all UIApplication event handlers, see "UIApplicationDelegate Protocol Reference" in the iOS Developer Library.

### **About View Controllers**

In addition to the views and view controllers discussed with the AppDelegate class, Mobile SDK exposes the SFAuthorizingViewController class. This controller displays the login screen when necessary.

To customize the login screen display:

- 1. Override the SFAuthorizingViewController class to implement your custom display logic.
- 2. Set the [SFAuthenticationManager sharedManager].authViewController property to an instance of your customized class.

The most important view controller in your app is the one that manages the first view that displays, after login or—if login is postponed—after launch. This controller is called your root view controller because it controls everything else that happens in your app. The Mobile SDK for iOS project template provides a skeletal class named RootViewController that demonstrates the minimal required implementation.

If your app needs additional view controllers, you're free to create them as you wish. The view controllers used in Mobile SDK projects reveal some possible options. For example, the Mobile SDK iOS template project bases its root view class on the

Native iOS Development RootViewController Class

UITableViewController interface, while the RestAPIExplorer sample project uses the UIViewController interface. Your only technical limits are those imposed by iOS itself and the Objective-C language.

## RootViewController Class

The RootViewController class exists only as part of the template project and projects generated from it. It implements the SFRestDelegate protocol to set up a framework for your app's interactions with the Salesforce REST API. Regardless of how you define your root view controller, it must implement SFRestDelegate if you intend to use it to access Salesforce data through the REST APIs.

### RootViewController Design

As an element of a very basic app built with the Mobile SDK, the RootViewController class covers only the bare essentials. Its two primary tasks are:

- Use Salesforce REST APIs to query Salesforce data
- Display the Salesforce data in a table

To do these things, the class inherits UITableViewController and implements the SFRestDelegate protocol. The action begins with an override of the UIViewController:viewDidLoad method:

```
- (void)viewDidLoad
{
    [super viewDidLoad];
    self.title = @"Mobile SDK Sample App";

    //Here we use a query that should work on either Force.com or Database.com
    SFRestRequest *request =
        [[SFRestAPI sharedInstance] requestForQuery:@"SELECT Name FROM User LIMIT 10"];
    [[SFRestAPI sharedInstance] send:request delegate:self];
}
```

The iOS runtime calls <code>viewDidLoad</code> only once in the view's life cycle, when the view is first loaded into memory. The intention in this skeletal app is to load only one set of data into the app's only defined view. If you plan to create other views, you might need to perform the query somewhere else. For example, if you add a detail view that lets the user edit data shown in the root view, you'll want to refresh the values shown in the root view when it reappears. In this case, you can perform the query in a more appropriate method, such as <code>viewWillAppear</code>.

After calling the superclass method, this code sets the title of the view, then issues a REST request in the form of an asynchronous SOQL query. The query in this case is a simple SELECT statement that gets the Name property from each User object and limits the number of rows returned to ten. Notice that the requestForQuery and send:delegate: messages are sent to a singleton shared instance of the SFRestAPI class. Use this singleton object for all REST requests. This object uses authenticated credentials from the singleton SFAccountManager object to form and send authenticated requests.

The Salesforce REST API responds by passing status messages and, hopefully, data to the delegate listed in the send message. In this case, the delegate is the RootViewController object itself:

```
[[SFRestAPI sharedInstance] send:request delegate:self];
```

The RootViewController object can act as an SFRestAPI delegate because it implements the SFRestDelegate protocol. This protocol declares four possible response callbacks:

- request:didLoadResponse: Your request was processed. The delegate receives the response in JSON format. This is the only callback that indicates success.
- request:didFailLoadWithError: Your request couldn't be processed. The delegate receives an error message.
- requestDidCancelLoad Your request was canceled by some external factor, such as administrator intervention, a network glitch, or another unexpected event. The delegate receives no return value.

• requestDidTimeout — The Salesforce server failed to respond in time. The delegate receives no return value.

The response arrives in one of the callbacks you've implemented in RootViewController. Place your code for handling Salesforce data in the request:didLoadResponse: callback. For example:

As the use of the id data type suggests, this code handles JSON responses in generic Objective-C terms. It addresses the jsonResponse object as an instance of NSDictionary and treats its records as an NSArray object. Because RootViewController implements UITableViewController, it's simple to populate the table in the view with extracted records.

A call to request:didFailLoadWithError: results from one of the following conditions:

- If you use invalid request parameters, you get a kSFRestErrorDomain error code. For example, if you pass nil to requestForQuery:, or you try to update a non-existent object.
- If an OAuth access token expires, the framework tries to obtain a new access token and, if successful, retries the query. If a request for a new access token or session ID fails, you get a kSFOAuthErrorDomain error code. For example, if the access token expires, and the OAuth refresh token is invalid. This scenario rarely occurs.
- If the low-level HTTP request fails, you get an RKRestKitErrorDomain error code. For example, if a Salesforce server becomes temporarily inaccessible.

The other callbacks are self-describing, and don't return an error code. You can choose to handle the result however you want: display an error message, write to the log, retry the request, and so on.

## About Salesforce REST APIs

Native app development with the Salesforce Mobile SDK centers around the use of Salesforce REST APIs. Salesforce makes a wide range of object-based tasks available through URIs with REST parameters. Mobile SDK wraps these HTTP calls in interfaces that handle most of the low-level work in formatting a request.

In Mobile SDK for iOS, all REST requests are performed asynchronously. You can choose between delegate and block versions of the REST wrapper classes to adapt your requests to various scenarios. REST responses are formatted as NSArray or NSDictionary objects for a successful request, or NSError if the request fails.

See the Force.com REST API Developer's Guide for information on Salesforce REST response formats.

# **Supported Operations**

The iOS REST APIs support the standard object operations offered by Salesforce REST and SOAP APIs. Salesforce Mobile SDK offers delegate and block versions of its REST request APIs. Delegate request methods are defined in the SFRestAPI class, while block request methods are defined in the SFRestAPI (Blocks) category. File requests are defined in the SFRestAPI (Files) category and are documented in SFRestAPI (Files) Category.

Supported operations are:

Native iOS Development Supported Operations

| Operation                                                                              | Delegate method                                                                 | Block method                                                                                                    |
|----------------------------------------------------------------------------------------|---------------------------------------------------------------------------------|----------------------------------------------------------------------------------------------------|
| Manual REST request Executes a request that you've built                               | send:delegate:                                                                  | <pre>sendRESTRequest:     failBlock:     completeBlock:</pre>                                                                      |
| Executes the given SOQL string and returns the resulting data set                      | requestForQuery:                                                                | <pre>performSOQLQuery:     failBlock:     completeBlock:</pre>                                                                     |
| SOSL search Executes the given SOSL string and returns the resulting data set          | requestForSearch:                                                               | <pre>performSOSLSearch:     failBlock:     completeBlock:</pre>                                                                    |
| Metadata Returns the object's metadata                                                 | requestForMetadataWithObjectType:                                               | <pre>performMetadataWithObjectType:</pre>                                                                                          |
| Describe global Returns a list of all available objects in your org and their metadata | requestForDescribeGlobal                                                        | <pre>performDescribeGlobalWithFailBlock:</pre>                                                                                     |
| Describe with object<br>type  Returns a description of a single object type            | requestForDescribeWithObjectType:                                               | <pre>performDescribeWithObjectType:</pre>                                                                                          |
| Retrieves a single record by object ID                                                 | <pre>requestForRetrieveWithObjectType: objectId: fieldList:</pre>               | <pre>performRetrieveWithObjectType:</pre>                                                                                          |
| Update Updates an object with the given map                                            | <pre>requestForUpdateWithObjectType:</pre>                                      | <pre>performUpdateWithObjectType:</pre>                                                                                            |
| Upsert Updates or inserts an object from external                                      | <pre>requestForUpsertWithObjectType:     externalIdField:     externalId:</pre> | <pre>performUpsertWithObjectType:     externalIdField:     externalId:         fields:         failBlock:     completeBlock:</pre> |

Native iOS Development SFRestAPI Interface

| Operation                                                                                             | Delegate method                                          | Block method                                                          |
|----------------------------------------------------------------------------------------------------|----------------------------------------------------------|-----------------------------------------------------------------------|
| data, based on whether<br>the external ID<br>currently exists in the<br>external ID field             | fields:                                                  |                                                                       |
| Create Creates a new record in the specified object                                                   | <pre>requestForCreateWithObjectType:     fields:</pre>   | <pre>performCreateWithObjectType:</pre>                               |
| Delete  Deletes the object of the given type with the given ID                                        | <pre>requestForDeleteWithObjectType:     objectId:</pre> | <pre>performDeleteWithObjectType:</pre>                               |
| Versions Returns Salesforce version metadata                                                          | requestForVersions                                       | <pre>performRequestForVersionsWithFailBlock:</pre>                    |
| Resources  Returns available resources for the specified API version, including resource name and URI | requestForResources                                      | <pre>performRequestForResourcesWithFailBlock:    completeBlock:</pre> |

### SFRestAPI Interface

SFRestAPI defines the native interface for creating and formatting Salesforce REST requests. It works by formatting and sending your requests to the Salesforce service, then relaying asynchronous responses to your implementation of the SFRestDelegate protocol.

SFRestAPI serves as a factory for SFRestRequest instances. It defines a group of methods that represent the request types supported by the Salesforce REST API. Each SFRestAPI method corresponds to a single request type. Each of these methods returns your request in the form of an SFRestRequest instance. You then use that return value to send your request to the Salesforce server. The HTTP coding layer is encapsulated, so you don't have to worry about REST API syntax.

For a list of supported query factory methods, see Supported Operations

# **SFRestDelegate Protocol**

When a class adopts the SFRestDelegate protocol, it intends to be a target for REST responses sent from the Salesforce server. When you send a REST request to the server, you tell the shared SFRestAPI instance which object receives the response. When the server sends the response, Mobile SDK routes the response to the appropriate protocol method on the given object.

The SFRestDelegate protocol declares four possible responses:

- request:didLoadResponse: Your request was processed. The delegate receives the response in JSON format. This is the only callback that indicates success.
- request:didFailLoadWithError: Your request couldn't be processed. The delegate receives an error message.
- requestDidCancelLoad Your request was canceled by some external factor, such as administrator intervention, a network glitch, or another unexpected event. The delegate receives no return value.
- requestDidTimeout The Salesforce server failed to respond in time. The delegate receives no return value.

The response arrives in your implementation of one of these delegate methods. Because you don't know which type of response to expect, you must implement all of the methods.

#### request:didLoadResponse: Method

The request:didLoadResponse: method is the only protocol method that handles a success condition, so place your code for handling Salesforce data in that method. For example:

At the server, all responses originate as JSON strings. Mobile SDK receives these raw responses and reformats them as iOS SDK objects before passing them to the request:didLoadResponse: method. Thus, the jsonResponse payload arrives as either an NSDictionary object or an NSArray object. The object type depends on the type of JSON data returned. If the top level of the server response represents a JSON object, jsonResponse is an NSDictionary object. If the top level represents a JSON array of other data, jsonResponse is an NSArray object.

If your method cannot infer the data type from the request, use [NSObject isKindOfClass:] to determine the data type. For example:

```
if ([jsonResponse isKindOfClass:[NSArray class]]) {
    // Handle an NSArray here.
} else {
    // Handle an NSDictionary here.
}
```

You can address the response as an NSDictionary object and extract its records into an NSArray object. To do so, send the NSDictionary: objectForKey: message using the key "records".

#### request:didFailLoadWithError: Method

A call to the request:didFailLoadWithError: callback results from one of the following conditions:

- If you use invalid request parameters, you get a kSFRestErrorDomain error code. For example, you pass nil to requestForQuery:, or you try to update a non-existent object.
- If an OAuth access token expires, the framework tries to obtain a new access token and, if successful, retries the query. If a request for a new access token or session ID fails, you get a kSFOAuthErrorDomain error code. For example, the access token expires, and the OAuth refresh token is invalid. This scenario rarely occurs.
- If the low-level HTTP request fails, you get an RKRestKitErrorDomain error code. For example, a Salesforce server becomes temporarily inaccessible.

Creating REST Requests

#### requestDidCancelLoad and requestDidTimeout Methods

The requestDidCancelLoad and requestDidTimeout delegate methods are self-describing and don't return an error code. You can choose to handle the result however you want: display an error message, write to the log, retry the request, and so on.

## **Creating REST Requests**

Salesforce Mobile SDK for iOS natively supports many types of SOQL and SOSL REST requests. The SFRestapi class provides factory methods that handle most of the syntactical details for you. Mobile SDK also offers considerable flexibility for how you create REST requests.

- For standard SOQL queries and SOSL searches, SFRestAPI methods create query strings based on minimal data input and package them in an SFRestRequest object that can be sent to the Salesforce server.
- If you are using a Salesforce REST API that isn't based on SOQL or SOSL, SFRestRequest methods let you configure the request itself to match the API format.
- The SFRestAPI (QueryBuilder) category provides methods that create free-form SOQL queries and SOSL search strings so you don't have to manually format the query or search string.
- Request methods in the SFRestAPI (Blocks) category let you pass callback code as block methods, instead of using a delegate object.

## **Sending a REST Request**

Salesforce Mobile SDK for iOS natively supports many types of SOQL and SOSL REST requests. Luckily, the SFRestapi provides factory methods that handle most of the syntactical details for you.

At runtime, Mobile SDK creates a singleton instance of SFRestAPI. You use this instance to obtain an SFRestRequest object and to send that object to the Salesforce server.

To send a REST request to the Salesforce server from an SFRestAPI delegate:

- Build a SOQL, SOSL, or other REST request string.
   For standard SOQL and SOSL queries, it's most convenient and reliable to use the factory methods in the SFRestAPI class. See Supported Operations.
- 2. Create an SFRestRequest object with your request string.

Message the SFRestAPI singleton with the request factory method that suits your needs. For example, this code uses the SFRestAPI: requestForQuery: method, which prepares a SOQL query.

```
// Send a request factory message to the singleton SFRestAPI instance
SFRestRequest *request = [[SFRestAPI sharedInstance]
    requestForQuery:@"SELECT Name FROM User LIMIT 10"];
```

3. Send the send: delegate: message to the shared SFRestAPI instance. Use your new SFRestRequest object as the send: parameter. The second parameter designates an SFRestDelegate object to receive the server's response. In the following example, the class itself implements the SFRestDelegate protocol, so it sets delegate: to self.

```
// Use the singleton SFRestAPI instance to send the
// request, specifying this class as the delegate.
[[SFRestAPI sharedInstance] send:request delegate:self];
```

Native iOS Development SFRestRequest Class

## SFRestRequest Class

Salesforce Mobile SDK provides the SFRestRequest interface as a convenience class for apps. SFRestAPI provides request methods that use your input to form a request. This request is packaged as an SFRestRequest instance and returned to your app. In most cases you don't manipulate the SFRestRequest object. Typically, you simply pass it unchanged to the SFRestAPI: send: delegate: method.

If you're sending a REST request that isn't directly supported by the Mobile SDK—for example, if you want to use the Chatter REST API—you can manually create and configure an SFRestRequest object.

## **Using SFRestRequest Methods**

SFRestAPI tools support SOQL and SOSL statements natively: they understand the grammar and can format valid requests based on minimal input from your app. However, Salesforce provides some product-specific REST APIs that have no relationship to SOQL queries or SOSL searches. You can still use Mobile SDK resources to configure and send these requests. This process is similar to sending a SOQL query request. The main difference is that you create and populate your SFRestRequest object directly, instead of relying on SFRestAPI methods.

To send a non-SOQL and non-SOSL REST request using the Mobile SDK:

- 1. Create an instance of SFRestRequest.
- 2. Set the properties you need on the SFRestRequest object.
- 3. Call send: delegate: on the singleton SFRestAPI instance, passing in the SFRestRequest object you created as the first parameter.

The following example performs a GET operation to obtain all items in a specific Chatter feed.

```
SFRestRequest *request = [[SFRestRequest alloc] init];
[request setDelegate:self];
[request setEndpoint:kSFDefaultRestEndpoint];
[request setMethod:SFRestMethodGET];
[request setPath:
      [NSString stringWithFormat:@"/v26.0/chatter/feeds/record/%@/feed-items",
      recordId]];
[[SFRestAPI sharedInstance] send:request delegate:self];
```

4. Alternatively, you can create the same request using the request WithMethod:path:queryParams class method.

5. To perform a request with parameters, create a parameter string, and then use the SFJsonUtils:objectFromJSONString static method to wrap it in an NSDictionary object. (If you prefer, you can create your NSDictionary object directly, before the method call, instead of creating it inline.)

The following example performs a POST operation that adds a comment to a Chatter feed.

```
NSString *body =
    [NSString stringWithFormat:
          @"{ \"body\" :
                {\"messageSegments\" :
                       [{ \"type\" : \"Text\",
                          \"text\" : \"%@\"}]
            } ",
    comment];
SFRestRequest *request =
    [SFRestRequest
     requestWithMethod:SFRestMethodPOST
                  path: [NSString
                          stringWithFormat:
                            @"/v26.0/chatter/feeds/
                              record/%@/feed-items",
                         recordIdl
           queryParams:
                (NSDictionary *)
                [SFJsonUtils objectFromJSONString:body]];
[[SFRestAPI sharedInstance] send:request delegate:self];
```

6. To set an HTTP header for your request, use the setHeaderValue: forHeaderName method. This method can help you when you're displaying Chatter feeds, which come pre-encoded for HTML display. If you find that your native app displays unwanted escape sequences in Chatter comments, set the X-Chatter-Entity-Encoding header to "false" before sending your request, as follows:

```
...
[request setHeaderValue:@"false" forHeaderName:@"X-Chatter-Entity-Encoding"];
[[SFRestAPI sharedInstance] send:request delegate:self];
```

# SFRestAPI (Blocks) Category

If you prefer, you can use blocks instead of a delegate to execute callback code. Salesforce Mobile SDK for native iOS provides a block corollary for each SFRestAPI request method. These methods are defined in the SFRestAPI (Blocks) category.

Block request methods look a lot like delegate request methods. They all return a pointer to SFRestRequest, and they require the same parameters. Block request methods differ from their delegate siblings in these ways:

- 1. In addition to copying the REST API parameters, each method requires two blocks: a fail block of type SFRestFailBlock, and a complete block of type SFRestDictionaryResponseBlock or type SFRestArrayResponseBlock, depending on the expected response data.
- 2. Block-based methods send your request for you, so you don't need to call a separate send method. If your request fails, you can use the SFRestRequest \* return value to retry the request. To do this, use the SFRestAPI:sendRESTRequest:failBlock:completeBlock: method.

Judicious use of blocks and delegates can help fine-tune your app's readability and ease of maintenance. Prime conditions for using blocks often correspond to those that mandate inline functions in C++ or anonymous functions in Java. However, this observation is just a general suggestion. Ultimately, you need to make a judgement call based on research into your app's real-world behavior.

## SFRestAPI (QueryBuilder) Category

If you're unsure of the correct syntax for a SOQL query or a SOSL search, you can get help from the SFRestAPI (QueryBuilder) category methods. These methods build query strings from basic conditions that you specify, and return the formatted string. You can pass the returned value to one of the following SFRestAPI methods.

```
    - (SFRestRequest *)requestForQuery: (NSString *)soql;
    - (SFRestRequest *)requestForSearch: (NSString *)sosl;
```

SFRestAPI (QueryBuilder) provides two static methods each for SOQL queries and SOSL searches: one takes minimal parameters, while the other accepts a full list of options.

#### **SOSL Methods**

SOSL query builder methods are:

Parameters for the SOSL search methods are:

- term is the search string. This string can be any arbitrary value. The method escapes any SOSL reserved characters before
  processing the search.
- fieldScope indicates which fields to search. It's either nil or one of the IN search group expressions: "IN ALL FIELDS", "IN EMAIL FIELDS", "IN NAME FIELDS", "IN PHONE FIELDS", or "IN SIDEBAR FIELDS". A nil value defaults to "IN NAME FIELDS". See Salesforce Object Search Language (SOSL).
- objectScope specifies the objects to search. Acceptable values are:
  - ♦ nil—No scope restrictions. Searches all searchable objects.
  - An NSDictionary object pointer—Corresponds to the SOSL RETURNING fieldspec. Each key is an sobject name; each value is a string that contains a field list as well as optional WHERE, ORDER BY, and LIMIT clauses for the key object.

If you use an NSDictionary object, each value must contain at least a field list. For example, to represent the following SOSL statement in a dictionary entry:

```
FIND {Widget Smith}
IN Name Fields
RETURNING Widget__c (name Where createddate = THIS_FISCAL_QUARTER)
```

set the key to "Widget\_c" and its value to "name WHERE createddate = "THIS\_FISCAL\_QUARTER". For example:

- ♦ NSNull—No scope specified.
- limit—If you want to limit the number of results returned, set this parameter to the maximum number of results you want to receive.

#### **SOQL Methods**

SOQL QueryBuilder methods that construct SOQL strings are:

Parameters for the SOQL methods correspond to SOQL query syntax. All parameters except fields and sObject can be set to nil.

| Parameter name | Description                                                                                                    |
|----------------|----------------------------------------------------------------------------------------------------|
| fields         | An array of field names to be queried.                                                                         |
| sObject        | Name of the object to query.                                                                                   |
| where          | An expression specifying one or more query conditions.                                                         |
| groupBy        | An array of field names to use for grouping the resulting records.                                             |
| having         | An expression, usually using an aggregate function, for filtering the grouped results. Used only with groupBy. |
| orderBy        | An array of fields name to use for ordering the resulting records.                                             |
| limit          | Maximum number of records you want returned.                                                                   |

See SOQL SELECT Syntax.

#### **SOSL Sanitizing**

The QueryBuilder category also provides a class method for cleaning SOSL search terms:

```
+ (NSString *) sanitizeSOSLSearchTerm:(NSString *)searchTerm;
```

This method escapes every SOSL reserved character in the input string, and returns the escaped version. For example:

```
NSString *soslClean = [SFRestAPI sanitizeSOSLSearchTerm:@"FIND {MyProspect}"];
```

This call returns "FIND \{MyProspect\}".

The sanitizeSOSLSearchTerm: method is called in the implementation of the SOSL and SOQL QueryBuilder methods, so you don't need to call it on strings that you're passing to those methods. However, you can use it if, for instance, you're building your own queries manually. SOSL reserved characters include:

```
\?&|!{}[]()^~*:"'+-
```

## SFRestAPI (Files) Category

The SFRestAPI (Files) category provides methods that create file operation requests. Each method returns a new SFRestRequest object. Applications send this object to the Salesforce service to process the request. For example, the following code snippet calls the requestForOwnedFilesList:page: method to retrieve a SFRestRequest object. It then sends the request object to the server, specifying its owning object as the delegate that receives the response.

```
SFRestRequest *request = [[SFRestAPI sharedInstance] requestForOwnedFilesList:nil page:0];
[[SFRestAPI sharedInstance] send:request delegate:self];
```

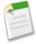

Note: This example passes nil to the first parameter (userId). This value tells the requestForOwnedFilesList:page: method to use the ID of the context, or logged in, user. Passing 0 to the pageNum parameter tells the method to fetch the first page.

See Files and Networking for a full description of the Files feature and networking functionality.

#### **Methods**

SFRestAPI (Files) category supports the following operations. For a full reference of this category, see SFRestAPI (Files) Category—Request Methods (iOS). For a full description of the REST request and response bodies, go to **Chatter REST API Resources** > **FilesResources** at http://www.salesforce.com/us/developer/docs/chatterapi.

| Method                                                                                                    | Description                                                                                           |
|----------------------------------------------------------------------------------------------------|----------------------------------------------------------------------------------------------------|
| <pre>- (SFRestRequest *) requestForOwnedFilesList:(NSString *) userId page:(NSUInteger)page</pre>          | Builds a request that fetches a page from the list of files owned by the specified user.              |
| - (SFRestRequest *) requestForFilesInUsersGroups:(NSString *)userId page:(NSUInteger)page                  | Builds a request that fetches a page from the list of files owned by the user's groups.               |
| <pre>- (SFRestRequest *) requestForFilesSharedWithUser: (NSString *)userId page: (NSUInteger)page</pre>    | Builds a request that fetches a page from the list of files that have been shared with the user.      |
| <pre>- (SFRestRequest *)   requestForFileDetails:(NSString *)sfdcId   forVersion:(NSString *)version</pre> | Builds a request that fetches the file details of a particular version of a file.                     |
| <pre>- (SFRestRequest *) requestForBatchFileDetails:(NSArray *)sfdcIds</pre>                               | Builds a request that fetches the latest file details of one or more files in a single request.       |
| - (SFRestRequest *) requestForFileRendition:(NSString *)sfdcId                                             | Builds a request that fetches the a preview/rendition of a particular page of the file (and version). |

| Method                                                                                                    | Description                                                                                       |
|----------------------------------------------------------------------------------------------------|---------------------------------------------------------------------------------------------------|
| <pre>version: (NSString *)version renditionType: (NSString *)renditionType page: (NSUInteger)page</pre>                                                    |                                                                                                   |
| - (SFRestRequest *) requestForFileContents:(NSString *) sfdcId version:(NSString*) version                                                                 | Builds a request that fetches the actual binary file contents of this particular file.            |
| <pre>- (SFRestRequest *)   requestForFileShares:(NSString *)sfdcId   page:(NSUInteger)page</pre>                                                           | Builds a request that fetches a page from the list of entities that share this file.              |
| <pre>- (SFRestRequest *) requestForAddFileShare:(NSString *)fileId entityId:(NSString *)entityId shareType:(NSString*)shareType</pre>                      | Builds a request that add a file share for the specified file ID to the specified entity ID.      |
| <pre>- (SFRestRequest *) requestForDeleteFileShare:(NSString *)shareId;</pre>                                                                              | Builds a request that deletes the specified file share.                                           |
| <pre>- (SFRestRequest *) requestForUploadFile:(NSData *)data name:(NSString *)name description:(NSString *)description mimeType:(NSString *)mimeType</pre> | Builds a request that uploads a new file to the server. Creates a new file with version set to 1. |

# **Tutorial: Creating a Native iOS Warehouse App**

### **Prerequisites**

- This tutorial uses a Warehouse app that contains a basic inventory database. You'll need to install this app in a DE org. If you install it in an existing DE org, be sure to delete any existing Warehouse components you've made before you install.
  - 1. Click the installation URL link: https://login.salesforce.com/packaging/installPackage.apexp?p0=04ti0000000MMMT
  - 2. If you aren't logged in already, enter the username and password of your DE org.
  - **3.** On the Package Installation Details page, click **Continue**.
  - **4.** Click **Next**, and on the Security Level page click **Next**.
  - 5. Click Install.
  - **6.** Click **Deploy Now** and then **Deploy**.
  - 7. Once the installation completes, you can select the Warehouse app from the app picker in the upper right corner.

Native iOS Development Create a Native iOS App

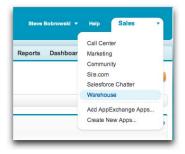

- 8. To create data, click the **Data** tab.
- 9. Click the Create Data button.
- Install the latest versions of Xcode and the iOS SDK.
- Install the Salesforce Mobile SDK using npm:
  - 1. If you've already successfully installed Node.js and npm, skip to step 4.
  - 2. Install Node.js on your system. The Node.js installer automatically installs npm.
    - i. Download Node.js from www.nodejs.org/download.
    - ii. Run the downloaded installer to install Node is and npm. Accept all prompts asking for permission to install.
  - 3. At the Terminal window, type npm and press Return to make sure your installation was successful. If you don't see a page of usage information, revisit Step 2 to find out what's missing.
  - 4. At the Terminal window, type sudo npm install forceios -g

This command uses the forceios package to install the Mobile SDK globally. With the -g option, you can run npm install from any directory. The npm utility installs the package under /usr/local/lib/node\_modules, and links binary modules in /usr/local/bin. Most users need the sudo option because they lack read-write permissions in /usr/local.

# **Create a Native iOS App**

In this tutorial, you learn how to get started with the Salesforce Mobile SDK, including how to install the SDK and a quick tour of the native project template using your DE org. Subsequent tutorials show you how to modify the template app and make it work with the Warehouse schema.

# **Step 1: Create a Connected App**

In this step, you learn how to configure a Connected App in Force.com. Doing so authorizes the mobile app you will soon build to communicate securely with Force.com and access Force.com APIs on behalf of users via the industry-standard OAuth 2.0 protocol.

- 1. In your DE org, click Your Name > Setup and under App Setup, click Create > Apps.
- 2. Under Connected Apps, click New to bring up the New Connected App page.
- **3.** Under **Basic Information**, fill out the form as follows:
  - Connected App Name: My Native iOS App
  - API Name: accept the suggested value
  - Contact Email: enter your email address
- **4.** Under OAuth Settings, check the **Enable OAuth Settings** checkbox.

- 5. Set Callback URL to mysampleapp://auth/success.
- **6.** Under **Available OAuth Scopes**, check "Access and manage your data (api)" and "Perform requests on your behalf at any time (refresh\_token)", then click **Add**.
- 7. Click Save.

After you save the configuration, notice the details of the Connected App you just created.

- Note the Callback URL and Consumer Key; you will use these when you set up your native app in the next step.
- Mobile apps do not use the Consumer Secret, so you can ignore this value.

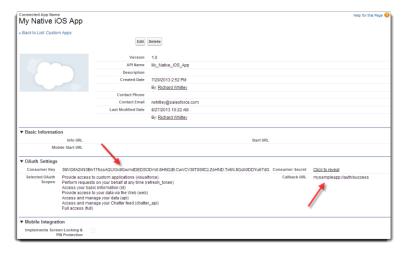

## **Step 2: Create a Native iOS Project**

To create a new Mobile SDK project, use the forceios utility again in the Terminal window.

- 1. Change to the directory in which you want to create your project.
- 2. To create an iOS project, type forceios create.

The forceios utility prompts you for each configuration value.

- 3. For application type, enter native.
- **4.** For application name, enter MyNativeiOSApp.
- 5. For company identifier, enter com.acme.goodapps.
- 6. For organization name, enter GoodApps, Inc...
- 7. For output directory, enter tutorial/iOSNative.
- 8. For the Connected App ID, copy and paste the Consumer Key from your Connected App definition.
- 9. For the Connected App Callback URI, copy and paste the Callback URL from your Connected App definition.

The input screen should look similar to this:

```
rwhitley-ltm1:~ rwhitley$ forceios create
Enter your application type (native, hybrid_remote, or hybrid_local): native
Enter your application name: MyNativeiOSApp
Enter your company identifier (com.mycompany): com.acme.goodapps
Enter your organization name (Acme, Inc.): GoodApps, Inc.
Enter the output directory for your app (defaults to the current directory): tutorial/iOSNative
Enter your Connected App ID (defaults to the sample app's ID): 3MVG9A2kN3Bn17hssAQUXbdlGwmdDEDSODm0.8HhDzB.
CwVCV3llT0SitCz.ZsHND.Tx6N.8Goli0DDYu67dG
Enter your Connected App Callback URI (defaults to the sample app's URI): https://login.salesforce.com/services/oauth2/success
Creating output folder tutorial/iOSNative
Creating app in /Users/rwhitley/tutorial/iOSNative/MyNativeiOSApp
Successfully created native app 'MyNativeiOSApp'.
```

## **Step 3: Run the New iOS App**

- 1. In Xcode, select File > Open.
- 2. Navigate to the output folder you specified.
- 3. Open your app's xcodeproj file.
- **4.** Click the **Run** button in the upper left corner to see your new app in the iOS simulator. Make sure that you've selected **Product > Destination > iPhone 6.0 Simulator** in the Xcode menu.
- 5. When you start the app, after showing an initial splash screen, you should see the Salesforce login screen. Login with your DE username and password.

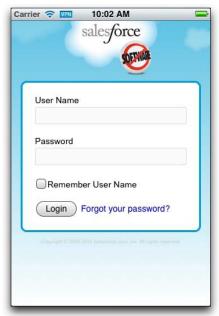

**6.** When prompted, click **Allow** to let the app access your data in Salesforce. You should see a table listing the names of users defined in your DE org.

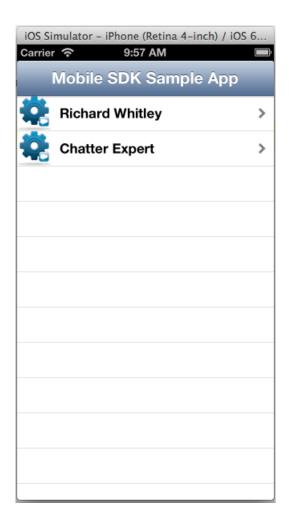

## **Step 4: Explore How the iOS App Works**

The native iOS app uses a straightforward Model View Controller (MVC) architecture.

- The model is the Force.com database schema
- The views come from the nib and implementation files in your project
- The controller functionality represents a joint effort between the iOS SDK classes, the Salesforce Mobile SDK, and your app

#### **AppDelegate Class and the Root View Controller**

When the app is launched, the AppDelegate class initially controls the execution flow. After the login process completes, the AppDelegate instance passes control to the root view. In the template app, the root view controller class is named RootViewController. This class becomes the root view for the app in the AppDelegate.m file, where it's subsumed by a UINavigationController instance that controls navigation between views:

```
- (void) setupRootViewController
{
    RootViewController *rootVC = [[RootViewController alloc] initWithNibName:nil bundle:nil];

    UINavigationController *navVC = [[UINavigationController alloc]
initWithRootViewController:rootVC];
    self.window.rootViewController = navVC;
}
```

Before it's customized, though, the app doesn't include other views or touch event handlers. It simply logs into Salesforce, issues a request using Salesforce Mobile SDK REST APIs, and displays the response in the root view.

#### **UITableViewController Class**

RootViewController inherits the UITableViewController class. Because it doesn't customize the table in its inherited view, there's no need for a nib or xib file. The controller class simply loads data into the tableView property and lets the super class handle most of the display tasks. However, RootViewController does add some basic cell formatting by calling the tableView:cellForRowAtIndexPath: method. It creates a new cell, assigns it a generic ID (@"CellIdentifier"), puts an icon at the left side of the cell, and adds an arrow to the right side. Most importantly, it sets the cell's label to assume the Name value of the current row from the REST response object. Here's the code:

```
// Customize the appearance of table view cells.
 (UITableViewCell *)tableView: (UITableView *)tableView cellForRowAtIndexPath: (NSIndexPath
 *)indexPath {
  static NSString *CellIdentifier = @"CellIdentifier";
   // Dequeue or create a cell of the appropriate type.
   UITableViewCell *cell = [tableView_ dequeueReusableCellWithIdentifier:CellIdentifier];
    if (cell == nil) {
        cell = [[[UITableViewCell alloc] initWithStyle:UITableViewCellStyleValue1
reuseIdentifier:CellIdentifier] autorelease];
//if you want to add an image to your cell, here's how
UIImage *image = [UIImage imageNamed:@"icon.png"];
cell.imageView.image = image;
 // Configure the cell to show the data.
NSDictionary *obj = [self.dataRows objectAtIndex:indexPath.row];
cell.textLabel.text = [obj objectForKey:@"Name"];
//this adds the arrow to the right hand side.
cell.accessoryType = UITableViewCellAccessoryDisclosureIndicator;
return cell;
```

#### SFRestAPI Shared Object and SFRestRequest Class

You can learn how the app creates and sends the REST request by browsing the RootViewController.viewDidLoad method. The app defines a literal SOQL query string and passes it to the SFRestAPI:requestForQuery: instance method. To call this method, the app sends a message to the shared singleton SFRestAPI instance. The method creates and returns an appropriate, pre-formatted SFRestRequest object that wraps the SOQL query. The app then forwards this object to the server by sending the send:delegate: message to the shared SFRestAPI object:

```
//Here we use a query that should work on either Force.com or Database.com
SFRestRequest *request = [[SFRestAPI sharedInstance] requestForQuery:@"SELECT Name FROM
User LIMIT 10"];
[[SFRestAPI sharedInstance] send:request delegate:self];
```

The SFRestAPI class serves as a factory for SFRestRequest instances. It defines a series of request methods that you can call to easily create request objects. If you want, you can also build SFRestRequest instances directly, but, for most cases, manual construction isn't necessary.

Notice that the app specifies self for the delegate argument. This tells the server to send the response to a delegate method implemented in the RootViewController class.

Native iOS Development Customize the List Screen

#### SFRestDelegate Interface

To be able to accept REST responses, RootViewController implements the SFRestDelegate interface. This interface declares four methods—one for each possible response type. The request:didLoadResponse: delegate method executes when the request succeeds. When RootViewController receives a request:didLoadResponse: callback, it copies the returned records into its data rows and reloads the data displayed in the Warehouse view. Here's the code that implements the SFRestDelegate interface in the RootViewController class:

```
#pragma mark - SFRestAPIDelegate
- (void)request:(SFRestRequest *)request didLoadResponse:(id)jsonResponse {
    NSArray *records = [jsonResponse objectForKey:@"records"];
    NSLog(@"request:didLoadResponse: #records: %d", records.count);
    self.dataRows = records;
    [self.tableView reloadData];
}

- (void)request:(SFRestRequest*)request didFailLoadWithError:(NSError*)error {
    NSLog(@"request:didFailLoadWithError: %@", error);
    //add your failed error handling here
}

- (void)requestDidCancelLoad:(SFRestRequest *)request {
    NSLog(@"requestDidCancelLoad: %e", request);
    //add your failed error handling here
}

- (void)requestDidTimeout:(SFRestRequest *)request {
    NSLog(@"requestDidTimeout: %e", request);
    //add your failed error handling here
}
```

As the comments indicate, this code fully implements only the request:didLoadResponse: success delegate method. For responses other than success, this template app simply logs a message.

## **Customize the List Screen**

In this tutorial, you modify the root view controller to make the app specific to the Warehouse schema. You also adapt the existing SOQL query to obtain all the information we need from the Merchandise custom object.

# **Step 1: Modify the Root View Controller**

To adapt the template project to our Warehouse design, let's rename the RootViewController class.

- 1. In the Project Navigator, choose the RootViewController.h file.
- 2. In the Editor, click the name "RootViewController" on this line:

```
@interface RootViewController : UITableViewController <SFRestDelegate>{
```

- 3. Using the Control-Click menu, choose Refactor > Rename. Be sure that Rename Related Files is checked.
- 4. Change "RootViewController" to "WarehouseViewController". Click Preview.

Xcode presents a new window that lists all project files that contain the name "RootViewController" on the left. The central pane shows a diff between the existing version and the proposed new version of each changed file.

- 5. Click Save.
- 6. Click Enable when Xcode asks you if you'd like it to take automatic snapshots before refactoring.

After the snapshot is complete, the Refactoring window goes away, and you're back in your refactored project. Notice that the file names RootViewController.h and RootViewController.m are now WarehouseViewController.h and WarehouseViewController.m. Every instance of RootViewController in your project code has also been changed to WarehouseViewController.

## Step 2: Create the App's Root View

The native iOS template app creates a SOQL query that extracts Name fields from the standard User object. For this tutorial, though, you use records from a custom object. Later, you create a detail screen that displays Name, Quantity, and Price fields. You also need the record ID.

Let's update the SOQL query to operate on the custom Merchandise\_c object and to retrieve the fields needed by the detail screen.

- 1. In the Project Navigator, select WarehouseViewController.m.
- 2. Scroll to the viewDidLoad method.
- **3.** Update the view's display name to "Warehouse App". Change:

```
self.title = @"Mobile SDK Sample App"

to

self.title = @"Warehouse App"
```

**4.** Change the SOQL query in the following line:

```
SFRestRequest *request = [[SFRestAPI sharedInstance] requestForQuery:@"SELECT Name FROM User LIMIT 10"];

to:

SELECT Name, Id, Quantity c, Price c FROM Merchandise c LIMIT 10
```

# **Step 3:Try Out the App**

Build and run the app. When prompted, log into your DE org. The initial page should look similar to the following screen.

Native iOS Development Create the Detail Screen

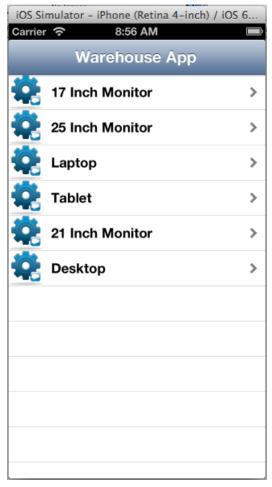

At this point, if you click a Merchandise record, nothing happens. You'll fix that in the next tutorial.

## **Create the Detail Screen**

In the previous tutorial, you modified the template app so that, after it starts, it lists up to ten Merchandise records. In this tutorial, you finish the job by creating a detail view and controller. You also establish communication between list view and detail view controllers.

# Step 1: Create the App's Detail View Controller

When a user taps a Merchandise record in the Warehouse view, an IBAction generates record-specific information and then loads a view from DetailViewController that displays this information. However, this view doesn't yet exist, so let's create it.

- 1. Click File > New > File... > Cocoa Touch > Objective-C class.
- 2. Create a new Objective-C class named DetailViewController that subclasses UIViewController. Make sure that With XIB for user interface is checked.
- 3. Click Next.
- 4. Place the new class in the Classes group under Mobile Warehouse App in the Groups drop-down menu.

Xcode creates three new files in the Classes folder: DetailViewController.h, DetailViewController.m, and DetailViewController.xib.

5. Select DetailViewController.m in the Project Navigator, and delete the following method declaration:

```
- (id)initWithNibName: (NSString *)nibNameOrNil bundle: (NSBundle *)nibBundleOrNil{
    self = [super initWithNibName:nibNameOrNil bundle:nibBundleOrNil];
    if (self) {
        // Custom initialization
    }
    return self;
}
```

In this app, you don't need this initialization method because you're not specifying a NIB file or bundle.

- 6. Select DetailViewController.xib in the Project Navigator to open the Interface Builder.
- 7. From the Utilities view View, drag three labels, two text fields, and one button onto the view layout. Arrange and resize the controls so that the screen looks like this:

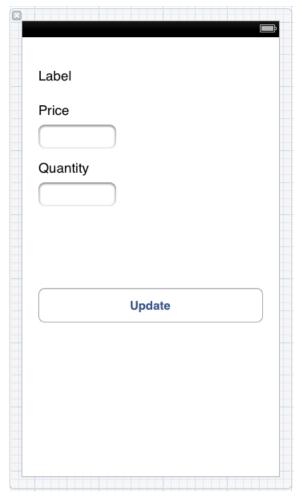

We'll refer to topmost label as the Name label. This label is dynamic. In the next tutorial, you'll add controller code that resets it at runtime to a meaningful value.

8. In the Attributes inspector, set the display text for the static Price and Quantity labels to the values shown. Select each label individually in the Interface Builder and specify display text in the unnamed entry field below the Text drop-down menu.

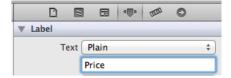

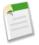

**Note:** Adjust the width of the labels as necessary to see the full display text.

9. In the Attributes inspector, set the display text for the Update button to the value shown. Select the button in the Interface Builder and specify its display text in the unnamed entry field below the Title drop-down menu.

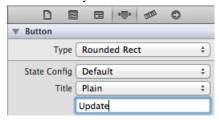

10. Build and run to check for errors. You won't yet see your changes.

The detail view design shows Price and Quantity fields, and provides a button for updating the record's Quantity. However, nothing currently works. In the next step, you learn how to connect this design to Warehouse records.

## Step 2: Set Up DetailViewController

To establish connections between view elements and their view controller, you can use the Xcode Interface Builder to connect UI elements with code elements.

#### **Add Instance Properties**

1. Create properties in DetailViewController.h to contain the values passed in by the WarehouseViewController: Name, Quantity, Price, and Id. Place these properties within the @interface block. Declare each nonatomic and strong, using these names:

```
@interface DetailViewController : UIViewController

@property (nonatomic, strong) NSNumber *quantityData;
@property (nonatomic, strong) NSNumber *priceData;
@property (nonatomic, strong) NSString *nameData;
@property (nonatomic, strong) NSString *idData;

@end
```

2. In DetailViewController.m, just after the @implementation tag, synthesize each of the properties.

```
@implementation DetailViewController

@synthesize nameData;
@synthesize quantityData;
@synthesize priceData;
@synthesize idData;
```

#### **Add IBOutlet Variables**

IBOutlet member variables let the controller manage each non-static control. Instead of coding these manually, you can use the Interface Builder to create them. Interface Builder provides an Assistant Editor that gives you the convenience of side-by-side editing windows. To make room for the Assistant Editor, you'll usually want to reclaim screen area by hiding unused controls.

1. In the Project Navigator, click the DetailViewController.xib file.

The DetailViewController.xib file opens in the Standard Editor.

- 2. Hide the Navigator by clicking Hide or Show Navigator on the View toolbar View Navigators > Hide Navigators in the Xcode menu.
- 3. Open the Assistant Editor by clicking Show the Assistant editor in the Editor toolbar can choose View > Assistant Editor > Show Assistant Editor in the Xcode menu.

Because you opened DetailViewController.xib in the Standard Editor, the Assistant Editor shows the DetailViewController.h file. The Assistant Editor guesses which files are most likely to be used together. If you need to open a different file, click the Related Files control in the upper left hand corner of the Assistant Editor

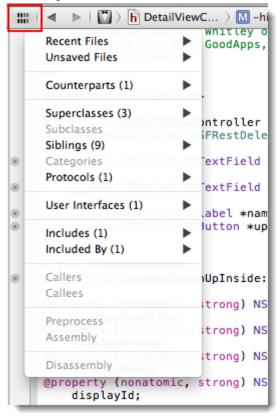

4. At the top of the interface block in DetailViewController.h, add a pair of empty curly braces:

```
@interface DetailViewController : UiViewController <SFRestDelegate>
{
}
```

5. In the Standard Editor, control-click the Price text field control and drag it into the new curly brace block in the DetailViewController.h file.

- 6. In the popup dialog box, name the new outlet \_priceField, and click Connect.
- 7. Repeat steps 2 and 3 for the Quantity text field, naming its outlet quantityField.
- 8. Repeat steps 2 and 3 for the Name label, naming its outlet nameLabel.

Your interface code now includes this block:

```
@interface DetailViewController : UIViewController
{
    __weak IBOutlet UITextField *_priceField;
    __weak IBOutlet UITextField *_quantityField;
    __weak IBOutlet UILabel *_nameLabel;
}
```

#### **Add an Update Button Event**

1. In the Interface Builder, select the **Update** button and open the Connections Inspector

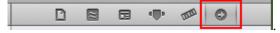

2. In the Connections Inspector, select the circle next to **Touch Up Inside** and drag it into the <code>DetailViewController.h</code> file. Be sure to drop it below the closing curly brace. Name it <code>updateTouchUpInside</code>, and click **Connect**.

The Touch Up Inside event tells you that the user raised the finger touching the Update button without first leaving the button. You'll perform a record update every time this notification arrives.

## Step 3: Create the Designated Initializer

Now, let's get down to some coding. Start by adding a new initializer method to DetailViewController that takes the name, ID, quantity, and price. The method name, by convention, must begin with "init".

- 1. Click **Show the Standard Editor** and open the Navigator.
- 2. Add this declaration to the DetailViewController.h file just above the @end marker:

Later, we'll code WarehouseViewController to use this method for passing data to the DetailViewController.

- 3. Open the DetailViewController.m file, and copy the signature you created in the previous step to the end of the file, just above the @end marker.
- 4. Replace the terminating semi-colon with a pair of curly braces for your implementation block.

5. In the method body, send an init message to the super class. Assign the return value to self:

```
self = [super init];
```

This init message gives you a functional object with base implementation which will serve as your return value.

6. Add code to verify that the super class initialization succeeded, and, if so, assign the method arguments to the corresponding instance variables. Finally, return self.

```
if (self) {
    self.nameData = recordName;
    self.idData = salesforceId;
    self.quantityData = recordQuantity;
    self.priceData = recordPrice;
}
return self;
```

Here's the completed method:

7. To make sure the controls are updated each time the view appears, add a new viewWillAppear: event handler after the viewDidLoad method implementation. Begin by calling the super class method.

```
- (void) viewWillAppear: (BOOL) animated {
    [super viewWillAppear: animated];
}
```

**8.** Copy the values of the property variables to the corresponding dynamic controls.

```
- (void) viewWillAppear: (BOOL) animated {
     [super viewWillAppear: animated];
     [_nameLabel setText:self.nameData];
     [_quantityField setText:[self.quantityData stringValue]];
     [_priceField setText:[self.priceData stringValue]];
}
```

9. Build and run your project to make sure you've coded everything without compilation errors. The app will look the same as it did at first, because you haven't yet added the code to launch the Detail view.

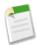

Note: The [super init] message used in the initWithName: method calls [super initWithNibName:bundle:] internally. We use [super init] here because we're not passing a NIB name or a bundle. If you are specifying these resources in your own projects, you'll need to call [super initWithNibName:bundle:] explicitly.

## **Step 4: Establish Communication Between the View Controllers**

Any view that consumes Salesforce content relies on a SFRestAPI delegate to obtain that content. You can designate a single view to be the central delegate for all views in the app, which requires precise communication between the view controllers. For this exercise, let's take a slightly simpler route: Make WarehouseViewController and DetailViewController each serve as its own SFRestAPI delegate.

#### **Update WarehouseViewController**

First, let's equip WarehouseViewController to pass the quantity and price values for the selected record to the detail view, and then display that view.

1. In WarehouseViewController.m, above the @implementation block, add the following line:

```
#import "DetailViewController.h"
```

- 2. On a new line after the #pragma mark Table view data source marker, type the following starter text to bring up a list of UITableView delegate methods:
  - (void)tableView
- 3. From the list, select the tableView:didSelectRowAtIndexPath: method.
- 4. Change the table View parameter name to item Table View.

```
- (void) tableView: (UITableView *)itemTableView didSelectRowAtIndexPath: (NSIndexPath
*)indexPath
```

- 5. At the end of the signature, type an opening curly brace ({) and press return to stub in the method implementation block.
- **6.** At the top of the method body, per standard iOS coding practices, add the following call to deselect the row.

```
[itemTableView deselectRowAtIndexPath:indexPath animated:NO];
```

7. Next, retrieve a pointer to the NSDictionary object associated with the selected data row.

```
NSDictionary *obj = [self.dataRows objectAtIndex:indexPath.row];
```

8. At the end of the method body, create a local instance of DetailViewController by calling the DetailViewController.initWithName:salesforceId:quantity:price: method. Use the data stored in the NSDictionary object to set the name, Salesforce ID, quantity, and price arguments. The finished call looks like this:

**9.** To display the Detail view, add code that pushes the initialized DetailViewController onto the UINavigationController stack:

```
[[self navigationController] pushViewController:detailController animated:YES];
```

Great! Now you're using a UINavigationController stack to handle a set of two views. The root view controller is always at the bottom of the stack. To activate any other view, you just push its controller onto the stack. When the view is dismissed, you pop its controller, which brings the view below it back into the display.

10. Build and run your app. Click on any Warehouse item to display its details.

### **Add Update Functionality**

Now that the WarehouseViewController is set up, we need to modify the DetailViewController class to send the user's updates to Salesforce via a REST request.

1. In the DetailViewController.h file, add an instance method to DetailViewController that lets a user update the price and quantity fields. This method needs to send a record ID, the names of the fields to be updated, the new quantity and price values, and the name of the object to be updated. Add this declaration after the interface block and just above the @end marker.

To implement the method, you create an SFRestRequest object using the input values, then send the request object to the shared instance of the SFRestAPI.

2. In the DetailViewController.m file, add the following line above the @implementation block.

```
#import "SFRestAPI.h"
```

3. At the end of the file, just above the @end marker, copy the updateWithObjectType:objectId:quantity:price: signature, followed by a pair of curly braces:

4. In the implementation block, create a new NSDictionary object to contain the Quantity and Price fields. To allocate this object, use the dictionaryWithObjectsAndKeys: ... NSDictionary class method with the desired list of fields.

5. Create a SFRestRequest object. To allocate this object, use the requestForUpdateWithObjectType:objectId:fields: instance method on the SFRestAPI shared instance.

6. Finally, send the new SFRestRequest object to the service by calling send: delegate: on the SFRestAPI shared instance. For the delegate argument, be sure to specify self, since DetailViewController is the SFRestDelegate in this case.

7. Edit the updateTouchUpInside: action method to call the updateWithObjectType:objectId:quantity:price: method when the user taps the **Update** button.

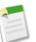

#### Note:

• Extra credit: Improve your app's efficiency by performing updates only when the user has actually changed the quantity value.

#### Add SFRestDelegate to DetailViewController

We're almost there! We've issued the REST request, but still need to provide code to handle the response.

1. Open the DetailViewController.h file and change the DetailViewController interface declaration to include <SFRestDelegate>

```
@interface DetailViewController : UIViewController <SFRestDelegate>
```

- 2. Open the WarehouseViewController.m file.
- 3. Find the pragma that marks the SFRestAPIDelegate section.

```
#pragma mark - SFRestAPIDelegate
```

4. Copy the four methods under this pragma into the DetailViewController.m file.

```
- (void) request: (SFRestRequest *) request didLoadResponse: (id) jsonResponse {
    NSArray *records = [jsonResponse objectForKey:@"records"];
    NSLog(@"request:didLoadResponse: #records: %d", records.count);
    self.dataRows = records;
    [self.tableView reloadData];
}

- (void) request: (SFRestRequest*) request didFailLoadWithError: (NSError*) error {
    NSLog(@"request:didFailLoadWithError: %@", error);
    //add your failed error handling here
}

- (void) requestDidCancelLoad: (SFRestRequest *) request {
    NSLog(@"requestDidCancelLoad: %@", request);
    //add your failed error handling here
}

- (void) requestDidTimeout: (SFRestRequest *) request {
    NSLog(@"requestDidTimeout: %@", request);
    //add your failed error handling here
}
```

These methods are all we need to implement the SFRestAPI interface. For this tutorial, we can retain the simplistic handling of error, cancel, and timeout conditions. However, we need to change the request:didLoadResponse: method to suit the detail view purposes. Let's use the UINavigationController stack to return to the list view after an update occurs.

5. In the DetailViewController.m file, delete the existing code in the request:didLoadResponse: delegate method. In its place, add code that logs a success message and then pops back to the root view controller. The revised method looks like this.

```
- (void)request:(SFRestRequest *)request didLoadResponse:(id)jsonResponse {
    NSLog(@"1 record updated");
    [self.navigationController popViewControllerAnimated:YES];
}
```

6. Build and run your app. In the Warehouse view, click one of the items. You're now able to access the Detail view and edit its quantity, but there's a problem: the keyboard won't go away when you want it to. You need to add a little finesse to make the app truly functional.

#### **Hide the Keyboard**

The iOS keyboard remains visible as long as any text input control on the screen is responding to touch events. This is where the "First Responder" setting, which you might have noticed in the Interface Builder, comes into play. We didn't set a first responder because our simple app just uses the default UIKit behavior. As a result, iOS can consider any input control in the view to be the first responder. If none of the controls explicitly tell iOS to hide the keyboard, it remains active.

You can resolve this issue by making every touch-enabled edit control resign as first responder.

1. In DetailViewController.h, below the curly brace block, add a new instance method named hideKeyboard that takes no arguments and returns void.

```
- (void) hideKeyboard;
```

2. In the implementation file, implement this method to send a resignFirstResponder message to each touch-enabled edit control in the view.

```
- (void)hideKeyboard {
    [_quantityField resignFirstResponder];
    [_priceField resignFirstResponder];
}
```

The only remaining question is where to call the hideKeyboard method. We want the keyboard to go away when the user taps outside of the text input controls. There are many likely events that we could try, but the only one that is sure to catch the background touch under all circumstances is [UIResponder touchesEnded:withEvent:].

3. Since the event is already declared in a class that DetailViewController inherits, there's no need to re-declare it in the DetailViewController.h file. Rather, in the DetailViewController.m file, type the following incomplete code on a new line outside of any method body:

```
- (void)t
```

A popup menu displays with a list of matching instance methods from the DetailViewController class hierarchy.

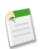

Note: If the popup menu doesn't appear, just type the code described next.

4. In the popup menu, highlight the touchesEnded: withEvent: method and press Return. The editor types the full method signature into your file for you. Just type an opening brace, press Return, and your stub method is completed by the editor. Within this stub, send a hideKeyboard message to self.

```
- (void) touchesEnded: (NSSet *) touches withEvent: (UIEvent *) event{
    [self hideKeyboard];
}
```

Normally, in an event handler, you'd be expected to call the super class version before adding your own code. As documented in the iOS Developer Library, however, leaving out the super call in this case is a common usage pattern. The only "gotcha" is that you also have to implement the other touches event handlers, which include:

```
- touchesBegan:withEvent:
- touchesMoved:withEvent:
- touchesCancelled:withEvent:
```

The good news is that you only need to provide empty stub implementations.

5. Use the Xcode editor to add these stubs the same way you added the touchesEnded: stub. Make sure your final code looks like this:

```
- (void)touchesEnded: (NSSet *)touches withEvent: (UIEvent *)event{
    [self hideKeyboard];
}
- (void)touchesBegan: (NSSet *)touches withEvent: (UIEvent *)event{
}
- (void)touchesCancelled: (NSSet *)touches withEvent: (UIEvent *)event{
}
- (void)touchesMoved: (NSSet *)touches withEvent: (UIEvent *)event{
}
```

#### Refreshing the Query with viewWillAppear

The viewDidLoad method lets you configure the view when it first loads. In the WarehouseViewController implementation, this method contains the REST API query that populates both the list view and the detail view. However, since WarehouseViewController represents the root view, the viewDidLoad notification is called only once—when the view is initialized. What does this mean? When a user updates a quantity in the detail view and returns to the list view, the query is not refreshed. Thus, if the user returns to the same record in the detail view, the updated value does not display, and the user is not happy.

You need a different method to handle the query. The viewWillAppear method is called each time its view is displayed. Let's add this method to WarehouseViewController and move the SOQL query into it.

1. In the WarehouseViewController.m file, add the following code after the viewDidLoad implementation.

```
- (void) viewWillAppear: (BOOL) animated {
    [super viewWillAppear: animated];
}
```

2. Cut the following lines from the viewDidLoad method and paste them into the viewWillAppear: method, after the call to super:

The final viewDidLoad and viewWillAppear: methods look like this.

```
- (void)viewDidLoad{
    [super viewDidLoad];
    self.title = @"Warehouse App";
}
- (void)viewWillAppear:(BOOL)animated {
    [super viewWillAppear:animated];
    //Here we use a query that should work on either Force.com or Database.com
    SFRestRequest *request = [[SFRestAPI sharedInstance] requestForQuery:@"SELECT Name,
ID,
    Price_c, Quantity_c FROM Merchandise_c LIMIT 10"];
```

```
[[SFRestAPI sharedInstance] send:request delegate:self];
}
```

The viewWillAppear: method refreshes the query each time the user navigates back to the list view. Later, when the user revisits the detail view, the list view controller updates the detail view with the refreshed data.

### Step 5: Try Out the App

- 1. Build your app and run it in the iPhone emulator. If you did everything correctly, a detail page appears when you click a Merchandise record in the Warehouse screen.
- 2. Update a record's quantity and price. Be sure to click the **Update** button in the detail view after you edit the values. When you navigate back to the detail view, the updated values display.
- 3. Log into your DE org and view the record using the browser UI to see the updated values.

# **iOS Native Sample Applications**

The app you created in Running the Xcode Project Template App is itself a sample application, but it only does one thing: issue a SOQL query and return a result. The native iOS sample apps demonstrate more functionality you can examine and work into your own apps.

- **RestAPIExplorer** exercises all of the native REST API wrappers. It resides in the Mobile SDK for iOS under native/SampleApps/RestAPIExplorer.
- NativeSqlAggregator shows SQL aggregation examples as well as a native SmartStore implementation. It resides in the Mobile SDK for iOS under native/SampleApps/NativeSqlAggregator.
- FileExplorer demonstrates the Files API as well as the underlying MKNetwork network enhancements. It resides in the Mobile SDK for iOS under native/SampleApps/FileExplorer.

# **Chapter 5**

# **Native Android Development**

### In this chapter ...

- · Android Native Quick Start
- Native Android Requirements
- Creating an Android Project
- Setting Up Sample Projects in Eclipse
- Developing a Native Android App
- Tutorial: Creating a Native Android Warehouse Application
- Android Native Sample Applications

Salesforce Mobile SDK delivers libraries and sample projects for developing native mobile apps on Android.

The Android native SDK provides two main features:

- Automation of the OAuth2 login process, making it easy to integrate the process with your app.
- Access to the Salesforce REST API, with utility classes that simplify that
  access.

The Android Salesforce Mobile SDK includes several sample native applications. It also provides an ant target for quickly creating a new application.

### **Android Native Quick Start**

Use the following procedure to get started quickly.

- 1. Make sure you meet all of the native Android requirements.
- 2. Install the Mobile SDK for Android.
- **3.** At the command line, run the forcedroid application to create a new Android project, and then run that app in Eclipse or from the command line.
- 4. Set up sample projects in Eclipse.

# **Native Android Requirements**

Mobile SDK 2.2 Android development requires the following software.

- Java JDK 6 or higher—http://www.oracle.com/downloads.
- Apache Ant 1.8 or later—http://ant.apache.org.
- Android SDK Tools, version 21 or later—http://developer.android.com/sdk/installing.html.

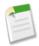

**Note:** For best results, install all previous versions of the Android SDK as well as your target version.

- Eclipse—https://www.eclipse.org. Check the Android Development Tools website for the minimum supported Eclipse version.
- Android ADT (Android Development Tools) plugin for Eclipse, version 21 or later—http://developer.android.com/sdk.
- In order to run the application in the Emulator, you need to set up at least one Android Virtual Device (AVD) that targets Platform 2.2 or above (we recommend 4.0 or above). To learn how to set up an AVD in Eclipse, follow the instructions at http://developer.android.com/guide/developing/devices/managing-avds.html.

On the Salesforce side, you'll also need:

- Salesforce Mobile SDK 2.2 for Android. See Install the Mobile SDK.
- A Salesforce Developer Edition organization with a connected app.

The SalesforceSDK project is built with the Android 3.0 (Honeycomb) library. The primary reason for this is that we want to be able to make a conditional check at runtime for file system encryption capabilities. This check is bypassed on earlier Android platforms; thus, you can still use the salesforcesdk.jar in earlier Android application versions, down to the minimum-supported Android 2.2.

### Creating an Android Project

To create a new app, use forcedroid again on the command line. You have two options for configuring your app.

- Configure your application options interactively as prompted by the forcedroid app.
- Specify your application options directly at the command line.

#### **Specifying Application Options Interactively**

To enter application options interactively, do one of the following:

- If you installed Mobile SDK globally, type forcedroid create.
- If you installed Mobile SDK locally, type <forcedroid\_path>/node modules/.bin/forcedroid create.

The forcedroid utility prompts you for each configuration option.

```
rwhitley-ltm1:Downloads rwhitley$ forcedroid create
Enter your application type (native, hybrid_remote, or hybrid_local): native
Enter your application name: MyNativeAndroidApp
Enter the target directory of your app: /Users/rwhitley/Development/AndroidApps
Enter the package name for your app (com.mycompany.my_app): com.acme.goodapps
Do you want to use SmartStore in your app? [yes/NO] ('No' by default)
Adjusting SalesforceSDK library project reference in project.properties.
Renaming application class to MyNativeAndroidAppApp in source.
Renaming application to MyNativeAndroidApp in source.
Renaming package name to com.acme.goodapps in source.
Moving source files to proper package path.
Renaming the app class filename to MyNativeAndroidAppApp.java.
```

Your application project is ready in /Users/rwhitley/Development/AndroidApps.

#### **Specifying Application Options Directly**

You can also specify your configuration directly by typing the full forcedroid command string. To see usage information, type forcedroid without arguments. The list of available options displays:

```
$ node_modules/.bin/forcedroid
Usage:
forcedroid create
    --apptype=<Application Type> (native, hybrid_remote, hybrid_local)
    --appname=<Application Name>
    --targetdir=<Target App Folder>
    --packagename=<App Package Identifier> (com.my_company.my_app)
    --startpage=<Path to the remote start page> (/apex/MyPage - Only required/used for 'hybrid_remote')
    [--usesmartstore=<Whether or not to use SmartStore> ('true' or 'false', false by default)]
```

Using this information, type forcedroid create, followed by your options and values. For example:

```
$ node_modules/.bin/forcedroid create --apptype="native" --appname="packagetest"
--targetdir="PackageTest" --packagename="com.test.my_new_app"
```

#### Importing and Building Your App in Eclipse

Use the following instructions to build and run your new app in the Eclipse editor.

- 1. Launch Eclipse and select your target directory as the workspace directory.
- 2. Select Eclipse > Preferences, choose the Android section, and enter the Android SDK location.
- 3. Click OK.
- 4. Select File > Import and select General > Existing Projects into Workspace.
- 5. Click Next.
- 6. Specify the forcedroid/native directory as your root directory. Next to the list that displays, click **Deselect All**, then browse the list and check the SalesforceSDK project.
- 7. If you set -use smartstore=true, check the SmartStore project as well.
- 8. Click Import.
- 9. Repeat Steps 4–8. In Step 6, choose your target directory as the root, then select only your new project.

When you've finished importing the projects, Eclipse automatically builds your workspace. This process can take several minutes. When the status bar reports zero errors, you're ready to run the project.

- 1. In your Eclipse workspace, Control-click or right-click your project.
- 2. From the popup menu, choose Run As > Android Application.

Eclipse launches your app in the emulator or on your connected Android device.

#### **Building and Running Your App From the Command Line**

After the command line returns to the command prompt, the forcedroid script prints instructions for running Android utilities to configure and clean your project. Follow these instructions only if you want to build and run your app from the command line.

1. Before building the new application, build the SalesforceSDK project by running the following commands at the command prompt:

```
cd $SALESFORCE_SDK_DIR/native/SalesforceSDK
$ANDROID_SDK_DIR/tools/android update project -p . -t <id>ant clean debug
```

where SALESFORCE\_SDK\_DIR points to your Salesforce SDK installation directory, and ANDROID\_SDK\_DIR points to your Android SDK directory.

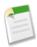

Note: The -t <id> parameter specifies API level of the target Android version. Use android.bat list targets to see the IDs for API versions installed on your system. See Native Android Requirements for supported API levels.

2. Build the SmartStore project by running the following commands at the command prompt:

```
cd SALESFORCE\_SDK\_DIR/hybrid/SmartStore 
 SANDROID\_SDK\_DIR/tools/android update project -p . -t < id>ant clean debug
```

where SALESFORCE\_SDK\_DIR points to your Salesforce SDK installation directory, and ANDROID\_SDK\_DIR points to your Android SDK directory.

3. To build the new application, run the following commands at the command prompt:

```
cd <your_project_directory>
$ANDROID_SDK_DIR/tools/android update project -p . -t <id>ant clean debug
```

where ANDROID SDK DIR points to your Android SDK directory.

- 4. If your emulator is not running, use the Android AVD Manager to start it. If you're using a device, connect it.
- **5.** Type the following command at the command prompt:

```
ant installd
```

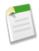

**Note:** You can safely ignore the following warning:

It seems that there are sub-projects. If you want to update them please use the --subprojects parameter.

The Android project you created contains a simple application you can build and run.

#### forcedroid Command Parameters

The following table describes the forcedroid command parameters.

| Parameter Name     | Description                                                                                                 |
|--------------------|----------------------------------------------------------------------------------------------------|
| apptype            | One of the following:                                                                                       |
|                    | • "native"                                                                                                  |
|                    | "hybrid_remote" (server-side hybrid app using VisualForce)                                                  |
|                    | "hybrid_local" (client-side hybrid app that doesn't use<br>VisualForce)                                     |
| appname            | Name of your application                                                                                    |
| targetdir          | Folder in which you want your project to be created. If the folder doesn't exist, the script creates it.    |
| packagename        | Package identifier for your application (for example, "com.acme.app").                                      |
| apexpage           | (hybrid remote apps only) Server path to the Apex start page. For example: /apex/MyAppStartPage.            |
| usesmartstore=true | (Optional) Include only if you want to use SmartStore for offline data. Defaults to false if not specified. |

# **Setting Up Sample Projects in Eclipse**

The repository you cloned has other sample apps you can run. To import those into Eclipse:

- 1. Launch Eclipse and select -target\_dir as your workspace directory.
- 2. If you haven't done so already, select **Window** > **Preferences**, choose the **Android** section, and enter the Android SDK location. Click OK.
- 3. Select File > Import and select General > Existing Projects into Workspace.
- 4. Click Next.
- 5. Select forcedroid/native as your root directory and import the projects listed in Android Project Files.

### **Android Project Files**

Inside the \$NATIVE\_DIR, you will find several projects:

- SalesforceSDK—Salesforce Mobile SDK project. Provides support for OAuth2 and REST API calls
- test/SalesforceSDKTest—App for testing the SalesforceSDK project
- TemplateApp—App used as a template when creating new native applications using Mobile SDK
- test/TemplateAppTest—App for testing the TemplateApp project
- SampleApps/RestExplorer—Sample app using SalesforceSDK to explore the REST API calls
- SampleApps/FileExplorer—Sample app that demonstrates the Files API
- SampleApps/NativeSqlAggregator —Sample native app that uses SmartStore

# **Developing a Native Android App**

The native Android version of the Salesforce Mobile SDK empowers you to create rich mobile apps that directly use the Android operating system on the host device. To create these apps, you need to understand Java and Android development well enough to write code that uses Mobile SDK native classes.

### The create\_native Script

If you manually installed Mobile SDK from GitHub, use the create\_native script, instead of forcedroid, to create a new native project. The create\_native script creates the app folder you specify, then populates it with a project file, build file, manifest file and resource files. Next, it copies the entire TemplateApp project to the new folder. It then updates the project properties, file names, class names, and directory paths to match the new app's configuration. As a result, your new project replicates all the settings and components used by the TemplateApp project.

If your new app supports SmartStore, the script also:

- Adds the SmartStore support library to the app directory.
- References the SmartStore library in the new project's properties.
- Changes the application class to extend SalesforceSDKManagerWithSmartStore rather than SalesforceSDKManager.

Finally, the script posts an important message:

```
"Before you ship, make sure to plug in your oauth client id and callback url in: $\tag{target.dir}/res/values/bootconfig.xml"
```

If you're wondering where to get the OAuth client ID and callback URL, look in your connected app definition in your Salesforce organization. The OAuth client ID is the connected app's Consumer Key. The callback URL is the one you specified when you created your connected app. You enter these keys in the res/values/bootconfig.xml file of your project, which contains a few clearly named <string> nodes. Here's an example bootconfig.xml file:

The create\_native script pre-populates oauthRedirectURI and remoteAccessConsumerKey strings with dummy values. Replace those values with the strings from your connected app definition.

### **Android Application Structure**

Typically, native Android apps that use the Mobile SDK require:

- An application entry point class that extends android.app.Application.
- At least one activity that extends android.app.Activity.

With the Mobile SDK, you:

- Create a stub class that extends android.app.Application.
- Implement onCreate() in your Application stub class to call SalesforceSDKManager.initNative().
- Extend SalesforceActivity, SalesforceListActivity, or SalesforceExpandableListActivity. This extension is optional but recommended.

The top-level SalesforceSDKManager class implements passcode functionality for apps that use passcodes, and fills in the blanks for those that don't. It also sets the stage for login, cleans up after logout, and provides a special event watcher that informs your app when a system-level account is deleted. OAuth protocols are handled automatically with internal classes.

The SalesforceActivity, SalesforceListActivity, and SalesforceExpandableListActivity classes offer free handling of application pause and resume events and related passcode management. We recommend that you extend one of these classes for all activities in your app—not just the main activity. If you use a different base class for an activity, you're responsible for replicating the pause and resume protocols found in SalesforceActivity.

Within your activities, you interact with Salesforce objects by calling Salesforce REST APIs. The Mobile SDK provides the com.salesforce.androidsdk.rest package to simplify the REST request and response flow.

You define and customize user interface layouts, image sizes, strings, and other resources in XML files. Internally, the SDK uses an R class instance to retrieve and manipulate your resources. However, the Mobile SDK makes its resources directly accessible to client apps, so you don't need to write code to manage these features.

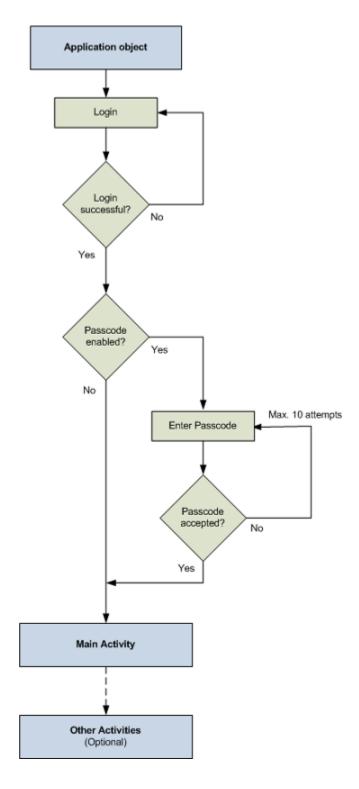

# **Native API Packages**

Salesforce Mobile SDK groups native Android APIs into Java packages. For a quick overview of these packages and points of interest within them, see Android Packages and Classes.

### **Overview of Native Classes**

This overview of the Mobile SDK native classes give you a look at pertinent details of each class and a sense of where to find what you need.

### SalesforceSDKManager Class

The SalesforceSDKManager class is the entry point for all native Android applications that use the Salesforce Mobile SDK. It provides mechanisms for:

- Login and logout
- Passcodes
- · Encryption and decryption of user data
- · String conversions
- · User agent access
- Application termination
- · Application cleanup

#### initNative() Method

During startup, you initialize the singleton SalesforceSDKManager object by calling its static initNative() method. This method takes four arguments:

| Parameter Name     | Description                                                                                                    |
|--------------------|----------------------------------------------------------------------------------------------------|
| applicationContext | An instance of Context that describes your application's context. In an Application extension class, you can satisfy this parameter by passing a call to getApplicationContext(). |
| keyImplementation  | An instance of your implementation of the KeyInterface Mobile SDK interface. You are required to implement this interface.                                                        |
| mainActivity       | The descriptor of the class that displays your main activity.<br>The main activity is the first activity that displays after login.                                               |
| loginActivity      | (Optional) The class descriptor of your custom LoginActivity class.                                                                                                    |

Here's an example from the TemplateApp:

SalesforceSDKManager.initNative(getApplicationContext(), new KeyImpl(), MainActivity.class);

In this example, KeyImpl is the app's implementation of KeyInterface. MainActivity subclasses SalesforceActivity and is designated here as the first activity to be called after login.

#### logout() Method

The SalesforceSDKManager.logout() method clears user data. For example, if you've introduced your own resources that are user-specific, you don't want them to persist into the next user session. SmartStore destroys user data and account information automatically at logout.

Always call the superclass method somewhere in your method override, preferably after doing your own cleanup. Here's a pseudo-code example.

```
@Override
public void logout(Activity frontActivity) {
    // Clean up all persistent and non-persistent app artifacts
    // Call superclass after doing your own cleanup
    super.logout(frontActivity);
}
```

#### getLoginActivityClass() Method

This method returns the descriptor for the login activity. The login activity defines the WebView through which the Salesforce server delivers the login dialog.

#### getUserAgent() Methods

The Mobile SDK builds a user agent string to publish the app's versioning information at runtime. This user agent takes the following form.

```
{\tt Sales force Mobile SDK/< sales force SDK\ version>\ and roid/< and roid\ OS\ version>\ appName/appVersion} < {\tt Native|Hybrid>}
```

Here's a real-world example.

```
SalesforceMobileSDK/2.0 android mobile/4.2 RestExplorer/1.0 Native
```

To retrieve the user agent at runtime, call the SalesforceSDKManager.getUserAgent() method.

#### isHybrid() Method

Imagine that your Mobile SDK app creates libraries that are designed to serve both native and hybrid clients. Internally, the library code switches on the type of app that calls it, but you need some way to determine the app type at runtime. To determine the type of the calling app in code, call the boolean SalesforceSDKManager.isHybrid() method. True means hybrid, and false means native.

### **KeyInterface Interface**

KeyInterface is a required interface that you implement and pass into the SalesforceSDKManager.initNative() method.

#### getKey() Method

You are required to return a Base64-encoded encryption key from the getKey() abstract method. Use the Encryptor.hash() and Encryptor.isBase64Encoded() helper methods to generate suitable keys. The Mobile SDK uses your key to encrypt app data and account information.

#### **AccountWatcher Class**

AccountWatcher informs your app when the user's account is removed through Settings. Without AccountWatcher, the application gets no notification of these changes. It's important to know when an account is removed so that its passcode and data can be disposed of properly, and logout can begin.

AccountWatcher defines an internal interface, AccountRemoved, that each app must implement. SalesforceSDKManager implements this interface to terminate the app's current (front) activity and reset the passcode, if used, and encryption key.

### **PasscodeManager Class**

The PasscodeManager class manages passcode encryption and displays the passcode page as required. It also reads mobile policies and caches them locally. This class is used internally to handle all passcode-related activities with minimal coding on your part. As a rule, apps call only these three PasscodeManager methods:

- public void onPause(Activity ctx)
- public boolean onResume(Activity ctx)
- public void recordUserInteraction()

These methods must be called in any native activity class that

- · Is in an app that requires a passcode, and
- Does not extend SalesforceActivity, SalesforceListActivity, or SalesforceExpandableListActivity.

You get this implementation for free in any activity that extends SalesforceActivity, SalesforceListActivity, or SalesforceExpandableListActivity.

#### onPause() and onResume()

These methods handle the passcode dialog box when a user pauses and resumes the app. Call each of these methods in the matching methods of your activity class. For example, SalesforceActivity.onPause() calls
PasscodeManager.onPause(), passing in its own class descriptor as the argument, before calling the superclass.

```
@Override
public void onPause() {
    passcodeManager.onPause(this);
    super.onPause();
}
```

Use the boolean return value of PasscodeManager.onResume() method as a condition for resuming other actions. In your app's onResume() implementation, be sure to call the superclass method before calling the PasscodeManager version. For example:

```
@Override
public void onResume() {
    super.onResume();
    // Bring up passcode screen if needed
    passcodeManager.onResume(this);
}
```

#### recordUserInteraction()

This method saves the time stamp of the most recent user interaction. Call PasscodeManager.recordUserInteraction() in the activity's onUserInteraction() method. For example:

```
@Override
public void onUserInteraction() {
    passcodeManager.recordUserInteraction();
}
```

### **Encryptor class**

The Encryptor helper class provides static helper methods for encrypting and decrypting strings using the hashes required by the SDK. It's important for native apps to remember that all keys used by the Mobile SDK must be Base64-encoded. No other encryption patterns are accepted. Use the Encryptor class when creating hashes to ensure that you use the correct encoding.

Most Encryptor methods are for internal use, but apps are free to use this utility as needed. For example, if an app implements its own database, it can use Encryptor as a free encryption and decryption tool.

# SalesforceActivity, SalesforceListActivity, and SalesforceExpandableListActivity Classes

SalesforceActivity, SalesforceListActivity, and SalesforceExpandableListActivity are the skeletal base classes for native SDK activities. They extend android.app.Activity, android.app.ListActivity, and android.app.ExpandableListActivity, respectively.

Each of these classes provides a free implementation of PasscodeManager calls. When possible, it's a good idea to extend one of these classes for all of your app's activities, even if your app doesn't currently use passcodes.

For passcode-protected apps: If any of your activities don't extend SalesforceActivity, SalesforceListActivity, or SalesforceExpandableListActivity, you'll need to add a bit of passcode protocol to each of those activities. See Using Passcodes

Each of these activity classes contain a single abstract method:

```
public abstract void onResume(RestClient client);
```

This method overloads the Activity.onResume() method, which is implemented by the class. The class method calls your overload after it instantiates a RestClient instance. Use this method to cache the client that's passed in, and then use that client to perform your REST requests.

#### **UI Classes**

Activities in the com.salesforce.androidsdk.ui package represent the UI resources that are common to all Mobile SDK apps. You can style, skin, theme, or otherwise customize these resources through XML. With the exceptions of SalesforceActivity, SalesforceListActivity, and SalesforceExpandableListActivity, do not override these activity classes with intentions of replacing the resources at runtime.

### **ClientManager Class**

ClientManager works with the Android AccountManager class to manage user accounts. More importantly for apps, it provides access to RestClient instances through two methods:

- getRestClient()
- peekRestClient()

The getRestClient() method asynchronously creates a RestClient instance for querying Salesforce data. Asynchronous in this case means that this method is intended for use on UI threads. The peekRestClient() method creates a RestClient instance synchronously, for use in non-UI contexts.

Once you get the RestClient instance, you can use it to send REST API calls to Salesforce.

#### **RestClient Class**

As its name implies, the RestClient class is an Android app's liaison to the Salesforce REST API.

You don't explicitly create new instances of the RestClient class. Instead, you use the ClientManager factory class to obtain a RestClient instance. Once you get the RestClient instance, you can use it to send REST API calls to Salesforce. The method you call depends on whether you're calling from a UI context. See ClientManager Class.

Use the following RestClient methods to send REST requests:

- sendAsync()—Call this method if you obtained your RestClient instance by calling ClientManager.getRestClient().
- sendSync()—Call this method if you obtained your RestClient instance by calling ClientManager.peekRestClient().

#### sendSync() Method

You can choose from three overloads of RestClient.sendSync(), depending on the degree of information you can provide for the request.

#### sendAsync() Method

The RestClient.sendAsync() method wraps your RestRequest object in a new instance of WrappedRestRequest. It then adds the WrappedRestRequest object to the request queue and returns that object. If you wish to cancel the request while it's pending, call cancel() on the WrappedRestRequest object.

#### getRequestQueue() Method

You can access the underlying RequestQueue object by calling restClient.getRequestQueue() on your RestClient instance. With the RequestQueue object you can directly cancel and otherwise manipulate pending requests. For example, you can cancel an entire pending request queue by calling restClient.getRequestQueue().cancelAll(). See a code example at Managing the Request Queue.

# **RestRequest Class**

The RestRequest class creates and formats REST API requests from the data your app provides. It is implemented by Mobile SDK and serves as a factory for instances of itself.

Don't directly create instances of RestRequest. Instead, call an appropriate RestRequest static factory method such as RestRequest.getRequestForCreate(). To send the request, pass the returned RestRequest object to RestClient.sendAsync() or RestClient.sendSync(). See Using REST APIs.

The RestRequest class natively handles the standard Salesforce data operations offered by the Salesforce REST API and SOAP API. Supported operations are:

| Operation | Parameters               | Description                                                                                |
|-----------|--------------------------|--------------------------------------------------------------------------------------------|
| Versions  | None                     | Returns Salesforce version metadata                                                        |
| Resources | API version              | Returns available resources for the specified API version, including resource name and URI |
| Metadata  | API version, object type | Returns the object's complete metadata collection                                          |

| Operation      | Parameters                                                                                    | Description                                                                                                    |
|----------------|-----------------------------------------------------------------------------------------------|----------------------------------------------------------------------------------------------------|
| DescribeGlobal | API version                                                                                   | Returns a list of all available objects in your org and their metadata                                                      |
| Describe       | API version, object type                                                                      | Returns a description of a single object type                                                                               |
| Create         | API version, object type, map of field names to value objects                                 | Creates a new record in the specified object                                                                                |
| Retrieve       | API version, object type, object ID, list of fields                                           | Retrieves a record by object ID                                                                                             |
| Update         | API version, object type, object ID, map of field names to value objects                      | Updates an object with the given map                                                                                        |
| Upsert         | API version, object type, external ID field, external ID, map of field names to value objects | Updates or inserts an object from external data, based on whether the external ID currently exists in the external ID field |
| Delete         | API version, object type, object ID                                                           | Deletes the object of the given type with the given ID                                                                      |

To obtain an appropriate RestRequest instance, call the RestRequest static method that matches the operation you want to perform. Here are the RestRequest static methods.

- getRequestForCreate()
- getRequestForDelete()
- getRequestForDescribe()
- getRequestForDescribeGlobal()
- getRequestForMetadata()
- getRequestForQuery()
- getRequestForResources()
- getRequestForRetrieve()
- getRequestForSearch()
- getRequestForUpdate()
- getRequestForUpsert()
- getRequestForVersions()

These methods return a RestRequest object which you pass to an instance of RestClient. The RestClient class provides synchronous and asynchronous methods for sending requests: sendSync() and sendAsync(). UsesendAsync() when you're sending a request from a UI thread. Use sendSync() only on non-UI threads, such as a service or a worker thread spawned by an activity.

### **FileRequests Class**

The FileRequests class provides methods that create file operation requests. Each method returns a new RestRequest object. Applications send this object to the Salesforce service to process the request. For example, the following code snippet

calls the ownedFilesList() method to retrieve a RestRequest object. It then sends the RestRequest object to the server using RestClient.sendAsync():

```
RestRequest ownedFilesRequest = FileRequests.ownedFilesList(null, null);
RestClient client = this.client;
client.sendAsync(ownedFilesRequest, new AsyncRequestCallback() {
    // Do something with the response
});
```

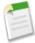

**Note:** This example passes null to the first parameter (userId). This value tells the ownedFilesList() method to use the ID of the context, or logged in, user. The second null, for the pageNum parameter, tells the method to fetch the first page of results.

See Files and Networking for a full description of FileRequests methods.

#### Methods

For a full reference of FileRequests methods, see FileRequests Methods (Android). For a full description of the REST request and response bodies, go to **Chatter REST API Resources** > **Files Resources** at http://www.salesforce.com/us/developer/docs/chatterapi.

| Method Name         | Description                                                                                           |
|---------------------|----------------------------------------------------------------------------------------------------|
| ownedFilesList      | Builds a request that fetches a page from the list of files owned by the specified user.              |
| filesInUsersGroups  | Builds a request that fetches a page from the list of files owned by the user's groups.               |
| filesSharedWithUser | Builds a request that fetches a page from the list of files that have been shared with the user.      |
| fileDetails         | Builds a request that fetches the file details of a particular version of a file.                     |
| batchFileDetails    | Builds a request that fetches the latest file details of one or more files in a single request.       |
| fileRendition       | Builds a request that fetches the a preview/rendition of a particular page of the file (and version). |
| fileContents        | Builds a request that fetches the actual binary file contents of this particular file.                |
| fileShares          | Builds a request that fetches a page from the list of entities that this file is shared to.           |
| addFileShare        | Builds a request that add a file share for the specified file ID to the specified entity ID.          |
| deleteFileShare     | Builds a request that deletes the specified file share.                                               |
| uploadFile          | Builds a request that uploads a new file to the server. Creates a new file.                           |

### WrappedRestRequest Class

The WrappedRestRequest class subclasses the Volley Request class. You don't create WrappedRestRequest objects. The RestClient.sendAsync() method uses this class to wrap the RestRequest object that you passed in and returns it to the caller. You can use this returned object to cancel the request "in flight" by calling the cancel() method.

### **LoginActivity Class**

LoginActivity defines the login screen. The login workflow is worth describing because it explains two other classes in the activity package. In the login activity, if you press the Menu button, you get three options: Clear Cookies, Reload, and Pick Server. Pick Server launches an instance of the ServerPickerActivity class, which displays Production, Sandbox, and Custom Server options. When a user chooses Custom Server, ServerPickerActivity launches an instance of the CustomServerURLEditor class. This class displays a popover dialog that lets you type in the name of the custom server.

#### Other UI Classes

Several other classes in the ui package are worth mentioning, although they don't affect your native API development efforts.

The PasscodeActivity class provides the UI for the passcode screen. It runs in one of three modes: Create, Create Confirm, and Check. Create mode is presented the first time a user attempts to log in. It prompts the user to create a passcode. After the user submits the passcode, the screen returns in CreateConfirm mode, asking the user to confirm the new passcode. Thereafter, that user sees the screen in Check mode, which simply requires the user to enter the passcode.

SalesforceR is a deprecated class. This class was required when the Mobile SDK was delivered in JAR format, to allow developers to edit resources in the binary file. Now that the Mobile SDK is available as a library project, SalesforceR is not needed. Instead, you can override resources in the SDK with your own.

SalesforceDroidGapActivity and SalesforceGapViewClient are used only in hybrid apps.

### **UpgradeManager Class**

UpgradeManager provides a mechanism for silently upgrading the SDK version installed on a device. This class stores the SDK version information in a shared preferences file on the device. To perform an upgrade, UpgradeManager queries the current SalesforceSDKManager instance for its SDK version and compares its version to the device's version information. If an upgrade is necessary—for example, if there are changes to a database schema or to encryption patterns—UpgradeManager can take the necessary steps to upgrade SDK components on the device. This class is intended for future use. Its implementation in Mobile SDK 2.0 simply stores and compares the version string.

### **Utility Classes**

Though most of the classes in the util package are for internal use, several of them can also benefit third-party developers.

| Class            | Description                                                                                                    |
|------------------|----------------------------------------------------------------------------------------------------|
| EventsObservable | See the source code for a list of all events that the Mobile SDK for Android propagates.                                                               |
| EventsObserver   | Implement this interface to eavesdrop on any event. This functionality is useful if you're doing something special when certain types of events occur. |

| Class                   | Description                                                                                                    |
|-------------------------|----------------------------------------------------------------------------------------------------|
| TokenRevocationReceiver | This class handles what happens when an administrator revokes a user's refresh token. See Handling Refresh Token Revocation in Android Native Apps.       |
| UriFragmentParser       | You can directly call this static helper class. It parses a given URI, breaks its parameters into a series of key/value pairs, and returns them in a map. |

### **ForcePlugin Class**

All classes in the com. salesforce. and roids dk. phonegap package are intended for hybrid app support. Most of these classes implement Javascript plugins that access native code. The base class for these Mobile SDK plugins is ForcePlugin. If you want to implement your own Javascript plugin in a Mobile SDK app, extend ForcePlugin, and implement the abstract execute() function.

ForcePlugin extends CordovaPlugin, which works with the Javascript framework to let you create a Javascript module that can call into native functions. PhoneGap provides the bridge on both sides: you create a native plugin with CordovaPlugin, then you create a Javascript file that mirrors it. Cordova calls the plugin's execute() function when a script calls one of the plugin's Javascript functions.

### **Using Passcodes**

User data in Mobile SDK apps is secured by encryption. The administrator of your Salesforce org has the option of requiring the user to enter a passcode for connected apps. In this case, your app uses that passcode as an encryption hash key. If the Salesforce administrator doesn't require a passcode, you're responsible for providing your own key.

Salesforce Mobile SDK does all the work of implementing the passcode workflow. It calls the passcode manager to obtain the user input, and then combines the passcode with prefix and suffix strings into a hash for encrypting the user's data. It also handles decrypting and re-encrypting data when the passcode changes. If an organization changes its passcode requirement, the Mobile SDK detects the change at the next login and reacts accordingly. If you choose to use a passcode, your only responsibility is to implement the SalesforceSDKManager.getKey() method. All your implementation has to do in this case is return a Base64-encoded string that can be used as an encryption key.

Internally, passcodes are stored as Base64-encoded strings. The SDK uses the Encryptor class for creating hashes from passcodes. You should also use this class to generate a hash when you provide a key instead of a passcode. Passcodes and keys are used to encrypt and decrypt SmartStore data as well as oAuth tokens, user identification strings, and related security information. To see exactly what security data is encrypted with passcodes, browse the ClientManager.changePasscode() method.

Mobile policy defines certain passcode attributes, such as the length of the passcode and the timing of the passcode dialog. Mobile policy files for connected apps live on the Salesforce server. If a user enters an incorrect passcode more than ten consecutive times, the user is logged out. The Mobile SDK provides feedback when the user enters an incorrect passcode, apprising the user of how many more attempts are allowed. Before the screen is locked, the PasscodeManager class stores a reference to the front activity so that the same activity can be resumed if the screen is unlocked.

If you define activities that don't extend SalesforceActivity, SalesforceListActivity, or SalesforceExpandableListActivity in a passcode-protected app, be sure to call these three PasscodeManager methods from each of those activity classes:

- PasscodeManager.onPause()
- PasscodeManager.onResume (Activity)

• PasscodeManager.recordUserInteraction()

Call onPause() and onResume() from your activity's methods of the same name. Call recordUserInteraction() from your activity's onUserInteraction() method. Pass your activity class descriptor to onResume(). These calls ensure that your app enforces passcode security during these events. See PasscodeManager Class.

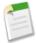

**Note:** The SalesforceActivity, SalesforceListActivity, and SalesforceExpandableListActivity classes implement these mandatory methods for you for free. Whenever possible, base your activity classes on one of these classes.

# **Resource Handling**

Salesforce Mobile SDK resources are configured in XML files that reside in the native/SalesforceSDK/res folder. You can customize many of these resources by making changes in this folder.

Resources in the /res folder are grouped into categories, including:

- Drawables—Backgrounds, drop shadows, image resources such as PNG files
- Layouts—Screen configuration for any visible component, such as the passcode screen
- Values—Strings, colors, and dimensions that are used by the SDK

Two additional resource types are mostly for internal use:

- Menus
- XML

Drawable, layout, and value resources are subcategorized into folders that correspond to a variety of form factors. These categories handle different device types and screen resolutions. Each category is defined in its folder name, which allows the resource file name to remain the same for all versions. For example, if the developer provides various sizes of an icon named icon1.png, for example, the smart phone version goes in one folder, the low-end phone version goes in another folder, while the tablet icon goes into a third folder. In each folder, the file name is icon1.png. The folder names use the same root but with different suffixes.

The following table describes the folder names and suffixes.

| Folder name          | Usage                                                     |  |
|----------------------|-----------------------------------------------------------|--|
| drawable             | Generic versions of drawable resources                    |  |
| drawable-hdpi        | High resolution; for most smart phones                    |  |
| drawable-ldpi        | Low resolution; for low-end feature phones                |  |
| drawable-mdpi        | Medium resolution; for low-end smart phones               |  |
| drawable-xhdpi       | Resources for extra high-density screens (~320dpi         |  |
| drawable-xlarge      | For tablet screens in landscape orientation               |  |
| drawable-xlarge-port | For tablet screens in portrait orientation                |  |
| drawable-xxhdpi-port | Resources for extra-extra high density screens (~480 dpi) |  |
| layout               | Generic versions of layouts                               |  |
| layout-land          | For landscape orientation                                 |  |
| layout-xlarge        | For tablet screens                                        |  |

| Folder name   | Usage                                           |
|---------------|-------------------------------------------------|
| menus         | Add Connection dialog and login menu for phones |
| values        | Generic styles and values                       |
| values-xlarge | For tablet screens                              |
| xml           | General app configuration                       |

The compiler looks for a resource in the folder whose name matches the target device configuration. If the requested resource isn't in the expected folder (for example, if the target device is a tablet, but the compiler can't find the requested icon in the drawables-xlarge or drawables-xlarge-port folder) the compiler looks for the icon file in the generic drawable folder.

#### Layouts

Layouts in the Mobile SDK describe the screen resources that all apps use. For example, layouts configure dialog boxes that handle logins and passcodes.

The name of an XML node in a layout indicates the type of control it describes. For example, the following EditText node from res/layout/sf passcode.xml describes a text edit control:

```
<EditText android:id="@+id/sf__passcode_text"
style="@style/SalesforceSDK.Passcode.Text.Entry"
android:inputType="textPassword" />
```

In this case, the EditText control uses an android: inputType attribute. Its value, "textPassword", tells the operating system to obfuscate the typed input.

The style attribute references a global style defined elsewhere in the resources. Instead of specifying style attributes in place, you define styles defined in a central file, and then reference the attribute anywhere it's needed. The value @style/SalesforceSDK.Passcode.Text.Entry refers to an SDK-owned style defined in res/values/sf styles.xml. Here's the style definition.

You can override any style attribute with a reference to one of your own styles. Rather than changing sf\_styles.xml, define your styles in a different file, such as xyzcorp\_styles.xml. Place your file in the res/values for generic device styles, or the res/values-xlarge folder for tablet devices.

#### **Values**

The res/values and res/values-xlarge folders contain definitions of style components, such as dimens and colors, string resources, and custom styles. File names in this folder indicate the type of resource or style component. To provide your own values, create new files in the same folders using a file name prefix that reflects your own company or project. For example, if your developer prefix is XYZ, you can override sf\_\_styles.xml in a new file named XYZ\_\_styles.xml.

| File name    | Contains                               |
|--------------|----------------------------------------|
| sfcolors.xml | Colors referenced by Mobile SDK styles |

| File name     | Contains                                                                  |
|---------------|---------------------------------------------------------------------------|
| sfdimens.xml  | Dimensions referenced by Mobile SDK styles                                |
| sfstrings.xml | Strings referenced by Mobile SDK styles; error messages can be overridden |
| sfstyles.xml  | Visual styles used by the Mobile SDK                                      |
| strings.xml   | App-defined strings                                                       |

You can override the values in strings.xml. However, if you used the create\_native script to create your app, strings in strings.xml already reflect appropriate values.

#### **Other Resources**

Two other folders contain Mobile SDK resources.

- res/menu defines menus used internally. If your app defines new menus, add them as resources here in new files.
- res/xml includes one file that you must edit: servers.xml. In this file, change the default Production and Sandbox servers to the login servers for your org. The other files in this folder are for internal use. The authenticator.xml file configures the account authentication resource, and the config.xml file defines PhoneGap plugins for hybrid apps.

### **Using REST APIs**

To query, describe, create, or update data from a Salesforce org, native apps call Salesforce REST APIs. Salesforce REST APIs honor SOQL strings and can accept and return data in either JSON or XML format. REST APIs are fully documented at REST API Developer's Guide. You can find links to related Salesforce development documentation at the Force.com developer documentation website..

With Android native apps, you do only minimal coding to access Salesforce data through REST calls. The classes in the com.salesforce.androidsdk.rest package initialize the communication channels and encapsulate low-level HTTP plumbing. These classes include:

- ClientManager—Serves as a factory for RestClient instances. It also handles account logins and handshakes with the Salesforce server. Implemented by the Mobile SDK.
- RestClient—Handles protocol for sending REST API requests to the Salesforce server. Don't directly create instances of RestClient. Instead, call the ClientManager.getRestClient() method. Implemented by the Mobile SDK.
- RestRequest—Formats REST API requests from the data your app provides. Also serves as a factory for instances of itself. Don't directly create instances of RestRequest. Instead, call an appropriate RestRequest static getter function such as RestRequest.getRequestForCreate(). Implemented by the SDK.
- RestResponse—Formats the response content in the requested format, returns the formatted response to your app, and closes the content stream. The RestRequest class creates instances of RestResponse and returns them to your app through your implementation of the RestClient.AsyncRequestCallback interface. Implemented by the SDK.

The RestRequest class natively handles the standard Salesforce data operations offered by the Salesforce REST and SOAP APIs. Supported operations are:

| Operation | Parameters | Description                         |
|-----------|------------|-------------------------------------|
| Versions  | None       | Returns Salesforce version metadata |

| Operation      | Parameters                                                                                    | Description                                                                                                    |
|----------------|-----------------------------------------------------------------------------------------------|----------------------------------------------------------------------------------------------------|
| Resources      | API version                                                                                   | Returns available resources for the specified API version, including resource name and URI                                  |
| Metadata       | API version, object type                                                                      |                                                                                                    |
| DescribeGlobal | API version                                                                                   | Returns a list of all available objects in your org and their metadata                                                      |
| Describe       | API version, object type                                                                      | Returns a description of a single object type                                                                               |
| Create         | API version, object type, map of field names to value objects                                 | Creates a new record in the specified object                                                                                |
| Retrieve       | API version, object type, object ID, list of fields                                           | Retrieves a record by object ID                                                                                             |
| Update         | API version, object type, object ID, map of field names to value objects                      | Updates an object with the given map                                                                                        |
| Upsert         | API version, object type, external ID field, external ID, map of field names to value objects | Updates or inserts an object from external data, based on whether the external ID currently exists in the external ID field |
| Delete         | API version, object type, object ID                                                           | Deletes the object of the given type with the given ID                                                                      |

To obtain an appropriate RestRequest instance, call the RestRequest static method that matches the operation you want to perform. Here are the RestRequest static methods.

- getRequestForCreate()
- getRequestForDelete()
- getRequestForDescribe()
- getRequestForDescribeGlobal()
- getRequestForMetadata()
- getRequestForQuery()
- getRequestForResources()
- getRequestForRetrieve()
- getRequestForSearch()
- getRequestForUpdate()
- getRequestForUpsert()
- getRequestForVersions()

These methods return a RestRequest object which you pass to an instance of RestClient. The RestClient class provides synchronous and asynchronous methods for sending requests: sendSync() and sendAsync(). UsesendAsync() when you're sending a request from a UI thread. Use sendSync() only on non-UI threads, such as a service or a worker thread spawned by an activity.

Here's the basic procedure for using the REST classes on a UI thread:

1. Create an instance of ClientManager.

- **a.** Use the SalesforceSDKManager.getInstance().getAccountType() method to obtain the value to pass as the second argument of the ClientManager constructor.
- **b.** For the LoginOptions parameter of the ClientManager constructor, call SalesforceSDKManager.GetInstance().getLoginOptions().
- 2. Implement the ClientManager.RestClientCallback interface.
- 3. Call ClientManager.getRestClient() to obtain a RestClient instance, passing it an instance of your RestClientCallback implementation. This code from the native/SampleApps/RestExplorer sample app implements and instantiates RestClientCallback inline:

```
String accountType = SalesforceSDKManager.getInstance().getAccountType();

LoginOptions loginOptions = SalesforceSDKManager.getInstance().getLoginOptions();

// Get a rest client
new ClientManager(this, accountType, loginOptions,
SalesforceSDKManager.getInstance().shouldLogoutWhenTokenRevoked()).getRestClient(this,
new RestClientCallback() {
  @Override
  public void authenticatedRestClient(RestClient client) {
    if (client == null) {
        SalesforceSDKManager.getInstance().logout(ExplorerActivity.this);
        return;
    }
    // Cache the returned client
    ExplorerActivity.this.client = client;
    }
});
```

4. Call a static RestRequest () getter method to obtain the appropriate RestRequest object for your needs. For example, to get a description of a Salesforce object:

```
request = RestRequest.getRequestForDescribe(apiVersion, objectType);
```

- 5. Pass the RestRequest object you obtained in the previous step to RestClient.sendAsync() or RestClient.sendSync(). If you're on a UI thread and therefore calling sendAsync():
  - a. Implement the ClientManager. AsyncRequestCallback interface.
  - **b.** Pass an instance of your implementation to the sendAsync() method.
  - c. Receive the formatted response through your ASyncRequestCallback.onSuccess() method.

The following code implements and instantiates ASyncRequestCallback inline:

```
private void sendFromUIThread(RestRequest restRequest) {
   client.sendAsync(restRequest, new AsyncRequestCallback() {
    private long start = System.nanoTime();
   @Override
   public void onSuccess(RestRequest request, RestResponse result) {
     try
     {
        // Do something with the result
     }
     catch (Exception e) {
        printException(e);
     }
      EventsObservable.get().notifyEvent(EventType.RenditionComplete);
   }
   @Override
```

```
public void onError(Exception exception)
{
  printException(exception);
  EventsObservable.get().notifyEvent(EventType.RenditionComplete);
}
});
```

If you're calling the sendSync () method from a service, use the same procedure with the following changes:

- To obtain a RestClient instance call ClientManager.peekRestClient() instead of ClientManager.getRestClient().
- 2. Retrieve your formatted REST response from the sendSync() method's return value.

### **Android Template App: Deep Dive**

The TemplateApp sample project implements everything you need to create a basic Android app. Because it's a "bare bones" example, it also serves as the template that the Mobile SDK's create\_native ant script uses to set up new native Android projects. You can gain a quick understanding of the native Android SDK by studying this project.

The TemplateApp project defines two classes, TemplateApp and MainActivity. The TemplateApp class extends Application and calls SalesforceSDKManager.initNative() in its onCreate() override. The MainActivity class subclasses the SalesforceActivity class. These two classes are all you need to create a running mobile app that displays a login screen and a home screen.

Despite containing only about 200 lines of code, TemplateApp is more than just a "Hello World" example. In its main activity, it retrieves Salesforce data through REST requests and displays the results on a mobile page. You can extend TemplateApp by adding more activities, calling other components, and doing anything else that the Android operating system, the device, and security restraints allow.

### **TemplateApp Class**

Every native Android app requires an instance of android.app.Application. Here's the entire class:

```
package com.salesforce.samples.templateapp;
import android.app.Application;
import com.salesforce.androidsdk.app.SalesforceSDKManager;

/**
    * Application class for our application.
    */
public class TemplateApp extends Application {

@Override
    public void onCreate() {
        super.onCreate();
        SalesforceSDKManager.initNative(getApplicationContext(), new KeyImpl(),
MainActivity.class);
    }
}
```

The TemplateApp class accomplishes two main tasks:

- Calls initNative() to initialize the app
- Passes in the app's implementation of KeyInterface

Most native Android apps can use similar code. For this small amount of work, your app gets free implementations of passcode and login/logout mechanisms, plus a few other benefits. See SalesforceActivity, SalesforceListActivity, and SalesforceExpandableListActivity Classes.

### **MainActivity Class**

In Mobile SDK apps, the main activity begins immediately after the user logs in. Once the main activity is running, it can launch other activities, which in turn can launch sub-activities. When the application exits, it does so by terminating the main activity. All other activities terminate in a cascade from within the main activity.

The MainActivity class for the Template app extends

com.salesforce.androidsdk.ui.sfnative.SalesforceActivity. This superclass is the Mobile SDK's basic abstract activity class.SalesforceActivity, gives you free implementations of mandatory passcode and login protocols. If you use another base activity class instead, you're responsible for implementing those protocols. MainActivity initializes the app's UI and implements its UI buttons. The UI includes a list view that can show the user's Salesforce Contacts or Accounts. When the user clicks one of these buttons, the MainActivity object performs a couple of basic queries to populate the view. For example, to fetch the user's Contacts from Salesforce, the onFetchContactsClick() message handler sends a simple SOQL query:

```
public void onFetchContactsClick(View v) throws UnsupportedEncodingException {
         sendRequest("SELECT Name FROM Contact");
}
```

Internally, the private sendRequest () method formulates a server request using the RestRequest class and the given SOQL string:

```
private void sendRequest(String soql) throws UnsupportedEncodingException
 RestRequest restRequest = RestRequest.getRequestForQuery(getString(R.string.api version),
  soal);
 client.sendAsync(restRequest, new AsyncRequestCallback()
  @Override
  public void onSuccess (RestRequest request,
   RestResponse result) {
   try {
    listAdapter.clear();
    JSONArray records = result.asJSONObject().getJSONArray("records");
    for (int i = 0; i < records.length(); i++) {</pre>
     listAdapter.add(records.getJSONObject(i).getString("Name"));
   } catch (Exception e) {
    onError(e);
  @Override
  public void onError (Exception exception)
   Toast.makeText (MainActivity.this,
    MainActivity.this.getString(
     SalesforceSDKManager.getInstance().getSalesforceR().stringGenericError(),
     exception.toString()),
    Toast.LENGTH LONG).show();
 });
```

This method uses an instance of the com.salesforce.androidsdk.rest.RestClient class, client, to process its SOQL query. The RestClient class relies on two helper classes—RestRequest and RestResponse—to send the query and process its result. The sendRequest() method calls RestClient.sendAsync() to process the SOQL query asynchronously.

To support the <code>sendAsync()</code> call, the <code>sendRequest()</code> method constructs an instance of <code>com.salesforce.androidsdk.rest.RestRequest()</code> passing it the API version and the SOQL query string. The resulting object is the first argument for <code>sendAsync()</code>. The second argument is a callback object. When <code>sendAsync()</code> has finished running the query, it sends the results to this callback object. If the query is successful, the callback object uses the query results to populate a UI list control. If the query fails, the callback object displays a toast popup to display the error message.

#### Java Note:

In the call toRestClient.sendAsync() the code instantiates a new AsyncRequestCallback object as its second argument. However, the AsyncRequestCallbackconstructor is followed by a code block that overrides a couple of methods: onSuccess() and onError(). If that code looks strange to you, take a moment to see what's happening. ASyncRequestCallback is defined as an interface, so it has no implementation. In order to instantiate it, the code implements the two ASyncRequestCallback methods inline to create an anonymous class object. This technique gives TemplateApp an sendAsync() implementation of its own that can never be called from another object and doesn't litter the API landscape with a group of specialized class names.

### **TemplateApp Manifest**

A look at the AndroidManifest.xml file in the TemplateApp project reveals the components required for Mobile SDK native Android apps. The only required component is:

| Name         | Туре     | Description                                                                                     |
|--------------|----------|-------------------------------------------------------------------------------------------------|
| MainActivity | Activity | The first activity to be called after login. The name and the class are defined in the project. |

Because any app created by the <code>create\_native</code> script is based on the TemplateApp project, the <code>MainActivity</code> component is already included in its manifest. As with any Android app, you can add other components, such as custom activities or services, using the Android Manifest editor in Eclipse.

# **Tutorial: Creating a Native Android Warehouse Application**

Apply your knowledge of the native Android SDK by building a mobile inventory management app. This tutorial demonstrates a simple master-detail architecture that defines two activities. It demonstrates Mobile SDK application setup, use of REST API wrapper classes, and Android SDK integration.

### **Prerequisites**

This tutorial requires the following tools and packages.

- This tutorial uses a Warehouse app that contains a basic inventory database. You'll need to install this app in a DE org. If you install it in an existing DE org, be sure to delete any existing Warehouse components you've made before you install.
  - 1. Click the installation URL link: https://login.salesforce.com/packaging/installPackage.apexp?p0=04ti0000000MMMT

- 2. If you aren't logged in already, enter the username and password of your DE org.
- 3. On the Package Installation Details page, click Continue.
- 4. Click Next, and on the Security Level page click Next.
- 5. Click Install.
- 6. Click **Deploy Now** and then **Deploy**.
- 7. Once the installation completes, you can select the Warehouse app from the app picker in the upper right corner.

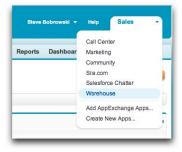

- 8. To create data, click the **Data** tab.
- 9. Click the Create Data button.
- Install the latest versions of:
  - ♦ Java JDK 6 or higher—http://www.oracle.com/downloads.
  - ♦ Apache Ant 1.8 or later—http://ant.apache.org.
  - ♦ Android SDK Tools, version 21 or later—http://developer.android.com/sdk/installing.html.

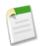

**Note:** For best results, install all previous versions of the Android SDK as well as your target version.

- ♦ Eclipse—https://www.eclipse.org. Check the Android Development Tools website for the minimum supported Eclipse version.
- ♦ Android ADT (Android Development Tools) plugin for Eclipse, version 21 or later—http://developer.android.com/sdk.
- ♦ In order to run the application in the Emulator, you need to set up at least one Android Virtual Device (AVD) that targets Platform 2.2 or above (we recommend 4.0 or above). To learn how to set up an AVD in Eclipse, follow the instructions at http://developer.android.com/guide/developing/devices/managing-avds.html.
- Install the Salesforce Mobile SDK using npm:
  - 1. If you've already successfully installed Node.js and npm, skip to step 4.
  - 2. Install Node.js on your system. The Node.js installer automatically installs npm.
    - i. Download Node.js from www.nodejs.org/download.
    - ii. Run the downloaded installer to install Node.js and npm. Accept all prompts asking for permission to install.
  - 3. At the Terminal window, type npm and press Return to make sure your installation was successful. If you don't see a page of usage information, revisit Step 2 to find out what's missing.
  - 4. At the Terminal window, type sudo npm install forcedroid -g

This command uses the forcedroid package to install the Mobile SDK globally. With the -g option, you can run npm install from any directory. The npm utility installs the package under /usr/local/lib/node\_modules, and links binary modules in /usr/local/bin. Most users need the sudo option because they lack read-write permissions in /usr/local.

### **Create a Native Android App**

In this tutorial, you learn how to get started with the Salesforce Mobile SDK, including how to install the SDK and a quick tour of the native project template using your DE org. Subsequent tutorials show you how to modify the template app and make it work with the Warehouse schema.

### **Step 1: Create a Connected App**

In this step, you learn how to configure a Connected App in Force.com. Doing so authorizes the mobile app you will soon build to communicate securely with Force.com and access Force.com APIs on behalf of users via the industry-standard OAuth 2.0 protocol.

- 1. In your DE org, click Your Name > Setup then click Create > Apps.
- 2. Under Connected Apps, click New to bring up the New Connected App page.
- **3.** Under **Basic Information**, fill out the form as follows:
  - Connected App Name: My Native Android App
  - API Name: accept the suggested value
  - Contact Email: enter your email address
- 4. Under OAuth Settings, check the Enable OAuth Settings checkbox.
- 5. Set Callback URL to mysampleapp://auth/success.
- **6.** Under **Available OAuth Scopes**, check "Access and manage your data (api)" and "Perform requests on your behalf at any time (refresh\_token)", then click **Add**.
- 7. Click Save.

After you save the configuration, notice the details of the Connected App you just created.

- · Note the Callback URL and Consumer Key; you will use these when you set up your native app in the next step.
- Mobile apps do not use the Consumer Secret, so you can ignore this value.

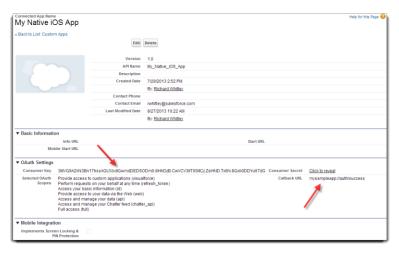

### **Step 2: Create a Native Android Project**

To create a new Mobile SDK project, use the forcedroid utility again in the Terminal window.

1. Change to the directory in which you want to create your project.

2. To create an Android project, type forcedroid create.

The forcedroid utility prompts you for each configuration value.

- 3. For application type, enter native.
- 4. For application name, enter Warehouse.
- 5. For target directory, enter tutorial/AndroidNative.
- 6. For package name, enter com.samples.warehouse.
- 7. When asked if you want to use SmartStore, press Return to accept the default.

### **Step 3: Run the New Android App**

Now that you've successfully created a new Android app, build and run it in Eclipse to make sure that your environment is properly configured.

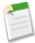

**Note:** If you run into problems, first check the Android SDK Manager to make sure that you've got the latest Android SDK, build tools, and development tools. You can find the Android SDK Manager under **Window** > **Android SDK Manager** in Eclipse. After you've installed anything that's missing, close and restart Android SDK Manager to make sure you're up-to-date.

#### **Importing and Building Your App in Eclipse**

The forcedroid script prints instructions for running the new app in the Eclipse editor.

- 1. Launch Eclipse and select tutorial/AndroidNative as your workspace directory.
- 2. Select Eclipse > Preferences, choose the Android section, and enter the Android SDK location.
- 3. Click OK.
- 4. Select File > Import and select General > Existing Projects into Workspace.
- 5. Click Next.
- **6.** Specify the forcedroid/native directory as your root directory. Next to the list that displays, click **Deselect All**, then browse the list and check the SalesforceSDK project.
- 7. Click Finish.
- 8. Repeat Steps 4—8. In Step 6, choose tutorial/AndroidNative as the root, then select only your new Warehouse project.

When you've finished importing the projects, Eclipse automatically builds your workspace. This process can take several minutes. When the status bar reports zero errors, you're ready to run the project.

- 1. In your Eclipse workspace, Control-click or right-click your project.
- 2. From the popup menu, choose Run As > Android Application.

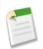

**Note:** If the **Run As** menu doesn't include **Android Application**, you need to configure an Android emulator or device.

Eclipse launches your app in the emulator or on your connected Android device.

### **Step 4: Explore How the Android App Works**

The native Android app uses a straightforward Model View Controller (MVC) architecture.

- The model is the Warehouse database schema
- The views come from the activities defined in your project
- The controller functionality represents a joint effort between the Android SDK classes, the Salesforce Mobile SDK, and your app

Within the view, the finished tutorial app defines two Android activities in a master-detail relationship. MainActivity lists records from the Merchandise custom objects. DetailActivity, which you access by clicking on an item in MainActivity, lets you view and edit the fields in the selected record.

#### **MainActivity Class**

When the app is launched, the WarehouseApp class initially controls the execution flow. After the login process completes, the WarehouseApp instance passes control to the main activity class, via the SalesforceSDKManager singleton.

In the template app that serves as the basis for your new app, and also in the finished tutorial, the main activity class is named MainActivity. This class subclasses SalesforceActivity, which is the Mobile SDK base class for all activities.

Before it's customized, though, the app doesn't include other activities or touch event handlers. It simply logs into Salesforce, issues a request using Salesforce Mobile SDK REST APIs, and displays the response in the main activity. In this tutorial you replace the template app controls and repurpose the SOQL REST request to work with the Merchandise custom object from the Warehouse schema.

#### **DetailActivity Class**

The DetailActivity class also subclasses SalesforceActivity, but it demonstrates more interesting customizations. DetailActivity implements text editing using standard Android SDK classes and XML templates. It also demonstrates how to update a database object in Salesforce using the RestClient and RestRequest classes from the Mobile SDK.

#### RestClient and RestRequest Classes

Mobile SDK apps interact with Salesforce data through REST APIs. However, you don't have to construct your own REST requests or work directly at the HTTP level. You can process SOQL queries, do SOSL searches, and perform CRUD operations with minimal coding by using static convenience methods on the RestRequest class. Each RestRequest convenience method returns a RestRequest object that wraps the formatted REST request.

To send the request to the server, you simply pass the RestRequest object to the sendAsync() or sendSync() method on your RestClient instance. You don't create RestClient objects. If your activity inherits a Mobile SDK activity class such as SaleforceActivity, Mobile SDK passes an instance of RestClient to the onResume() method. Otherwise, you can call ClientManager.getRestClient(). Your app uses the connected app information from your bootconfig.xml file so that the RestClient object can send REST requests on your behalf.

### **Customize the List Screen**

In this tutorial, you modify the main activity and its layout to make the app specific to the Warehouse schema. You also adapt the existing SOQL query to obtain all the information we need from the Merchandise custom object.

### **Step 1: Remove Existing Controls**

The template code provides a main activity screen that doesn't suit our purposes. Let's gut it to make room for our code.

1. From the Package Explorer in Eclipse, open the res/layout/main.xml file. Make sure to set the view to text mode. This XML file contains a <LinearLayout> root node, which contains three child nodes: an <include> node, a nested <LinearLayout> node, and a <ListView> node.

2. Delete the nested <LinearLayout> node that contains the three <Button> nodes. The edited file looks like this:

- 3. Save the file, then open the src/com.samples.warehouse/MainActivity.java file.
- 4. Delete the onClearClick(), onFetchAccountsClick(), and onFetchContactsClick() methods. If the compiler warns you that the sendRequest() method is never used locally, that's OK. You just deleted all calls to that method, but you'll fix that in the next step.

### **Step 2: Update the SOQL Query**

The sendRequest () method provides code for sending a SOQL query as a REST request. You can reuse some of this code while customizing the rest to suit your new app.

1. Rename sendRequest() to fetchDataForList(). Replace

```
private void sendRequest(String soql) throws UnsupportedEncodingException
with

private void fetchDataForList()
```

Note that you've removed the throw declaration. You'll reinstate it within the method body to keep the exception handling local. You'll add a try...catch block around the call to RestRequest.getRequestForQuery(), rather than throwing exceptions to the fetchDataForList() caller.

2. Add a hard-coded SOQL query that returns up to 10 records from the Merchandise c custom object:

```
private void fetchDataForList() {
   String soql = "SELECT Name, Id, Price_c, Quantity_c
   FROM Merchandise_c LIMIT 10";
```

3. Wrap a try...catch block around the call to RestRequest.getRequestForQuery(). Replace this:

```
RestRequest restRequest = RestRequest.getRequestForQuery(getString(R.string.api_version),
    soql);
```

with this:

```
showError(MainActivity.this, e);
return;
}
```

Here's the completed version of what was formerly the sendRequest () method:

```
private void fetchDataForList() {
    String soql = "SELECT Name, Id, Price__c, Quantity__c FROM
        Merchandise c LIMIT 10";
    RestRequest restRequest = null;
    try {
        restRequest =
            RestRequest.getRequestForQuery(
                getString(R.string.api version), soql);
    } catch (UnsupportedEncodingException e) {
        showError(MainActivity.this, e);
    client.sendAsync(restRequest, new AsyncRequestCallback() {
        public void onSuccess (RestRequest request,
            RestResponse result) {
            try
                listAdapter.clear();
                JSONArray records
                    result.asJSONObject().getJSONArray("records");
                for (int i = 0; i < records.length(); i++) {
                    listAdapter.add(records.
                        getJSONObject(i).getString("Name"));
            } catch (Exception e) {
                onError(e);
        @Override
        public void onError(Exception exception) {
            Toast.makeText(MainActivity.this,
                MainActivity.this.getString(
                    SalesforceSDKManager.getInstance().
                    getSalesforceR().stringGenericError(),
                    exception.toString()),
                Toast.LENGTH LONG).show();
   });
```

We'll call fetchDataForList() when the screen loads, after authentication completes.

4. In the onResume (RestClient client) method, add the following line at the end of the method body:

```
@Override
public void onResume(RestClient client) {
    // Keeping reference to rest client
    this.client = client;

    // Show everything
    findViewById(R.id.root).setVisibility(View.VISIBLE);
    // Fetch data for list
    fetchDataForList();
}
```

5. Finally, implement the showError() method to report errors through a given activity context. At the top of the file, add the following line to the end of the list of imports:

```
import android.content.Context;
```

6. At the end of the MainActivity class definition add the following code:

7. Save the MainActivity.java file.

# **Step 3:Try Out the App**

To test the app, Control-Click the app in Package Explorer and select **Run As** > **Android Application**. When the Android emulator displays, wait a few minutes as it loads. Unlock the screen and wait a while longer for the Salesforce login screen to appear. After you log into Salesforce successfully, click **Allow** to give the app the permissions it requires.

At this point, if you click a Merchandise record, nothing happens. You'll fix that in the next tutorial.

# **Create the Detail Screen**

In the previous step, you modified the template app so that the main activity presents a list of up to ten Merchandise records. In this step, you finish the job by creating a detail activity and layout. You then link the main activity and the detail activity.

# **Step 1: Create the Detail Screen**

To start, design the layout of the detail activity by creating an XML file named res/layout/detail.xml.

- 1. In Package Explorer, expand res/layout.
- 2. Control-click the layout folder and select New > Android XML File.
- 3. In the **File** field, type detail.xml.
- 4. Under Root Element, select LinearLayout.
- 5. Click Finish.

In the new file, define layouts and resources to be used in the detail screen. Start by adding fields and labels for name, price, and quantity.

**6.** Replace the contents of the new file with the following XML code.

```
<?xml version="1.0" encoding="utf-8"?>
<LinearLayout xmlns:android="http://schemas.android.com/apk/res/android"
    android:id="@+id/root"
    android:layout_width="fill_parent"
    android:layout_height="fill_parent"
    android:background="#454545"
    android:orientation="vertical" >
```

```
<include layout="@layout/header" />
    <LinearLayout
        android:layout_width="fill_parent"
        android:layout_height="wrap_content"
        android:orientation="horizontal" >
        <TextView
             android:layout_width="wrap_content"
             android:layout_height="wrap_content"
             android:text="@string/name_label"
             android:width="100dp" />
        <EditText
             android:id="@+id/name field"
             android:layout_width="fill_parent"
android:layout_height="wrap_content"
             android:inputType="text" />
    </LinearLayout>
    <LinearLayout
        android:layout_width="fill_parent"
        android:layout height="wrap content"
        android:orientation="horizontal" >
        <TextView
             android:layout width="wrap content"
             android:layout_height="wrap_content"
             android:text="@string/price_label"
             android:width="100dp" />
        <EditText
             android:id="@+id/price field"
             android:layout width="fill parent"
             android:layout_height="wrap_content"
             android:inputType="numberDecimal" />
    </LinearLayout>
    <LinearLayout
        android:layout_width="fill_parent"
        android:layout_height="wrap_content"
        android:orientation="horizontal" >
        <TextView
             android:layout_width="wrap_content"
             android:layout_height="wrap_content"
             android:text="@string/quantity_label"
             android:width="100dp" />
        <EditText
             android:id="@+id/quantity_field"
            android:layout_width="fill_parent"
android:layout_height="wrap_content"
android:inputType="number" 7>
    </LinearLayout>
</LinearLayout>
```

- 7. Save the file.
- 8. To finish the layout, define the display names for the three labels (name\_label, price\_label, and quantity\_label) referenced in the TextView elements.

Add the following to res/values/strings.xml just before the close of the <resources> node:

```
<!-- Detail screen -->
<string name="name_label">Name</string>
<string name="price_label">Price</string>
<string name="quantity_label">Quantity</string>
```

- 9. Save the file, then open the AndroidManifest.xml file in text view. If you don't get the text view, click the AndroidManifest.xml tab at the bottom of the editor screen.
- 10. Declare the new activity in AndroidManifest.xml by adding the following in the <application> section:

```
<!-- Merchandise detail screen -->
<activity android:name="com.samples.warehouse.DetailActivity"
    android:theme="@android:style/Theme.NoTitleBar.Fullscreen">
</activity>
```

Except for a button that we'll add later, you've finished designing the layout and the string resources for the detail screen. To implement the screen's behavior, you define a new activity.

## Step 2: Create the DetailActivity Class

In this module we'll create a new class file named DetailActivity.java in the com.samples.warehouse package.

- 1. In Package Explorer, expand the WarehouseApp > src > com.samples.warehouse node.
- 2. Control-click the com.samples.warehouse folder and select New > Class.
- 3. In the Name field, enter DetailActivity.
- 4. In the Superclass field, enter or browse for com.salesforce.androidsdk.ui.sfnative.SalesforceActivity.
- 5. Click Finish.

The compiler provides a stub implementation of the required on Resume () method. Mobile SDK passes an instance of RestClient to this method. Since you need this instance to create REST API requests, it's a good idea to cache a reference to it

6. Add the following declaration to the list of member variables at the top of the new class:

```
private RestClient client;
```

7. In the onResume () method body, add the following code:

```
@Override
public void onResume(RestClient client) {
    // Keeping reference to rest client
    this.client = client;
}
```

# **Step 3: Customize the DetailActivity Class**

To complete the activity setup, customize the DetailActivity class to handle editing of Merchandise field values.

1. Add the following imports to the list of imports at the top of DetailActivity.java:

```
import android.widget.EditText;
import android.os.Bundle;
```

2. At the top of the class body, add private EditText members for the three input fields.

```
private EditText nameField;
private EditText priceField;
private EditText quantityField;
```

3. Add a variable to contain a record ID from the Merchandise custom object. You'll add code to populate it later when you link the main activity and the detail activity.

```
private String merchandiseId;
```

4. Add an onCreate() method that configures the view to use the detail.xml layout you just created. Place this method just before the end of the class definition.

# Step 4: Link the Two Activities, Part 1: Create a Data Class

Next, you need to hook up MainActivity and DetailActivity classes so they can share the fields of a selected Merchandise record. When the user clicks an item in the inventory list, MainActivity needs to launch DetailActivity with the data it needs to display the record's fields.

Right now, the list adapter in MainActivity.java is given only the names of the Merchandise fields. Let's store the values of the standard fields (id and name) and the custom fields (quantity, and price) locally so you can send them to the detail screen.

To start, define a static data class to represent a Merchandise record.

- 1. In the Package Explorer, open src > com.samples.warehouse > MainActivity.java.
- 2. Add the following class definition at the end of the MainActivity definition:

```
/**
 * Simple class to represent a Merchandise record
 */
static class Merchandise {
 public final String name;
 public final String id;
 public final int quantity;
 public final double price;
```

```
public Merchandise(String name, String id, int quantity, double price) {
  this.name = name;
  this.id = id;
  this.quantity = quantity;
  this.price = price;
}

public String toString() {
  return name;
  }
}
```

3. To put this class to work, modify the main activity's list adapter to take a list of Merchandise objects instead of strings. In the listAdapter variable declaration, change the template type from String to Merchandise:

```
private ArrayAdapter<Merchandise> listAdapter;
```

4. To match the new type, change the listAdapter instantiation in the onResume () method:

```
listAdapter = new ArrayAdapter<Merchandise>(this, android.R.layout.simple_list_item_1,
    new ArrayList<Merchandise>());
```

Next, modify the code that populates the listAdapter object when the response for the SOQL call is received.

**5.** Add the following import to the existing list at the top of the file:

```
import org.json.JSONObject;
```

6. Change the onSuccess() method in fetchDataForList() to use the new Merchandise object:

```
public void onSuccess(RestRequest request, RestResponse result) {
  try {
    listAdapter.clear();
    JSONArray records = result.asJSONObject().getJSONArray("records");
    for (int i = 0; i < records.length(); i++) {
        JSONObject record = records.getJSONObject(i);
        Merchandise merchandise = new Merchandise(record.getString("Name"),
            record.getString("Id"), record.getInt("Quantity__c"),
            record.getDouble("Price__c"));
        listAdapter.add(merchandise);
    }
} catch (Exception e) {
    onError(e);
}</pre>
```

# Step 5: Link the Two Activities, Part 2: Implement a List Item Click Handler

Next, you need to catch click events and launch the detail screen when these events occur. Let's make MainActivity the listener for clicks on list view items.

1. Open the MainActivity.java file in the editor.

**2.** Add the following import:

```
import android.widget.AdapterView.OnItemClickListener;
```

3. Change the class declaration to implement the OnItemClickListener interface:

```
public class MainActivity extends SalesforceActivity implements OnItemClickListener {
```

**4.** Add a private member for the list view:

```
private ListView listView;
```

5. Add the following code in bold to the onResume () method just before the super.onResume () call:

```
public void onResume() {
    // Hide everything until we are logged in
    findViewById(R.id.root).setVisibility(View.INVISIBLE);

// Create list adapter
    listAdapter = new ArrayAdapter<Merchandise>(
        this, android.R.layout.simple_list_item_1, new ArrayList<Merchandise>());
    ((ListView) findViewById(R.id.contacts_list)).setAdapter(listAdapter);

// Get a handle for the list view
    listView = (ListView) findViewById(R.id.contacts_list);
    listView.setOnItemClickListener(this);

super.onResume();
}
```

Now that you've designated a listener for list item clicks, you're ready to add the list item click handler.

**6.** Add the following imports:

```
import android.widget.AdapterView;
import android.content.Intent;
```

7. Just before the Merchandise class definition, add an onItemClick() method.

```
public void onItemClick(AdapterView<?> parent, View view, int position, long id) {
}
```

8. Get the selected item from the list adapter in the form of a Merchandise object.

```
public void onItemClick(AdapterView<?> parent, View view, int position, long id) {
    Merchandise merchandise = listAdapter.getItem(position);
}
```

9. Create an Android intent to start the detail activity, passing the merchandise details into it.

```
public void onItemClick(AdapterView<?> parent, View view, int position, long id) {
    Merchandise merchandise = listAdapter.getItem(position);
    Intent intent = new Intent(this, DetailActivity.class);
```

```
intent.putExtra("id", merchandise.id);
intent.putExtra("name", merchandise.name);
intent.putExtra("quantity", merchandise.quantity);
intent.putExtra("price", merchandise.price);
startActivity(intent);
}
```

Let's finish by updating the DetailActivity class to extract the merchandise details from the intent.

- 10. In the Package Explorer, open src > com.samples.warehouse > DetailActivity.java.
- 11. In the onCreate () method, assign values from the list screen selection to their corresponding data members in the detail activity:

```
protected void onCreate(Bundle savedInstanceState) {
    super.onCreate(savedInstanceState);

// Setup view
    setContentView(R.layout.detail);
    nameField = (EditText) findViewById(R.id.name_field);
    priceField = (EditText) findViewById(R.id.price_field);
    quantityField = (EditText)
        findViewById(R.id.quantity_field);
    // Populate fields with data from intent
    Bundle extras = getIntent().getExtras();
    merchandiseId = extras.getString("id");
    nameField.setText(extras.getString("name"));
    priceField.setText(extras.getDouble("price") + "");
    quantityField.setText(extras.getInt("quantity") + "");
}
```

# Step 6: Implement the Update Button

You're almost there! The only part of the UI that's missing is a button that writes the user's edits to the server. You need to:

- Add the button to the layout
- Define the button's label
- · Implement a click handler
- Implement functionality that saves the edits to the server
- 1. Reopen detail.xml and add the following <Button> node as the last node in the outermost layout.

```
<Button
    android:id="@+id/update_button"
    android:layout_width="fill_parent"
    android:layout_height="wrap_content"
    android:onClick="onUpdateClick"
    android:text="@string/update_button" />
```

- 2. Save the detail.xml file, then open strings.xml.
- 3. Add the following button label string to the end of the list of strings:

```
<string name="update_button">Update</string>
```

**4.** Save the strings.xml file, then open DetailActivity.java.

In the DetailActivity class, add a handler for the Update button's onClick event. The handler's name must match the android:onClick value in the <Button> node that you just added to detail.xml. In this case, the name is onUpdateClick. This method simply creates a map that matches Merchandise\_\_c field names to corresponding values in the detail screen. Once the values are set, it calls the saveData() method to write the changes to the server.

5. To support the handler, add the following imports to the existing list at the top of the file:

```
import java.util.HashMap;
import java.util.Map;
import android.view.View;
```

**6.** Add the following method to the DetailActivity class definition:

```
public void onUpdateClick(View v) {
  Map<String, Object> fields = new HashMap<String, Object>();
  fields.put("Name", nameField.getText().toString());
  fields.put("Quantity__c", quantityField.getText().toString());
  fields.put("Price__c", priceField.getText().toString());
  saveData(merchandiseId, fields);
}
```

The compiler reminds you that saveData() isn't defined. Let's fix that. The saveData() method creates a REST API update request to update the Merchandise\_\_c object with the user's values. It then sends the request asynchronously to the server using the RestClient.sendAsync() method. The callback methods that receive the server response (or server error) are defined inline in the sendAsync() call.

7. Add the following imports to the existing list at the top of the file:

```
import com.salesforce.androidsdk.rest.RestRequest;
import com.salesforce.androidsdk.rest.RestResponse;
```

8. Implement the saveData() method in the DetailActivity class definition:

```
private void saveData(String id, Map<String, Object> fields)
RestRequest restRequest;
 trv {
  restRequest = RestRequest.getRequestForUpdate(getString(R.string.api version),
"Merchandise c", id, fields);
 } catch (Exception e) {
       // You might want to log the error or show it to the user
 return;
 client.sendAsync(restRequest, new RestClient.AsyncRequestCallback() {
  @Override
 public void onSuccess(RestRequest request, RestResponse result) {
   DetailActivity.this.finish();
   } catch (Exception e) {
                // You might want to log the error or show it to the user
  }
  @Override
  public void onError(Exception e) {
            // You might want to log the error or show it to the user
 });
```

That's it! Your app is ready to run and test.

# **Step 7: Try Out the App**

- 1. Build your app and run it in the Android emulator. If you did everything correctly, a detail page appears when you click a Merchandise record in the Warehouse screen.
- **2.** Update a record's quantity and price. Be sure to click the **Update** button in the detail view after you edit the values. When you navigate back to the detail view, the updated values display.
- 3. Log into your DE org and view the record using the browser UI to see the updated values.

# **Android Native Sample Applications**

Salesforce Mobile SDK includes the following native Android sample applications.

- **RestExplorer** demonstrates the OAuth and REST API functions of the SalesforceSDK. It's also useful for investigating REST API actions from a Honeycomb tablet.
  - To run the application from your Eclipse workspace, right-click the RestExplorer project and choose Run As > Android Application.
  - 2. To run the tests, right-click the **RestExplorerTest** project and choose **Run As** > **Android JUnit Test**.
- NativeSqlAggregator demonstrates SQL aggregation with SmartSQL. As such, it also demonstrates a native implementation
  of SmartStore. To run the application from your Eclipse workspace, right-click the NativeSqlAggregator project and
  choose Run As > Android Application.
- **FileExplorer** demonstrates the Files API as well as the underlying Google Volley networking enhancements. To run the application from your Eclipse workspace, right-click the **FileExplorer** project and choose **Run As** > **Android Application**.

# **Chapter 6**

# **Files and Networking**

## In this chapter ...

- Architecture
- Downloading Files and Managing Sharing
- Uploading Files
- Encryption and Caching
- Using Files in Android Apps
- Using Files in iOS Native Apps
- Using Files in Hybrid Apps

Mobile SDK 2.1 introduces an API for files and networking. This API includes two levels of technology. For file management, the SDK provides a set of convenience methods that wraps the file requests in the Chatter REST API. Under the REST API wrapper level, a networking layer exposes objects that let the app control pending REST requests. Together, these two sides of the same coin give the SDK a more robust feature set as well as enhanced networking performance.

Files and Networking Architecture

# **Architecture**

Beginning with Mobile SDK 2.1, the Android REST request system uses Google Volley, an open-source external library, as its underlying architecture. This architecture allows you to access the Volley QueueManager object to manage requests. At runtime you can use the QueueManager to cancel pending requests on asynchronous threads. You can learn about Volley at https://developers.google.com/events/io/sessions/325304728

In iOS, file management and networking rely on the SalesforceNetworkSDK library. All REST API call—for files as well as any other REST requests—go through this library. The SalesforceNetworkSDK library itself implements MKNetworkKit, a popular open source library.

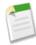

**Note:** If you directly accessed the RestKit library in old versions of your Mobile SDK iOS app, you'll need to update that code to use the MKNetworkKit library.

Hybrid JavaScript functions use the architecture of the Mobile SDK for the device operating system (Android or iOS) to implement file operations. These functions are defined in forcetk.mobilesdk.js.

# **Downloading Files and Managing Sharing**

Salesforce Mobile SDK provides convenience methods that build specialized REST requests for file download and sharing operations. You can use these requests to:

- Access the byte stream of a file.
- Download a page of a file.
- Preview a page of a file.
- Retrieve details of File records.
- Access file sharing information.
- Add and remove file shares.

### **Pages in Requests**

The term "page" in REST requests can refer to either a specific item or a group of items in the result set, depending on the context. When you preview a page of a specific file, for example, the request retrieves the specified page from the rendered pages. For most other requests, a page refers to a section of the list of results. The maximum number of records or topics in a page defaults to 25.

The response includes a NextPageUrl field. If this value is defined, there is another page of results. If you want your app to scroll through pages of results, you can use this field to avoid sending unnecessary requests. You can also detect when you're at the end of the list by simply checking the response status. If nothing or an error is returned, there's nothing more to display and no need to issue another request.

# **Uploading Files**

Native mobile platforms support a method for uploading a file. You provide a path to the local file to be uploaded, the name or title of the file, and a description. If you know the MIME type, you can specify that as well. The upload method returns a platform-specific request object that can upload the file to the server. When you send this request to the server, the server creates a file with version set to 1.

Use the following methods for the given app type:

Files and Networking Encryption and Caching

| App Type                    | Upload Method                                      | Signature                                                                                                    |
|-----------------------------|----------------------------------------------------|----------------------------------------------------------------------------------------------------|
| Android native              | FileRequests.uploadFile()                          | <pre>public static RestRequest uploadFile( File theFile, String name, String description, String mimeType) throws UnsupportedEncodingException</pre>       |
| iOS native                  | - requestForUploadFile: name:description:mimeType: | <pre>- (SFRestRequest *) requestForUploadFile:(NSData *)data name:(NSString *)name description:(NSString *)description mimeType:(NSString *)mimeType</pre> |
| Hybrid (Android<br>and iOS) | N/A                                                | N/A                                                                                                    |

# **Encryption and Caching**

Mobile SDK 2.1 gives you access to the file's unencrypted byte stream but doesn't implement file caching or storage. You're free to devise your own solution if your app needs to store files on the device.

# **Using Files in Android Apps**

The FileRequests class provides static methods for creating RestRequest objects that perform file operations. Each method returns the new RestRequest object. Applications then call the ownedFilesList() method to retrieve a RestRequest object. It passes this object as a parameter to a function that uses the RestRequest object to send requests to the server:

```
performRequest(FileRequests.ownedFilesList(null, null));
```

This example passes null to the first parameter (userId). This value tells the ownedFilesList() method to use the ID of the context, or logged-in, user. The second null, for the pageNum parameter, tells the method to fetch the first page of results.

For native Android apps, file management classes and methods live in the com.salesforce.androidsdk.rest.files package.

# **Managing the Request Queue**

The RestClient class internally uses an instance of the Volley RequestQueue class to manage REST API requests. You can access the underlying RequestQueue object by calling restClient.getRequestQueue() on your RestClient instance. With the RequestQueue object you can directly cancel and otherwise manipulate pending requests.

## **Example: Canceling All Pending Requests**

The following code calls getRequestQueue() on an instance of RestClient (client). It then calls the RequestQueue.cancelAll() method to cancel all pending requests in the queue. The cancelAll() method accepts

a RequestFilter parameter, so the code passes in an object of a custom class, CountingFilter, which implements the Volley RequestFilter interface.

```
CountingFilter countingFilter = new CountingFilter();
client.getRequestQueue().cancelAll(countingFilter);
int count = countingFilter.getCancelCount();
...

/**
    * Request filter that cancels all requests and also counts the number of requests canceled
    *
    */
class CountingFilter implements RequestFilter {
    private int count = 0;
    public int getCancelCount() {
        return count;
    }

    @Override
    public boolean apply(Request<?> request) {
        count++;
        return true;
    }
}
```

RequestQueue.cancelAll() lets the RequestFilter-based object inspect each item in the queue before allowing the operation to continue. Internally, cancelAll() calls the filter's apply() method on each iteration. If apply() returns true, the cancel operation continues. If it returns false, cancelAll() does not cancel that request and continues to the next request in the queue.

In this code example, the CountingFilter.apply() merely increments an internal counter on each call. After the cancelAll() operation finishes, the sample code calls CountingFilter.getCancelCount() to report the number of canceled objects.

# **Using Files in iOS Native Apps**

To handle files in native iOS apps, use convenience methods defined in the SFRestAPI (Files) category. These methods parallel the files API for Android native and hybrid apps. They send requests to the same list of REST APIs, but use different underpinnings.

## **iOS Project Settings**

If you're updating Salesforce Mobile SDK apps built prior to Mobile SDK 2.1, you'll need to adjust your project settings for all targets to include the SalesforceNetworkSDK library.

- 1. Download the MKNetworking library bundled with Mobile SDK 2.1. Get the binary libraries and their headers from compressed files at https://github.com/forcedotcom/SalesforceMobileSDK-iOS-Distribution.
- 2. Link the following modules in your project:
  - libMKNetworkKit-iOS.a
  - libSalesforceNetworkSDK.a
  - ImageIO.framework

The Files API also requires the following frameworks which are normally linked by default:

Files and Networking Managing Requests

- CFNetwork.framework
- SystemConfiguration.framework
- Security.framework

### **REST Responses and Multithreading**

The networking library always dispatches REST responses to the thread where your SFRestDelegate currently runs. This design accommodates your app no matter how your delegate intends to handle the server response. When you receive the response, you can do whatever you like with the returned data. For example, you can cache it, store it in a database, or immediately blast it to UI controls. If you send the response directly to the UI, however, remember that your delegate must dispatch its messages to the main thread.

# **Managing Requests**

MKNetworkKit, the underlying networking architecture for the iOS Mobile SDK, uses two key objects: MKNetworkEngine and MKNetworkOperation. The Salesforce Network SDK for iOS in turn defines two primary objects, SFNetworkEngine and SFNetworkOperation, that wrap the corresponding MKNetworkKit objects. SFRestRequest internally uses a SFNetworkOperation object to make each server call.

If you'd like to access the SFNetworkOperation object for any request, you have two options.

The following methods return SFNetworkOperation\*:

```
♦ [SFRestRequest send:]
♦ [SFRestAPI send:delegate:]
```

• SFRestRequest objects include a networkOperation object of type SFNetworkOperation\*.

To cancel pending REST requests, you also have two options.

• SFRestRequest provides a new method that cancels the request:

```
- (void) cancel;
```

- And SFRestAPI has a method that cancels all requests currently running:
  - (void) cancelAllRequests;

## **Examples of Canceling Requests**

```
To cancel all requests:

[[SFRestAPI sharedInstance] cancelAllRequests];

To cancel a single request:

SFRestRequest *request = [[SFRestAPI sharedInstance] requestForOwnedFilesList:nil page:0];
[[SFRestAPI sharedInstance] send:request delegate:self];
...

// User taps Cancel Request button while waiting for the response
```

```
-(void) cancelRequest:(SFRestRequest *) request {
   [request cancel];
}
```

# **Using Files in Hybrid Apps**

Except for uploading, you can use the same file requests in hybrid apps as in native apps. Hybrid file request wrappers reside in the forcetk.mobilesdk.js JavaScript library. When using the hybrid functions, you pass in a callback function that receives and handles the server response. You also pass in a function to handle errors.

To simplify the code, you can leverage the SmartSync.js and forcetk.mobilesdk.js libraries to build your HTML app. The HybridFileExplorer sample app demonstrates this.

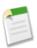

Note: Mobile SDK does not support file uploads in hybrid apps.

# **Chapter 7**

# **Offline Management**

### In this chapter ...

- Securely Storing Data Offline
- Using SmartSync to Access Salesforce Objects

Salesforce Mobile SDK provides two modules that help you store and synchronize data for offline use:

- SmartStore
- SmartSync Data Framework

SmartStore lets you store app data in encrypted databases, or *soups*, on the device. When the device goes back online, you can use SmartStore APIs to synchronize data changes with the Salesforce server.

SmartSync provides a mechanism for easily fetching Salesforce data, modeling it as JavaScript objects, and caching it for offline use. When it's time to upload offline changes to the Salesforce server, SmartSync gives you highly granular control over the synchronization process. SmartSync is built on the popular Backbone.js open source library and uses SmartStore as its default cache.

# **Securely Storing Data Offline**

Mobile devices can lose connection at any time, and environments such as hospitals and airplanes often prohibit connectivity. To handle these situations, it's important that your mobile apps continue to function when they go offline.

Mobile SDK uses SmartStore, a multi-threaded, secure offline storage solution for mobile devices. SmartStore allows you to continue working with data even when the device is not connected to the Internet.

## About SmartStore

SmartStore stores data as JSON documents in a simple, single-table database. You can define indexes for this database, and you can query the data either with SmartStore helper methods that implement standard queries, or with custom queries using SmartStore's Smart SQL language.

SmartStore uses StoreCache, a Mobile SDK caching mechanism, to provide offline synchronization and conflict resolution services. We recommend that you use StoreCache to manage operations on Salesforce data.

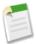

**Note:** Pure HTML5 apps store offline information in a browser cache. Browser caching isn't part of the Mobile SDK, and we don't document it here. SmartStore uses storage functionality on the device. This strategy requires a native or hybrid development path.

### **Sample Objects**

The code snippets in this chapter use two objects, Account and Opportunity, which come predefined with every Salesforce organization. Account and Opportunity have a master-detail relationship; an account can have more than one opportunity.

# **SmartStore Soups**

SmartStore stores offline data in one or more *soups*. A soup, conceptually speaking, is a logical collection of data records—represented as JSON objects—that you want to store and query offline. In the Force.com world, a soup typically maps to a standard or custom object that you wish to store offline. You can store as many soups as you want in an application, but remember that soups are meant to be self-contained data sets; there is no direct correlation between soups. In addition to storing the data, you can also specify indices that map to fields within the data, for greater ease in customizing data queries.

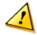

#### Warning:

SmartStore data is inherently volatile. Its lifespan is tied to the authenticated user as well as to OAuth token states. When the user logs out of the app, SmartStore deletes all soup data associated with that user. Similarly, when the OAuth refresh token is revoked or expires, the user's app state is reset, and all data in SmartStore is purged. Carefully consider the volatility of SmartStore data when designing your app. This warning is especially important if your organization sets a short lifetime for the refresh token.

# **SmartStore Data Types**

SmartStore supports the following data types:

| Туре    | Description                                                                            |
|---------|----------------------------------------------------------------------------------------|
| integer | Signed integer, stored in 4 bytes (SDK 2.1 and earlier) or 8 bytes (SDK 2.2 and later) |

| Туре     | Description                                                          |
|----------|----------------------------------------------------------------------|
| floating | Floating point value, stored as an 8-byte IEEE floating point number |
| string   | Text string, stored with database encoding (UTF-8)                   |

#### **Date Representation**

### **Date Representation**

SmartStore does not specify a type for dates and times. We recommend that you represent these values with SmartStore data types as shown in the following table:

| Туре     | Format As           | Description                                                                                                    |
|----------|---------------------|----------------------------------------------------------------------------------------------------|
| string   | An ISO 8601 string  | "YYYY-MM-DD HH:MM:SS.SSS"                                                                                                    |
| floating | A Julian day number | The number of days since noon in Greenwich on November 24, 4714 BC according to the proleptic Gregorian calendar. This value can include partial days that are expressed as decimal fractions. |
| integer  | Unix time           | The number of seconds since 1970-01-01 00:00:00 UTC                                                                                                    |

# **Enabling SmartStore in Hybrid Apps**

Hybrid apps access SmartStore from JavaScript. To enable offline access in a hybrid mobile application, your Visualforce or HTML page must include the following JavaScript library files.

- cordova-x.x.x.js—The Cordova library (formerly PhoneGap).
- cordova.force.js—Contains the JavaScript portion of Salesforce OAuth and SmartStore plug-ins. Also includes methods that perform utility tasks such as determining whether you're offline.

In Android apps, SmartStore is an optional component. It is not optional in iOS apps. When you use the Mobile SDK npm scripts to create SmartStore apps:

- If you create an iOS hybrid project by using forceios create, these libraries are automatically included.
- If you create an Android hybrid project by using forcedroid create with prompts, specify yes when you're asked if you want to use SmartStore.
- If you're using forcedroid create with command-line parameters, specify the optional --usesmartstore=true parameter.

# Adding SmartStore to Existing Android Apps

To add SmartStore to an existing Android project (hybrid or native):

1. Add the SmartStore library project to your project. In Eclipse, choose Properties from the Project menu. Select Android from the left panel, then click Add on the right-hand side. Choose the hybrid/SmartStore project.

Offline Management Registering a Soup

2. In your ctnameApp.java file, import the SalesforceSDKManagerWithSmartStore class instead of
SalesforceSDKManager. Replace this statement:

```
import com.salesforce.androidsdk.app.SalesforceSDKManager
```

with this one:

```
import com.salesforce.androidsdk.smartstore.app.SalesforceSDKManagerWithSmartStore
```

3. In your projectnameApp.java file, change your App class to extend the SalesforceSDKManagerWithSmartStore class rather than SalesforceSDKManager.

# Registering a Soup

In order to access a soup, you first need to register it. Provide a name, index specifications, and names of callback functions for success and error conditions:

```
navigator.smartstore.registerSoup(soupName, indexSpecs, successCallback, errorCallback)
```

If the soup does not already exist, this function creates it. If the soup already exists, registering gives you access to the existing soup. To find out if a soup already exists, use:

```
navigator.smartstore.soupExists(soupName, successCallback, errorCallback);
```

A soup is indexed on one or more fields found in its entries. Insert, update, and delete operations on soup entries are tracked in the soup indices. Always specify at least one index field when registering a soup. For example, if you are using the soup as a simple key/value store, use a single index specification with a string type.

#### indexSpecs

The indexSpecs array is used to create the soup with predefined indexing. Entries in the indexSpecs array specify how the soup should be indexed. Each entry consists of a path: type pair. path is the name of an index field; type is either "string", "integer", or "floating". Index paths are case-sensitive and can include compound paths, such as Owner. Name.

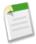

**Note:** If index entries are missing any fields described in a particular indexSpec, they will not be tracked in that index.

```
1
```

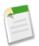

#### Note:

- The type of the index applies only to the index. When you query an indexed field (for example, "select {soup:path} from {soup}") the query returns the type that you specified in the index specification.
- It's OK to have a null field in an index column.

#### successCallback

The success callback function for registerSoup takes one argument (the soup name).

```
function(soupName) { alert("Soup " + soupName + " was successfully created"); };
```

A successful creation of the soup returns a successCallback that indicates the soup is ready. Wait to complete the transaction and receive the callback before you begin any activity. If you register a soup under the passed name, the success callback function returns the soup.

#### errorCallback

The error callback function for registerSoup takes one argument (the error description string).

```
function(err) { alert ("registerSoup failed with error:" + err); }
```

During soup creation, errors can happen for a number of reasons, including:

- An invalid or bad soup name
- No index (at least one index must be specified)
- Other unexpected errors, such as a database error

# **Retrieving Data From a Soup**

SmartStore provides a set of helper methods that build query strings for you. To query a specific set of records, call the build\* method that suits your query specification. You can optionally define the index field, sort order, and other metadata to be used for filtering, as described in the following table:

| Parameter | Description                                                                                                    |
|-----------|----------------------------------------------------------------------------------------------------|
| indexPath | This is what you're searching for; for example a name, account number, or date.                                         |
| beginKey  | Optional. Used to define the start of a range query.                                                                    |
| endKey    | Optional. Used to define the end of a range query.                                                                      |
| order     | Optional. Either "ascending" or "descending."                                                                           |
| pageSize  | Optional. If not present, the native plugin can return whatever page size it sees fit in the resulting Cursor.pageSize. |

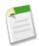

#### Note:

All queries are single-predicate searches. Only Smart SQL queries support joins.

### **Query Everything**

buildAllQuerySpec (indexPath, order, [pageSize]) returns all entries in the soup, with no particular order. Use this query to traverse everything in the soup.

order and pageSize are optional, and default to ascending and 10, respectively. You can specify:

- buildAllQuerySpec(indexPath)
- buildAllQuerySpec(indexPath, order)
- buildAllQuerySpec(indexPath, order, [pageSize])

However, you can't specify buildAllQuerySpec (indexPath, [pageSize]).

See Working With Cursors for information on page sizes.

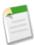

**Note:** As a base rule, set pageSize to the number of entries you want displayed on the screen. For a smooth scrolling display, you might want to increase the value to two or three times the number of entries actually shown.

### **Query with a Smart SQL SELECT Statement**

buildSmartQuerySpec(smartSql, [pageSize]) executes the query specified by smartSql. This function allows greater flexibility than other query factory functions because you provide your own Smart SQL SELECT statement. See Smart SQL Queries.

pageSize is optional and defaults to 10.

Sample code, in various development environments, for a Smart SQL query that calls the SQL COUNT function:

### Javascript:

```
var querySpec = navigator.smartstore.buildSmartQuerySpec("select count(*) from {employees}",
1);
navigator.smartstore.runSmartQuery(querySpec, function(cursor) {
   // result should be [[ n ]] if there are n employees
});
```

#### iOS native:

```
SFQuerySpec* querySpec = [SFQuerySpec newSmartQuerySpec:@"select count(*) from {employees}"
   withPageSize:1];
NSArray* result = [_store queryWithQuerySpec:querySpec pageIndex:0];
// result should be [[ n ]] if there are n employees
```

#### Android native:

```
SmartStore store = SalesforceSDKManagerWithSmartStore.getInstance().getSmartStore();
JSONArray result = store.query(QuerySpec.buildSmartQuerySpec("select count(*) from
{employees}", 1), 0);
// result should be [[ n ]] if there are n employees
```

## **Query by Exact**

buildExactQuerySpec(indexPath, matchKey, [pageSize]) finds entries that exactly match the given matchKey for the indexPath value. Use this to find child entities of a given ID. For example, you can find Opportunities by Status. However, you can't specify order in the results.

Sample code for retrieving children by ID:

```
var querySpec = navigator.smartstore.buildExactQuerySpec("sfdcId", "some-sfdc-id");
navigator.smartstore.querySoup("Catalogs", querySpec, function(cursor) {
```

```
// we expect the catalog to be in: cursor.currentPageOrderedEntries[0]
});
```

Sample code for retrieving children by parent ID:

```
var querySpec = navigator.smartstore.buildExactQuerySpec("parentSfdcId", "some-sfdc-id);
navigator.smartstore.querySoup("Catalogs", querySpec, function(cursor) {});
```

### **Query by Range**

buildRangeQuerySpec(indexPath, beginKey, endKey, [order, pageSize]) finds entries whose indexPath values fall into the range defined by beginKey and endKey. Use this function to search by numeric ranges, such as a range of dates stored as integers.

order and pageSize are optional, and default to ascending and 10, respectively. You can specify:

- buildRangeQuerySpec(indexPath, beginKey, endKey)
- buildRangeQuerySpec(indexPath, beginKey, endKey, order)
- buildRangeQuerySpec(indexPath, beginKey, endKey, order, pageSize)

However, you can't specify buildRangeQuerySpec (indexPath, beginKey, endKey, pageSize).

By passing null values to beginkey and endkey, you can perform open-ended searches:

- Passing null to endKey finds all records where the field at indexPath is >= beginKey.
- Passing null to beginkey finds all records where the field at indexPath is <= endKey.
- Passing null to both beginkey and endkey is the same as querying everything.

## Query by Like

buildLikeQuerySpec (indexPath, likeKey, [order, pageSize]) finds entries whose indexPath values are like the given likeKey. You can use "foo%" to search for terms that begin with your keyword, "%foo" to search for terms that end with your keyword, and "%foo%" to search for your keyword anywhere in the indexPath value. Use this function for general searching and partial name matches. order and pageSize are optional, and default to ascending and 10, respectively.

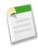

Note: Query by Like is the slowest of the query methods.

## **Executing the Query**

Queries run asynchronously and return a cursor to your JavaScript callback. Your success callback should be of the form function (cursor). Use the querySpec parameter to pass your query specification to the querySoup method.

```
navigator.smartstore.querySoup(soupName,querySpec,successCallback,errorCallback);
```

#### Retrieving Individual Soup Entries by Primary Key

All soup entries are automatically given a unique internal ID (the primary key in the internal table that holds all entries in the soup). That ID field is made available as the \_soupEntryId field in the soup entry. Soup entries can be looked up by \_soupEntryId by using the retrieveSoupEntries method. Note that the return order is not guaranteed, and if entries have been deleted they will be missing from the resulting array. This method provides the fastest way to retrieve a soup entry, but it's usable only when you know the \_soupEntryId:

```
navigator.smartStore.retrieveSoupEntries(soupName, indexSpecs, successCallback,
errorCallback)
```

Offline Management Smart SQL Queries

# **Smart SQL Queries**

Beginning with Salesforce Mobile SDK version 2.0, SmartStore supports a Smart SQL query language for free-form SELECT statements. Smart SQL queries combine standard SQL SELECT grammar with additional descriptors for referencing soups and soup fields. This approach gives you maximum control and flexibility, including the ability to use joins. Smart SQL supports all standard SQL SELECT constructs.

### **Smart SQL Restrictions**

Smart SQL supports only SELECT statements and only indexed paths.

### **Syntax**

Syntax is identical to the standard SQL SELECT specification but with the following adaptations:

| Usage                                         | Syntax                                         |
|-----------------------------------------------|------------------------------------------------|
| To specify a column                           | { <soupname>:<path>}</path></soupname>         |
| To specify a table                            | { <soupname>}</soupname>                       |
| To refer to the entire soup entry JSON string | { <soupname>:_soup}</soupname>                 |
| To refer to the internal soup entry ID        | { <soupname>:_soupEntryId}</soupname>          |
| To refer to the last modified date            | { <soupname>:_soupLastModifiedDate}</soupname> |

## **Sample Queries**

Consider two soups: one named Employees, and another named Departments. The Employees soup contains standard fields such as:

- First name (firstName)
- Last name (lastName)
- Department code (deptCode)
- Employee ID (employeeId)
- Manager ID (managerId)

The Departments soup contains:

- Name (name)
- Department code (deptCode)

Here are some examples of basic Smart SQL queries using these soups:

```
select {employees:firstName}, {employees:lastName}
from {employees} order by {employees:lastName}

select {departments:name}
from {departments}
order by {departments:deptCode}
```

Offline Management Working With Cursors

#### **Joins**

Smart SQL also allows you to use joins. For example:

```
select {departments:name}, {employees:firstName} || ' ' || {employees:lastName}
from {employees}, {departments}
where {departments:deptCode} = {employees:deptCode}
order by {departments:name}, {employees:lastName}
```

You can even do self joins:

```
select mgr.{employees:lastName}, e.{employees:lastName}
from {employees} as mgr, {employees} as e
where mgr.{employees:employeeId} = e.{employees:managerId}
```

### **Aggregate Functions**

Smart SQL support the use of aggregate functions such as:

- COUNT
- SUM
- AVG

For example:

```
select {account:name},
    count({opportunity:name}),
    sum({opportunity:amount}),
    avg({opportunity:amount}),
    {account:id},
    {opportunity:accountid}
from {account},
    {opportunity}
where {account:id} = {opportunity:accountid}
group by {account:name}
```

The NativeSqlAggregator sample app delivers a fully implemented native implementation of SmartStore, including Smart SQL support for aggregate functions and joins.

# **Working With Cursors**

Queries can potentially have long result sets that are too large to load. Instead, only a small subset of the query results (a single page) is copied from the native realm to the JavaScript realm at any given time. When you perform a query, a cursor object is returned from the native realm that provides a way to page through a list of query results. The JavaScript code can then move forward and back through the pages, causing pages to be copied to the JavaScript realm.

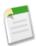

**Note:** For advanced users: Cursors are not snapshots of data; they are dynamic. If you make changes to the soup and then start paging through the cursor, you will see those changes. The only data the cursor holds is the original query and your current position in the result set. When you move your cursor, the query runs again. Thus, newly created soup entries can be returned (assuming they satisfy the original query).

Use the following cursor functions to navigate the results of a query:

• navigator.smartstore.moveCursorToPageIndex(cursor, newPageIndex, successCallback, errorCallback)—Move the cursor to the page index given, where 0 is the first page, and the last page is defined by totalPages - 1.

Offline Management Manipulating Data

• navigator.smartstore.moveCursorToNextPage(cursor, successCallback, errorCallback)—Move to the next entry page if such a page exists.

- navigator.smartstore.moveCursorToPreviousPage(cursor, successCallback, errorCallback)—Move to the previous entry page if such a page exists.
- navigator.smartstore.closeCursor(cursor, successCallback, errorCallback)—Close the cursor when you're finished with it.

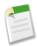

**Note:** successCallback for those functions should expect one argument (the updated cursor).

# **Manipulating Data**

In order to track soup entries for insert, update, and delete, SmartStore adds a few fields to each entry:

- soupEntryId—This field is the primary key for the soup entry in the table for a given soup.
- soupLastModifiedDate—The number of milliseconds since 1/1/1970.
  - ♦ To convert to a JavaScript date, use new Date(entry. soupLastModifiedDate).
  - ♦ To convert a date to the corresponding number of milliseconds since 1/1/1970, use date.getTime().

When inserting or updating soup entries, SmartStore automatically sets these fields. When removing or retrieving specific entries, you can reference them by soupEntryId.

## **Inserting or Updating Soup Entries**

If the provided soup entries already have the \_soupEntryId slots set, then entries identified by that slot are updated in the soup. If an entry does not have a \_soupEntryId slot, or the value of the slot doesn't match any existing entry in the soup, then the entry is added (inserted) to the soup, and the \_soupEntryId slot is overwritten.

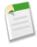

Note: You must not manipulate the soupEntryId or soupLastModifiedDate value yourself.

Use the upsertSoupEntries method to insert or update entries:

```
navigator.smartStore.upsertSoupEntries(soupName, entries[], successCallback, errorCallback)
```

where soupName is the name of the target soup, and entries is an array of one or more entries that match the soup's data structure. The successCallback and errorCallback parameters function much like the ones for registerSoup. However, the success callback for upsertSoupEntries indicates that either a new record has been inserted, or an existing record has been updated.

#### Upserting with an External ID

If your soup entries mirror data from an external system, you might need to refer to those entities by their ID (primary key) in the external system. For that purpose, we support upsert with an external ID. When you perform an upsert, you can designate any index field as the external ID field. SmartStore will look for existing soup entries with the same value in the designated field with the following results:

- If no field with the same value is found, a new soup entry will be created.
- If the external ID field is found, it will be updated.
- If more than one field matches the external ID, an error will be returned.

Offline Management Manipulating Data

When creating a new entry locally, use a regular upsert. Set the external ID field to a value that you can later query when uploading the new entries to the server.

When updating entries with data coming from the server, use the upsert with external ID. Doing so guarantees that you don't end up with duplicate soup entries for the same remote record.

In the following sample code, we chose the value <code>new</code> for the <code>id</code> field because the record doesn't yet exist on the server. Once we are online, we can query for records that exist only locally (by looking for records where <code>id == "new"</code>) and upload them to the server. Once the server returns the actual ID for the records, we can update their <code>id</code> fields locally. If you create products that belong to catalogs that have not yet been created on the server, you will be able to capture the relationship with the catalog through the <code>parentSoupEntryId</code> field. Once the catalogs are created on the server, update the local records' <code>parentExternalId</code> fields.

The following code contains sample scenarios. First, it calls upsertSoupEntries to create a new soup entry. In the success callback, the code retrieves the new record with its newly assigned soup entry ID. It then changes the description and calls forcetk.mobilesdk methods to create the new account on the server and then update it. The final call demonstrates the upsert with external ID. To make the code more readable, no error callbacks are specified. Also, because all SmartStore calls are asynchronous, real applications should do each step in the callback of the previous step.

```
// Specify data for the account to be created
var acc = {id: "new", Name: "Cloud Inc", Description: "Getting started"};
// Create account in SmartStore
// This upsert does a "create" because the acc has no soupEntryId field
navigator.smartstore.upsertSoupEntries("accounts", [ acc ], function(accounts) {
   acc = accounts[0];
    // acc should now have a _soupEntryId field (and a lastModifiedDate as well)
});
// Update account's description in memory
acc["Description"] = "Just shipped our first app ";
// Update account in SmartStore
// This does an "update" because acc has a soupEntryId field
navigator.smartstore.upsertSoupEntries("accounts", [ acc ], function(accounts) {
  acc = accounts[0];
});
// Create account on server (sync client -> server for entities created locally)
forcetkClient.create("account", {"Name": acc["Name"], "Description": acc["Description"]},
function(result) {
  acc["id"] = result["id"];
   // Update account in SmartStore
  navigator.smartstore.upsertSoupEntries("accounts", [ acc ]);
});
// Update account's description in memory
acc["Description"] = "Now shipping for iOS and Android";
// Update account's description on server
// Sync client -> server for entities existing on server
forcetkClient.update("account", acc["id"], {"Description": acc["Description"]});
///// Later, there is an account (with id: someSfdcId) that you want to get locally
//// There might be an older version of that account in the SmartStore already
// Update account on client
// sync server -> client for entities that might or might not exist on client
forcetkClient.retrieve("account", someSfdcId, "id, Name, Description", function(result) {
  // Create or update account in SmartStore (looking for an account with the same sfdcId)
  navigator.smartstore.upsertSoupEntriesWithExternalId("accounts", [ result ], "id");
});
```

Offline Management Using the Mock SmartStore

### **Removing Soup Entries**

Entries are removed from the soup asynchronously and your callback is called with success or failure. The soupEntryIds is a list of the \_soupEntryId values from the entries you wish to delete.

navigator.smartStore.removeFromSoup(soupName, soupEntryIds, successCallback, errorCallback)

### Removing a Soup

To remove a soup, call removeSoup(). Note that once a user signs out, the soups get deleted automatically.

navigator.smartstore.removeSoup(soupName,successCallback,errorCallback);

# Using the Mock SmartStore

To facilitate developing and testing code that makes use of the SmartStore while running outside the container, you can use an emulated SmartStore.

MockSmartStore is a JavaScript implementation of SmartStore that stores the data in local storage (or optionally just in memory).

In the external/shared/test directory, you'll find the following files:

- MockCordova.js—A minimal implementation of Cordova functions meant only for testing plugins outside the container. Intercepts Cordova plugin calls
- MockSmartStore.js—A JavaScript implementation of the SmartStore meant only for development and testing outside the container. Also intercepts SmartStore Cordova plugin calls and handles them using a MockSmartStore.

When you're developing an application using SmartStore, make the following changes to test your app outside the container:

- Include MockCordova.js instead of cordova-x.x.x.js.
- Include MockSmartStore.js after cordova.force.js.

To see a MockSmartStore example, check out external/shared/test/test.html.

### **Same-Origin Policies**

Same-origin policy permits scripts running on pages originating from the same site to access each other's methods and properties with no specific restrictions; it also blocks access to most methods and properties across pages on different sites. Same-origin policy restrictions are not an issue when your code runs inside the container, because the container disables same-origin policy in the webview. However, if you call a remote API, you need to worry about same-origin policy restrictions.

Fortunately, browsers offer ways to turn off same-origin policy, and you can research how to do that with your particular browser. If you want to make XHR calls against Force.com from JavaScript files loaded from the local file system, you should start your browser with same-origin policy disabled. The following article describes how to disable same-origin policy on several popular browsers: Getting Around Same-Origin Policy in Web Browsers.

#### Authentication

For authentication with MockSmartStore, you will need to capture access tokens and refresh tokens from a real session and hand code them in your JavaScript app. You'll also need these tokens to initialize the forcetk.mobilesdk JavaScript toolkit.

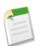

#### Note:

- MockSmartStore doesn't encrypt data and is not meant to be used in production applications.
- · MockSmartStore currently supports the following forms of Smart SQL queries:

MockSmartStore doesn't directly support the simpler types of Smart SQL statements that are handled by the build\*QuerySpec() functions. Instead, use the query spec function that suits your purpose.

# NativeSqlAggregator Sample App: Using SmartStore in Native Apps

The NativeSqlAggregator app demonstrates how to use SmartStore in a native app. It also demonstrates the ability to make complex SQL-like queries, including aggregate functions, such as SUM and COUNT, and joins across different soups within SmartStore.

### **Creating a Soup**

The first step to storing a Salesforce object in SmartStore is to create a soup for the object. The function call to register a soup takes two arguments—the name of the soup, and the index specs for the soup. Indexing supports three types of data: string, integer, and floating decimal. The following example illustrates how to initialize a soup for the Account object with indexing on Name, Id, and OwnerId fields.

### Android:

```
SalesforceSDKManagerWithSmartStore sdkManager =
SalesforceSDKManagerWithSmartStore.getInstance();

SmartStore smartStore = sdkManager.getSmartStore();

IndexSpec[] ACCOUNTS_INDEX_SPEC = {
  new IndexSpec("Name", Type.string),
  new IndexSpec("Id", Type.string),
  new IndexSpec("OwnerId", Type.string)
};

smartStore.registerSoup("Account", ACCOUNTS_INDEX_SPEC);
```

#### iOS:

```
SFSmartStore *store = [SFSmartStore sharedStoreWithName:kDefaultSmartStoreName];

NSArray *keys = [NSArray arrayWithObjects:@"path", @"type", nil];

NSArray *nameValues = [NSArray arrayWithObjects:@"Name", kSoupIndexTypeString, nil];

NSDictionary *nameDictionary = [NSDictionary dictionaryWithObjects:nameValues forKeys:keys];

NSArray *idValues = [NSArray arrayWithObjects:@"Id", kSoupIndexTypeString, nil];

NSDictionary *idDictionary = [NSDictionary dictionaryWithObjects:idValues forKeys:keys];

NSArray *ownerIdValues = [NSArray arrayWithObjects:@"OwnerId", kSoupIndexTypeString,
```

```
nil];
NSDictionary *ownerIdDictionary = [NSDictionary dictionaryWithObjects:ownerIdValues
forKeys:keys];
NSArray *accountIndexSpecs = [[NSArray alloc] initWithObjects:nameDictionary,
idDictionary, ownerIdDictionary, nil];
[store registerSoup:@"Account" withIndexSpecs:accountIndexSpecs];
```

### Storing Data in a Soup

Once the soup is created, the next step is to store data in the soup. In the following example, account represents a single record of the object Account. On Android, account is of type JSONObject. On iOS, its type is NSDictionary.

#### Android:

```
SmartStore smartStore = sdkManager.getSmartStore();
smartStore.upsert("Account", account);
```

#### iOS:

```
SFSmartStore *store = [SFSmartStore sharedStoreWithName:kDefaultSmartStoreName];
[store upsertEntries:[NSArray arrayWithObject:account] toSoup:@"Account"];
```

## **Running Queries Against SmartStore**

Beginning with Mobile SDK 2.0, you can run advanced SQL-like queries against SmartStore that span multiple soups. The syntax of a SmartStore query is similar to standard SQL syntax, with a couple of minor variations. A colon (":") serves as the delimiter between a soup name and an index field. A set of curly braces encloses each <soup-name>:<field-name> pair. See Smart SQL Queries.

Here's an example of an aggregate query run against SmartStore:

```
SELECT {Account:Name},
    COUNT({Opportunity:Name}),
    SUM({Opportunity:Amount}),
    AVG({Opportunity:Amount}), {Account:Id}, {Opportunity:AccountId}
FROM {Account}, {Opportunity}
WHERE {Account:Id} = {Opportunity:AccountId}
GROUP BY {Account:Name}
```

This query represents an implicit join between two soups, Account and Opportunity. It returns:

- Name of the Account
- Number of opportunities associated with an Account
- Sum of all the amounts associated with each Opportunity of that Account
- Average amount associated with an Opportunity of that Account
- Grouping by Account name

The code snippet below demonstrates how to run such queries from within a native app. In this example, smartSql is the query and pageSize is the requested page size. The pageIndex argument specifies which page of results you want returned.

#### Android:

```
QuerySpec querySpec = QuerySpec.buildSmartQuerySpec(smartSql, pageSize);
JSONArray result = smartStore.query(querySpec, pageIndex);
```

iOS:

```
SFSmartStore *store = [SFSmartStore sharedStoreWithName:kDefaultSmartStoreName];
SFQuerySpec *querySpec = [SFQuerySpec newSmartQuerySpec:queryString
withPageSize:pageSize];
NSArray *result = [store queryWithQuerySpec:querySpec pageIndex:pageIndex];
```

# **Using SmartSync to Access Salesforce Objects**

The SmartSync Data Framework is a Mobile SDK library that represents Salesforce objects as JavaScript objects. Using SmartSync in a hybrid app, you can create models of Salesforce objects and manipulate the underlying records just by changing the model data. If you perform a SOQL or SOSL query, you receive the resulting records in a model collection rather than as a JSON string.

Underlying the SmartSync technology is the backbone.js open-source JavaScript library. Backbone.js defines an extensible mechanism for modeling data. To understand the basic technology behind the SmartSync Data Framework, browse the examples and documentation at backbonejs.org.

Three sample hybrid applications demonstrate SmartSync.

- Account Editor (AccountEditor.html)
- User Search (UserSearch.html)
- User and Group Search (UserAndGroupSearch.html)

You can find these sample apps in the ./hybrid/SampleApps/AccountEditor/assets/www folder.

# **About Backbone Technology**

The SmartSync library, SmartSync.js, provides extensions to the open-source Backbone JavaScript library. The Backbone library defines key building blocks for structuring your web application:

- Models with key-value binding and custom events, for modeling your information
- Collections with a rich API of enumerable functions, for containing your data sets
- Views with declarative event handling, for displaying information in your models
- A router for controlling navigation between views

Salesforce SmartSync Data Framework extends the Model and Collection core Backbone objects to connect them to the Salesforce REST API. SmartSync also provides optional offline support through SmartStore, the secure storage component of the Mobile SDK.

To learn more about Backbone, see http://backbonejs.org/ and http://backbonetutorials.com/. You can also search online for "backbone javascript" to find a wealth of tutorials and videos.

Offline Management Models and Model Collections

## **Models and Model Collections**

Two types of objects make up the SmartSync Data Framework:

- Models
- Model collections

Definitions for these objects extend classes defined in backbone.js, a popular third-party JavaScript framework. For background information, see http://backbonetutorials.com.

### **Models**

Models on the client represent server records. In SmartSync, model objects are instances of Force. SObject, a subclass of the Backbone. Model class. SObject extends Model to work with Salesforce APIs and, optionally, with SmartStore.

You can perform the following CRUD operations on SObject model objects:

- Create
- Destroy
- Fetch
- Save
- Get/set attributes

In addition, model objects are observable: Views and controllers can receive notifications when the objects change.

#### **Properties**

Force. SObject adds the following properties to Backbone. Model:

#### sobjectType

Required. The name of the Salesforce object that this model represents. This value can refer to either a standard object or a custom object.

#### fieldlist

Required. Names of fields to fetch, save, or destroy.

#### cacheMode

Offline behavior.

#### mergeMode

Conflict handling behavior.

#### cache

For updatable offline storage of records. The SmartSync Data Framework comes bundled with Force. StoreCache, a cache implementation that is backed by SmartStore.

#### cacheForOriginals

Contains original copies of records fetched from server to support conflict detection.

### **Examples**

You can assign values for model properties in several ways:

• As properties on a Force. SObject instance.

Offline Management Model Collections

• As methods on a Force. SObject sub-class. These methods take a parameter that specifies the desired CRUD action ("create", "read", "update", or "delete").

• In the options parameter of the fetch(), save(), or destroy() function call.

For example, these code snippets are equivalent.

```
// As properties on a Force. SObject instance
acc = new Force.SObject({Id:"<some id>"});
acc.sobjectType = "account";
acc.fieldlist = ["Id", "Name"];
acc.fetch();
// As methods on a Force.SObject sub-class
Account = Force.SObject.extend({
  sobjectType: "account",
  fieldlist: function(method) { return ["Id", "Name"];}
});
Acc = new Account({Id:"<some id>"});
acc.fetch();
// In the options parameter of fetch()
acc = new Force.SObject({Id:"<some id>"});
acc.sobjectType = "account";
acc.fetch({fieldlist:["Id", "Name"]);
```

### **Model Collections**

Model collections in the SmartSync Data Framework are containers for query results. Query results stored in a model collection can come from the server via SOQL, SOSL, or MRU queries. Optionally, they can also come from the cache via SmartSQL (if the cache is SmartStore), or another query mechanism if you use an alternate cache.

Model collection objects are instances of Force. SObjectCollection, a subclass of the Backbone. Collection class. SObjectCollection extends Collection to work with Salesforce APIs and, optionally, with SmartStore.

#### **Properties**

Force.SObjectCollection adds the following properties to Backbone.Collection:

#### config

Required. Defines the records the collection can hold (using SOQL, SOSL, MRU or SmartSQL).

#### cache

For updatable offline storage of records. The SmartSync Data Framework comes bundled with Force. StoreCache, a cache implementation that's backed by SmartStore.

#### cacheForOriginals

Contains original copies of records fetched from server to support conflict detection.

#### **Examples**

You can assign values for model collection properties in several ways:

- As properties on a Force. SObject instance
- As methods on a Force. SObject sub-class
- In the options parameter of the fetch (), save (), or destroy () function call

For example, these code snippets are equivalent.

```
// As properties on a Force.SObject instance
list = new Force.SObjectCollection({config:<valid_config>});
list.fetch();

// As methods on a Force.SObject sub-class
MyCollection = Force.SObjectCollection.extend({
   config: function() { return <valid_config>; }
});
list = new MyCollection();
list.fetch();

// In the options parameter of fetch()
list = new Force.SObjectCollection();
list.fetch({config:valid_config});
```

# Using the SmartSync Data Framework in JavaScript

To use SmartSync in a hybrid app, include:

- jquery-x.x.x.min.js (use version of file in external/shared/jquery/)
- underscore-x.x.x.min.js (use version of file in external/shared/backbone/)
- backbone-x.x.x.min.js (use version of file in external/shared/backbone/)
- · cordova.js
- cordova.force.js
- forcetk.mobilesdk.js
- SmartSync.js

## Implementing a Model Object

To begin using SmartSync objects, define a model object to represent each SObject that you want to manipulate. The SObjects can be standard Salesforce objects or custom objects. For example, this code creates a model of the Account object that sets the two required properties—sobjectType and fieldlist—and defines a cacheMode () function.

```
app.models.Account = Force.SObject.extend({
    sobjectType: "Account",
    fieldlist: ["Id", "Name", "Industry", "Phone"],

    cacheMode: function(method) {
        if (app.offlineTracker.get("offlineStatus") == "offline") {
            return "cache-only";
        }
        else {
            return (method == "read" ? "cache-first" : "server-first");
        }
    }
});
```

Notice that the app.models.Account model object extends Force.SObject, which is defined in SmartSync.js. Also, the cacheMode() function queries a local offlineTracker object for the device's offline status. You can use the Cordova library to determine offline status at any particular moment.

SmartSync can perform a fetch or a save operation on the model. It uses the app's cacheMode value to determine whether to perform an operation on the server or in the cache. Your cacheMode member can either be a simple string property or a function returning a string.

Offline Management Offline Caching

### Implementing a Model Collection

The model collection for this sample app extends Force. SObjectCollection.

```
// The AccountCollection Model
app.models.AccountCollection = Force.SObjectCollection.extend({
    model: app.models.Account,
    fieldlist: ["Id", "Name", "Industry", "Phone"],
    setCriteria: function(key) {
        this.key = key;
    config: function() {
        // Offline: do a cache query
        if (app.offlineTracker.get("offlineStatus") == "offline") {
             return {type:"cache", cacheQuery:{queryType:"like",
    indexPath:"Name", likeKey: this.key+"%",
                 order: "ascending" } };
        // Online
        else {
             // First time: do a MRU query
             if (this.key == null) {
                 return {type:"mru", sobjectType:"Account",
                     fieldlist: this.fieldlist;
             // Other times: do a SOQL query
             else {
                 var sogl = "SELECT " + this.fieldlist.join(",")
                     + " FROM Account"
                     + " WHERE Name like '" + this.key + "%'";
                 return {type:"soql", query:soql};
        }
    }
});
```

This model collection uses an optional key that is the name of the account to be fetched from the collection. It also defines a config() function that determines what information is fetched. If the device is offline, the config() function builds a cache query statement. Otherwise, if no key is specified, it queries the most recently used record ("mru"). If the key is specified and the device is online, it builds a standard SOQL query that pulls records for which the name matches the key. The fetch operation on the Force. SObjectCollection prototype transparently uses the returned configuration to automatically fill the model collection with query records.

See querySpec for information on formatting a cache query.

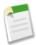

**Note:** These code examples are part of the Account Editor sample app. See Account Editor Sample for a sample description.

# **Offline Caching**

To provide offline support, your app must be able to cache its models and collections. SmartSync provides a configurable mechanism that gives you full control over caching operations.

### **Default Cache and Custom Cache Implementations**

For its default cache, the SmartSync library defines StoreCache, a cache implementation that uses SmartStore. Both StoreCache and SmartStore are optional components for SmartSync apps. If your application runs in a browser instead of the Mobile SDK container, or if you don't want to use SmartStore, you must provide an alternate cache implementation. SmartSync requires cache objects to support these operations:

Offline Management Offline Caching

- · retrieve
- save
- save all
- remove
- find

### **SmartSync Caching Workflow**

The SmartSync model performs all interactions with the cache and the Salesforce server on behalf of your app. Your app gets and sets attributes on model objects. During save operations, the model uses these attribute settings to determine whether to write changes to the cache or server, and how to merge new data with existing data. If anything changes in the underlying data or in the model itself, the model sends event notifications. Similarly, if you request a fetch, the model fetches the data and presents it to your app in a model collection.

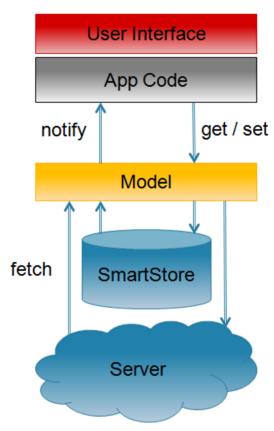

SmartSync updates data in the cache transparently during CRUD operations. You can control the transparency level through optional flags. Cached objects maintain "dirty" attributes that indicate whether they've been created, updated, or deleted locally.

#### **Cache Modes**

When you use a cache, you can specify a mode for each CRUD operation. Supported modes are:

| Mode          | Constant                     | Description                                                                    |
|---------------|------------------------------|--------------------------------------------------------------------------------|
| "cache-only"  | Force.CACHE_MODE.CACHE_ONLY  | Read from, or write to, the cache. Do not perform the operation on the server. |
| "server-only" | Force.CACHE_MODE.SERVER_ONLY | Read from, or write to, the server. Do not perform the operation on the cache. |

| Mode                        | Constant                      | Description                                                                                                    |
|-----------------------------|-------------------------------|----------------------------------------------------------------------------------------------------|
| "cache-first"               | Force.CACHE_MODE.CACHE_FIRST  | For FETCH operations only. Fetch the record from the cache. If the cache doesn't contain the record, fetch it from the server and then update the cache. |
| "server-first"<br>(default) | Force.CACHE_MODE.SERVER_FIRST | Perform the operation on the server, then update the cache.                                                                                              |

To query the cache directly, use a cache query. SmartStore provides query APIs as well as its own query language, Smart SQL. See Retrieving Data From a Soup.

# **Implementing Offline Caching**

To support offline caching, SmartSync requires you to supply your own implementations of a few tasks:

- Tracking offline status and specifying the appropriate cache control flag for CRUD operations, as shown in the app.models.Account example.
- Collecting records that were edited locally and saving their changes to the server when the device is back online. The following example uses a SmartStore cache query to retrieve locally changed records, then calls the SyncPage function to render the results in HTML.

```
sync: function() {
var that = this;
 var localAccounts = new app.models.AccountCollection();
localAccounts.fetch({
  config: {type:"cache", cacheQuery: {queryType:"exact",
       indexPath:"__local__", matchKey:true}},
  success: function(data) {
   that.slidePage(new app.views.SyncPage({model: data}).render());
});
}
app.views.SyncPage = Backbone.View.extend({
    template: .template($("#sync-page").html()),
    render: function(eventName) {
        $(this.el).html(this.template(_.extend(
            {countLocallyModified: this.model.length},
            this.model.toJSON()));
        this.listView = new app.views.AccountListView({el: $("ul",
            this.el), model: this.model});
        this.listView.render();
        return this;
    },
});
```

# **Using StoreCache For Offline Caching**

The SmartSync.js library implements a cache named StoreCache that stores its data in SmartStore. Although SmartSync uses StoreCache as its default cache, StoreCache is a stand-alone component. Even if you don't use SmartSync, you can still leverage StoreCache for SmartStore operations.

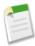

**Note:** Although StoreCache is intended for use with SmartSync, you can use any cache mechanism with SmartSync that meets the requirements described in Offline Caching.

### **Construction and Initialization**

StoreCache objects work internally with SmartStore soups. To create a StoreCache object backed by the soup soupName, use the following constructor:

```
new Force.StoreCache(soupName [, additionalIndexSpecs, keyField])
```

## soupName

Required. The name of the underlying SmartStore soup.

## additionalIndexSpecs

Fields to include in the cache index in addition to default index fields. See Registering a Soup for formatting instructions.

## keyField

Name of field containing the record ID. If not specified, StoreCache expects to find the ID in a field named "Id."

Soup items in a StoreCache object include four additional boolean fields for tracking offline edits:

\_\_locally\_created\_\_
\_\_locally\_updated\_\_
\_\_locally\_deleted\_\_
\_\_local (set to true if any of the previous three are true)

These fields are for internal use but can also be used by apps. StoreCache indexes each soup on the \_\_local\_\_ field and its ID field. You can use the additionalIndexSpecs parameter to specify additional fields to include in the index.

To register the underlying soup, call init() on the StoreCache object. This function returns a jQuery promise that resolves once soup registration is complete.

#### StoreCache Methods

## init()

Registers the underlying SmartStore soup. Returns a jQuery promise that resolves when soup registration is complete.

## retrieve(key [, fieldlist])

Returns a jQuery promise that resolves to the record with key in the keyField returned by the SmartStore. The promise resolves to null when no record is found or when the found record does not include all the fields in the fieldlist parameter.

## key

The key value of the record to be retrieved.

## fieldlist

(Optional) A JavaScript array of required fields. For example:

```
["field1", "field2", "field3"]
```

## save(record [, noMerge])

Returns a jQuery promise that resolves to the saved record once the SmartStore upsert completes. If noMerge is not specified or is false, the passed record is merged with the server record with the same key, if one exists.

#### record

The record to be saved, formatted as:

```
{<field_name1>:"<field_value1>"[,<field_name2>:"<field_value2>",...]}
```

For example:

```
{Id:"007", Name:"JamesBond", Mission:"TopSecret"}
```

## noMerge

(Optional) Boolean value indicating whether the passed record is to be merged with the matching server record. Defaults to false.

## saveAll(records [, noMerge])

Identical to save (), except that records is an array of records to be saved. Returns a jQuery promise that resolves to the saved records.

## records

An array of records. Each item in the array is formatted as demonstrated for the save () function.

## noMerge

(Optional) Boolean value indicating whether the passed record is to be merged with the matching server record. Defaults to false.

## remove(key)

Returns a jQuery promise that resolves when the record with the given key has been removed from the SmartStore.

## key

Key value of the record to be removed.

## find(querySpec)

Returns a jQuery promise that resolves once the query has been run against the SmartStore. The resolved value is an object with the following fields:

| Field   | Description                                        |
|---------|----------------------------------------------------|
| records | All fetched records                                |
| hasMore | Function to check if more records can be retrieved |

| Field       | Description                                                 |
|-------------|-------------------------------------------------------------|
| getMore     | Function to fetch more records                              |
| closeCursor | Function to close the open cursor and disable further fetch |

## querySpec

A specification based on SmartStore query function calls, formatted as:

```
{queryType: "like" | "exact" | "range" | "smart"[, query_type_params]}
```

where query\_type\_params match the format of the related SmartStore query function call. See Retrieving Data From a Soup.

Here are some examples:

```
{queryType:"exact", indexPath:"<indexed_field_to_match_on>",
matchKey:<value_to_match>, order:"ascending"|"descending",
pageSize:<entries_per_page>}

{queryType:"range", indexPath:"<indexed_field_to_match_on>",
beginKey:<start_of_Range>, endKey:<end_of_range>, order:"ascending"|"descending",
pageSize:<entries_per_page>}

{queryType:"like", indexPath:"<indexed_field_to_match_on>",
likeKey:"<value_to_match>", order:"ascending"|"descending",
pageSize:<entries_per_page>}

{queryType:"smart", smartSql:"<smart_sql_query>", order:"ascending"|"descending",
pageSize:<entries_per_page>}
```

## **Examples**

The following example shows how to create, initialize, and use a StoreCache object.

```
var cache = new Force.StoreCache("agents", [{path:"Mission", type:"string"} ]);
// initialization of the cache / underlying soup
cache.init()
.then(function() {
    // saving a record to the cache
    return cache.save({Id:"007", Name:"JamesBond", Mission:"TopSecret"});
})
.then(function(savedRecord) {
    // retrieving a record from the cache
    return cache.retrieve("007");
})
.then(function(retrievedRecord) {
    // searching for records in the cache
    return cache.find({queryType:"like", indexPath:"Mission", likeKey:"Top%",
order:"ascending", pageSize:1});
.then(function(result) {
    // removing a record from the cache
    return cache.remove("007");
});
```

Offline Management Conflict Detection

The next example shows how to use the saveAll() function and the results of the find() function.

```
// initialization
var cache = new Force.StoreCache("agents", [ {path:"Name", type:"string"}, {path:"Mission",
type:"string"} ]);
cache.init()
.then(function() {
    // saving some records
    return cache.saveAll([[Id:"007", Name:"JamesBond"], [Id:"008", Name:"Agent008"],
{Id:"009", Name:"JamesOther"}]);
})
.then(function() {
    // doing an exact query
    return cache.find({queryType:"exact", indexPath:"Name", matchKey:"Agent008",
order:"ascending", pageSize:1});
.then(function(result) {
    alert("Agent mission is:" + result.records[0]["Mission"];
});
```

## **Conflict Detection**

Model objects support optional conflict detection to prevent unwanted data loss when the object is saved to the server. You can use conflict detection with any save operation, regardless of whether the device is returning from an offline state.

To support conflict detection, you specify a secondary cache to contain the original values fetched from the server. SmartSync keeps this cache for later reference. When you save or delete, you specify a *merge mode*. The following table summarizes the supported modes. To understand the mode descriptions, consider "theirs" to be the current server record, "yours" the current local record, and "base" the record that was originally fetched from the server.

| Mode                   | Constant                                | Description                                                                                                    |
|------------------------|-----------------------------------------|----------------------------------------------------------------------------------------------------|
| overwrite              | Force.MERGE_MODE.OVERWRITE              | Write "yours" to the server, without comparing to "theirs" or "base". (This is the same as not using conflict detection.) |
| merge-accept-yours     | Force.MERGE_MODE.MERGE_ACCEPT_YOURS     | Merge "theirs" and "yours".<br>If the same field is changed<br>both locally and remotely,<br>the local value is kept.     |
| merge-fail-if-conflict | Force.MERGE_MODE.MERGE_FAIL_IF_CONFLICT | Merge "theirs" and "yours".<br>If the same field is changed<br>both locally and remotely,<br>the operation fails.         |
| merge-fail-if-changed  | Force.MERGE_MODE.MERGE_FAIL_IF_CHANGED  | Merge "theirs" and "yours".<br>If any field is changed<br>remotely, the operation<br>fails.                               |

If a save or delete operation fails, you receive a report object with the following fields:

Offline Management Conflict Detection

| Field Name         | Contains                                                               |
|--------------------|------------------------------------------------------------------------|
| base               | Originally fetched attributes                                          |
| theirs             | Latest server attributes                                               |
| yours              | Locally modified attributes                                            |
| remoteChanges      | List of fields changed between base and theirs                         |
| localChanges       | List of fields changed between base and yours                          |
| conflictingChanges | List of fields changed both in theirs and yours, with different values |

Diagrams can help clarify how merge modes operate.

## **MERGE MODE.OVERWRITE**

In the MERGE\_MODE.OVERWRITE diagram, the client changes A and B, and the server changes B and C. Changes to B conflict, whereas changes to A and C do not. However, the save operation blindly writes all the client's values to the server, overwriting any changes on the server.

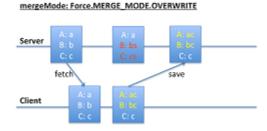

## MERGE\_ACCEPT\_YOURS

In the MERGE\_MODE.MERGE\_ACCEPT\_YOURS diagram, the client changes A and B, and the server changes B and C. Client changes (A and B) overwrites corresponding fields on the server, regardless of whether conflicts exist. However, fields that the client leaves unchanged (C) do not overwrite corresponding server values.

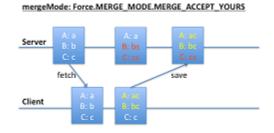

## MERGE\_FAIL\_IF\_CONFLICT (Fails)

In the first MERGE\_MODE.MERGE\_FAIL\_IF\_CONFLICT diagram, both the client and the server change B. These conflicting changes cause the save operation to fail.

# Server A: a B: b C: c Save Client A: a B: b C: c C: c C: c

## MERGE\_FAIL\_IF\_CONFLICT (Succeeds)

In the second MERGE\_MODE.MERGE\_FAIL\_IF\_CONFLICT diagram, the client changed A, and the server changed B. These changes don't conflict, so the save operation succeeds.

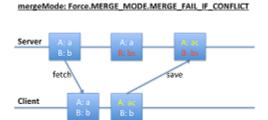

## **Mini-Tutorial: Conflict Detection**

The following mini-tutorial demonstrates how merge modes affect save operations under various circumstances. It takes the form of an extended example within an HTML context.

1. Set up the necessary caches:

```
var cache = new Force.StoreCache(soupName);
var cacheForOriginals = new Force.StoreCache(soupNameForOriginals);
var Account = Force.SObject.extend({sobjectType:"Account", fieldlist:["Id", "Name",
"Industry"], cache:cache, cacheForOriginals:cacheForOriginals});
```

2. Get an existing account:

```
var account = new Account({Id:<some actual account id>});
account.fetch();
```

3. Let's assume that the account has Name: "Acme" and Industry: "Software". Change the name to "Acme2."

```
Account.set("Name", "Acme2");
```

4. Save to the server without specifying a merge mode, so that the default "overwrite" merge mode is used:

```
account.save(null);
```

The account's Name is now "Acme2" and its Industry is "Software" Let's assume that Industry changes on the server to "Electronics."

5. Change the account Name again:

```
Account.set("Name", "Acme3");
```

You now have a change in the cache (Name) and a change on the server (Industry).

6. Save again, using "merge-fail-if-changed" merge mode.

```
account.save(null, {mergeMode: "merge-fail-if-changed", error: function(err) {
    // err will be a map of the form {base:..., theirs:..., yours:..., remoteChanges:["Industry"],
    localChanges:["Name"], conflictingChanges:[]}
});
```

The error callback is called because the server record has changed.

7. Save again, using "merge-fail-if-conflict" merge mode. This merge succeeds because no conflict exists between the change on the server and the change on the client.

```
account.save(null, {mergeMode: "merge-fail-if-conflict"});
```

The account's Name is now "Acme3" (yours) and its Industry is "Electronics" (theirs). Let's assume that, meanwhile, Name on the server changes to "NewAcme" and Industry changes to "Services."

**8.** Change the account Name again:

```
Account.set("Name", "Acme4");
```

9. Save again, using "merge-fail-if-changed" merge mode. The error callback is called because the server record has changed.

```
account.save(null, {mergeMode: "merge-fail-if-changed", error: function(err) {
    // err will be a map of the form {base:..., theirs:..., yours:..., remoteChanges:["Name",
"Industry"], localChanges:["Name"], conflictingChanges:["Name"]}
});
```

**10.** Save again, using "merge-fail-if-conflict" merge mode:

```
account.save(null, {mergeMode: "merge-fail-if-changed", error: function(err) {
    // err will be a map of the form {base:..., theirs:..., yours:..., remoteChanges:["Name",
"Industry"], localChanges:["Name"], conflictingChanges:["Name"]}
});
```

The error callback is called because both the server and the cache change the Name field, resulting in a conflict:

11. Save again, using "merge-accept-yours" merge mode. This merge succeeds because your merge mode tells the save () function which Name value to accept. Also, since you haven't changed Industry, that field doesn't conflict.

```
account.save(null, {mergeMode: "merge-accept-yours"});
```

Name is "Acme4" (yours) and Industry is "Services" (theirs), both in the cache and on the server.

# **Accessing Custom API Endpoints**

In Mobile SDK 2.1, SmartSync expands its scope to let you work with any REST API. Previously, you could only perform basic operations on sObjects with the Force.com API. Now you can use SmartSync with Apex REST objects, Chatter Files, and any other Salesforce REST API. You can also call non-Salesforce REST APIs.

# Force.RemoteObject Class

To support arbitrary REST calls, SmartSync introduces the Force.RemoteObject abstract class. Force.RemoteObject serves as a layer of abstraction between Force.SObject and Backbone.Model. Instead of directly subclassing Backbone.Model, Force.SObject now subclasses Force.RemoteObject, which in turn subclasses Backbone.Model. Force.RemoteObject does everything Force.SObject formerly did except communicate with the server.

## Calling Custom Endpoints with syncRemoteObjectWithServer()

The RemoteObject.syncRemoteObjectWithServer() prototype method handles server interactions. Force.SObject implements syncRemoteObjectWithServer() to use the Force.com REST API. If you want to use other server end points, create a subclass of Force.RemoteObject and implement syncRemoteObjectWithServer(). This method is called when you call fetch() on an object of your subclass, if the object is currently configured to fetch from the server.

## **Example**

The HybridFileExplorer sample application is a SmartSync app that shows how to use Force.RemoteObject. HybridFileExplorer calls the Chatter REST API to manipulate files. It defines an app.models.File object that extends Force.RemoteObject. In its implementation of syncRemoteObjectWithServer(), app.models.File calls forcetk.fileDetails(), which wraps the /chatter/files/fileId REST API.

```
app.models.File = Force.RemoteObject.extend({
    syncRemoteObjectWithServer: function(method, id) {
        if (method != "read") throw "Method not supported " + method;
        return Force.forcetkClient.fileDetails(id, null);
    }
})
```

# Force.RemoteObjectCollection Class

To support collections of fetched objects, SmartSync introduces the Force. RemoteObjectCollection abstract class. This class serves as a layer of abstraction between Force. SObjectCollection and Backbone. Collection. Instead of directly subclassing Backbone. Collection, Force. SObjectCollection now subclasses Force. RemoteObjectCollection, which in turn subclasses Backbone. Collection. Force. RemoteObjectCollection does everything Force. SObjectCollection formerly did except communicate with the server.

## Implementing Custom Endpoints with fetchRemoteObjectFromServer()

The RemoteObject.fetchRemoteObjectFromServer() prototype method handles server interactions. This method uses the Force.com REST API to run SOQL/SOSL and MRU queries. If you want to use arbitrary server end points, create a subclass of Force.RemoteObjectCollection and implement fetchRemoteObjectFromServer(). This method is called when you call fetch() on an object of your subclass, if the object is currently configured to fetch from the server.

When the app.models.FileCollection.fetchRemoteObjectsFromServer() function returns, it promises an object containing valuable information and useful functions that use metadata from the response. This object includes:

- totalSize: The number of files in the returned collection
- records: The collection of returned files
- hasMore: A function that returns a boolean value that indicates whether you can retrieve another page of results
- getMore: A function that retrieves the next page of results (if hasMore () returns true)
- closeCursor: A function that indicates that you're finished iterating through the collection

These functions leverage information contained in the server response, including Files.length and nextPageUrl.

## **Example**

The HybridFileExplorer sample application also demonstrates how to use Force.RemoteObjectCollection. This example calls the Chatter REST API to iterate over a list of files. It supports three REST operations: ownedFilesList, filesInUsersGroups, and filesSharedWithUser.

You can write functions such as hasMore() and getMore(), shown in this example, to navigate through pages of results. However, since apps don't call fetchRemoteObjectsFromServer() directly, you capture the returned promise object when you call fetch() on your collection object.

```
app.models.FileCollection = Force.RemoteObjectCollection.extend({
    model: app.models.File,
    setCriteria: function(key) {
        this.config = {type:key};
    fetchRemoteObjectsFromServer: function(config) {
        var fetchPromise;
        switch(config.type) {
            case "ownedFilesList": fetchPromise =
                Force.forcetkClient.ownedFilesList("me", 0);
                break;
            case "filesInUsersGroups": fetchPromise =
                Force.forcetkClient.filesInUsersGroups("me", 0);
                break;
            case "filesSharedWithUser": fetchPromise =
                Force.forcetkClient.filesSharedWithUser("me", 0);
                break:
        };
        return fetchPromise
            .then(function(resp) {
                var nextPageUrl = resp.nextPageUrl;
                    totalSize: resp.files.length,
                    records: resp.files,
                    hasMore: function() {
                        return nextPageUrl != null; },
                    getMore: function() {
                        var that = this;
                        if (!nextPageUrl)
                            return null;
                        return
                            forcetkClient.queryMore(nextPageUrl)
                            .then(function(resp) {
                                nextPageUrl = resp.nextPageUrl;
                                that.records.pushObjects(resp.files);
```

```
return resp.files;
});
},
closeCursor: function() {
    return $.when(function() { nextPageUrl = null; });
};
});
});
});
```

# **Using Apex REST Resources**

To support Apex REST resources, Mobile SDK provides two classes: Force.ApexRestObject and Force.ApexRestObjectCollection. These classes subclass Force.RemoteObject and Force.RemoteObjectCollection, respectively, and can talk to a REST API that you have created using Apex REST.

## Force.ApexRestObject

Force.ApexRestObject is similar to Force.SObject. Instead of an sobjectType, Force.ApexRestObject requires the Apex REST resource path relative to services/apexrest. For example, if your full resource path is services/apexrest/simpleAccount/\*, you specify only/simpleAccount/\*.Force.ApexRestObject also expects you to specify the name of your ID field if it's different from "Id".

## **Example**

Let's assume you've created an Apex REST resource called "simple account," which is just an account with two fields: accountId and accountName.

```
@RestResource(urlMapping='/simpleAccount/*')
  global with sharing class SimpleAccountResource {
      static String getIdFromURI() {
          RestRequest req = RestContext.request;
          return req.requestURI.substring(req.requestURI.lastIndexOf('/')+1);
      @HttpGet global static Map<String, String&gt; doGet() {
          String id = getIdFromURI();
          Account acc = [select Id, Name from Account
                           where Id = :id];
          return new Map<String, String&gt;{
    'accountId'=>acc.Id, 'accountName'=>acc.Name};
      @HttpPost global static Map< String, String&gt;
          doPost(String accountName) {
              Account acc = new Account(Name=accountName);
              insert acc;
              return new Map<String, String&gt;{
   'accountId'=>acc.Id, 'accountName'=>acc.Name};
      @HttpPatch global static Map< String, String&gt;
          doPatch(String accountName)
               String id = getIdFromURI();
               Account acc = [select Id from Account where Id = :id];
               acc.Name = accountName;
               update acc;
```

```
return new Map<String, String&gt;{
    'accountId'=>acc.Id, 'accountName'=>acc.Name};
        }
        @HttpDelete global static void doDelete() {
             String id = getIdFromURI();
             Account acc = [select Id from Account where Id = :id];
             delete acc;
             RestContext.response.statusCode = 204;
With SmartSync, you do the following to create a "simple account".
 var SimpleAccount = Force.ApexRestObject.extend(
      {apexRestPath:"/simpleAccount",
        idAttribute: "accountId",
          fieldlist:["accountId", "accountName"]});
 var acc = new SimpleAccount({accountName:"MyFirstAccount"});
 acc.save();
You can update that "simple account".
 acc.set("accountName", "MyFirstAccountUpdated");
 acc.save(null, {fieldlist:["accountName"]);
 // our apex patch endpoint only expects accountName
You can fetch another "simple account".
 var acc2 = new SimpleAccount({accountId:"<valid id&gt;"})
 acc.fetch();
You can delete a "simple account".
 acc.destroy();
       Note: In SmartSync calls such as fetch(), save(), and destroy(), you typically pass an options parameter
       that defines success and error callback functions. For example:
        acc.destroy({success:function(){alert("delete succeeded");}});
```

## Force.ApexRestObjectCollection

Force. ApexRestObjectCollection is similar to Force. SObjectCollection. The config you specify for fetching doesn't support SOQL, SOSL, or MRU. Instead, it expects the Apex REST resource path, relative to services/apexrest. For example, if your full resource path is services/apexrest/simpleAccount/\*, you specify only /simpleAccount/\*.

You can also pass parameters for the query string if your endpoint supports them. The Apex REST endpoint is expected to return a response in this format:

```
{ totalSize: <number of records returned>
  records: <all fetched records>
  nextRecordsUrl: <url to get next records or null>
}
```

## **Example**

Let's assume you've created an Apex REST resource called "simple accounts". It returns "simple accounts" that match a given name.

```
@RestResource(urlMapping='/simpleAccounts/*')
global with sharing class SimpleAccountsResource {
    @HttpGet global static SimpleAccountsList doGet() {
        String namePattern =
            RestContext.request.params.get('namePattern');
        List<SimpleAccount> records = new List<SimpleAccount>();
for (SObject sobj : Database.query(
             'select Id, Name from Account
             where Name like \'' + namePattern + '\'')) {
                 Account acc = (Account) sobj;
                 records.add(new SimpleAccount(acc.Id, acc.Name));
        return new SimpleAccountsList(records.size(), records);
    global class SimpleAccountsList {
        global Integer totalSize;
        global List<SimpleAccount> records;
        global SimpleAccountsList(Integer totalSize,
            List<SimpleAccount> records) {
                 this.totalSize = totalSize;
                 this.records = records;
    global class SimpleAccount {
        global String accountId;
        global String accountName;
        global SimpleAccount(String accountId, String accountName)
            this.accountId = accountId;
            this.accountName = accountName;
    }
```

With SmartSync, you do the following to fetch a list of "simple account" records.

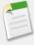

**Note:** In SmartSync calls such as fetch(), you typically pass an options parameter that defines success and error callback functions. For example:

```
acc.fetch({success:function(){alert("fetched " +
    accs.models.length + " simple accounts");}});
```

# **Using External Objects (Beta)**

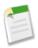

**Note:** Any unreleased services or features referenced in this document, press releases, or public statements are not currently available and may not be delivered on time or at all. Customers who purchase our services should make their purchase decisions based upon features that are currently available.

## **About External Objects (Beta)**

If you have data stored outside of Salesforce, you might need to use it with data inside your organization. For example, you might need to access inventory information that resides in an external database to more easily reconcile your stock. Salesforce lets you connect to an external data source from within your organization, access the data you want, create an external object for the data, and make it accessible to specific users from a tab. You can learn more about defining external objects at <a href="http://help.salesforce.com/apex/HTViewHelpDoc?id=external\_object\_manage.htm">http://help.salesforce.com/apex/HTViewHelpDoc?id=external\_object\_manage.htm</a>.

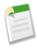

Note: The Salesforce API only lets you read external objects. CRUD operations are not supported.

## **Accessing External Objects (Beta) in Mobile SDK Apps**

To access an external object with Mobile SDK, use SmartSync.js. Create an instance of either Force. SObject itself or a subclass of Force. SObject. Configure this instance as follows:

- Set idAttribute to "ExternalId".
- If you use a cache, set idField to "ExternalId".

## **Example: Fetch an External Object Using SmartSync**

The following JavaScript example accesses an external object named Categories\_\_x with a field named CategoryName\_\_c by extending Force.SObject.

1. Set up a cache using StoreCache.

```
var cache = new Force.StoreCache("categories",
     ["CategoryName__c"], "ExternalId");
cache.init();
```

2. Create a Force. SObject subclass to represent Categories \_\_x objects on the client. Set idAttribute to "ExternalId", and pass in cache to enable caching.

```
var Category = Force.SObject.extend({
    sobjectType:"Categories__x",
    idAttribute:"ExternalId",
    fieldlist:["CategoryName__c"],
    cache:cache});
```

3. Create an instance of Category that can fetch an external object whose external ID is "1", then fetch that object.

```
var cat = new Category({"ExternalId": "1"});
cat.fetch();
```

**4.** Retrieve the fetched object from the cache:

```
var cat1 = cache.retrieve("1");
```

## Example: Fetch a Collection of External Objects Using SmartSync

You can also use a Force. SObjectCollections object to represent a collection of Category objects on the client.

1. Create a subclass of Force. SObjectCollection.

```
var Categories = Force.SObjectCollection.extend({model:Category, cache:cache});
```

2. Fetch Categories x objects by running a SOQL query.

3. Retrieve the fetched object whose external ID is "2" from the collection within the cache.

```
var cat2 = cache.retrieve("2");
```

# **Tutorial: Creating a SmartSync Application**

This tutorial demonstrates how to create a local hybrid app that uses the SmartSync Data Framework. It recreates the User Search sample application that ships with Mobile SDK 2.0. User Search lets you search for User records in a Salesforce organization and see basic details about them.

This sample uses the following web technologies:

- · Backbone.js
- Ratchet
- HTML5
- JavaScript

# **Set Up Your Project**

First, make sure you've installed Salesforce Mobile SDK using the NPM installer. For iOS instructions, see iOS Installation. For Android instructions, see Android Installation.

Also, download the ratchet.css file from http://maker.github.io/ratchet/.

- 1. Once you've installed Mobile SDK, create a local hybrid project for your platform.
  - **a.** For **iOS**: At the command terminal, enter the following command:

```
forceios create --apptype=hybrid_local --appname=UserSearch --companyid=com.acme.UserSearch --organization=Acme --outputdir=.
```

The forceios script creates your project at ./UserSearch/UserSearch.xcode.proj.

b. For Android: At the command terminal or the Windows command prompt, enter the following command:

```
forcedroid create --apptype="hybrid_local"
    --appname="UserSearch" --targetdir=.
    --packagename="com.acme.usersearch"
```

The forcedroid script creates the project at ./UserSearch.

- 2. Follow the onscreen instructions to open the new project in Eclipse (for Android) or Xcode (for iOS).
- 3. Open the www folder.
- 4. Remove the inline.js file from the project.
- 5. Create a new folder. Name it css.
- 6. Copy the ratchet.css file into your new css folder.
- 7. In the www folder, open index.html in your code editor and delete all of its contents.

# **Edit the Application HTML File**

To create your app's basic structure, define an empty HTML page that contains references, links, and code infrastructure.

1. In Xcode, edit index.html and add the following basic structure:

```
<!DOCTYPE html>
<html>
    <head>
    </head>
    <body>
    </body>
    </html>
```

- 2. In the <head> element:
  - **a.** Turn off scaling to make the page look like an app rather than a web page.

```
<meta name="viewport" content="width=device-width, initial-scale=1.0,
    maximum-scale=1.0, user-scalable=no;" />
```

**b.** Set the content type.

```
<meta http-equiv="Content-type" content="text/html; charset=utf-8">
```

**c.** Add a link to the ratchet.css file to provide the mobile look:

```
<link rel="stylesheet" href="css/ratchet.css"/>
```

**d.** Include the necessary JavaScript files.

```
<script src="jquery/jquery-2.0.0.min.js"></script>
<script src="backbone/underscore-1.4.4.min.js"></script>
<script src="backbone/backbone-1.0.0.min.js"></script>
<script src="cordova-2.3.0.js"></script>
<script src="forcetk.mobilesdk.js"></script>
<script src="cordova.force.js"></script>
<script src="cordova.force.js"></script>
<script src="SmartSync.js"></script></script>
```

3. Now let's start adding content to the body. In the <body> block, add a div tag to contain the app UI.

```
<body>
<div id="content"></div>
```

It's good practice to keep your objects and classes in a namespace. In this sample, we use the app namespace to contain our models and views.

4. In a <script> tag, create an application namespace. Let's call it app.

```
<script>
var app = {
    models: {},
    views: {}
}
```

For the remainder of this procedure, continue adding your code in the <script> block.

5. Add an event listener and handler to wait for jQuery, and then call Cordova to start the authentication flow. Also, specify a callback function, appStart, to handle the user's credentials.

```
jQuery(document).ready(function() {
    document.addEventListener("deviceready", onDeviceReady, false);
});

function onDeviceReady() {
    cordova.require("salesforce/plugin/oauth").
        getAuthCredentials(appStart);
}
```

Once the application has initialized and authentication is complete, the Salesforce OAuth plugin calls appStart() and passes it the user's credentials. The appStart() function passes the credentials to SmartSync by calling Force.init(), which initializes SmartSync. The appStart() function also creates a Backbone Router object for the application.

6. Add the appStart () function definition at the end of the <script> block.

```
function appStart(creds) {
   Force.init(creds, null, null,
        cordova.require("salesforce/plugin/oauth").forcetkRefresh);
   app.router = new app.Router();
   Backbone.history.start();
}
```

```
<script src="cordova.force.js"></script>
   <script src="SmartSync.js"></script>
 </head>
 <body>
   <div id="content"></div>
   <script id="search-page" type="text/template">
     <header class="bar-title">
       <h1 class="title">Users</h1>
      </header>
     <div class="bar-standard bar-header-secondary">
       <input type="search" class="search-key" placeholder="Search"/>
     </div>
     <div class="content">
       </div>
   </script>
   <script id="user-list-item" type="text/template">
     <img src="<%= SmallPhotoUrl %>" class="small-img" />
     <div class="details-short">
       <b><%= FirstName %> <%= LastName %></b><br/>
       Title<%= Title %>
     </div>
   </script>
 <script>
 var app = {
     models: {},
     views: {}
 };
 jQuery(document).ready(function() {
   document.addEventListener("deviceready", onDeviceReady, false);
 });
 function onDeviceReady() {
   cordova.require("salesforce/plugin/oauth").
       getAuthCredentials(appStart);
 function appStart(creds) {
     console.log(JSON.stringify(creds));
     Force.init(creds, null, null,
         cordova.require("salesforce/plugin/oauth").forcetkRefresh);
     app.router = new app.Router();
     Backbone.history.start();
      </script>
 </body>
</ht.ml>
```

# **Create a SmartSync Model and a Collection**

Now that we've configured the HTML infrastructure, let's get started using SmartSync by extending two of its primary objects:

- Force.SObject
- Force.SObjectCollection

These objects extend Backbone. Model, so they support the Backbone. Model. extend() function. To extend an object using this function, pass it a JavaScript object containing your custom properties and functions.

Offline Management Create a Template

1. In the <body> tag, create a model object for the Salesforce User sObject. Extend Force. SObject to specify the sObject type and the fields we are targeting.

2. Immediately after setting the User object, create a collection to hold user search results.

ExtendForce.SObjectCollection to indicate your new model (app.models.User) as the model for items in the collection.

```
app.models.UserCollection = Force.SObjectCollection.extend({
    model: app.models.User
});
```

```
Here's the complete model code.

// Models
app.models.User = Force.SObject.extend({
    sobjectType: "User",
    fieldlist: ["Id", "FirstName", "LastName", "SmallPhotoUrl", "Title", "Email",
    "MobilePhone", "City"]
});

app.models.UserCollection = Force.SObjectCollection.extend({
    model: app.models.User
});
```

# **Create a Template**

Templates let you describe an HTML layout within another HTML page. You can define an inline template in your HTML page by using a <script> tag of type "text/template". Your JavaScript code can use the template as the page design when it instantiates a new HTML page at runtime.

The search page template is simple. It includes a header, a search field, and a list to hold the search results.

1. Add a new script block. Place the block within the <body> block just after the "content" <div> tag.

```
<script id="search-page" type="text/template">
</script>
```

2. In the new <script> block, define the search page HTML template using Ratchet styles.

```
<script id="search-page" type="text/template">
  <header class="bar-title">
        <h1 class="title">Users</h1>
        <header>

        <div class="bar-standard bar-header-secondary">
              <input type="search" class="search-key" placeholder="Search"/>
        </div>
```

Offline Management Add the Search View

## **Add the Search View**

To create the view for a screen, you extend Backbone. View. In the search view extension, you load the template, define sub-views and event handlers, and implement the functionality for rendering the views and performing a SOQL search query.

1. In the <body> block, create a Backbone. View extension named SearchPage in the app. views array.

```
app.views.SearchPage = Backbone.View.extend({
});
```

For the remainder of this procedure, add all code to the extend ({}) block.

2. Load the search-page template by calling the \_.template() function. Pass it the raw HTML content of the search-page script tag.

```
template: _.template($("#search-page").html()),
```

3. Instantiate a sub-view named UserListView to contain the list of search results. (You'll define the app.views.UserListView view later.)

```
initialize: function() {
    this.listView = new app.views.UserListView({model: this.model});
},
```

4. Create a render () function for the search page view. Rendering the view consists simply of loading the template as the app's HTML content. Restore any criteria previously typed in the search field and render the sub-view inside the 
 element.

```
render: function(eventName) {
    $(this.el).html(this.template());
    $(".search-key", this.el).val(this.model.criteria);
    this.listView.setElement($("ul", this.el)).render();
    return this;
},
```

5. Add a keyup event handler that performs a search when the user types a character in the search field.

```
events: {
    "keyup .search-key": "search"
},

search: function(event) {
    this.model.criteria = $(".search-key", this.el).val();
    var soql = "SELECT Id, FirstName, LastName, SmallPhotoUrl, Title FROM User WHERE
Name like '" + this.model.criteria + "%' ORDER BY Name LIMIT 25 ";
    this.model.fetch({config: {type:"soql", query:soql}});
}
```

Offline Management Add the Search Result List View

This function defines a SOQL query. It then uses the backing model to send that query to the server and fetch the results.

```
Here's the complete extension.
  app.views.SearchPage = Backbone.View.extend({
      template: _.template($("#search-page").html()),
      initialize: function() {
           this.listView = new app.views.UserListView({model: this.model});
      render: function(eventName) {
           $(this.el).html(this.template());
          $(".search-key", this.el).val(this.model.criteria);
          this.listView.setElement($("ul", this.el)).render();
          return this;
      },
      events: {
           "keyup .search-key": "search"
      search: function(event) {
           this.model.criteria = $(".search-key", this.el).val();
  var soql = "SELECT Id, FirstName, LastName, SmallPhotoUrl, Title FROM User WHERE
Name like '" + this.model.criteria + "%' ORDER BY Name LIMIT 25 ";
          this.model.fetch({config: {type:"soql", query:soql}});
  });
```

## Add the Search Result List View

The view for the search result list doesn't need a template. It is simply a container for list item views. It keeps track of these views in the <code>listItemViews</code> member. If the underlying collection changes, it renders itself again.

1. In the <body> block, create the view for the search result list by extending Backbone. View. Let's add an array for list item views as well as an initialize () function.

```
app.views.UserListView = Backbone.View.extend({
    listItemViews: [],
    initialize: function() {
        this.model.bind("reset", this.render, this);
    },
```

For the remainder of this procedure, add all code to the extend ({}) block.

2. Create the render () function to clean up any existing list item views by calling close () on each one.

```
render: function(eventName) {
   _.each(this.listItemViews, function(itemView) { itemView.close(); });
```

3. In the render () function, create a new set of list item views for the records in the underlying collection. Each of these views is just an entry in the list. You'll define the app.views.UserListItemView later.

```
this.listItemViews = _.map(this.model.models, function(model) { return new
    app.views.UserListItemView({model: model}); });
```

**4.** Append the list item views to the root DOM element.

```
$(this.el).append(_.map(this.listItemViews, function(itemView) {
   return itemView.render().el;} ));
   return this;
}
```

```
Here's the complete extension:

app.views.UserListView = Backbone.View.extend({
    listItemViews: [],
    initialize: function() {
        this.model.bind("reset", this.render, this);
},
    render: function(eventName) {
            __each(this.listItemViews, function(itemView) { itemView.close(); });
            this.listItemViews = __map(this.model.models, function(model) {
                return new app.views.UserListItemView({model: model}); });
            $(this.el).append(_.map(this.listItemViews, function(itemView) {
                      return itemView.render().el;} ));
            return this;
}
});
```

## Add the Search Result List Item View

To define the search result list item view, you design and implement the view of a single row in a list. Each list item displays the following User fields:

- SmallPhotoUrl
- FirstName
- LastName
- Title
- 1. In the <body> block, create a template for a search result list item.

```
<script id="user-list-item" type="text/template">
    <img src="<%= SmallPhotoUrl %>" class="small-img" />
    <div class="details-short">
        <b><%= FirstName %> <%= LastName %></b><br/>
        Title<%= Title %>
        </div>
</script>
```

2. Immediately after the template, create the view for the search result list item. Once again, subclassBackbone. View and indicate that the whole view should be rendered as a list by defining the tagName member. For the remainder of this procedure, add all code in the extend ({}) block.

```
app.views.UserListItemView = Backbone.View.extend({
    tagName: "li",
});
```

3. Load template by calling .template() with the raw content of the user-list-item script.

```
template: _.template($("#user-list-item").html()),
```

4. In the render () function, simply render the template using data from the model.

```
render: function(eventName) {
   $(this.el).html(this.template(this.model.toJSON()));
   return this;
},
```

5. Add a close () method to be called from the list view to do necessary cleanup and avoid memory leaks.

```
close: function() {
    this.remove();
    this.off();
}
```

```
Here's the complete extension.

app.views.UserListItemView = Backbone.View.extend({
   tagName: "li",
   template: _.template($("#user-list-item").html()),
   render: function(eventName) {
        $(this.el).html(this.template(this.model.toJSON()));
        return this;
   },
   close: function() {
        this.remove();
        this.off();
   }
});
```

## Router

A Backbone router defines navigation paths among views. To learn more about routers, see What is a router?

1. Just before the closing tag of the <body> block, define the application router by extending Backbone. Router.

```
app.Router = Backbone.Router.extend({
});
```

For the remainder of this procedure, add all code in the extend ({}) block.

2. Because the app supports only one screen, you need only one "route". Add a routes object.

```
routes: {
    "": "list"
},
```

3. Define an initialize () function that creates the search result collections and search page view.

```
initialize: function() {
    Backbone.Router.prototype.initialize.call(this);

// Collection behind search screen
    app.searchResults = new app.models.UserCollection();
    app.searchView = new app.views.SearchPage({model: app.searchResults});
},
```

**4.** Define the list () function to handle the only item in this route. When the list screen displays, fetch the search results and render the search view.

```
list: function() {
   app.searchResults.fetch();
   $('#content').html(app.searchView.render().el);
}
```

5. Run the application by double-clicking index. html to open it in a browser.

```
You've finished! Here's the entire application:
 <!DOCTYPE html>
 < ht.ml>
   <head>
     <meta name="viewport" content="width=device-width,</pre>
       initial-scale=1.0, maximum-scale=1.0; user-scalable=no" />
     <meta http-equiv="Content-type" content="text/html;</pre>
        charset=utf-8">
     <link rel="stylesheet" href="css/ratchet.css"/>
     <script src="jquery/jquery-2.0.0.min.js"></script>
     <script src="backbone/underscore-1.4.4.min.js"></script>
     <script src="backbone/backbone-1.0.0.min.js"></script>
     <script src="cordova-2.3.0.js"></script>
     <script src="forcetk.mobilesdk.js"></script>
     <script src="cordova.force.js"></script>
     <script src="SmartSync.js"></script>
   </head>
   <body>
     <div id="content"></div>
     <script id="search-page" type="text/template">
       <header class="bar-title">
         <h1 class="title">Users</h1>
       </header>
       <div class="bar-standard bar-header-secondary">
          <input type="search" class="search-key" placeholder=</pre>
            "Search"/>
        </div>
        <div class="content">
```

```
</div>
    </script>
    <script id="user-list-item" type="text/template">
      <img src="<%= SmallPhotoUrl %>" class="small-img" />
      <div class="details-short">
        <b><%= FirstName %> <%= LastName %></b><br/>>
        Title<%= Title %>
      </div>
    </script>
        <script>
var app = {
    models: {},
    views: {}
jQuery(document).ready(function() {
  document.addEventListener("deviceready", onDeviceReady, false);
function onDeviceReady() {
  cordova.require("salesforce/plugin/oauth").
    getAuthCredentials(appStart);
function appStart(creds) {
    console.log(JSON.stringify(creds));
    Force.init(creds, null, null,
       cordova.require("salesforce/plugin/oauth").forcetkRefresh);
    app.router = new app.Router();
    Backbone.history.start();
}
// Models
app.models.User = Force.SObject.extend({
    sobjectType: "User",
    fieldlist: ["Id", "FirstName", "LastName"]
      "SmallPhotoUrl", "Title", "Email", "MobilePhone",
      "City"]
app.models.UserCollection = Force.SObjectCollection.extend({
    model: app.models.User
});
// Views
app.views.SearchPage = Backbone.View.extend({
    template: .template($("#search-page").html()),
    initialize: function() {
        this.listView =
           new app.views.UserListView({model: this.model});
    },
    render: function(eventName) {
        $(this.el).html(this.template());
        $(".search-key", this.el).val(this.model.criteria);
        this.listView.setElement($("ul", this.el)).render();
        return this;
    events: {
        "keyup .search-key": "search"
```

```
search: function(event) {
        this.model.criteria = $(".search-key", this.el).val();
        var soql = "SELECT Id, FirstName, LastName,
            SmallPhotoUrl, Title
            FROM User WHERE Name like '" + this.model.criteria + "%'
            ORDER BY Name LIMIT 25 ";
        this.model.fetch({config: {type:"soql", query:soql}});
});
app.views.UserListView = Backbone.View.extend({
    listItemViews: [],
    initialize: function() {
        this.model.bind("reset", this.render, this);
    render: function(eventName) {
        _.each(this.listItemViews, function(itemView) {
            itemView.close(); });
        this.listItemViews =
                              .map(this.model.models, function(model) {
            return new app.views.UserListItemView({model: model}); });
        $(this.el).append(_.map(this.listItemViews, function(itemView) {
            return itemView.render().el;} ));
        return this;
    }
});
app.views.UserListItemView = Backbone.View.extend({
    tagName: "li",
template: _.template($("#user-list-item").html()),
    render: function(eventName) {
        $(this.el).html(this.template(this.model.toJSON()));
        return this;
    close: function() {
        this.remove();
        this.off();
});
// Router
app.Router = Backbone.Router.extend({
    routes: {
        "": "list"
    },
    initialize: function() {
        Backbone.Router.prototype.initialize.call(this);
        // Collection behind search screen
        app.searchResults = new app.models.UserCollection();
        app.searchView =
            new app.views.SearchPage({model: app.searchResults});
console.log("here");
   },
    list: function() {
        app.searchResults.fetch();
        $('#content').html(app.searchView.render().el);
});
    </script>
  </body>
</html>
```

Offline Management SmartSync Sample Apps

# **SmartSync Sample Apps**

Salesforce Mobile SDK provides sample apps that demonstrate how to use SmartSync in hybrid apps. Account Editor is the most full-featured of these samples. You can switch to one of the simpler samples by changing the startPage property in the bootconfig.json file.

## **Running the Samples in iOS**

In your Salesforce Mobile SDK for iOS installation directory, double-click the SalesforceMobileSDK.xcworkspace to open it in Xcode, open HybridShared/sampleApps/smartsync/AccountEditor.html.

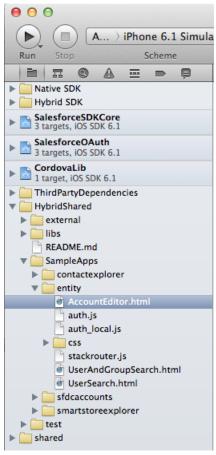

# **Running the Samples in Android**

In Android, you can run the sample from the command prompt. In your Salesforce Mobile SDK for Android installation directory, change to the hybrid/SampleApps/AccountEditor directory and run:

ant debug
ant installd

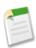

**Note:** If you get any errors saying that the local.properties file does not exist, run the following command from the directory shown in the error message:

%ANDROID\_SDK%/tools/android update project -p .

Offline Management SmartSync Sample Apps

To run the sample in Eclipse, import the following projects into your workspace:

- forcedroid/native/SalesforceSDK
- forcedroid/hybrid/SmartStore
- forcedroid/hybrid/SampleApps/AccountEditor

After Eclipse finishes building, Control-click or right-click **AccountEditor** in the Package Explorer, then click **Run As** > **Android application**.

Offline Management SmartSync Sample Apps

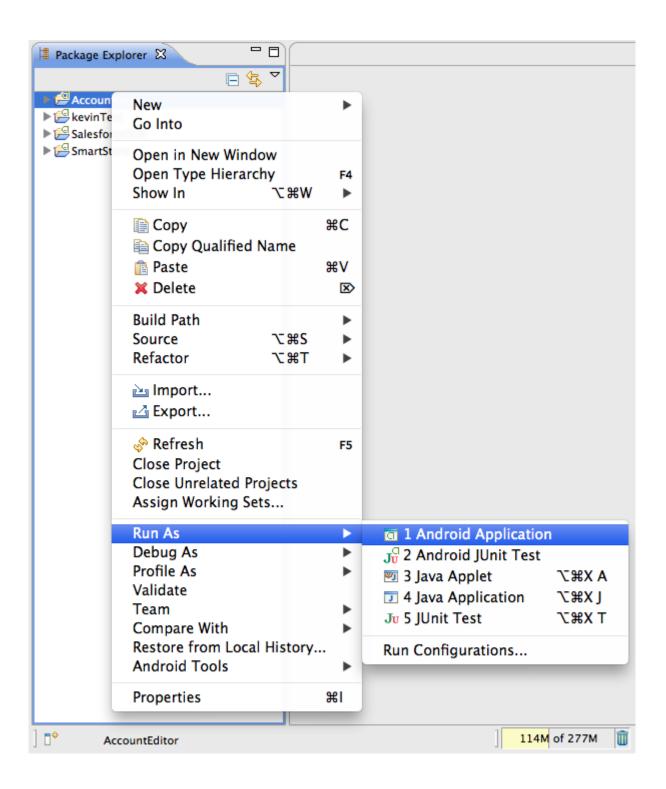

# **User and Group Search Sample**

User and group search is the simplest SmartSync sample app. Its single screen lets you search users and collaboration groups and display matching records in a list.

To run the sample, edit external/shared/sampleApps/smartsync/bootconfig.json. Change startPage to UserAndGroupSearch.html:

```
"remoteAccessConsumerKey":
      "3MVG9Iu66FKeHhINkB11\bar{7}xt7kR8czFcCTUhgoA8O12Ltf1eYHOU4SqQRSEitYFDUpqRWcoQ2.
      dBv a1Dyu5xa",
    "oauthRedirectURI": "testsfdc:///mobilesdk/detect/oauth/done",
    "oauthScopes": ["api", "web"],
   "isLocal": true,
    "startPage": "UserAndGroupSearch.html",
    "errorPage": "error.html",
   "shouldAuthenticate": true,
    "attemptOfflineLoad": true
    "remoteAccessConsumerKey":
       "3MVG9Iu66FKeHhI2Ltf1eYHOU4SqQRSEitYFDUpqRWcoQ2.
        dBv a1Dyu5xa",
   "oauthRedirectURI": "testsfdc://mobilesdk/detect/oauth/done",
    "oauthScopes": ["api", "web"],
    "isLocal": true,
   "startPage": "UserAndGroupSearch.html",
   "errorPage": "error.html",
    "shouldAuthenticate": true,
   "attemptOfflineLoad": true
"remoteAccessConsumerKey":
  "3MVG9Iu66FKeHhINkB11\overline{7}xt7kR8czFcCTUhgoA8012Ltf1eYHOU4SqQRSEitYFDUpqRWcoQ2.
   dBv a1Dyu5xa",
"oauthRedirectURI": "testsfdc:///mobilesdk/detect/oauth/done",
"oauthScopes": ["api", "web"],
"isLocal": true,
"startPage": "UserAndGroupSearch.html",
"errorPage": "error.html",
"shouldAuthenticate": true,
"attemptOfflineLoad": true
```

To run the app from Xcode in iOS, click **Run** to launch the AccountEditor project. After you've logged in, type at least two characters in the search box to see matching results.

## **Looking Under the Hood**

Open UserAndGroupSearch.html in your favorite editor. Here are the key sections of the file:

- · Script includes
- · Templates
- Models
- Views
- Router

## **Script Includes**

This sample includes the standard list of libraries for SmartSync applications.

- jQuery—See http://jquery.com/.
- Underscore—Utility-belt library for JavaScript, required by backbone. See http://underscorejs.org/

- Backbone—Gives structure to web applications. Used by SmartSync Data Framework. See http://backbonejs.org/.
- cordova-2.3.0.js—Required for all hybrid application used the SalesforceMobileSDK.
- fastclick.js—Library used to eliminate the 300 ms delay between physical tap and firing of a click event. See https://github.com/ftlabs/fastclick.
- stackrouter.js and auth.js—Helper JavaScript libraries used by all three sample applications.

## **Templates**

Templates for this application include:

- search-page—template for the entire search page
- user-list-item—template for user list items
- group-list-item—template for collaboration group list items

## Models

This application defines a SearchCollection model.

SearchCollection subclasses the Force. SObjectCollection class, which in turn subclasses the Collection class from the Backbone library. Its only method configures the SOSL query used by the fetch () method to populate the collection.

## Views

User and Group Search defines three views:

## SearchPage

The search page expects a SearchCollection as its model. It watches the search input field for changes and updates the model accordingly.

```
events: {
    "keyup .search-key": "search"
},

search: function(event) {
    var key = $(".search-key", this.el).val();
    if (key.length >= 2) {
        this.model.setCriteria(key);
        this.model.fetch();
    }
}
```

### ListView

The list portion of the search screen. ListView also expects a Collection as its model and creates ListItemView objects for each record in the Collection.

Offline Management User Search Sample

## ListItemView

Shows details of a single list item, choosing the User or Group template based on the data.

#### **Router**

The router does very little because this application defines only one screen.

# **User Search Sample**

User Search is a more elaborate sample than User and Group search. Instead of a single screen, it defines two screens. If your search returns a list of matches, User Search lets you tap on each of them to see a basic detail screen. Because it defines more than one screen, this sample also demonstrates the use of a router.

To run the sample, edit external/shared/sampleApps/smartsync/bootconfig.json. Change startPage to UserSearch.html:

```
"remoteAccessConsumerKey": "3MVG9Iu66FKeHhI2Ltf1eYHOU4SqQRSEitYFDUpqRWcoQ2.dBv_a1Dyu5xa",
    "oauthRedirectURI": "testsfdc://mobilesdk/detect/oauth/done",
    "oauthScopes": ["api", "web"],
    "isLocal": true,
    "startPage": "UserSearch.html",
    "errorPage": "error.html",
    "shouldAuthenticate": true,
    "attemptOfflineLoad": true
}
```

In Xcode or Eclipse, launch the AccountEditor. Log in if prompted to do so. Unlike the User and Group Search example, you need to type only a single character in the search box to begin seeing search results. That's because this application uses SOQL, rather than SOSL, to query the server.

When you tap an entry in the search results list, you see a basic detail screen.

## **Looking Under the Hood**

Open the UserSearch.html file in your favorite editor. Here are the key sections of the file:

- · Script includes
- Templates
- Models
- Views
- Router

## **Script Includes**

This sample includes the standard list of libraries for SmartSync applications.

- jQuery—See http://jquery.com/.
- Underscore—Utility-belt library for JavaScript, required by backbone) See http://underscorejs.org/
- Backbone—Gives structure to web applications. Used by SmartSync Data Framework. See http://backbonejs.org/.
- cordova-2.3.0.js—Required for all hybrid application used the SalesforceMobileSDK.
- forcetk.mobilesdk.js—Force.com JavaScript library for making Rest API calls. Required by SmartSync.

Offline Management User Search Sample

• cordova.force.js—As of Mobile SDK 2.0, this file combines all Force.com Cordova plugins. Replaces the SFHybridApp.js, SalesforceOAuthPlugin.js, and SmartStorePlugin.js files.

- SmartSync.js—The Mobile SDK SmartSync Data Framework.
- fastclick.js—Library used to eliminate the 300 ms delay between physical tap and firing of a click event. See https://github.com/ftlabs/fastclick.
- stackrouter.js and auth.js—Helper JavaScript libraries used by all three sample applications.

### **Templates**

Templates for this application include:

- search-page—template for the whole search page
- user-list-item—template for user list items
- user-page—template for user detail page

#### **Models**

This application defines two models: UserCollection and User.

UserCollection subclasses the Force. SObjectCollection class, which in turn subclasses the Collection class from the Backbone library. Its only method configures the SOQL query used by the fetch () method to populate the collection.

User subclasses SmartSync's Force. SObject class. The User model defines:

- An sobjectType field to indicate which type of sObject it represents (User, in this case).
- A fieldlist field that contains the list of fields to be fetched from the server

Here's the code:

```
app.models.User = Force.SObject.extend({
    sobjectType: "User",
    fieldlist: ["Id", "FirstName", "LastName", "SmallPhotoUrl", "Title", "Email",
"MobilePhone", "City"]
});
```

#### **Views**

This sample defines four views:

Offline Management User Search Sample

## SearchPage

View for the entire search page. It expects a UserCollection as its model. It watches the search input field for changes and updates the model accordingly in the search () function.

```
events: {
    "keyup .search-key": "search"
},

search: function(event) {
    this.model.setCriteria($(".search-key", this.el).val());
    this.model.fetch();
}
```

#### **UserListView**

View for the list portion of the search screen. It also expects a UserCollection as its model and creates UserListItemView objects for each user in the UserCollection object.

## **UserListItemView**

View for a single list item.

## UserPage

View for displaying user details.

#### Router

The router class handles navigation between the app's two screens. This class uses a routes field to map those view to router class method.

```
routes: {
    "": "list",
    "list": "list",
    "users/:id": "viewUser"
},
```

The list page calls fetch () to fill the search result collections, then brings the search page into view.

```
list: function() {
    app.searchResults.fetch();
    // Show page right away - list will redraw when data comes in
    this.slidePage(app.searchPage);
},
```

The user detail page calls fetch () to fill the user model, then brings the user detail page into view.

```
viewUser: function(id) {
    var that = this;
    var user = new app.models.User({Id: id});
    user.fetch({
        success: function() {
            app.userPage.model = user;
            that.slidePage(app.userPage);
        }
    });
}
```

Offline Management Account Editor Sample

# **Account Editor Sample**

Account Editor is the most complex SmartSync-based sample application in Mobile SDK 2.0. It allows you to create/edit/update/delete accounts online and offline, and also demonstrates conflict detection.

To run the sample:

- 1. If you've made changes to external/shared/sampleApps/smartsync/bootconfig.json, revert it to its original content
- 2. Launch Account Editor.

This application contains three screens:

- · Accounts search
- · Accounts detail
- Sync

When the application first starts, you see the Accounts search screen listing the most recently used accounts. In this screen, you can:

- Type a search string to find accounts whose names contain the given string.
- Tap an account to launch the account detail screen.
- Tap **Create** to launch an empty account detail screen.
- Tap **Online** to go offline. If you are already offline, you can tap the **Offline** button to go back online. (You can also go offline by putting the device in airplane mode.)

To launch the Account Detail screen, tap an account record in the Accounts search screen. The detail screen shows you the fields in the selected account. In this screen, you can:

- Tap a field to change its value.
- Tap Save to update or create the account. If validation errors occur, the fields with problems are highlighted.

If you're online while saving and the server's record changed since the last fetch, you receive warnings for the fields that changed remotely.

Two additional buttons, **Merge** and **Overwrite**, let you control how the app saves your changes. If you tap **Overwrite**, the app saves to the server all values currently displayed on your screen. If you tap **Merge**, the app saves to the server only the fields you changed, while keeping changes on the server in fields you did not change.

- Tap **Delete** to delete the account.
- Tap Online to go offline, or tap Offline to go online.

To see the Sync screen, tap **Online** to go offline, then create, update, or delete an account. When you tap **Offline** again to go back online, the Sync screen shows all accounts that you modified on the device.

Tap **Process** *n* **records** to try to save your local changes to the server. If any account fails to save, it remains in the list with a notation that it failed to sync. You can tap any account in the list to edit it further or, in the case of a locally deleted record, to undelete it.

## **Looking Under the Hood**

To view the source code for this sample, open AccountEditor.html in an HTML or text editor.

Here are the key sections of the file:

- Script includes
- Templates

Offline Management Account Editor Sample

- Models
- Views
- Router

## **Script Includes**

This sample includes the standard list of libraries for SmartSync applications.

- jQuery—See http://jquery.com/.
- Underscore—Utility-belt library for JavaScript, required by backbone. See http://underscorejs.org/.
- Backbone—Gives structure to web applications. Used by SmartSync Data Framework. See http://backbonejs.org/.
- cordova-2.3.0.js—Required for hybrid applications using the Salesforce Mobile SDK.
- forcetk.mobilesdk.js—Force.com JavaScript library for making REST API calls. Required by SmartSync.
- cordova.force.js—As of Mobile SDK 2.0, this file combines all Force.com Cordova plugins. Replaces the SFHybridApp.js, SalesforceOAuthPlugin.js, and SmartStorePlugin.js files.
- SmartSync.js—The Mobile SDK SmartSync Data Framework.
- fastclick.js—Library used to eliminate the 300 ms delay between physical tap and firing of a click event. See https://github.com/ftlabs/fastclick.
- stackrouter.js and auth.js—Helper JavaScript libraries used by all three sample applications.

## **Templates**

Templates for this application include:

- search-page
- sync-page
- · account-list-item
- edit-account-page (for the Account detail page)

#### **Models**

This sample defines three models: AccountCollection, Account and OfflineTracker.

AccountCollection is a subclass of SmartSync's Force. SObjectCollection class, which is a subclass of the Backbone framework's Collection class.

The AccountCollection.config() method returns an appropriate query to the collection. The query mode can be:

- Most recently used (MRU) if you are online and haven't provided query criteria
- · SOQL if you are online and have provided query criteria
- SmartSQL when you are offline

When the app calls fetch () on the collection, the fetch () function executes the query returned by config (). It then uses the results of this query to populate AccountCollection with Account objects from either the offline cache or the server.

AccountCollection uses the two global caches set up by the AccountEditor application: app.cache for offline storage, and app.cacheForOriginals for conflict detection. The code shows that the AccountCollection model:

- Contains objects of the app.models.Account model (model field)
- Specifies a list of fields to be queried (fieldlist field)
- Uses the sample app's global offline cache (cache field)
- Uses the sample app's global conflict detection cache (cacheForOriginals field)
- Defines a config () function to handle online as well as offline queries

Offline Management Account Editor Sample

Here's the code (shortened for readability):

```
app.models.AccountCollection = Force.SObjectCollection.extend({
    model: app.models.Account,
    fieldlist: ["Id", "Name", "Industry", "Phone", "Owner.Name",
        "LastModifiedBy.Name", "LastModifiedDate"],
    cache: function() {      return app.cache},
    cacheForOriginals: function() {
        return app.cacheForOriginals;},

config: function() {
        // Offline: do a cache query
        if (!app.offlineTracker.get("isOnline")) {
        ...
        }
        // Online
        else {
        ...
        }
    }
});
```

Account is a subclass of SmartSync's Force. SObject class, which is a subclass of the Backbone framework's Model class. Code for the Account model shows that it:

- Uses a sobjectType field to indicate which type of sObject it represents (Account, in this case).
- Defines fieldlist as a method rather than a field, because the fields that it retrieves from the server are not the same as the ones it sends to the server.
- Uses the sample app's global offline cache (cache field).
- Uses the sample app's global conflict detection cache (cacheForOriginals field).
- Supports a cacheMode () method that returns a value indicating how to handle caching based on the current offline status.

Here's the code:

```
app.models.Account = Force.SObject.extend({
   sobjectType: "Account"
   fieldlist: function(method) {
       return method == "read"
          : ["Id", "Name", "Industry", "Phone"];
   cache: function() { return app.cache;},
   cacheForOriginals: function() { return app.cacheForOriginals;},
   cacheMode: function (method)
       if (!app.offlineTracker.get("isOnline")) {
          return Force.CACHE MODE.CACHE ONLY;
       // Online
       else {
          return (method == "read"
              ? Force.CACHE_MODE.CACHE_FIRST : Force.CACHE_MODE.SERVER_FIRST);
});
```

OfflineTracker is a subclass of Backbone's Model class. This class tracks the offline status of the application by observing the browser's offline status. It automatically switches the app to offline when it detects that the browser is offline. However, it goes online only when the user requests it.

Here's the code:

```
app.models.OfflineTracker = Backbone.Model.extend({
    initialize: function() {
        var that = this;
        this.set("isOnline", navigator.onLine);
        document.addEventListener("offline", function() {
            console.log("Received OFFLINE event");
            that.set("isOnline", false);
        }, false);
        document.addEventListener("online", function() {
            console.log("Received ONLINE event");
            // User decides when to go back online
        }, false);
    }
});
```

#### **Views**

This sample defines five views:

- SearchPage
- AccountListView
- AccountListItemView
- EditAccountView
- SyncPage

A view typically provides a template field to specify its design template, an initialize () function, and a render () function.

Each view can also define an events field. This field contains an array whose key/value entries specify the event type and the event handler function name. Entries use the following format:

```
"<event-type>[ <control>]": "<event-handler-function-name>"
```

For example:

```
events: {
    "click .button-prev": "goBack",
    "change": "change",
    "click .save": "save",
    "click .merge": "saveMerge",
    "click .overwrite": "saveOverwrite",
    "click .toggleDelete": "toggleDelete"
},
```

#### SearchPage

View for the entire search screen. It expects an AccountCollection as its model. It watches the search input field for changes (the keyup event) and updates the model accordingly in the search() function.

```
events: {
    "keyup .search-key": "search"
},
search: function(event) {
    this.model.setCriteria($(".search-key", this.el).val());
    this.model.fetch();
}
```

#### AcountListView

View for the list portion of the search screen. It expects an AccountCollection as its model and creates AccountListItemView object for each account in the AccountCollection object.

#### AccountListItemView

View for an item within the list.

#### EditAccountPage

View for account detail page. This view monitors several events:

| Event Type | Target Control                    | Handler function name |
|------------|-----------------------------------|-----------------------|
| click      | button-prev                       | goBack                |
| change     | Not set (can be any edit control) | change                |
| click      | save                              | save                  |
| click      | merge                             | saveMerge             |
| click      | overwrite                         | saveOverwrite         |
| click      | toggleDelete                      | toggleDelete          |

A couple of event handler functions deserve special attention. The change () function shows how the view uses the event target to send user edits back to the model:

```
change: function(evt) {
    // apply change to model
    var target = event.target;
    this.model.set(target.name, target.value);
    $("#account" + target.name + "Error", this.el).hide();
}
```

The toggleDelete() function handles a toggle that lets the user delete or undelete an account. If the user clicks to undelete, the code sets an internal \_\_locally\_deleted\_\_ flag to false to indicate that the record is no longer deleted in the cache. Else, it attempts to delete the record on the server by destroying the local model.

#### **SyncPage**

View for the sync page. This view monitors several events:

| Event Type | Control     | Handler function name |
|------------|-------------|-----------------------|
| click      | button-prev | goBack                |
| click      | sync        | sync                  |

To see how the screen is rendered, look at the render method:

Let's take a look at what happens when the user taps **Process** (the sync control).

The sync() function looks at the first locally modified Account in the view's collection and tries to save it to the server. If the save succeeds and there are no more locally modified records, the app navigates back to the search screen. Otherwise, the app marks the account as having failed locally and then calls sync() again.

```
sync: function(event)
    var that = this;
    if (this.model.length == 0 || this.model.at(0).get(" sync failed ")) {
        // we push sync failures back to the end of the \overline{\text{li}}st -
        // if we encounter one, it means we are done
        return;
    else {
        var record = this.model.shift();
        var options = {
            mergeMode: Force.MERGE_MODE.MERGE_FAIL_IF_CHANGED,
            success: function() {
                if (that.model.length == 0) {
                    app.router.navigate("#", {trigger:true});
                else {
                     that.sync();
            },
            error: function() {
                record = record.set(" sync failed ", true);
                that.model.push(record);
                that.sync();
        };
        return record.get("__locally_deleted__")
            ? record.destroy(options) :
            record.save(null, options);
});
```

#### Router

When the router is initialized, it sets up the two global caches used throughout the sample.

```
setupCaches: function() {
    // Cache for offline support
    app.cache = new Force.StoreCache("accounts", [ {path:"Name", type:"string"} ]);

    // Cache for conflict detection
    app.cacheForOriginals = new Force.StoreCache("original-accounts");

    return $.when(app.cache.init(), app.cacheForOriginals.init());
},
```

Once the global caches are set up, it also sets up two AccountCollection objects: One for the search screen, and one for the sync screen.

```
// Collection behind search screen
app.searchResults = new app.models.AccountCollection();

// Collection behind sync screen
app.localAccounts = new app.models.AccountCollection();
app.localAccounts.config = {type:"cache", cacheQuery: {queryType:"exact", indexPath:"_local__", matchKey:true, order:"ascending", pageSize:25}};
```

Finally, it creates the view objects for the Search, Sync, and EditAccount screens.

```
// We keep a single instance of SearchPage / SyncPage and EditAccountPage
app.searchPage = new app.views.SearchPage({model: app.searchResults});
app.syncPage = new app.views.SyncPage({model: app.localAccounts});
app.editPage = new app.views.EditAccountPage();
```

The router has a routes field that maps actions to methods on the router class.

```
routes: {
    "": "list",
    "list": "list",
    "add": "addAccount",
    "edit/accounts/:id": "editAccount",
    "sync":"sync"
},
```

The list action fills the search result collections by calling fetch () and brings the search page into view.

```
list: function() {
   app.searchResults.fetch();
   // Show page right away - list will redraw when data comes in
   this.slidePage(app.searchPage);
},
```

The addAccount action creates an empty account object and bring the edit page for that account into view.

```
addAccount: function() {
   app.editPage.model = new app.models.Account({Id: null});
   this.slidePage(app.editPage);
},
```

The editAccount action fetches the specified Account object and brings the account detail page into view.

```
editAccount: function(id) {
    var that = this;
    var account = new app.models.Account({Id: id});
    account.fetch({
        success: function(data) {
            app.editPage.model = account;
            that.slidePage(app.editPage);
        },
        error: function() {
            alert("Failed to get record for edit");
        }
    });
}
```

The sync action computes the localAccounts collection by calling fetch and brings the sync page into view.

```
sync: function() {
   app.localAccounts.fetch();
   // Show page right away - list will redraw when data comes in
   this.slidePage(app.syncPage);
}
```

# **Chapter 8**

# **Push Notifications and Mobile SDK**

## In this chapter ...

- About Push Notifications
- Using Push Notifications in Android
- Using Push Notifications in iOS

Push notifications from Salesforce help your mobile users stay on top of important developments in their organizations. The Salesforce Mobile Push Notification Service, which becomes generally available in Summer '14, lets you configure and test mobile push notifications before you implement any code. To receive mobile notifications in a production environment, your Mobile SDK app implements the mobile OS provider's registration protocol and then handles the incoming notifications. Mobile SDK minimizes your coding effort by implementing most of the registration tasks internally.

## **About Push Notifications**

With the Salesforce Mobile Push Notification Service, you can develop and test push notifications in native mobile apps. Salesforce Mobile SDK for native iOS and Android apps provides APIs that you can implement to register devices with the push notification service. However, receiving and handling the notifications remain the responsibility of the developer.

Push notification setup occurs on several levels:

- Configuring push services from the device technology provider (Apple for iOS, Google for Android)
- · Configuring your Salesforce connected app definition to enable push notifications
- · Implementing Apex triggers

OR

Calling the push notification resource of the Chatter REST API

- Modifying code in your Mobile SDK app
- · Registering the mobile device at runtime

You're responsible for Apple or Google service configuration, connected app configuration, Apex or Chatter REST API coding, and minor changes to your Mobile SDK app. Salesforce Mobile SDK handles runtime registration transparently.

For a full description of how to set up mobile push notifications for your organization, see the Salesforce Mobile Push Notifications Implementation Guide. After Summer '14 becomes generally available, you can find this document at https://help.salesforce.com/help/doc/en/salesforce\_mobile\_push\_notifications\_implementation\_guide.pdf.

# **Using Push Notifications in Android**

Salesforce sends push notifications to Android apps through the Google Cloud Messaging for Android (GCM) framework. See <a href="http://developer.android.com/google/gcm/index.html">http://developer.android.com/google/gcm/index.html</a> for an overview of this framework.

When developing an Android app that supports push notifications, remember these key points:

- You must be a member of the Android Developer Program.
- You can test GCM push services only on an Android device with either the Android Market app or Google Play Services installed. Push notifications don't work on an Android emulator.

To begin, create a Google API project for your app. Your project must have the GCM for Android feature enabled. See http://developer.android.com/google/gcm/gs.html for instructions on setting up your project.

The setup process for your Google API project creates a key for your app. Once you've finished the project configuration, you'll need to add the GCM key to your connected app settings.

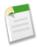

**Note:** Push notification registration occurs at the end of the OAuth login flow. Therefore, an app does not receive push notifications unless and until the user logs into a Salesforce organization.

## **Configure a Connected App For GCM (Android)**

To configure your Salesforce connected app to support push notifications:

- 1. In your Salesforce organization, go to Setup > Create > Apps.
- 2. In Connected Apps, click **Edit** next to an existing connected app, or **New** to create a new connected app. If you're creating a new connected app, see Create a Connected App.

- 3. Under Mobile App Settings, select Push Messaging Enabled.
- 4. For Supported Push Platform, select Android GCM.
- 5. For Key for Server Applications (API Key), enter the key you obtained during the developer registration with Google.

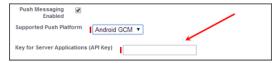

6. Click Save.

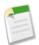

**Note:** After saving a new connected app, you'll get a consumer key. Mobile apps use this key as their connection token.

## **Code Modifications (Android)**

To configure your Mobile SDK app to support push notifications:

- 1. Add an entry for androidPushNotificationClientId.
  - In res/values/bootconfig.xml (for native apps):

```
<string name="androidPushNotificationClientId">35123627573
```

• In assets/www/bootconfig.json (for hybrid apps):

```
"androidPushNotificationClientId": "35123627573"
```

This value represents the project number of the Google project that is authorized to send push notifications to an Android device.

Behind the scenes, Mobile SDK automatically reads this value and uses it to register the device against the Salesforce connected app. This validation allows Salesforce to send notifications to the connected app. At logout, Mobile SDK also automatically unregisters the device for push notifications.

2. Create a class in your app that implements PushNotificationInterface. PushNotificationInterface is a Mobile SDK Android interface for handling push notifications. PushNotificationInterface has a single method, onPushMessageReceived(Bundle message):

```
public interface PushNotificationInterface {
   public void onPushMessageReceived(Bundle message);
}
```

In this method you implement your custom functionality for displaying, or otherwise disposing of, push notifications.

3. In the onCreate() method of your Application subclass, call the SalesforceSDKManager.setPushNotificationReceiver() method, passing in your implementation of PushNotificationInterface. Call this method immediately after the SalesforceSDKManager.initNative() call. For example:

```
@Override
public void onCreate() {
    super.onCreate();
```

# **Using Push Notifications in iOS**

When developing an iOS app that supports push notifications, remember these key points:

- You must be a member of the iOS Developer Program.
- You can test Apple push services only on an iOS physical device. Push notifications don't work in the iOS simulator.
- There are no guarantees that all push notifications will reach the target device, even if the notification is accepted by Apple.
- Apple Push Notification Services setup requires the use of the OpenSSL command line utility provided in Mac OS X.

Before you can complete registration on the Salesforce side, you need to register with Apple Push Notification Services. The following instructions provide a general outline for what's required. See <a href="http://www.raywenderlich.com/32960/">http://www.raywenderlich.com/32960/</a> for complete instructions.

#### **Configuration for Apple Push Notification Services**

Registering with Apple Push Notification Services (APNS) requires the following items.

#### Certificate Signing Request (CSR) File

Generate this request using the Keychain Access feature in Mac OS X. You'll also use OpenSSL to export the CSR private key to a file for later use.

#### App ID from iOS Developer Program

In the iOS Developer Member Center, create an ID for your app, then use the CSR file to generate a certificate. Next, use OpenSSL to combine this certificate with the private key file to create a .p12 file. You'll need this file later to configure your connected app.

#### iOS Provisioning Profile

From the iOS Developer Member Center, create a new provisioning profile using your iOS app ID and developer certificate. You then select the devices to include in the profile and download to create the provisioning profile. You can then add the profile to Xcode. Install the profile on your test device using Xcode's Organizer.

When you've completed the configuration, sign and build your app in Xcode. Check the build logs to verify that the app is using the correct provisioning profile. To view the content of your provisioning profile, run the following command at the Terminal window: security cms -D -i <your profile>.mobileprovision

## **Configure a Connected App for APNS (iOS)**

To configure your Salesforce connected app to support push notifications with Apple Push Notification Services (APNS):

- 1. In your Salesforce org, go to **Setup > Create > Apps**.
- 2. In Connected Apps, either click **Edit** next to an existing connected app, or **New** to create a new connected app. If you're creating a new connected app, see Create a Connected App.
- 3. Under Mobile App Settings, select Push Messaging Enabled.
- **4.** For Supported Push Platform, select **Apple**.

The page expands to show additional settings.

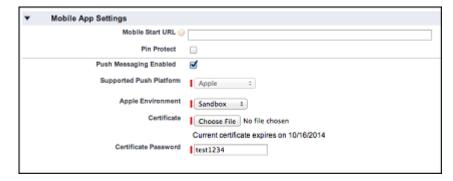

- 5. Select the Apple Environment that corresponds to your APNS certificate.
- 6. Add your .p12 file and its password under Mobile App Settings > Certificate and Mobile App Settings > Certificate Password.

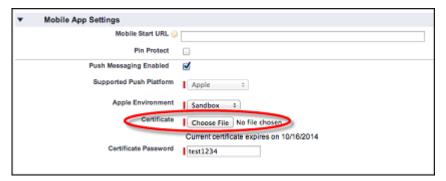

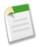

**Note:** You obtain the values for Apple Environment, Certificate, and Certificate Password when you configure your app with APNS.

7. Click Save.

## **Code Modifications (iOS)**

Salesforce Mobile SDK for iOS provides the SFPushNotificationManager class to handle push registration. To use it, import <SalesforceSDKCore/SFPushNotificationManager>. The SFPushNotificationManager class is available as a runtime singleton:

```
[SFPushNotificationManager sharedInstance]
```

This class implements four registration methods:

- (void) registerForRemoteNotifications;
   (void) didRegisterForRemoteNotificationsWithDeviceToken: (NSData\*) deviceTokenData;
   (BOOL) registerForSalesforceNotifications; // for internal use
- (BOOL)unregisterSalesforceNotifications; // for internal use

Mobile SDK calls registerForSalesforceNotifications after login and unregisterSalesforceNotifications at logout. You call the other two methods from your AppDelegate class.

#### SFPushNotificationManager Example

To configure your AppDelegate class to support push notifications:

1. Register with Apple for push notifications by calling registerForRemoteNotifications. Place the call in the application: didFinishLaunchingWithOptions: method.

```
- (BOOL) application: (UIApplication *) application
        didFinishLaunchingWithOptions: (NSDictionary *) launchOptions
   self.window =
        [[UIWindow alloc] initWithFrame:[UIScreen mainScreen].bounds];
    [self initializeAppViewState];
   // Register with APNS for push notifications. Note that,
   // to receive push notifications from Salesforce,
   // you also need to register for Salesforce notifications in the
   // application:didRegisterForRemoteNotificationsWithDeviceToken:
   // method (as demonstrated below.)
   [[SFPushNotificationManager sharedInstance] registerForRemoteNotifications];
    [[SFAuthenticationManager sharedManager]
        loginWithCompletion:self.initialLoginSuccessBlock
                    failure:self.initialLoginFailureBlock];
   return YES;
}
```

If registration succeeds, Apple passes a device token to the

 ${\tt application: didRegisterForRemoteNotificationsWithDeviceToken: method\ of\ your\ {\tt AppDelegate\ class.}}$ 

2. Forward the device token from Apple to SFPushNotificationManager by calling didRegisterForRemoteNotificationsWithDeviceToken on the SFPushNotificationManager shared instance.

3. Register to receive Salesforce notifications through the connected app by calling registerForSalesforceNotifications. Make this call only if the access token for the current session is valid.

# **Chapter 9**

# **Using Communities With Mobile SDK Apps**

#### In this chapter ...

- Communities and Mobile SDK Apps
- Set Up an API-Enabled Profile
- Set Up a Permission Set
- Grant API Access to Users
- Configure the Login Endpoint
- Branding Your Community
- Customizing Communities Login
- Using External Authentication With Communities
- Example: Configure a Community For Mobile SDK App Access
- Example: Configure a Community For Facebook Authentication

Salesforce Communities is a social aggregation feature that supersedes the Portal feature of earlier releases. Communities can include up to five million users, with logical zones for sharing knowledge with Ideas, Answers, and Chatter Answers. With proper configuration, your community users can use their community login credentials to access your Mobile SDK app. Communities also leverage Site.com to enable you to brand your community site and login screen.

# **Communities and Mobile SDK Apps**

To enable community members to log into your Mobile SDK app, set the appropriate permissions in Salesforce, and change your app's login server configuration to recognize your community URL.

With Communities, members that you designate can use your Mobile SDK app to access Salesforce. You define your own community login endpoint, and the Communities feature builds a branded community login page according to your specifications. It also lets you choose authentication providers and SAML identity providers from a list of popular choices.

Community membership is determined by profiles and permission sets. To enable community members to use your Mobile SDK app, configure the following:

- Make sure that each community member has the API Enabled permission. You can set this permission through profiles or permission sets.
- Configure your community to include your API-enabled profiles and permission sets.
- Configure your Mobile SDK app to use your community's login endpoint.

In addition to these high-level steps, you must take the necessary steps to configure your users properly. Example: Configure a Community For Mobile SDK App Access walks you through the community configuration process for Mobile SDK apps. For the full documentation of the Communities feature, see Getting Started With Communities.

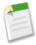

**Note:** Community login is supported for native and hybrid local Mobile SDK apps on Android and iOS. It is not currently supported for hybrid remote apps using Visualforce.

# **Set Up an API-Enabled Profile**

If you're new to communities, start by enabling the community feature in your org. See Enabling Salesforce Communities in Salesforce Help. When you're asked to create a domain name, be sure that it doesn't use SSL (https://).

To set up your community, see Creating Communities in Salesforce Help. Note that you'll define a community URL based on the domain name you created when you enabled the community feature.

Next, configure one or more profiles with the API Enabled permissions. You can use these profiles to enable your Mobile SDK app for community members. For detailed instructions, follow the tutorial at Example: Configure a Community For Mobile SDK App Access.

- 1. Create a new profile or edit an existing one.
- 2. Edit the profile's details to select API Enabled under Administrative Permissions.
- 3. Save your changes, then edit your community at Settings > Customize > Communities > Manage Communities.
- 4. In *your community*: Community Settings, click **Members**.

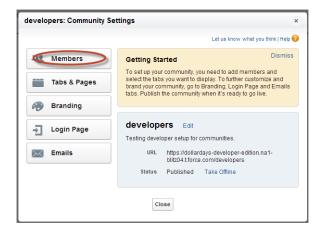

**5.** Add your API-enabled profile to **Selected Profiles**.

Users to whom these profiles are assigned now have API access. For an overview of profiles, see User Profiles Overview in Salesforce Help.

# **Set Up a Permission Set**

Another way to enable mobile apps for your community is through a permission set.

- 1. To add the API Enabled permission to an existing permission set, in Setup, click **Manage Users** > **Permissions Sets**, select the permission set, and skip to Step 6.
- 2. To create a permission set, in Setup, click Administer > Manage Users > Permission Sets.
- 3. Click New.
- 4. Give the Permission Set a label and press Return to automatically create the API Name.
- 5. Click Next.
- **6.** Under the Apps section, click **App Permissions**.

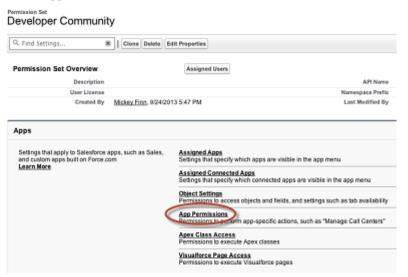

7. Click App Permissions and select System > System Permissions.

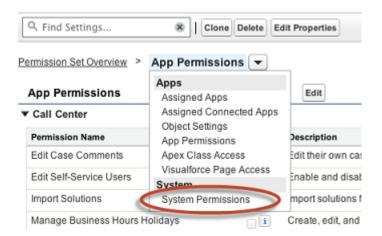

- 8. On the System Permissions page, click Edit and select API Enabled.
- 9. Click Save.
- 10. Go to Settings > Customize > Communities > Manage Communities and click Edit next to your community name.
- 11. In My Community: Community Settings, click Members.

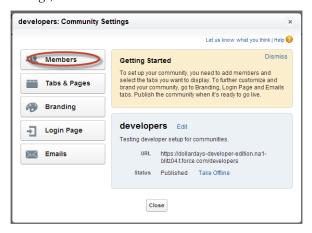

12. Under Select Permission Sets, add your API-enabled permission set to Selected Permission Sets.

Users in this permission set now have API access.

## **Grant API Access to Users**

To extend API access to your community users, add them to a profile or a permission set that sets the API Enabled permission. If you haven't yet configured any profiles or permission sets to include this permission, see Set Up an API-Enabled Profile and Set Up a Permission Set.

# **Configure the Login Endpoint**

Finally, configure the app to use your community login endpoint. The app's mobile platform determines how you configure this setting.

#### Android

In Android, login hosts are known as server connections. Prior to Mobile SDK v. 1.4, server connections for Android apps were hard-coded in the SalesforceSDK project. In v. 1.4 and later, the host list is defined in the res/xml/servers.xml file. The SalesforceSDK library project uses this file to define production and sandbox servers. You can add your servers to the

runtime list by creating your own res/xml/servers.xml file in your application project. The root XML element for this file is <servers>. This root can contain any number of <server> entries. Each <server> entry requires two attributes: name (an arbitrary human-friendly label) and url (the web address of the login server.)

For example:

```
<?xml version="1.0" encoding="utf-8"?>
<servers>
    <server name="XYZ.com Login" url="https://<username>.cloudforce.com"/>
</servers>
```

#### iOS

For iOS apps, you set the Custom Host in your app's iOS settings bundle. If you've configured this setting, it will be used as the default connection. Add the following key-value pair to your *<appname>*-Info.plist file:

```
<key>SFDCOAuthLoginHost</key>
<string>your_community_login_url_minus_the_https://_prefix</string>
```

It's important to remove the HTTP prefix from your URL. For example, if your community login URL is https://mycommunity-developer-edition.na15.force.com/fineapps, your key-value pair would be:

```
<key>SFDCOAuthLoginHost</key>
<string>mycommunity-developer-edition.na15.force.com/fineapps</string>
```

Optionally, you can remove Settings.bundle from your class if you don't want users to change the value.

# **Branding Your Community**

Customize the look and feel of your community by adding your company logo, colors, and copyright. This ensures that your community matches your company's branding and is instantly recognizable to your community members.

Available in: Enterprise, Performance, Unlimited, and Developer Editions

# User Permissions Needed To create, customize, or publish a community: "Create and Customize Communities"

- 1. From Setup, click Customize > Communities > Manage Communities, then click Edit next to the community name.
- 2. Click Branding.
- **3.** Use the lookups to choose a header and footer for the community.

The files you're choosing for header and footer must have been previously uploaded to the Documents tab and must be publicly available. The header can be .html, .gif, .jpg, or .png. The footer must be an .html file. The maximum file size for .html files is 100 KB combined. The maximum file size for .gif, .jpg, or .png files is 20 KB. So, if you have a header .html file that is 70 KB and you want to use an .html file for the footer as well, it can only be 30 KB.

The header you choose replaces the Salesforce logo below the global header. The footer you choose replaces the standard Salesforce copyright and privacy footer.

**4.** Click **Select Color Scheme** to select from predefined color schemes or click the text box next to the page section fields to select a color from the color picker.

Note that some of the selected colors impact your community login page and how your community looks in Salesforce1 as well.

| Color Choice      | Where it Appears                                                                                                    |
|-------------------|----------------------------------------------------------------------------------------------------|
| Header Background | Top of the page, under the black global header. If an HTML file is selected in the Header field, it overrides this color choice.  Top of the login page. |
| Page Background   | Background color for all pages in your community, including the login page.                                                                              |
| Primary           | Tab that is selected.                                                                                                    |
| Secondary         | Top borders of lists and tables.  Button on the login page.                                                                                              |
| Tertiary          | Background color for section headers on edit and detail pages.                                                                                           |

#### 5. Click Save.

# **Customizing Communities Login**

Customize the look and feel of your community login page, from the logo and footer to login options for external users.

Available in: Enterprise, Performance, Unlimited, and Developer Editions

| User Permissions Needed                       |                                    |
|-----------------------------------------------|------------------------------------|
| To create, customize, or publish a community: | "Create and Customize Communities" |

The colors used on the login page are inherited from the community branding color scheme. You can customize these other elements of the page.

- 1. From Setup, click Customize > Communities > Manage Communities, then click Edit next to the community name.
- 2. Click Login Page.
- 3. Upload a logo for the community login page header.
  - The file can be .gif, .jpg, or .png. The maximum file size is 100 KB. Images larger than 250 pixels wide or 125 pixels high aren't accepted. Uploading a logo automatically creates a Communities Shared Document Folder on the Documents tab and saves the logo there. Once created, you can't delete the folder.
  - The header logo displays at the top left of the login page. It is also used when you access the community in Salesforce1.
- **4.** Enter custom text for the community login page footer, up to a maximum of 120 characters.
  - The footer displays at the bottom of the login page.
- **5.** Choose the login options to make available to external users on the community login page. External users are users with Community, Customer Portal, or partner portal licenses.

| Login Options for External Users                     | What Displays on the Login Page                                                                                                    |
|------------------------------------------------------|----------------------------------------------------------------------------------------------------|
| Username and password to log in to Organization Name | The option to log in using the username and password that the user was assigned for the community. This is the default login option. |

#### Login Options for External Users

#### SAML for single sign-on

This option is available only if your organization has successfully set up both of the following.

- SAML settings for single sign-on, which enables login to Salesforce using your corporate identity provider. Note that you must enter an Identity Provider Login URL.
- A custom Salesforce domain name, which changes the application URLs for all
  of your pages, including login pages. Contact Support if you need to enable My
  Domain.

You can offer users multiple SAML single sign-on options if you **Enable Multiple Configs** from Setup, in **Security Controls** > **Single Sign-On Settings**. If you already had SAML enabled and you then enable multiple SAML configurations, your existing SAML configuration is automatically converted to work with multiple additional configurations.

External authentication providers

These options are available if you enable them from Setup, in **Security Controls** > **Auth. Providers**.

Self-registration

Rather than relying solely on community administrators to add members, you can Allow external users to self-register and select a default profile. This profile is assigned to users who self-register.

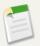

**Note:** You can only select portal profiles that are associated with the community.

If a profile is selected as the default for users who self-register, and you remove it from the community, the Default profile for users that self register is automatically reset to None.

When you create your first community, a default set of self-registration Visualforce pages and associated Apex controllers are created. You must specify in the default controller which account the self-registration process should assign users to. You can also specify a profile, but it will override the default selected when enabling self-registration. The self-registration feature won't work until you specify these details.

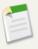

**Note:** Keep in mind that each time a user self registers, they consume one of your Communities licenses. When setting up your self registration page, be sure to add some criteria to ensure the right people are signing up. Additionally, to prevent unauthorized form submissions, we recommend using a security mechanism, such as CAPTCHA or a hidden field, on your self registration page.

#### What Displays on the Login Page

The option to **Log In with Single Sign-On** using the user's SAML single sign-on identity.

If you have enabled multiple SAML single sign-on options, each login button displays labeled with the SAML configuration's Name field.

The option to log in using credentials from an external service provider such as Facebook<sup>©</sup>, Janrain<sup>©</sup>, or Salesforce.

A **Not a member?** link that directs external users to the self-registration page.

#### 6. Click Save.

Your selected login options will be visible to all users on the login page. However, they're valid only for external users. Internal users who try to use these options will get a login error. They must use the link that directs employees to **Log in here** and log in with their Salesforce username and password.

# **Using External Authentication With Communities**

You can use an external authentication provider, such as Facebook<sup>©</sup>, to log community users into your Mobile SDK app.

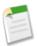

**Note:** Although Salesforce supports Janrain as an authentication provider, it's primarily intended for internal use by Salesforce. We've included it here for the sake of completeness.

### **About External Authentication Providers**

| User Permissions Needed |                                |
|-------------------------|--------------------------------|
| To view the settings:   | "View Setup and Configuration" |
| To edit the settings:   | "Customize Application"        |
|                         | AND                            |
|                         | "Manage Auth. Providers"       |

You can enable users to log into your Salesforce organization using their login credentials from an external service provider such as Facebook<sup>©</sup> or Janrain<sup>©</sup>. You must do the following to successfully set up an authentication provider for single sign-on.

- Correctly configure the service provider website.
- Create a registration handler using Apex.
- Define the authentication provider in your organization.

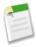

**Note:** Users with profiles containing login IP range restrictions or organizations using session locking can't use authentication providers.

After your authentication provider is set up, the basic flow is the following.

- 1. The user tries to login to Salesforce using a third party identity.
- 2. The login request is redirected to the third party authentication provider.
- **3.** The user performs the third party login and approves access.
- **4.** The authentication provider redirects the user to Salesforce with credentials.
- 5. The user is signed into Salesforce.

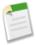

**Note:** If a user has an existing Salesforce session, after authentication with the third party they are automatically redirected to the page where they can approve the link to their Salesforce account.

## **Defining Your Authentication Provider**

We support the following providers:

- Facebook
- Janrain
- Salesforce

- · Any service provider who implements the OpenID Connect protocol
- Microsoft Access Control Service

#### **Adding Functionality to Your Authentication Provider**

You can add functionality to your authentication provider by using additional request parameters.

- Scope Customizes the permissions requested from the third party
- Site Enables the provider to be used with a site
- StartURL Sends the user to a specified location after authentication
- Community Sends the user to a specific community after authentication
- "Authorization Endpoint" in the Salesforce Help Sends the user to a specific endpoint for authentication (Salesforce authentication providers, only)

#### **Creating an Apex Registration Handler**

A registration handler class is required to use Authentication Providers for the single sign-on flow. The Apex registration handler class must implement the Auth.RegistrationHandler interface, which defines two methods. Salesforce invokes the appropriate method on callback, depending on whether the user has used this provider before or not. When you create the authentication provider, you can automatically create an Apex template class for testing purposes. For more information, see RegistrationHandler in the Force.com Apex Code Developer's Guide.

## Using the Community URL Parameter

Send your user to a specific Community after authenticating.

Available in: Professional, Enterprise, Performance, Unlimited, and Developer Editions

| User Permissions Needed |                                |
|-------------------------|--------------------------------|
| To view the settings:   | "View Setup and Configuration" |
| To edit the settings:   | "Customize Application"        |
|                         | AND                            |
|                         | "Manage Auth. Providers"       |

To direct your users to a specific community after authenticating, you need to specify a URL with the community request parameter. If you don't add the parameter, the user is sent to either /home/home.jsp (for a portal or standard application) or to the default sites page (for a site) after authentication completes.

For example, with a Single Sign-On Initialization URL, the user is sent to this location after being logged in. For an Existing User Linking URL, the "Continue to Salesforce" link on the confirmation page leads to this page.

The following is an example of a community parameter added to the Single Sign-On Initialization URL, where:

- orgID is your Auth. Provider ID
- URLsuffix is the value you specified when you defined the authentication provider

https://login.salesforce.com/services/auth/sso/orgID/URLsuffix?community=https://acme.force.com/support

## **Using the Scope Parameter**

Customizes the permissions requested from the third party like Facebook or Janrain so that the returned access token has additional permissions.

Available in: Professional, Enterprise, Performance, Unlimited, and Developer Editions

| User Permissions Needed |                                |
|-------------------------|--------------------------------|
| To view the settings:   | "View Setup and Configuration" |
| To edit the settings:   | "Customize Application"        |
|                         | AND                            |
|                         | "Manage Auth. Providers"       |

You can customize requests to a third party to receive access tokens with additional permissions. Then you use Auth.AuthToken methods to retrieve the access token that was granted so you can use those permissions with the third party.

The default scopes vary depending on the third party, but usually do not allow access to much more than basic user information. Every provider type (Open ID Connect, Facebook, Salesforce, and others), has a set of default scopes it sends along with the request to the authorization endpoint. For example, Salesforce's default scope is id.

You can send scopes in a space-delimited string. The space-delimited string of requested scopes is sent as-is to the third party, and overrides the default permissions requested by authentication providers.

Janrain does not use this parameter; additional permissions must be configured within Janrain.

The following is an example of a scope parameter requesting the Salesforce scopes api and web, added to the Single Sign-On Initialization URL, where:

- orgID is your Auth. Provider ID
- URLsuffix is the value you specified when you defined the authentication provider

https://login.salesforce.com/services/auth/sso/orgID/URLsuffix?scope=id%20api%20web

Valid scopes vary depending on the third party; refer to your individual third-party documentation. For example, Salesforce scopes are:

| Value              | Description                                                                                                    |
|--------------------|----------------------------------------------------------------------------------------------------|
| api                | Allows access to the current, logged-in user's account using APIs, such as REST API and Bulk API. This value also includes chatter_api, which allows access to Chatter REST API resources.                                              |
| chatter_api        | Allows access to Chatter REST API resources only.                                                                                                    |
| custom_permissions | Allows access to the custom permissions in an organization associated with the connected app, and shows whether the current user has each permission enabled.  Note: Custom permissions are currently available as a Developer Preview. |

| Value         | Description                                                                                                    |
|---------------|----------------------------------------------------------------------------------------------------|
| full          | Allows access to all data accessible by the logged-in user, and encompasses all other scopes. full does not return a refresh token. You must explicitly request the refresh_token scope to get a refresh token.               |
| id            | Allows access to the identity URL service. You can request profile, email, address, or phone, individually to get the same result as using id; they are all synonymous.                                                       |
| openid        | Allows access to the current, logged in user's unique identifier for OpenID Connect apps.                                                                                                    |
|               | The openid scope can be used in the OAuth 2.0 user-agent flow and the OAuth 2.0 Web server authentication flow to get back a signed ID token conforming to the OpenID Connect specifications in addition to the access token. |
| refresh_token | Allows a refresh token to be returned if you are eligible to receive one. This lets the app interact with the user's data while the user is offline, and is synonymous with requesting offline_access.                        |
| visualforce   | Allows access to Visualforce pages.                                                                                                    |
| web           | Allows the ability to use the access_token on the Web. This also includes visualforce, allowing access to Visualforce pages.                                                                                                  |

# **Configuring a Facebook Authentication Provider**

| User Permissions Needed |                                |
|-------------------------|--------------------------------|
| To view the settings:   | "View Setup and Configuration" |
| To edit the settings:   | "Customize Application"        |
|                         | AND                            |
|                         | "Manage Auth. Providers"       |

To use Facebook as an authentication provider:

- 1. Set up a Facebook application, making Salesforce the application domain.
- 2. Define a Facebook authentication provider in your Salesforce organization.
- 3. Update your Facebook application to use the Callback URL generated by Salesforce as the Facebook Website Site URL.
- **4.** Test the connection.

#### **Setting up a Facebook Application**

Before you can configure Facebook for your Salesforce organization, you must set up an application in Facebook:

- 1. Go to the Facebook website and create a new application.
- 2. Modify the application settings and set the Application Domain to Salesforce.
- **3.** Note the Application ID and the Application Secret.

#### **Defining a Facebook Provider in your Salesforce Organization**

You need the Facebook Application ID and Application Secret to set up a Facebook provider in your Salesforce organization.

1. From Setup, click Security Controls > Auth. Providers.

- 2. Click New.
- 3. Select Facebook for the Provider Type.
- 4. Enter a Name for the provider.
- 5. Enter the URL Suffix. This is used in the client configuration URLs. For example, if the URL suffix of your provider is "MyFacebookProvider", your single sign-on URL is similar to:
  - https://login.salesforce.com/auth/sso/00Dx000000001/MyFacebookProvider.
- 6. Use the Application ID from Facebook for the Consumer Key field.
- 7. Use the Application Secret from Facebook for the Consumer Secret field.
- **8.** Optionally, set the following fields.
  - **a.** Default Scopes to send along with the request to the authorization endpoint. Otherwise, the hardcoded defaults for the provider type are used (see Facebook's developer documentation for these defaults).

For more information, see Using the Scope Parameter

- **b.** Custom Error URL for the provider to use to report any errors.
- c. Select an already existing Apex class as the Registration Handler class or click Automatically create a registration handler template to create an Apex class template for the registration handler. You must edit this class and modify the default content before using it.

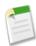

**Note:** You must specify a registration handler class for Salesforce to generate the Single Sign-On Initialization URL.

- **d.** Select the user that runs the Apex handler class for **Execute Registration As**. The user must have "Manage Users" permission. A user is required if you selected a registration handler class or are automatically creating one.
- e. To use a portal with your provider, select the portal from the Portal drop-down list.

#### 9. Click Save.

Be sure to note the generated Auth. Provider Id value. You must use it with the Auth. AuthToken Apex class.

Several client configuration URLs are generated after defining the authentication provider:

- Test-Only Initialization URL: Administrators use this URL to ensure the third-party provider is set up correctly. The administrator opens this URL in a browser, signs in to the third party, and is redirected back to Salesforce with a map of attributes.
- Single Sign-On Initialization URL: Use this URL to perform single sign-on into Salesforce from a third party (using third-party credentials). The end user opens this URL in a browser, and signs in to the third party. This then either creates a new user for them, or updates an existing user, and then signs them into Salesforce as that user.
- Existing User Linking URL: Use this URL to link existing Salesforce users to a third-party account. The end user opens this URL in a browser, signs in to the third party, signs in to Salesforce, and approves the link.
- Oauth-Only Initialization URL: Use this URL to obtain OAuth access tokens for a third party. Users must
  authenticate with Salesforce for the third-party service to get a token; this flow does not provide for future single sign-on
  functionality.
- Callback URL: Use the callback URL for the endpoint that the authentication provider calls back to for configuration.
   The authentication provider has to redirect to the Callback URL with information for each of the above client configuration URLs.

The client configuration URLs support additional request parameters that enable you to direct users to log into specific sites, obtain customized permissions from the third party, or go to a specific location after authenticating.

#### **Updating Your Facebook Application**

After defining the Facebook authentication provider in your Salesforce organization, go back to Facebook and update your application to use the Callback URL as the Facebook Website Site URL.

#### **Testing the Single Sign-On Connection**

In a browser, open the Test-Only Initialization URL on the Auth. Provider detail page. It should redirect you to Facebook and ask you to sign in. Upon doing so, you are asked to authorize your application. After you authorize, you are redirected back to Salesforce.

## **Configuring a Salesforce Authentication Provider**

| User Permissions Needed |                                |
|-------------------------|--------------------------------|
| To view the settings:   | "View Setup and Configuration" |
| To edit the settings:   | "Customize Application"        |
|                         | AND                            |
|                         | "Manage Auth. Providers"       |

You can use a connected app as an authentication provider. You must complete these steps:

- 1. Define a Connected App.
- 2. Define the Salesforce authentication provider in your organization.
- **3.** Test the connection.

#### **Defining a Connected App**

Before you can configure a Salesforce provider for your Salesforce organization, you must define a connected app that uses single sign-on. Define connected apps under Setup, in **Create** > **Apps**.

After you finish defining aconnected app, save the values from the Consumer Key and Consumer Secret fields.

#### Defining the Salesforce Authentication Provider in your Organization

You need the values from the Consumer Key and Consumer Secret fields of the connected app definition to set up the authentication provider in your organization.

- 1. From Setup, click Security Controls > Auth. Providers.
- 2. Click New.
- 3. Select Salesforce for the Provider Type.
- 4. Enter a Name for the provider.
- 5. Enter the URL Suffix. This is used in the client configuration URLs. For example, if the URL suffix of your provider is "MySFDCProvider", your single sign-on URL is similar to https://login.salesforce.com/auth/sso/00Dx000000001/MySFDCProvider.
- 6. Paste the value of Consumer Key from the connected app definition into the Consumer Key field.
- 7. Paste the value of Consumer Secret from the connected app definition into the Consumer Secret field.
- 8. Optionally, set the following fields.
  - a. Authorize Endpoint URL to specify an OAuth authorization URL.

For the Authorize Endpoint URL, the host name can include a sandbox or custom domain name (created using My Domain), but the URL must end in .salesforce.com, and the path must end in /services/oauth2/authorize. For example https://test.salesforce.com/services/oauth2/authorize.

b. Token Endpoint URL to specify an OAuth token URL.

For the Token Endpoint URL, the host name can include a sandbox or custom domain name (created using My Domain), but the URL must end in .salesforce.com, and the path must end in /services/oauth2/token. For example https://test.salesforce.com/services/oauth2/token.

c. Default Scopes to send along with the request to the authorization endpoint. Otherwise, the hardcoded default is used.

For more information, see Using the Scope Parameter.

- **d.** Custom Error URL for the provider to use to report any errors.
- 9. Select an already existing Apex class as the Registration Handler class or click Automatically create a registration handler template to create the Apex class template for the registration handler. You must edit this template class to modify the default content before using it.

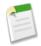

**Note:** You must specify a registration handler class for Salesforce to generate the Single Sign-On Initialization URL.

- 10. Select the user that runs the Apex handler class for Execute Registration As. The user must have "Manage Users" permission. A user is required if you selected a registration handler class or are automatically creating one.
- 11. To use a portal with your provider, select the portal from the Portal drop-down list.
- 12. Click Save.

Note the value of the Client Configuration URLs. You need the Callback URL to complete the last step, and you use the Test-Only Initialization URL to check your configuration. Also be sure to note the Auth. Provider Id value because you must use it with the Auth. AuthToken Apex class.

13. Return to the connected app definition you created above (under Setup, in Create > Apps, click on the connected app name) and paste the value of Callback URL from the authentication provider into the Callback URL field.

Several client configuration URLs are generated after defining the authentication provider:

- Test-Only Initialization URL: Administrators use this URL to ensure the third-party provider is set up correctly.
  The administrator opens this URL in a browser, signs in to the third party, and is redirected back to Salesforce with a map of attributes.
- Single Sign-On Initialization URL: Use this URL to perform single sign-on into Salesforce from a third party (using third-party credentials). The end user opens this URL in a browser, and signs in to the third party. This then either creates a new user for them, or updates an existing user, and then signs them into Salesforce as that user.
- Existing User Linking URL: Use this URL to link existing Salesforce users to a third-party account. The end user opens this URL in a browser, signs in to the third party, signs in to Salesforce, and approves the link.
- Oauth-Only Initialization URL: Use this URL to obtain OAuth access tokens for a third party. Users must authenticate with Salesforce for the third-party service to get a token; this flow does not provide for future single sign-on functionality.
- Callback URL: Use the callback URL for the endpoint that the authentication provider calls back to for configuration.
   The authentication provider has to redirect to the Callback URL with information for each of the above client configuration URLs.

The client configuration URLs support additional request parameters that enable you to direct users to log into specific sites, obtain customized permissions from the third party, or go to a specific location after authenticating.

#### **Testing the Single Sign-On Connection**

In a browser, open the Test-Only Initialization URL on the Auth. Provider detail page. Both the authorizing organization and target organization must be in the same environment, such as production or a sandbox.

## **Configuring an OpenID Connect Authentication Provider**

You can use any third-party Web application that implements the server side of the OpenID Connect protocol, such as Amazon, Google, and PayPal, as an authentication provider.

| User Permissions Needed |                                |
|-------------------------|--------------------------------|
| To view the settings:   | "View Setup and Configuration" |
| To edit the settings:   | "Customize Application"        |
|                         | AND                            |
|                         | "Manage Auth. Providers"       |

You must complete these steps to configure an OpenID authentication provider:

- 1. Register your application, making Salesforce the application domain.
- 2. Define an OpenID Connect authentication provider in your Salesforce organization.
- 3. Update your application to use the Callback URL generated by Salesforce as the callback URL.
- 4. Test the connection.

#### **Registering an OpenID Connect Application**

Before you can configure a Web application for your Salesforce organization, you must register it with your service provider. The process varies depending on the service provider. For example, to register a Google app, Create an OAuth 2.0 Client ID.

- 1. Register your application on your service provider's website.
- 2. Modify the application settings and set the application domain (or Home Page URL) to Salesforce.
- 3. Note the Client ID and Client Secret, as well as the Authorize Endpoint URL, Token Endpoint URL, and User Info Endpoint URL, which should be available in the provider's documentation. Here are some common OpenID Connect service providers:
  - Amazon
  - Google
  - PayPal

#### **Defining an OpenID Connect Provider in Your Salesforce Organization**

You need some information from your provider (the Client ID and Client Secret, as well as the Authorize Endpoint URL, Token Endpoint URL, and User Info Endpoint URL) to configure your application in your Salesforce organization.

- 1. From Setup, click Security Controls > Auth. Providers.
- 2. Click New.
- 3. Select OpenID Connect for the Provider Type.
- 4. Enter a Name for the provider.
- 5. Enter the URL Suffix. This is used in the client configuration URLs. For example, if the URL suffix of your provider is "MyOpenIDConnectProvider," your single sign-on URL is similar to: https://login.salesforce.com/auth/sso/00Dx000000001/MyOpenIDConnectProvider.
- 6. Use the Client ID from your provider for the Consumer Key field.
- 7. Use the Client Secret from your provider for the Consumer Secret field.
- 8. Enter the base URL from your provider for the Authorize Endpoint URL.

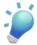

**Tip:** You can add query string parameters to the base URL, if necessary. For example, to get a refresh token from Google for offline access, use

https://accounts.google.com/o/oauth2/auth?access\_type=offline&approval\_prompt=force. In this specific case, the additional approval\_prompt parameter is necessary to ask the user to accept the refresh action, so Google will continue to provide refresh tokens after the first one.

- 9. Enter the Token Endpoint URL from your provider.
- 10. Optionally, set the following fields.
  - a. User Info Endpoint URL from your provider.
  - b. Token Issuer. This value identifies the source of the authentication token in the form https: URL.
  - **c.** Default Scopes to send along with the request to the authorization endpoint. Otherwise, the hardcoded defaults for the provider type are used (see the OpenID Connect developer documentation for these defaults).

For more information, see Using the Scope Parameter

- 11. You can select Send access token in header to have the token sent in a header instead of a query string.
- **12.** Optionally, set the following fields.
  - a. Custom Error URL for the provider to use to report any errors.
  - b. Select an existing Apex class as the Registration Handler class or click Automatically create a registration handler template to create an Apex class template for the registration handler. You must edit this class and modify the default content before using it.

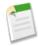

**Note:** You must specify a registration handler class for Salesforce to generate the Single Sign-On Initialization URL.

- c. Select the user that runs the Apex handler class for Execute Registration As. The user must have the "Manage Users" permission. A user is required if you selected a registration handler class or are automatically creating one.
- d. To use a portal with your provider, select the portal from the Portal drop-down list.

#### 13. Click Save.

Be sure to note the generated Auth. Provider Id value. You must use it with the Auth. AuthToken Apex class.

Several client configuration URLs are generated after defining the authentication provider:

- Test-Only Initialization URL: Administrators use this URL to ensure the third-party provider is set up correctly. The administrator opens this URL in a browser, signs in to the third party, and is redirected back to Salesforce with a map of attributes.
- Single Sign-On Initialization URL: Use this URL to perform single sign-on into Salesforce from a third party (using third-party credentials). The end user opens this URL in a browser, and signs in to the third party. This then either creates a new user for them, or updates an existing user, and then signs them into Salesforce as that user.
- Existing User Linking URL: Use this URL to link existing Salesforce users to a third-party account. The end user opens this URL in a browser, signs in to the third party, signs in to Salesforce, and approves the link.
- Oauth-Only Initialization URL: Use this URL to obtain OAuth access tokens for a third party. Users must
  authenticate with Salesforce for the third-party service to get a token; this flow does not provide for future single sign-on
  functionality.
- Callback URL: Use the callback URL for the endpoint that the authentication provider calls back to for configuration. The authentication provider has to redirect to the Callback URL with information for each of the above client configuration URLs.

The client configuration URLs support additional request parameters that enable you to direct users to log into specific sites, obtain customized permissions from the third party, or go to a specific location after authenticating.

#### **Updating Your OpenID Connect Application**

After defining the authentication provider in your Salesforce organization, go back to your provider and update your application's Callback URL (also called the Authorized Redirect URI for Google applications and Return URL for PayPal).

#### **Testing the Single Sign-On Connection**

In a browser, open the Test-Only Initialization URL on the Auth. Provider detail page. It should redirect you to your provider's service and ask you to sign in. Upon doing so, you're asked to authorize your application. After you authorize, you're redirected back to Salesforce.

# **Example: Configure a Community For Mobile SDK App Access**

Configuring your community to support logins from Mobile SDK apps can be tricky. This tutorial helps you see the details and correct sequence first-hand.

When you configure community users for mobile access, sequence and protocol affect your success. For example, if you create a user that's not associated with a contact, that user won't be able to log in on a mobile device. Here are some important guidelines to keep in mind:

- Create users only from contacts that belong to accounts. You can't create the user first and then associate it with a contact later.
- Be sure you've assigned a role to the owner of any account you use. Otherwise, the user gets an error when trying to log in.
- On iOS devices, when you create a Custom Host for your app in Settings, remove the http[s]:// prefix. The iOS core appends the prefix at runtime, which could result in an invalid address if you explicitly include it.
- 1. Add Permissions to a Profile
- 2. Create a Community
- 3. Add the API User Profile To Your Community
- 4. Create a New Contact and User
- 5. Test Your New Community Login

## **Add Permissions to a Profile**

Create a profile that has API Enabled and Enable Chatter permissions.

- 1. Go to Setup > Manage Users > Profiles.
- 2. Click New Profile.
- 3. For Existing Profile select Customer Community User.
- 4. For Profile Name type FineApps API User.
- 5. Click Save.
- 6. On the FineApps API User page, click Edit.
- 7. For Administrative Permissions select API Enabled and Enable Chatter.

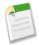

**Note:** A user who doesn't have the Enable Chatter permission gets an insufficient privileges error immediately after successfully logging into your community in Salesforce.

8. Click Save.

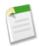

Note: In this tutorial we use a profile, but you can also use a permission set that includes the required permissions.

## **Create a Community**

Create a community and a community login URL.

The following steps are fully documented at Enabling Salesforce Communities and Creating Communities in Salesforce Help.

- 1. In Setup, go to Customize > Communities.
- 2. If you don't see a Manage Communities options:
  - a. Click Settings.
  - b. Under Enable communities, select Enable communities.
  - c. Under Select a domain name, enter a unique name, such as fineapps.<your\_name>.force.com for Domain
    name.
  - d. Click Check Availability to make sure the domain name isn't already being used.
  - e. Click Save.
- 3. Go to Setup > Customize > Communities > Manage Communities.
- 4. Click New Community.
- 5. Name the new community FineApps Users and enter a description.
- **6.** For **URL**, type customers in the suffix edit box.

The full URL shown, including your suffix, becomes the new URL for your community.

7. Click Create, then click Edit.

## Add the API User Profile To Your Community

Add the API User profile to your community setup on the Members page.

- 1. Click Members.
- 2. For Search, select All.
- 3. Select FineApps API User in the Available Profiles list, then click Add.
- 4. Click Save.
- 5. Click Publish.
- **6.** Dismiss the confirmation dialog box and click **Close**.

## **Create a New Contact and User**

Instead of creating users directly, create a contact on an account, then create the user from that contact.

If you don't currently have any accounts,

- 1. Click the Accounts tab.
- 2. If your org doesn't yet contain any accounts:
  - a. In Quick Create, enter My Test Account for Account Name.
  - b. Click Save
- 3. In Recent Accounts click My Test Account or any other account name. Note the Account Owner's name.
- 4. Go to Manage Users > Users and click Edit next to your Account Owner's name.
- **5.** Make sure that **Role** is set to a management role, such as CEO.
- 6. Click Save.
- 7. Click the Accounts tab and again click the account's name.

- 8. In Contacts, click New Contact.
- 9. Fill in the following information: First Name: Jim, Last Name: Parker. Click Save.
- 10. On the Contact page for Jim Parker, click Manage External User, then select Enable Customer User.
- **11.** For User License select **Customer Community**.
- **12.** For Profile select the FineApps API User.
- **13.** Use the following values for the other required fields:

| Field    | Value                                  |
|----------|----------------------------------------|
| Email    | Enter your active valid email address. |
| Username | jimparker@fineapps.com                 |
| Nickname | jimmyp                                 |

You can remove any non-required information if it's automatically filled in by the browser.

- 14. Click Save.
- **15.** Wait for an email to arrive in your inbox welcoming Jim Parker, then click the link in the email to create a password. Set the password to "mobile333".

## **Test Your New Community Login**

Test your community setup by logging into your Mobile SDK native or hybrid local app as your new contact.

To log into your mobile app through your community, configure the settings in your Mobile SDK app to recognize your community login URL that ends with /fineapps.

- **1.** For Android:
  - a. Open your Android project in Eclipse.
  - b. In the Project Explorer, go to the res folder and create a new (or select the existing) xml folder.
  - c. In the xml folder, create a new text file. You can do this using either the File menu or the CTRL-Click (or Right-Click) menu.
  - d. In the new text file, add the following XML. Replace the server URL with your community login URL:

```
<?xml version="1.0" encoding="utf-8"?>
<servers>
    <server name="Community Login"
url="https://fineapps-developer-edition.<instance>.force.com/fineapps">
</servers>
```

- e. Save the file as servers.xml.
- 2. For iOS:
  - a. Open your iOS project in Xcode.
  - **b.** Using the Project Navigator, open **Supporting Files** > < appname>-Info.plist.
  - c. Change the SFDCOAuthLoginHost value to your community login URL minus the https://prefix. For example:

```
fineapps-developer-edition.<instance>.force.com/fineapps
```

- **d.** On your iOS simulator or device, go to **Settings** > <**your\_app\_name**>.
- e. Click Login Host and select Custom Host.

- f. Click Back.
- g. Edit Custom Host, setting it to the SFDCOAuthLoginHost value you specified in the <appname>-Info.plist file.
- 3. Start your app on your device, simulator, or emulator, and log in with username jimparker@fineapps.com and password mobiletest1234.

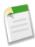

**Note:** If you leave your mobile app at the login screen for an extended time without logging in, you might get an "insufficient privileges" error when you try to log in. If this happens, close and reopen the app, then log in immediately.

# **Example: Configure a Community For Facebook Authentication**

You can extend the reach of your community by configuring an external authentication provider to handle community logins.

This example extends the previous example to use Facebook as an authentication front end. In this simple scenario, we configure the external authentication provider to accept any authenticated Facebook user into the community.

If your community is already configured for mobile app logins, you don't need to change your mobile app or your connected app to use external authentication. Instead, you define a Facebook app, a Salesforce Auth. Provider, and an Auth. Provider Apex class. You also make a minor change to your community setup.

# **Create a Facebook App**

To enable community logins through Facebook, start by creating a Facebook app.

A Facebook app is comparable to a Salesforce connected app. It is a container for settings that govern the connectivity and authentication of your app on mobile devices.

- 1. Go to developers.facebook.com.
- 2. Log in with your Facebook developer account, or register if you're not a registered Facebook developer.
- 3. Go to Apps > Create a New App.
- **4.** Set display name to "FineApps Community Test".
- 5. Add a Namespace, if you want. Per Facebook's requirements, a namespace label must be twenty characters or less, using only lowercase letters, dashes, and underscores. For example, "my\_fb\_goodapps".
- **6.** For Category, choose **Utilities**.
- 7. Copy and store your App ID and App Secret for later use.

You can log in to the app using the following URL:

https://developers.facebook.com/apps/<App ID>/dashboard/

## **Define a Salesforce Auth. Provider**

To enable external authentication in Salesforce, create an Auth. Provider.

External authentication through Facebook requires the App ID and App Secret from the Facebook app that you created in the previous step.

- 1. In Setup, go to Security Controls > Auth. Providers.
- 2. Click New.
- 3. Configure the Auth. Provider fields as shown in the following table.

| Field            | Value                                                                                                    |
|------------------|----------------------------------------------------------------------------------------------------|
| Provider Type    | Select Facebook.                                                                                                    |
| Name             | Enter FB Community Login.                                                                                             |
| URL Suffix       | Accept the default.                                                                                                   |
|                  | Note: You may also provide any other string that conforms to URL syntax, but for this example the default works best. |
| Consumer Key     | Enter the App ID from your Facebook app.                                                                              |
| Consumer Secret  | Enter the App Secret from your Facebook app.                                                                          |
| Custom Error URL | Leave blank.                                                                                                    |

and choose a community member who has administrative privileges.

4. For Registration Handler, click Automatically create a registration handler template.

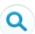

- 5. For Execute Registration As:, click Search
- **6.** Leave Portal blank.
- 7. Click Save.

Salesforce creates a new Apex class that extends RegistrationHandler. The class name takes the form *AutocreatedRegHandlerxxxxxxx*....

- **8.** Copy the Auth. Provider ID for later use.
- 9. In the detail page for your new Auth. Provider, under Client Configuration, copy the Callback URL for later use. The callback URL takes the form

https://login.salesforce.com/services/authcallback/<id>/<Auth.Provider\_URL\_Suffix>.

# **Configure Your Facebook App**

Next, you need to configure the community to use your Salesforce Auth. Provider for logins.

Now that you've defined a Salesforce Auth. Provider, complete the authentication protocol by linking your Facebook app to your Auth. Provider. You provide the Salesforce login URL and the callback URL, which contains your Auth. Provider ID and the Auth. Provider's URL suffix.

- **1.** In your Facebook app, go to **Settings**.
- 2. In App Domains, enter login.salesforce.com.
- 3. Click +Add Platform.
- 4. Select Website.
- 5. For Site URL, enter your Auth. Provider's callback URL.
- **6.** For **Contact Email**, enter your valid email address.
- 7. In the left panel, set Status & Review to Yes. With this setting, all Facebook users can use their Facebook logins to create user accounts in your community.
- 8. Click Save.
- 9. Click Confirm.

# **Customize the Auth. Provider Apex Class**

Use the Apex class for your Auth. Provider to define filtering logic that controls who may enter your community.

- 1. In Setup, go to **Develop** > **Apex Classes**.
- 2. Click Edit next to your Auth. Provider class. The default class name starts with "AutocreatedRegHandlerxxxxxx..."
- 3. To implement the canCreateUser() method, simply return true.

```
global boolean canCreateUser(Auth.UserData data) {
  return true;
}
```

This implementation allows anyone who logs in through Facebook to join your community.

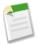

**Note:** If you want your community to be accessible only to existing community members, implement a filter to recognize every valid user in your community. Base your filter on any unique data in the Facebook packet, such as username or email address, and then validate that data against similar fields in your community members' records.

- 4. Change the createUser() code:
  - a. Replace "Acme" with FineApps in the account name query.
  - **b.** Replace the username suffix ("@acmecorp.com") with @fineapps.com.
  - c. Change the profile name in the profile query ("Customer Portal User") to API Enabled.
- 5. In the updateUser() code, replace the suffix to the username ("myorg.com") with @fineapps.com.
- 6. Click Save.

## **Configure Your Salesforce Community**

For the final step, configure the community to use your Salesforce Auth. Provider for logins.

- 1. In Setup, go to Customize > Communities > Manage Communities.
- 2. Click **Edit** next to your community name.
- 3. Click Login Page.
- 4. Under Options for External Users, select your new Auth. Provider.
- 5. Click Save.

You're done! Now, when you log into your mobile app using your community login URL, look for an additional button inviting you to log in using Facebook. Click the button and follow the on-screen instructions to see how the login works.

To test the external authentication setup in a browser, customize the Single Sign-On Initialization URL (from your Auth. Provider) as follows:

```
https://login.salesforce.com/services/auth/sso/orgID/
URLsuffix?community=<community_login_url>
```

#### For example:

```
https://login.salesforce.com/services/auth/sso/00Da000000TPNEAA4/
FB_Community_Login?community=
https://mobilesdk-developer-edition.server_instance.force.com/fineapps
```

To form the Existing User Linking URL, replace sso with link:

https://login.salesforce.com/services/auth/link/00Da000000TPNEAA4/
FB\_Community\_Login?community=
https://mobilesdk-developer-edition.server\_instance.force.com/fineapps

# **Chapter 10**

# **Authentication, Security, and Identity in Mobile Apps**

#### In this chapter ...

- OAuth Terminology
- OAuth2 Authentication Flow
- Connected Apps
- Portal Authentication Using OAuth
   2.0 and Force.com Sites

Secure authentication is essential for enterprise applications running on mobile devices. OAuth2 is the industry-standard protocol that allows secure authentication for access to a user's data, without handing out the username and password. It is often described as the valet key of software access: a valet key only allows access to certain features of your car: you cannot open the trunk or glove compartment using a valet key.

Mobile app developers can quickly and easily embed the Salesforce OAuth2 implementation. The implementation uses an HTML view to collect the username and password, which are then sent to the server. A session token is returned and securely stored on the device for future interactions.

A Salesforce *connected app* is the primary means by which a mobile device connects to Salesforce. A connected app gives both the developer and the administrator control over how the app connects and who has access. For example, a connected app can be restricted to certain users, can set or relax an IP range, and so forth.

## **OAuth Terminology**

#### Access Token

A value used by the consumer to gain access to protected resources on behalf of the user, instead of using the user's Salesforce credentials. The access token is a session ID, and can be used directly.

#### **Authorization Code**

A short-lived token that represents the access granted by the end user. The authorization code is used to obtain an access token and a refresh token.

### Connected App

An application external to Salesforce that uses the OAuth protocol to verify both the Salesforce user and the external application. Replaces remote access application.

#### **Consumer Key**

A value used by the consumer to identify itself to Salesforce. Referred to as client\_id.

#### Refresh Token

A token used by the consumer to obtain a new access token, without having the end user approve the access again.

### Remote Access Application (DEPRECATED)

A remote access application is an application external to Salesforce that uses the OAuth protocol to verify both the Salesforce user and the external application. A remote access application is implemented as a "connected app" in the Salesforce Help. Remote access applications have been deprecated in favor of connected apps.

## **OAuth2 Authentication Flow**

The authentication flow depends on the state of authentication on the device.

#### First Time Authentication Flow

- 1. User opens a mobile application.
- 2. An authentication dialog/window/overlay appears.
- **3.** User enters username and password.
- **4.** App receives session ID.
- **5.** User grants access to the app.
- **6.** App starts.

#### Ongoing Authentication

- 1. User opens a mobile application.
- 2. If the session ID is active, the app starts immediately. If the session ID is stale, the app uses the refresh token from its initial authorization to get an updated session ID.
- **3.** App starts.

#### **PIN Authentication (Optional)**

- 1. User opens a mobile application after not using it for some time.
- 2. If the elapsed time exceeds the configured PIN timeout value, a passcode entry screen appears. User enters the PIN.

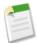

**Note:** PIN protection is a function of the mobile policy and is used only when it's enabled in the Salesforce connected app definition. It can be shown whether you are online or offline, if enough time has elapsed since you last used the application. See About PIN Security.

- 3. App re-uses existing session ID.
- 4. App starts.

## **OAuth 2.0 User-Agent Flow**

The user-agent authentication flow is used by client applications residing on the user's mobile device. The authentication is based on the user-agent's same-origin policy.

In the user-agent flow, the client application receives the access token in the form of an HTTP redirection. The client application requests the authorization server to redirect the user-agent to another web server or local resource accessible to the user-agent, which is capable of extracting the access token from the response and passing it to the client application. Note that the token response is provided as a hash (#) fragment on the URL. This is for security, and prevents the token from being passed to the server, as well as to other servers in referral headers.

This user-agent authentication flow doesn't utilize the client secret since the client executables reside on the end-user's computer or device, which makes the client secret accessible and exploitable.

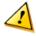

**Warning:** Because the access token is encoded into the redirection URI, it might be exposed to the end-user and other applications residing on the computer or device.

If you are authenticating using JavaScript, call window.location.replace(); to remove the callback from the browser's history.

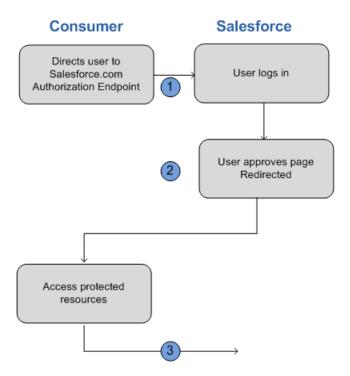

- 1. The client application directs the user to Salesforce to authenticate and authorize the application.
- 2. The user must always approve access for this authentication flow. After approving access, the application receives the callback from Salesforce.

After obtaining an access token, the consumer can use the access token to access data on the end-user's behalf and receive a refresh token. Refresh tokens let the consumer get a new access token if the access token becomes invalid for any reason.

### **OAuth 2.0 Refresh Token Flow**

After the consumer has been authorized for access, they can use a refresh token to get a new access token (session ID). This is only done after the consumer already has received a refresh token using either the Web server or user-agent flow. It is up to the consumer to determine when an access token is no longer valid, and when to apply for a new one. Bearer flows can only be used after the consumer has received a refresh token.

The following are the steps for the refresh token authentication flow. More detail about each step follows:

- 1. The consumer uses the existing refresh token to request a new access token.
- 2. After the request is verified, Salesforce sends a response to the client.

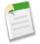

#### Note:

Mobile SDK apps can use the SmartStore feature to store data locally for offline use. SmartStore data is inherently volatile. Its lifespan is tied to the authenticated user as well as to OAuth token states. When the user logs out of the app, SmartStore deletes all soup data associated with that user. Similarly, when the OAuth refresh token is revoked or expires, the user's app state is reset, and all data in SmartStore is purged. Carefully consider the volatility of SmartStore data when designing your app. This warning is especially important if your org sets a short lifetime for the refresh token.

## **Scope Parameter Values**

OAuth requires scope configuration both on server and on client. The agreement between the two sides defines the scope contract.

- Server side—Define scope permissions in a connected app on the Salesforce server. These settings determine which scopes client apps, such as Mobile SDK apps, can request. For most native Mobile SDK apps, refresh\_token and api are sufficient
- Client side—Define scope requests in your Mobile SDK app. Client scope requests must be a subset of the connected app's scope permissions.

### Server Side Configuration

The scope parameter enables you to fine-tune what the client application can access in a Salesforce organization. The valid values for scope are:

| Value              | Description                                                                                                    |
|--------------------|----------------------------------------------------------------------------------------------------|
| api                | Allows access to the current, logged-in user's account using APIs, such as REST API and Bulk API. This value also includes chatter_api, which allows access to Chatter REST API resources. |
| chatter_api        | Allows access to Chatter REST API resources only.                                                                                                    |
| custom_permissions | Allows access to the custom permissions in an organization associated with the connected app, and shows whether the current user has each permission enabled.                              |
|                    | <b>Note:</b> Custom permissions are currently available as a Developer Preview.                                                                                                    |

| Value         | Description                                                                                                    |
|---------------|----------------------------------------------------------------------------------------------------|
| full          | Allows access to all data accessible by the logged-in user, and encompasses all other scopes. full does not return a refresh token. You must explicitly request the refresh_token scope to get a refresh token.               |
| id            | Allows access to the identity URL service. You can request profile, email, address, or phone, individually to get the same result as using id; they are all synonymous.                                                       |
| openid        | Allows access to the current, logged in user's unique identifier for OpenID Connect apps.                                                                                                    |
|               | The openid scope can be used in the OAuth 2.0 user-agent flow and the OAuth 2.0 Web server authentication flow to get back a signed ID token conforming to the OpenID Connect specifications in addition to the access token. |
| refresh_token | Allows a refresh token to be returned if you are eligible to receive one. This lets the app interact with the user's data while the user is offline, and is synonymous with requesting offline_access.                        |
| visualforce   | Allows access to Visualforce pages.                                                                                                    |
| web           | Allows the ability to use the access_token on the Web. This also includes visualforce, allowing access to Visualforce pages.                                                                                                  |

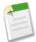

**Note:** For Mobile SDK apps, you're always required to select refresh\_token in server-side Connected App settings. Even if you select the full scope, you still must explicitly select refresh\_token.

### **Client Side Configuration**

The following rules govern scope configuration for Mobile SDK apps.

| Scope         | Mobile SDK App Configuration                                                                                                    |
|---------------|----------------------------------------------------------------------------------------------------|
| refresh_token | Implicitly requested by Mobile SDK for your app; no need to include in your request.                                                                           |
| api           | Include in your request if you're making any Salesforce REST API calls (applies to most apps).                                                                 |
| web           | Include in your request if your app accesses pages defined in a Salesforce org (for hybrid apps, as well as native apps that load Salesforce-based Web pages.) |
| full          | Include if you wish to request all permissions. (Mobile SDK implicitly requests refresh_token for you.)                                                        |
| chatter_api   | Include in your request if your app calls Chatter REST APIs.                                                                                                   |
| id            | (Not needed)                                                                                                    |
| visualforce   | Use Web instead.                                                                                                    |

## **Using Identity URLs**

In addition to the access token, an identity URL is also returned as part of a token response, in the id scope parameter.

The identity URL is both a string that uniquely identifies a user, as well as a RESTful API that can be used to query (with a valid access token) for additional information about the user. Salesforce returns basic personalization information about the user, as well as important endpoints that the client can talk to, such as photos for the user, and API endpoints it can access.

The format of the URL is: https://login.salesforce.com/id/orgID/userID, where orgId is the ID of the Salesforce organization that the user belongs to, and userID is the Salesforce user ID.

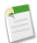

Note: For a sandbox, login.salesforce.com is replaced with test.salesforce.com.

The URL must always be HTTPS.

### **Identity URL Parameters**

The following parameters can be used with the access token and identity URL. The access token can be used in an authorization request header or in a request with the oauth\_token parameter.

| Parameter    | Description                                                                                                    |
|--------------|----------------------------------------------------------------------------------------------------|
| Access token | See "Using the Access Token" in the Salesforce Help.                                                                                                    |
| Format       | This parameter is optional. Specify the format of the returned output. Valid values are: <ul><li>urlencoded</li><li>json</li><li>xml</li></ul>                                                                                                    |
|              | Instead of using the format parameter, the client can also specify the returned format in an accept-request header using one of the following:                                                                                                    |
|              | Accept: application/json                                                                                                    |
|              | <ul><li>Accept: application/xml</li><li>Accept: application/x-www-form-urlencoded</li></ul>                                                                                                    |
|              | Note the following:                                                                                                    |
|              | <ul> <li>Wildcard accept headers are allowed. */* is accepted and returns JSON.</li> <li>A list of values is also accepted and is checked left-to-right. For example: application/xml,application/json,application/html,*/* returns XML.</li> <li>The format parameter takes precedence over the accept request header.</li> </ul>                                     |
| Version      | This parameter is optional. Specify a SOAP API version number, or the literal string, latest. If this value isn't specified, the returned API URLs contains the literal value {version}, in place of the version number, for the client to do string replacement. If the value is specified as latest, the most recent API version is used.                            |
| PrettyPrint  | This parameter is optional, and is only accepted in a header, not as a URL parameter. Specify the output to be better formatted. For example, use the following in a header: X-PrettyPrint:1. If this value isn't specified, the returned XML or JSON is optimized for size rather than readability.                                                                   |
| Callback     | This parameter is optional. Specify a valid JavaScript function name. This parameter is only used when the format is specified as JSON. The output is wrapped in this function name (JSONP.) For example, if a request to https://server/id/orgid/userid/returns {"foo":"bar"}, a request to https://server/id/orgid/userid/?callback=baz returns baz({"foo":"bar"});. |

### **Identity URL Response**

After making a valid request, a **302 redirect** to an instance URL is returned. That subsequent request returns the following information in JSON format:

- id—The identity URL (the same URL that was queried)
- · asserted user—A boolean value, indicating whether the specified access token used was issued for this identity
- user id—The Salesforce user ID
- username—The Salesforce username
- organization id—The Salesforce organization ID
- · nick name—The community nickname of the queried user
- display name—The display name (full name) of the queried user
- email—The email address of the queried user
- email verified—Indicates whether the organization has email verification enabled (true), or not (false).
- first name—The first name of the user
- last name—The last name of the user
- timezone—The time zone in the user's settings
- photos—A map of URLs to the user's profile pictures

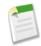

**Note:** Accessing these URLs requires passing an access token. See "Using the Access Token" in the Salesforce Help.

- ♦ picture
- ♦ thumbnail
- addr street—The street specified in the address of the user's settings
- · addr city—The city specified in the address of the user's settings
- addr state—The state specified in the address of the user's settings
- addr\_country—The country specified in the address of the user's settings
- addr\_zip—The zip or postal code specified in the address of the user's settings
- mobile\_phone—The mobile phone number in the user's settings
- mobile\_phone\_verified—The user confirmed this is a valid mobile phone number. See the Mobile User field description.
- status—The user's current Chatter status
  - ♦ created\_date:xsd datetime value of the creation date of the last post by the user, for example, 2010-05-08T05:17:51.000Z
  - ♦ body: the body of the post
- urls—A map containing various API endpoints that can be used with the specified user

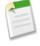

**Note:** Accessing the REST endpoints requires passing an access token. See "Using the Access Token" in the Salesforce Help.

- $\Diamond$  enterprise (SOAP)
- ◊ metadata (SOAP)
- ◊ partner (SOAP)
- ◊ rest (REST)
- ♦ sobjects (REST)
- ♦ search (REST)
- ◊ query (REST)
- ◊ recent (REST)

- ◊ profile
- ♦ feeds (Chatter)
- ♦ feed-items (Chatter)
- ♦ groups (Chatter)
- ◊ users (Chatter)
- O custom domain—This value is omitted if the organization doesn't have a custom domain configured and propagated
- active—A boolean specifying whether the queried user is active
- user\_type—The type of the queried user
- language—The queried user's language
- locale—The queried user's locale
- utcOffset—The offset from UTC of the timezone of the queried user, in milliseconds
- last\_modified\_date—xsd datetime format of last modification of the user, for example, 2010-06-28T20:54:09.000Z
- is\_app\_installed—The value is true when the connected app is installed in the org of the current user and the access token for the user was created using an OAuth flow. If the connected app is not installed, the property does not exist (instead of being false). When parsing the response, check both for the existence and value of this property.
- mobile\_policy—Specific values for managing mobile connected apps. These values are only available when the connected app is installed in the organization of the current user and the app has a defined session timeout value and a PIN (Personal Identification Number) length value.
  - ♦ screen lock—The length of time to wait to lock the screen after inactivity
  - Opin\_length—The length of the identification number required to gain access to the mobile app
- push\_service\_type—This response value is set to apple if the connected app is registered with Apple Push Notification Service (APNS) for iOS push notifications or androidGcm if it's registered with Google Cloud Messaging (GCM) for Android push notifications. The response value type is an array.
- custom\_permissions—When a request includes the custom\_permissions scope parameter, the response includes a map containing custom permissions in an organization associated with the connected app. If the connected app is not installed in the organization, or has no associated custom permissions, the response does not contain a custom permissions map. The following shows an example request.

```
http://login.salesforce.com/services/oauth2/authorize?response_type=token&client_id=3MVG9lKcPoNINVBKV6EgVJiF.snSDwh6_2wSS7BrOhHGEJkC_&redirect_uri=http://www.example.org/qa/security/oauth/useragent_flow_callback.jsp&scope=api%20id%20custom_permissions
```

The following shows the JSON block in the identity URL response.

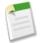

**Note:** Custom permissions are currently available as a Developer Preview.

The following is a response in XML format:

```
<?xml version="1.0" encoding="UTF-8"?>
<user xmlns:xsi="http://www.w3.org/2001/XMLSchema-instance">
<id>http://na1.salesforce.com/id/00Dx0000001T0zk/005x0000001S2b9</id>
<asserted_user>true</asserted_user>
<user_id>005x0000001S2b9</user_id>
```

```
<organization id>00Dx000001T0zk</organization id>
<nick name>admin1.2777578168398293E12foofoofoofoo</nick name>
<display_name>Alan Van</display_name>
<email>admin@2060747062579699.com
<status>
  <created date xsi:nil="true"/>
  <body xsi:nil="true"/>
</status>
<photos>
  <picture>http://nal.salesforce.com/profilephoto/005/F</picture>
  <thumbnail>http://nal.salesforce.com/profilephoto/005/T</thumbnail>
<urls>
  <enterprise>http://nal.salesforce.com/services/Soap/c/{version}/00Dx0000001T0zk
  </enterprise>
  <metadata>http://nal.salesforce.com/services/Soap/m/{version}/00Dx0000001T0zk
   </metadata>
  <partner>http://nal.salesforce.com/services/Soap/u/{version}/00Dx0000001T0zk
  </partner>
  <rest>http://na1.salesforce.com/services/data/v{version}/
  <sobjects>http://nal.salesforce.com/services/data/v{version}/sobjects/
  </sobjects>
  <search>http://nal.salesforce.com/services/data/v{version}/search/
  </search>
  <query>http://nal.salesforce.com/services/data/v{version}/query/
  </query>
  file>http://nal.salesforce.com/005x0000001S2b9
  </profile>
</urls>
<active>true</active>
<user type>STANDARD</user_type>
<language>en US</language>
<locale>en US</locale>
<utcOffset>-28800000</utcOffset>
<last_modified_date>2010-06-28T20:54:09.000Z</last_modified_date>
</user>
```

The following is a response in JSON format:

```
{"id":"http://nal.salesforce.com/id/00Dx0000001T0zk/005x0000001S2b9",
"asserted_user":true,
"user id":"005x0000001S2b9",
"organization id":"00Dx000001T0zk",
"nick name": "admin1.2777578168398293E12foofoofoofoo",
"display_name":"Alan Van",
"email":"admin@2060747062579699.com",
"status":{"created date":null, "body":null},
"photos":{"picture": "http://nal.salesforce.com/profilephoto/005/F",
   "thumbnail": "http://nal.salesforce.com/profilephoto/005/T"},
"urls":
   {"enterprise":"http://nal.salesforce.com/services/Soap/c/{version}/00Dx0000001T0zk",
   "metadata": "http://nal.salesforce.com/services/Soap/m/{version}/00Dx0000001T0zk",
   "partner": "http://nal.salesforce.com/services/Soap/u/{version}/00Dx0000001T0zk",
   "rest": "http://nal.salesforce.com/services/data/v{version}/",
   "sobjects": "http://nal.salesforce.com/services/data/v{version}/sobjects/",
   "search": "http://nal.salesforce.com/services/data/v{version}/search/",
   "query":"http://na1.salesforce.com/services/data/v{version}/query/",
   "profile": "http://nal.salesforce.com/005x0000001S2b9"},
"active":true,
"user type": "STANDARD",
"language": "en US",
"locale":"en_US"
"utcOffset":-28800000,
"last_modified_date":"2010-06-28T20:54:09.000+0000"}
```

After making an invalid request, the following are possible responses from Salesforce:

| Error Code                              | Request Problem                                         |
|-----------------------------------------|---------------------------------------------------------|
| 403 (forbidden) — HTTPS_Required        | HTTP                                                    |
| 403 (forbidden) — Missing_OAuth_Token   | Missing access token                                    |
| 403 (forbidden) — Bad_OAuth_Token       | Invalid access token                                    |
| 403 (forbidden) — Wrong_Org             | Users in a different organization                       |
| 404 (not found) — Bad_Id                | Invalid or bad user or organization ID                  |
| 404 (not found) — Inactive              | Deactivated user or inactive organization               |
| 404 (not found) — No_Access             | User lacks proper access to organization or information |
| 404 (not found) — No_Site_Endpoint      | Request to the endpoint of a site                       |
| 406 (not acceptable) — Invalid_Version  | Invalid version                                         |
| 406 (not acceptable) — Invalid_Callback | Invalid callback                                        |

## **Setting a Custom Login Server**

For special cases--for example, if you're a Salesforce partner using Trialforce--you might need to redirect your customer login requests to a non-standard login URI. For iOS apps, you set the Custom Host in your app's iOS settings bundle. If you've configured this setting, it will be used as the default connection.

### **Android Configuration**

In Android, login hosts are known as server connections. Prior to Mobile SDK v. 1.4, server connections for Android apps were hard-coded in the SalesforceSDK project. In v. 1.4 and later, the host list is defined in the res/xml/servers.xml file. The SalesforceSDK library project uses this file to define production and sandbox servers.

You can add your servers to the runtime list by creating your own res/xml/servers.xml file in your application project. The root XML element for this file is <servers>. This root can contain any number of <server> entries. Each <server> entry requires two attributes: name (an arbitrary human-friendly label) and url (the web address of the login server.)

Here's an example of a servers.xml file.

```
<?xml version="1.0" encoding="utf-8"?>
<servers>
    <server name="XYZ.com Login" url="https://<username>.cloudforce.com"/>
</servers>
```

### **Server Whitelisting Errors**

If you get a whitelist rejection error, you'll need to add your custom login domain to the ExternalHosts list for your project. This list is defined in the cplatform\_path/config.xml file. Add those domains (e.g. cloudforce.com) to the app's whitelist in the following files:

For Mobile SDK 2.0:

- iOS: /Supporting Files/config.xml
- Android: /res/xml/config.xml

### **Revoking OAuth Tokens**

When a user logs out of an app, or the app times out or in other ways becomes invalid, the logged-in users' credentials are cleared from the mobile app. This effectively ends the connection to the server. Also, Mobile SDK revokes the refresh token from the server as part of logout.

### **Revoking Tokens**

To revoke OAuth 2.0 tokens, use the revocation endpoint:

```
https://login.salesforce.com/services/oauth2/revoke
```

Construct a POST request that includes the following parameters using the application/x-www-form-urlencoded format in the HTTP request entity-body. For example:

```
POST /revoke HTTP/1.1
Host: https://login.salesforce.com/services/oauth2/revoke
Content-Type: application/x-www-form-urlencoded
token=currenttoken
```

If an access token is included, we invalidate it and revoke the token. If a refresh token is included, we revoke it as well as any associated access tokens.

The authorization server indicates successful processing of the request by returning an HTTP status code 200. For all error conditions, a status code 400 is used along with one of the following error responses.

- unsupported\_token\_type—token type not supported
- invalid token—the token was invalid

For a sandbox, use test.salesforce.com instead of login.salesforce.com.

## **Handling Refresh Token Revocation in Android Native Apps**

Beginning with Salesforce Mobile SDK version 1.5, native Android apps can control what happens when a refresh token is revoked by an administrator. The default behavior in this case is to automatically log out the current user. As a result of this behavior:

- Any subsequent REST API calls your app makes will fail.
- The system discards your user's account information and cached offline data.
- The system forces the user to navigate away from your page.
- The user must log into Salesforce again to continue using your app.

These side effects provide a secure response to the administrator's action, but they might or might not be suitable for your application. In your code you can choose whether to accept the default behavior or implement your own response. In either case, continue reading to determine whether you need to adapt your code.

#### **Token Revocation Events**

When a token revocation event occurs, the ClientManager object sends an Android-style notification. The intent action for this notification is declared in the ClientManager.ACCESS\_TOKEN\_REVOKE\_INTENT constant.

TokenRevocationReceiver, a utility class, is designed to respond to this intent action. To provide your own handler, you'll extend this class and override the onReceive () method. See Token Revocation: Active Handling.

SalesforceActivity.java, SalesforceListActivity.java, SalesforceExpandableListActivity.java, and SalesforceDroidGapActivity.java implement ACCESS\_TOKEN\_REVOKE\_INTENT event listeners. These listeners automatically take logged out users to the login page when the refresh token is revoked. A toast message notifies the user of this occurrence.

### **Token Revocation: Passive Handling**

You can let the SDK handle all token revocation events with no active involvement on your part. However, even if you take this passive approach, you might still need to change your code. You do not need to change your code if:

- · Your app contains any services, or
- All of your activities extend SalesforceActivity, SalesforceListActivity, or SalesforceExpandableListActivity.

If your app fails to satisfy at least one of these conditions, implement the following code changes.

1. (For legacy apps written before the Mobile SDK 1.5 release) In the ClientManager constructor, set the revokedTokenShouldLogout parameter to true.

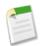

**Note:** This step is not necessary for apps that are new in Mobile SDK 1.5 or later.

- 2. In any activity that does not extend SalesforceActivity, SalesforceListActivity, or SalesforceExpandableListActivity, amend the code as follows.
  - a. Declare a new variable:

```
private TokenRevocationReceiver tokenRevocationReceiver;
```

**b.** In the onCreate() method add the following code:

```
tokenRevocationReceiver = new TokenRevocationReceiver(this);
```

c. In the onResume () method add the following code:

```
registerReceiver(tokenRevocationReceiver, new
IntentFilter(ClientManager.ACCESS_TOKEN_REVOKE_INTENT));
```

**d.** In the onPause () method add the following code:

```
unregisterReceiver(tokenRevocationReceiver);
```

### **Token Revocation: Active Handling**

If you choose to implement your own token revocation event handler, be sure to fully analyze the security implications of your customized flow, and then test it thoroughly. Be especially careful with how you dispose of cached user data. Because the user's access has been revoked, that user should no longer have access to sensitive data.

To provide custom handling of token revocation events:

1. The starting point for implementing your own response is the SalesforceSDKManager.shouldLogoutWhenTokenRevoked() method. By default, this method returns true. Override this method to return false in your SalesforceSDKManager subclass.

```
@Override
public boolean shouldLogoutWhenTokenRevoked() {
  return false;
}
```

- 2. The ClientManager constructor provides a boolean parameter, revokedTokenShouldLogout. Set this parameter to false. You can do this by calling shouldLogoutWhenTokenRevoked() on your SalesforceSDKManager subclass.
- 3. Implement your handler by extending TokenRevocationReceiver and overriding the onReceive() method.
- 4. Regardless of whether your activity subclasses SalesforceActivity, perform step 2 in Token Revocation: Passive Handling.

## **Connected Apps**

A connected app integrates an application with Salesforce using APIs. Connected apps use standard SAML and OAuth protocols to authenticate, provide Single Sign-On, and provide tokens for use with Salesforce APIs. In addition to standard OAuth capabilities, connected apps allow administrators to set various security policies and have explicit control over who may use the corresponding applications.

A developer or administrator defines a connected app for Salesforce by providing the following information.

- · Name, description, logo, and contact information
- A URL where Salesforce can locate the app for authorization or identification
- The authorization protocol: OAuth, SAML, or both
- Optional IP ranges where the connected app might be running
- Optional information about mobile policies the connected app can enforce

Salesforce Mobile SDK apps use connected apps to access Salesforce OAuth services and to call Salesforce REST APIs.

## **About PIN Security**

Salesforce Connected Apps have an additional layer of security via PIN protection on the app. This PIN protection is for the mobile app itself, and isn't the same as the PIN protection on the device or the login security provided by the Salesforce organization.

In order to use PIN protection, the developer must select the **Implements Screen Locking & Pin Protection** checkbox when creating the Connected App. Mobile app administrators then have the options of enforcing PIN protection, customizing timeout duration, and setting PIN length.

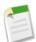

**Note:** Because PIN security is implemented in the mobile device's operating system, only native and hybrid mobile apps can use PIN protection; HTML5 Web apps can't use PIN protection.

In practice, PIN protection can be used so that the mobile app locks up if it's isn't used for a specified number of minutes. When a mobile app is sent to the background, the clock continues to tick.

To illustrate how PIN protection works:

- **1.** User turns on phone and enters PIN for the device.
- **2.** User starts mobile app (Connected App).

- 3. User enters login information for Salesforce organization.
- 4. User enters PIN code for mobile app.
- 5. User works in the app, then sends it to the background by opening another app (or receiving a call, and so on).
- 6. The mobile app times out.
- 7. User re-opens the app, and the app PIN screen displays (for the mobile app, not the device).
- 8. User enters app PIN and can resume working.

## Portal Authentication Using OAuth 2.0 and Force.com Sites

The Salesforce Spring '13 Release adds enhanced flexibility for portal authentication. If your app runs in a Salesforce portal, you can use OAuth 2.0 with a Force.com site to obtain API access tokens on behalf of portal users. In this configuration you can:

- Authenticate portal users via Auth providers and SAML, rather than a SOAP API login() call.
- Avoid handling user credentials in your app.
- · Customize the login screen provided by the Force.com site.

Here's how to get started.

- 1. Associate a Force.com site with your portal. The site generates a unique URL for your portal. See Associating a Portal with Force.com Sites.
- 2. Create a custom login page on the Force.com site. See Managing Force.com Site Login and Registration Settings.
- 3. Use the unique URL that the site generates as the redirect domain for your users' login requests.

The OAuth 2.0 service recognizes your custom host name and redirects the user to your site login page if the user is not yet authenticated.

For more information and a demonstration video, see OAuth for Portal Users on the Force.com Developer Relations Blogs page.

## **Chapter 11**

## **Distributing Mobile AppExchange Apps**

#### In this chapter ...

- AppExchange for Mobile: Enterprise Mobile Apps
- Joining the AppExchange Partner Program
- Get a Publishing Org
- Create a Provider Profile
- The AppExchange Security Review

Apps have completely redefined the mobile experience. When selecting a new smartphone or a tablet, consumers consistently rate app availability as the most important factor in their decision. So naturally, after you've developed your mobile app, you'll want to make it available so customers or staff can easily find, buy, and install it. Android and iOS have proprietary stores that list and distribute mobile apps, which won't be covered in this guide. Salesforce also has a marketplace called the AppExchange, where partners can list mobile apps and consulting services for Salesforce.

## **AppExchange for Mobile: Enterprise Mobile Apps**

With almost half a million mobile app listings in consumer app stores, discovering the perfect enterprise app that is secure, trusted, and works within the Salesforce ecosystem can be a frustrating process. To help our customers find the perfect mobile app and to help developers reach millions of active Salesforce users, go to <a href="http://www.appexchange.com">http://www.appexchange.com</a>—the first cross-platform marketplace dedicated to enterprise mobile apps.

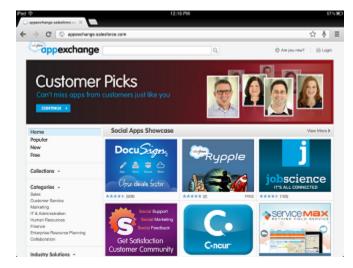

The AppExchange for Mobile connects developers with Salesforce users.

- Salesforce users can discover brand new mobile apps that are trusted, work with an existing account, and leverage data
  that's already in the cloud.
- ISVs can list their native, hybrid, and HTML5 applications that work on Android, iOS, and other platforms in a central repository. It doesn't matter whether the app is free, has a fixed price, or is sold with a subscription model.

Whether you're a developer that is working on a special purpose app that brings a unique mobile perspective for solving a specific problem, or a complete solution for a specific role, the space is completely open.

In order to distribute your commercial mobile app on AppExchange, you'll need to become a Salesforce partner.

- 1. Join the AppExchange Partner Program.
- 2. Log a case in the Partner Portal for a publishing org.
- 3. Create your Provider Profile on AppExchange.
- 4. Request a security review.
- 5. Log a case in the Partner Portal to request your app is listed on AppExchange for Mobile.

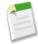

**Note:** If you're a Salesforce admin creating mobile apps for distribution within your organization, you don't need a public listing on the AppExchange.

## Joining the AppExchange Partner Program

The first thing you need to do is join the AppExchange Partner Program. This program is designed to help independent software vendors (ISVs) be successful on the Salesforce platform.

- 1. In your browser go to www.salesforce.com/partners and click Join Now.
- 2. Select the first option: I want to build and market apps built on the Force.com platform (AppExchange Partner Program)

- 3. Answer questions about your application and your target market.
- 4. Fill in the fields about you and your company.
- 5. In the Additional Questions area, click the drop-down boxes and select the appropriate answer.
- 6. Enter the Captcha words shown and click Submit Registration.
- 7. In a moment you will receive an email with your username and temporary password. Click the link to the Partner Portal (https://sites.secure.force.com/partners/PP2PartnerLoginPage) and log in.
- 8. Accept the terms of use and then dismiss the pop-up that appears.
- 9. Bookmark this page, you'll be using it a lot.

In the Partner Portal you'll see quick links to some of the most used resources, and docs and video to get you started quickly. Most of this information is targeted at ISVs who create add-ons or services for Salesforce users. As a mobile ISV, you'll want to work closely with an AppExchange Partner Program representative.

## **Get a Publishing Org**

In order to manage the distribution and support of your mobile app, you'll want to get a Salesforce organization that has full sales, marketing, and support functionality. This org is called the AppExchange Publishing Org, or APO for short. Qualified partners can get one for free through the Partner Portal.

- 1. In the Partner Community, under the Support tab, click New Case.
- 2. For the first category, choose Orders and Contracts.
- 3. For the second category, choose Request ISV Business Org.
- 4. In the Subject field, enter Need ISV CRM.
- 5. In the Description field, tell us if you have an existing org or if you need a new one. If you have an existing Salesforce org, you can provide the Org ID in the Description field and two additional CRM licenses will be added to your org. If you don't have an existing org, we'll provide a new one for you. In either case, make sure to enter your business address and then click **Submit Case**.
- **6.** Shortly, you'll receive another email prompting you to log in and change your password. Do that, and then bookmark the page as before.

### **Create a Provider Profile**

A provider profile represents your company on the AppExchange. You'll need to log into the Salesforce organization where you'll manage your business. If you're a qualified partner, you might already have an APO org. If not, you can use the Developer Edition on page 14 org.

- 1. On the login page, use your username and password for your AppExchange Publishing Organization (APO).
- 2. Fill out the information in the Provider Profile and then click Save.

## The AppExchange Security Review

Before you can list an app on AppExchange, you'll need to submit your app for a security review. The fastest way through the security review is to fully understand the security guidelines and process, which is online at <a href="http://wiki.developerforce.com/page/Security\_Review">http://wiki.developerforce.com/page/Security\_Review</a>.

The following procedure is for submitting packaged applications, but the steps are the same for mobile apps. After you submit the form, a representative will contact you for next steps.

1. Click **Start Review** on the Offering tab when editing the listing.

- 2. Select whether you charge for your application or if your application is free. Free applications must complete the review, but the review fee is waived.
- **3.** If you charge for your application, Partner Operations will email you information within two business days on how to pay for the review. This is an annual payment.
- 4. Indicate if your application integrates with any web services outside of Force.com, including your own servers.
- 5. If your application integrates with other web services, list all of them in the Webservices Used box. You can enter up to 1000 characters.
- **6.** If your application integrates with other web services, select how your application authenticates with those services. Enter any helpful comments in the box provided. You can enter up to 1000 characters.
- 7. Indicate if your application stores salesforce.com user credentials outside of Force.com.
- 8. Indicate if your application stores salesforce.com customer data outside of Force.com.
- 9. If your application stores salesforce.com customer data outside of Force.com, list all salesforce.com objects accessed in the Objects Accessed box. You can enter up to 255 characters.
- 10. Indicate if your application requires that customers install any client components, such as software or plug-ins.
- 11. If your application requires client components, enter the details in the Requirements box. You can enter up to 1000 characters.
- **12.** Click **Start Security Review** to start the AppExchange Security Review. To discard your changes and return to the previous page, click **Cancel**.

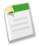

**Note:** After collecting payment, the security team will send the partner a survey to collect detailed information on how to test their app. This will include information like install links, test credentials etc. that are mentioned in the next section.

13. You are contractually required to keep this information current. For example, if you upgrade your app to use a new web service, you must edit the information in your security review submission. To edit your submission information, click **Edit Review** on the Offering tab when editing the listing. Apps are reviewed again periodically.

Mobile apps have additional security steps, and you'll need to provide the following, depending on the phone type:

- iOS Mobile app Provide the install link if the application is free and already published to the Appstore. If the application is not yet approved or is not free, please either provide an ad-hoc installation (contact us for device UDIDs), or a Testflight link for the app. (no UDID required). More information about Testflight is available at: <a href="https://testflightapp.com/">https://testflightapp.com/</a>. If credentials other than the Salesforce account login, or related external application credentials are required or optional for the mobile application, please provide them as well. If sample data is required for the application to function, please include a logical set of sample data.
- Android app Provide the .APK for the android application and the target device. If credentials other than the Salesforce
  account login, or related external application credentials are required or optional for the mobile application, please provide
  them as well. If sample data is required for the application to function, please include a logical set of sample data.

# Index

| $\mathbf{A}$                                | В                                                       |
|---------------------------------------------|---------------------------------------------------------|
| About 4                                     | Backbone framework 200                                  |
| Account Editor sample 240                   | Base64 encoding 151                                     |
| AccountWatcher class 149                    | BLOBs 197                                               |
| Android                                     | Book version 5                                          |
| FileRequests methods 153                    | Browsers                                                |
| installing sample apps 24                   | limited support 14                                      |
| native classes 148                          | recommendations 14                                      |
| push notifications 249                      | requirements 14                                         |
| push notifications, code modifications 250  | settings 14                                             |
| request queue 182                           | supported versions 14                                   |
| RestClient class 152                        | **                                                      |
| RestRequest class 152                       | C                                                       |
| sample apps 25                              | C                                                       |
| tutorial 164, 174–175                       | caching data 186                                        |
| WrappedRestRequest class 155                | caching, offline 204                                    |
| Android development 140, 144                | Callback URL 18                                         |
| Android hybrid development 83               | Client-side detection 9                                 |
| Android project 141                         | ClientManager class 151, 159                            |
| Android requirements 141                    | com.salesforce.androidsdk.rest package 159              |
| Android sample app 179                      | Comments and suggestions 5                              |
| Android template app 162                    | communities                                             |
| Android template app, deep dive 162         | add profiles 272                                        |
| Android, native development 145             | API Enabled permission 271                              |
| Apex controller 97                          | configuration 271                                       |
| Apex REST resources, using 216              | configure for external authentication 275–276           |
| API access, granting to community users 258 | create a community 272                                  |
| API endpoints                               | create a login URL 272                                  |
| custom 214                                  | create new contact and user 272                         |
| AppDelegate class 106                       | creating a Facebook app for external authentication 274 |
| AppExchange 292–294                         | Enable Chatter permission 271                           |
| Application flow, iOS 105                   | external authentication 262                             |
| application structure, Android 145          | external authentication example 274-276                 |
| Audience 4                                  | external authentication provider 274                    |
| authentication                              | Facebook app                                            |
| Force.com Sites                             | 274                                                     |
| 291                                         | example of creating for external authentication 274     |
| and portal authentication 291               | login endpoint 258                                      |
| portal 291                                  | Salesforce Auth. Provider 274–276                       |
| portal authentication 291                   | testing 273                                             |
| Authentication 278                          | tutorial 271–273                                        |
| Authentication flow 279                     | Communities                                             |
| authentication providers 262                | branding 259                                            |
| Authentication providers                    | login 260                                               |
| Facebook 263–265                            | communities, configuring for Mobile SDK apps 256, 258   |
| Google 269                                  | Communities, configuring for Mobile SDK apps 255–257    |
| Janrain 263–264                             | communities, granting API access to users 258           |
| OpenID Connect 269                          | community request parameter 263                         |
| PayPal 269                                  | Comparison of mobile and PC 1                           |
| Salesforce 263–264, 267                     | connected app                                           |
| Authorization 290                           | configuring for Android GCM push notifications 249      |
|                                             | configuring for Apple push notifications 251            |
|                                             | connected app. creating 18                              |

| Connected apps 278, 290                | G                                               |
|----------------------------------------|-------------------------------------------------|
| Consumer key 18                        |                                                 |
| Container 82                           | Geolocation 2–3                                 |
| create_native script 145               | Getting Started 17                              |
| Cross-device strategy 9                | GitHub 23                                       |
| custom endpoints, using 214            | Glossary 279                                    |
| D                                      | Н                                               |
| data types                             | HTML5                                           |
| date representation 188                | Getting Started 31                              |
| SmartStore 187–188                     | Mobile UI Elements 72                           |
| Delete soups 189–190, 194–195          | Mobile UI Elements sample app 75                |
| designated initializer 131             | using with JavaScript 31                        |
| Detail page 93                         | HTML5 development 7, 9, 16                      |
| Developer Edition                      | HTML5 development tools 31                      |
| vs. sandbox 12                         | Hybrid Android development 83                   |
| Developer.force.com 14                 | Hybrid applications                             |
| Developing HTML apps 30                | JavaScript files 83                             |
| Developing HTML5 apps 31, 80           | Javascript library compatibility 95             |
| Development 13                         | Versioning 95                                   |
| Development requirements, Android 141  | Hybrid development 7, 9, 16, 82, 84, 90, 93, 95 |
| Development, Android 140, 144          | Hybrid guidelines 95                            |
| Development, hybrid 82, 95             | Hybrid iOS sample 83                            |
| Distributing apps 292                  | Hybrid quick start 84                           |
| ~ **                                   | Hybrid sample app 85                            |
| downloading files 181                  | 11,000 sample upp 00                            |
| E                                      | I                                               |
| encoding, Base64 151                   | Identity 3                                      |
| Encryptor class 151                    | Identity services 2–3                           |
| endpoint, custom 214                   | Identity URLs 282                               |
| Enterprise identity 2–3                | installation, Mobile SDK 20                     |
| Events                                 | installing sample apps                          |
| Refresh token revocation 288–289       | Android 24                                      |
| external authentication                | iOS 25–26                                       |
| using with communities 262             | Installing the SDK 21                           |
| external objects, using 219            | interface                                       |
|                                        | KeyInterface 149                                |
| F                                      | Inventory 90, 93                                |
| Γ                                      | iOS                                             |
| Feedback 5                             | file requests 183                               |
| file requests, downloading 181         | installing sample apps 25-26                    |
| file requests, managing 180–183, 185   | push notifications 251                          |
| FileRequests methods 153               | push notifications, code modifications 252      |
| Files                                  | request queue 184                               |
| JavaScript 83                          | SFRestDelegate protocol 111                     |
| files, uploading 181                   | using SFRestRequest methods 114                 |
| Flow 279–281                           | view controllers 107                            |
| Force.com 2                            | iOS application, creating 102                   |
| Force.com for Touch 3                  | iOS apps                                        |
| Force.com, mobile services in 2        | memory management 105                           |
| Force.RemoteObject class 214           | SFRestAPI 111                                   |
| Force.RemoteObjectCollection class 214 | iOS architecture 102, 141                       |
| ForcePlugin class 156                  | iOS development 101                             |
| 1 of certagnicas and                   | iOS Hybrid sample app 83                        |

| iOS native app, developing 104      | Native Android UI classes 155      |
|-------------------------------------|------------------------------------|
| iOS native apps                     | Native Android utility classes 155 |
| AppDelegate class 106               | native API packages, Android 147   |
| iOS sample app 104, 139             | Native apps                        |
| iOS Xcode template 104              | Android 288                        |
| IP ranges 290                       | Native development 7, 9, 16        |
| ISV 293–294                         | Native iOS application 102         |
| <b>T</b>                            | Native iOS architecture 102, 141   |
| J                                   | Native iOS development 101         |
| JavaScript                          | Native iOS project template 104    |
| using with HTML5 31                 | node.js<br>installing 20           |
| Javascript library compatiblity 95  | npm 20                             |
| Javascript library version 97       | iipiii 20                          |
| JavaScript, files 83                |                                    |
| javaoeript, mes oo                  | O                                  |
| T/                                  | OAuth                              |
| K                                   | custom login host 287              |
| KeyInterface interface 149          | OAuth2 278–279                     |
| Trojintoriuco interiuco I V         | offline caching 204, 207           |
| т                                   | offline management 186             |
| L                                   | Offline storage 187–188            |
| List page 90                        | Online documentation 4             |
| localStorage 197                    |                                    |
| Location services 2–3               | P                                  |
| login and passcodes, iOS 105        | I                                  |
| LoginActivity class 155             | Parameters, scope 281              |
| 8                                   | Partner Program 293–294            |
| M                                   | PasscodeManager class 150          |
| 141                                 | passcodes, using 156               |
| MainActivity class 163              | PIN protection 290                 |
| managing file download requests 181 | Preface 1                          |
| managing file requests              | Prerequisites 13                   |
| iOS 183                             | Printed date 5                     |
| Manifest, TemplateApp 164           | project template, Android 162      |
| memory management, iOS apps 105     | Project, Android 141               |
| Mobile Conatiner 2–3                | push notifications                 |
| Mobile container 82                 | Android 249                        |
| Mobile Container 102                | Android, code modifications 250    |
| Mobile development 6                | iOS 251                            |
| Mobile Development 102              | iOS, code modifications 252        |
| Mobile inventory app 90, 93         | using 249                          |
| Mobile policies 290                 |                                    |
| Mobile policy 2–3                   | Q                                  |
| Mobile SDK 2–3                      |                                    |
| Mobile SDK installation             | Queries, Smart SQL 193             |
| node.js 20                          | Querying a soup 189–190, 194–195   |
| Mobile SDK packages 20              | querySpec 189–190, 194–195         |
| Mobile SDK Repository 23            | Quick start, hybrid 84             |
| Mobile UI Elements                  |                                    |
| sample app 75                       | R                                  |
| N                                   | refresh token 98                   |
| 41                                  | Refresh token                      |
| native Android classes 148          | Revocation 288–289                 |
| Native Android development 145      | Refresh token flow 281             |

| Refresh token revocation 288                                             | sandbox org 12                            |
|--------------------------------------------------------------------------|-------------------------------------------|
| Refresh token revocation events 288–289                                  | Scope parameters 281                      |
| registerSoup 189-190, 194-195                                            | scope request parameter 264               |
| RegistrationHandler class                                                | SDK prerequisites 13                      |
| extending for Auth. Provider 276                                         | SDK version 97                            |
| Releases 23                                                              | SDKLibController 97                       |
| Remote access 279                                                        | Security 278                              |
| Remote access application 18                                             | Security review 294                       |
| RemoteObject class 214                                                   | Send feedback 5                           |
| RemoteObjectCollection class 214                                         | Server-side detection 9                   |
| Request parameters                                                       | session management 98                     |
| community 263                                                            |                                           |
| scope 264                                                                | SFRestAPI (Blocks) category, iOS 115      |
| request queue, managing 182                                              | SFRestAPI (Files) category, iOS 118       |
| request queue, managing, iOS 184                                         | SFRestAPI (QueryBuilder) category 116     |
| resource handling, Android native apps 157                               | SFRestAPI interface, iOS 111              |
|                                                                          | SFRestDelegate protocol, iOS 111          |
| Responsive design 9 REST API                                             | SFRestRequest class, iOS                  |
|                                                                          | iOS                                       |
| supported operations 109                                                 | 114                                       |
| REST APIs 109                                                            | SFRestRequest class 114                   |
| REST APIs, using 159                                                     | SFRestRequest methods, using 114          |
| REST request 113                                                         | shouldLogoutWhenTokenRevoked() method 288 |
| REST requests                                                            | Sign up 14                                |
| files 180–183, 185                                                       | Single sign-on                            |
| REST requests, iOS 113                                                   | authentication providers 262              |
| RestAPIExplorer 139                                                      | Smart SQL 187, 193                        |
| RestClient class 151–152, 159                                            | SmartStore                                |
| RestRequest class 152, 159                                               | about 187                                 |
| RestResponse class 159                                                   | adding to existing Android apps 188       |
| Restricting user access 290                                              | data types 187                            |
| Revoking tokens 288                                                      | date representation 188                   |
| RootViewController class 108                                             | enabling in hybrid apps 188               |
|                                                                          | soups 187                                 |
| S                                                                        | SmartStore extensions 197                 |
|                                                                          | SmartStore functions 189–190, 194–195     |
| Salesforce Auth. Provider                                                | SmartSync                                 |
| Apex class 276                                                           | conflict detection 210, 212               |
| Salesforce Mobile SDK 3                                                  | JavaScript 203                            |
| Salesforce Platform Mobile Services 2                                    | model collections 201-202                 |
| Salesforce1 development                                                  | model objects 201                         |
| Salesforce1 vs. custom apps 4                                            | models 201                                |
| Salesforce1 Platform 3                                                   | offline caching 204                       |
| SalesforceActivity class 151                                             | offline caching, implementing 206         |
| SalesforceSDKManager class 148                                           | tutorial 198, 200, 220–221, 223–228       |
| $Sales force SDKM an ager. should Logout When Token Revoked () \ method$ | User and Group Search sample 235          |
| 288                                                                      | User Search sample 237                    |
| SAML                                                                     | using in JavaScript 203                   |
| authentication providers 263–265, 267, 269                               | SmartSync Data Framework 186              |
| Sample app, Android 179                                                  | SmartSync sample apps 232                 |
| Sample app, iOS 139                                                      | SmartSync samples SmartSync samples       |
| sample apps                                                              | Account Editor 240                        |
| Android 24–25                                                            |                                           |
| iOS 25–26                                                                | soups 187                                 |
| SmartSync 232                                                            | Soups 189–190, 194–195                    |
| Sample hybrid app 85                                                     | Source code 23                            |
| Sample iOS app 104                                                       | Store 292–293                             |
|                                                                          | StoreCache 187, 207                       |

| storing files 197                                                | Uninstalling Mobile SDK npm packages 22 |
|------------------------------------------------------------------|-----------------------------------------|
| supported operations, REST API 109                               | UpgradeManager class 155                |
|                                                                  | uploading files 181                     |
| T                                                                | upsertSoupEntries 189–190, 194–195      |
|                                                                  | URLs, indentity 282                     |
| Template app, Android 162                                        | User-agent flow 280                     |
| template project, Android 162                                    | Utility classes, native Android 155     |
| TemplateApp sample project 162                                   | •                                       |
| TemplateApp, manifest 164                                        | V                                       |
| Terminology 279                                                  | •                                       |
| Tokens, revoking 288                                             | Versioning 95                           |
| tutorial                                                         | Versions 5                              |
| Android 174–175                                                  | view controllers, iOS 107               |
| conflict detection 212                                           |                                         |
| SmartSync 198, 200, 220–221, 223–228                             | $\mathbf{W}$                            |
| SmartSync, setup 220                                             | **                                      |
| tutorials                                                        | Warehouse schema 90, 93                 |
| Android 164, 173, 177                                            | What's New 26–28                        |
| iOS 131, 133                                                     | When to use Mobile SDK 4                |
| Tutorials 31, 37, 45, 49, 56, 58, 61, 64, 66–68, 70–71, 119–123, | When to use Salesforce1 4               |
| 125–127, 129, 139, 164, 166–169, 171, 173, 179                   | WrappedRestRequest class 155            |
| U                                                                | X                                       |
|                                                                  |                                         |
| UI classes (Android native) 151                                  | Xcode project template 104              |
| UI classes, native Android 155                                   |                                         |